# Aspire 2930 Series Service Guide

Service guide files and updates are available on the ACER/CSD web; for more information, please refer to http://csd.acer.com.tw

PRINTED IN TAIWAN

### **Revision History**

Please refer to the table below for the updates made on Aspire 2930 Series service guide.

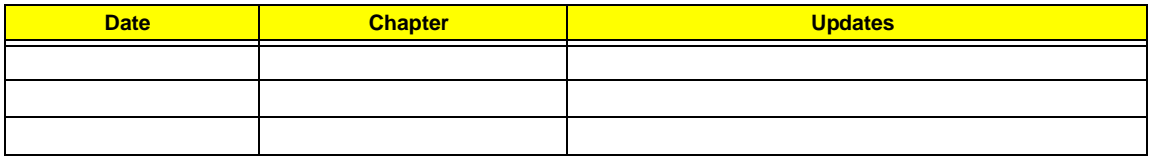

### **Copyright**

Copyright © 2008 by Acer Incorporated. All rights reserved. No part of this publication may be reproduced, transmitted, transcribed, stored in a retrieval system, or translated into any language or computer language, in any form or by any means, electronic, mechanical, magnetic, optical, chemical, manual or otherwise, without the prior written permission of Acer Incorporated.

### **Disclaimer**

The information in this guide is subject to change without notice.

Acer Incorporated makes no representations or warranties, either expressed or implied, with respect to the contents hereof and specifically disclaims any warranties of merchantability or fitness for any particular purpose. Any Acer Incorporated software described in this manual is sold or licensed "as is". Should the programs prove defective following their purchase, the buyer (and not Acer Incorporated, its distributor, or its dealer) assumes the entire cost of all necessary servicing, repair, and any incidental or consequential damages resulting from any defect in the software.

Acer is a registered trademark of Acer Corporation.

Intel is a registered trademark of Intel Corporation.

Pentium and Pentium II/III are trademarks of Intel Corporation.

Other brand and product names are trademarks and/or registered trademarks of their respective holders.

### **Conventions**

The following conventions are used in this manual:

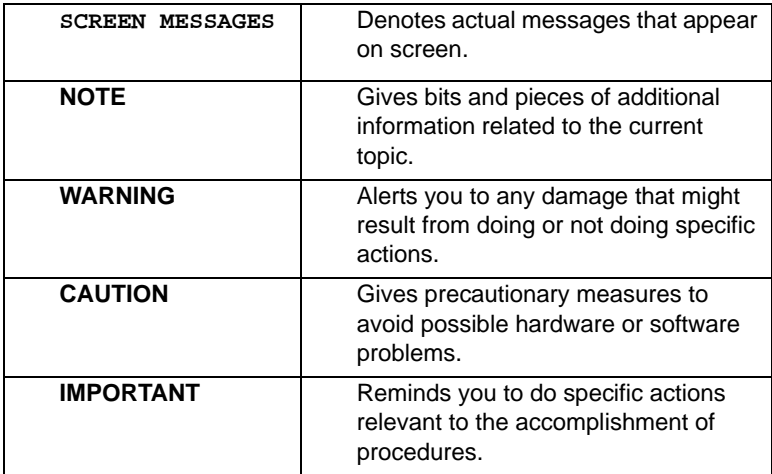

### **Preface**

Before using this information and the product it supports, please read the following general information.

- **1.** This Service Guide provides you with all technical information relating to the BASIC CONFIGURATION decided for Acer's "global" product offering. To better fit local market requirements and enhance product competitiveness, your regional office MAY have decided to extend the functionality of a machine (e.g. add-on card, modem, or extra memory capability). These LOCALIZED FEATURES will NOT be covered in this generic service guide. In such cases, please contact your regional offices or the responsible personnel/channel to provide you with further technical details.
- **2.** Please note WHEN ORDERING FRU PARTS, that you should check the most up-to-date information available on your regional web or channel. If, for whatever reason, a part number change is made, it will not be noted in the printed Service Guide. For ACER-AUTHORIZED SERVICE PROVIDERS, your Acer office may have a DIFFERENT part number code to those given in the FRU list of this printed Service Guide. You MUST use the list provided by your regional Acer office to order FRU parts for repair and service of customer machines.

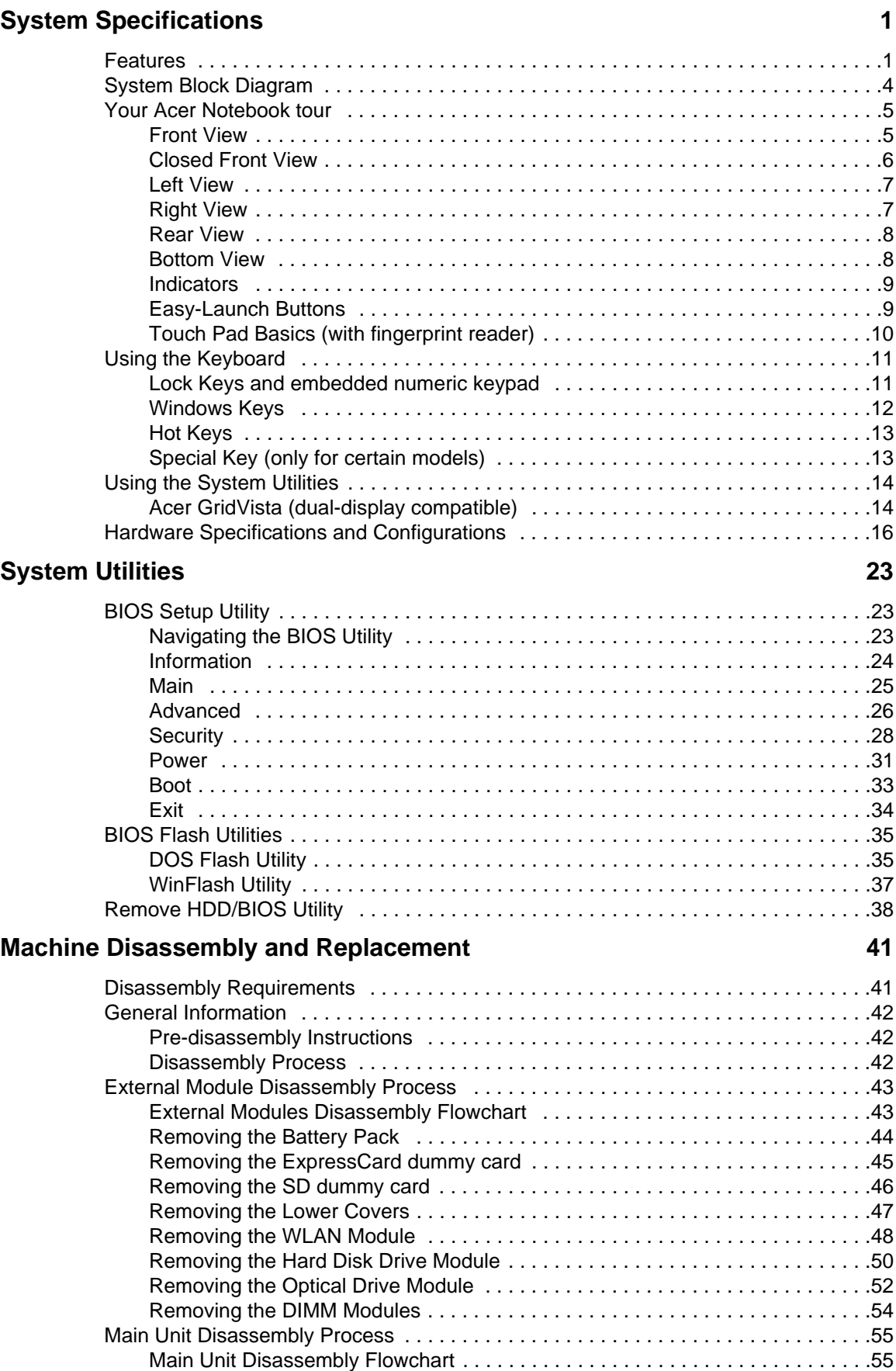

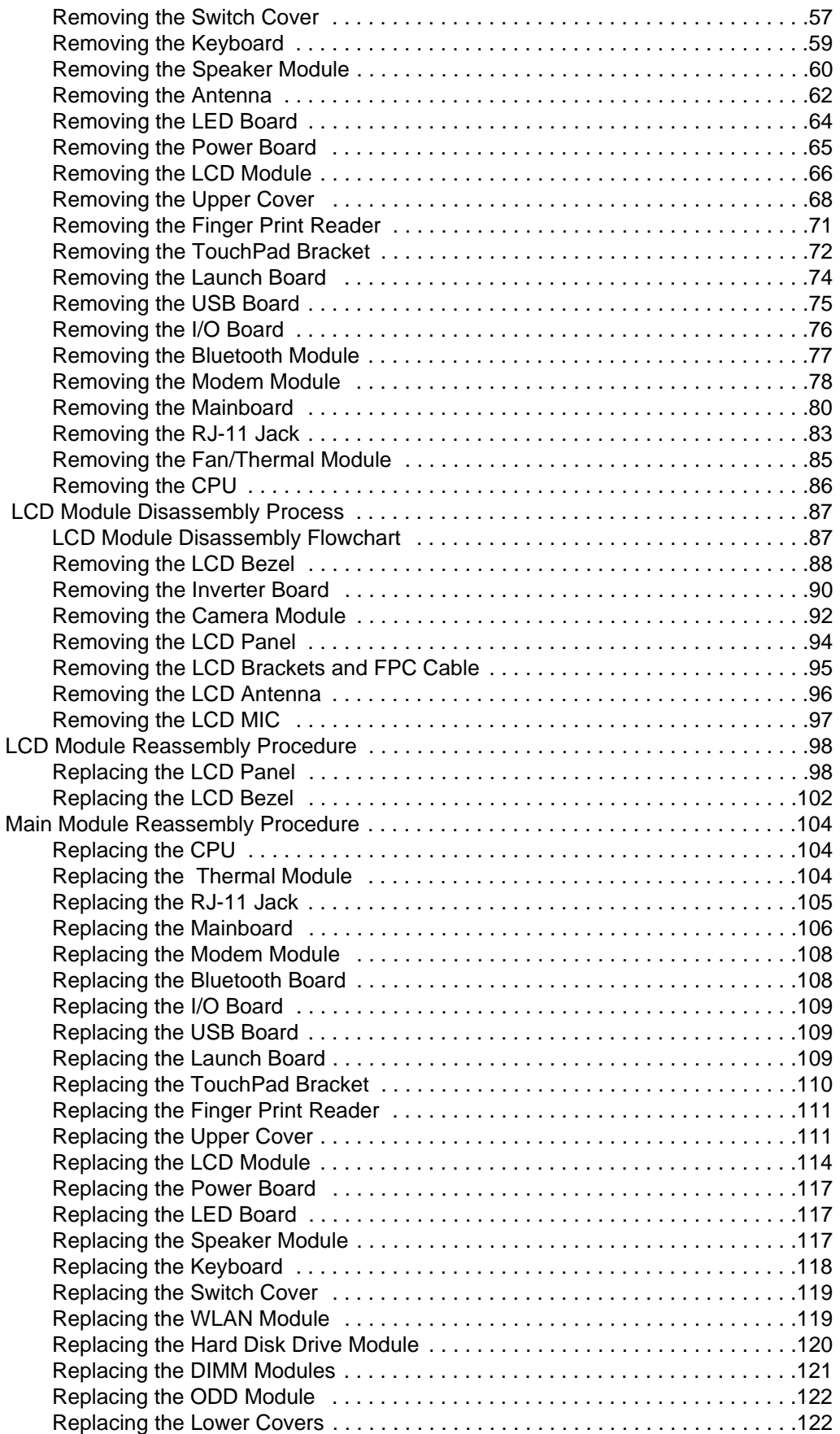

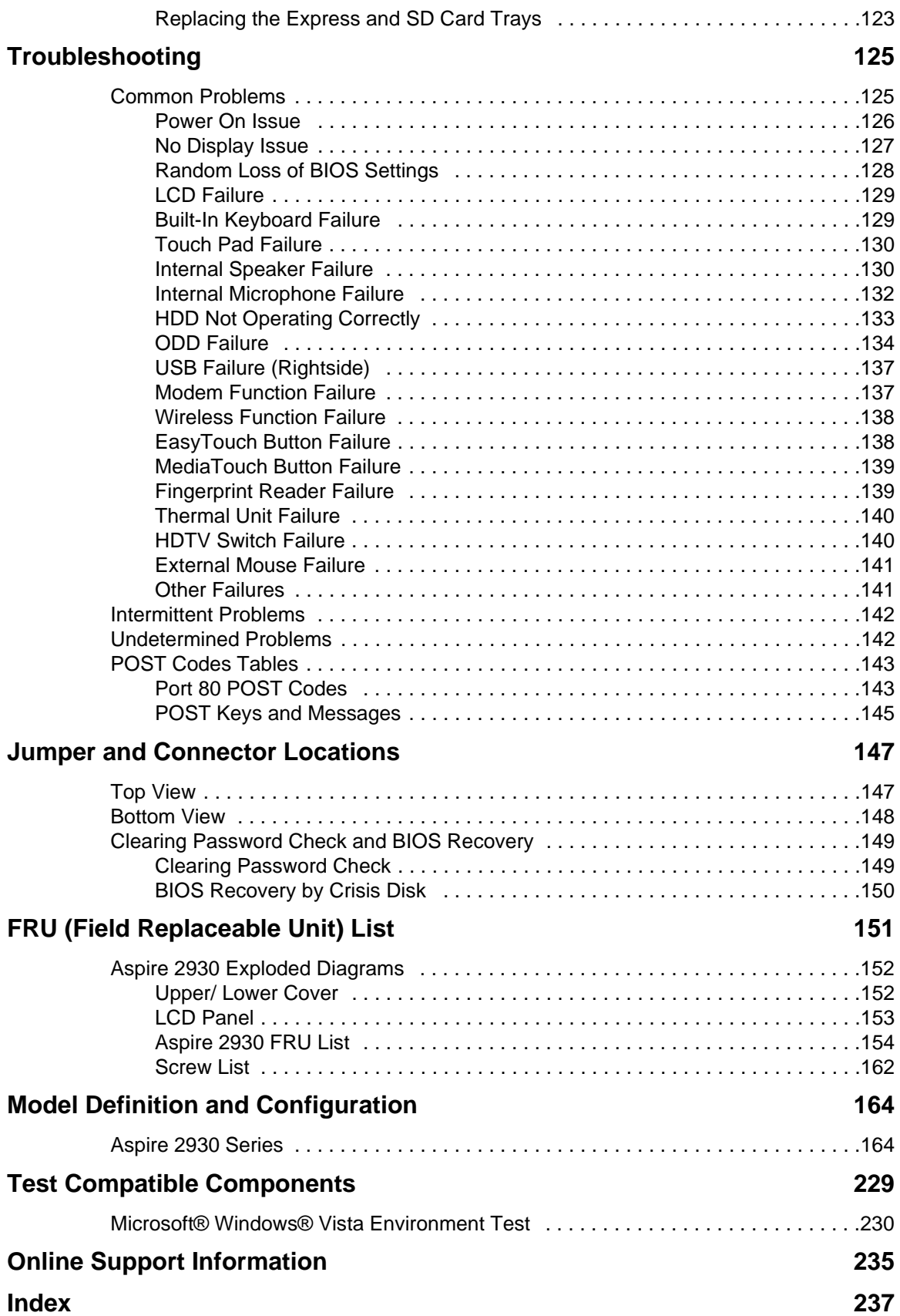

# <span id="page-10-0"></span>System Specifications

## <span id="page-10-1"></span>Features

Below is a brief summary of the computer's many feature:

### Operating System

Genuine Windows® Vista™

### Platform

- Intel® Centrino® 2 processor technology, featuring:
	- Intel® Core™2 Duo processor
	- Mobile Intel® GM45 Express Chipset
	- Intel® Wireless WiFi Link 5100/5300\*
	- Intel® Wireless WiFi Link 5150/5350 (Subject to availability)

#### System Memory

- Dual-Channel DDR2 SDRAM support
- Up to 2 GB of DDR2 667 MHz memory, upgradeable to 4 GB using two soDIMM modules\*

#### Display and graphics

- 12.1" WXGA 1280 x 800
- Graphics Mobile Intel® GM45 Express Chipset (Intel® Graphics Media Accelerator X4500HD)

#### Storage subsystem

- 2.5" hard disk drive
- Optical drive options:
- DVD-Super Multi double-layer drive
- DVD/CD-RW combo drive
- 5-in-1 card reader

#### Audio

- Dolby®-optimized surround sound system with two built-in stereo speakers
- High-definition audio support
- S/PDIF (Sony/Philips Digital Interface) support for digital speakers
- MS-Sound compatible
- Acer PureZone technology with two built-in stereo microphones

### Special keys and controls

- 88-/89-key keyboard
- Touchpad pointing device

#### Power subsystem

- ACPI 3.0
- 48.8 W 4400 mAh 6-cell Li-ion battery pack
- 3-pin 65 W AC adapter
- Energy Star 4.0

#### Dimensions and weight

- 304.8 (W) 230 (D) 35.7/42.1 (H) mm (12 x 9 x 1.4/1.6 inches)
- 2.1 kg (4.6 lbs.) with 6-cell battery pack

#### Privacy control

- Acer Bio-Protection fingerprint solution\*
- BIOS user, supervisor, HDD passwords
- Kensington lock slot

#### Communication

- Acer Video Conference, featuring:
	- Integrated Acer Crystal Eye webcam\*
	- Acer PureZone technology\*
	- Optional Acer Xpress VoIP phone\*
- WLAN: Intel® Wireless WiFi Link 5100/5300\*
- WiFIi®/WiMAX™: Intel® Wireless WiFi Link 5150/5350

#### **NOTE:** Subject to availability.

- WPAN: Bluetooth® 2.0+EDR (Enhanced Data Rate)\*
- LAN: Gigabit Ethernet; Wake-on-LAN ready
- Modem: 56K ITU V.92

#### I/O interface

- Acer EasyPort IV connector
- ExpressCard™/54 slot
- 5-in-1 card reader (SD/MMC/MS/MS PRO/xD)
- 3 USB 2.0 ports
- External display (VGA) port
- Headphones/speaker/line-out jack with S/PDIFsupport
- Microphone-in jack
- Line-in jack
- Ethernet (RJ-45) port
- Modem (RJ-11) port
- DC-in jack for AC adapter

### Environment

- Temperature:
	- Operating: 5 °C to 35 °C
	- Non-operating: -20 °C to 65 °C
- Humidity (non-condensing):
	- Operating: 20% to 80%
	- Non-operating: 20% to 80%
- **NOTE:** Items marked with \* denote only selected models. The specifications listed above are for reference only. The exact configuration of your PC depends on the model purchased.

<span id="page-13-0"></span>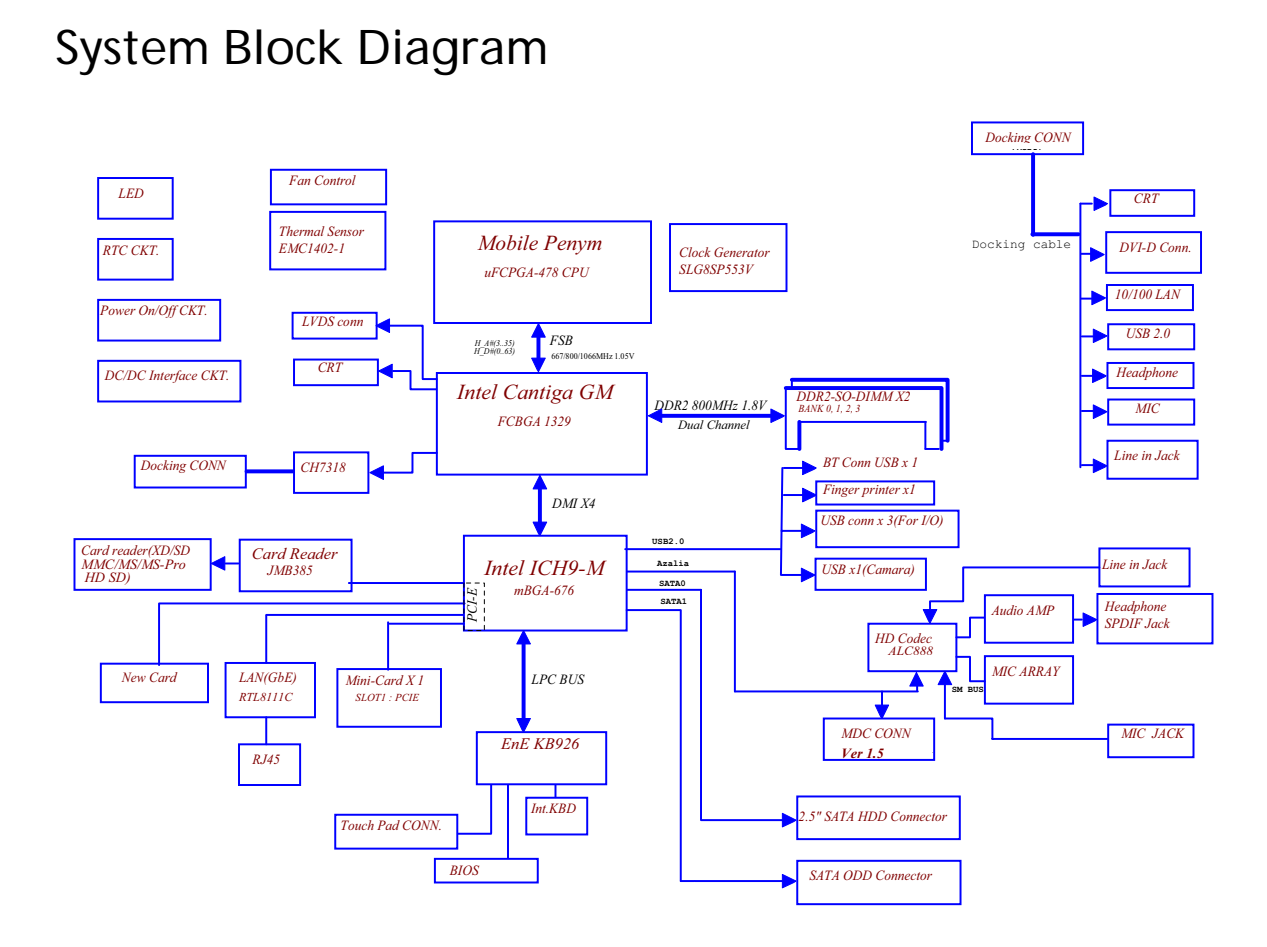

# <span id="page-14-0"></span>Your Acer Notebook tour

After knowing your computer features, let us show you around your new computer.

### <span id="page-14-1"></span>Front View

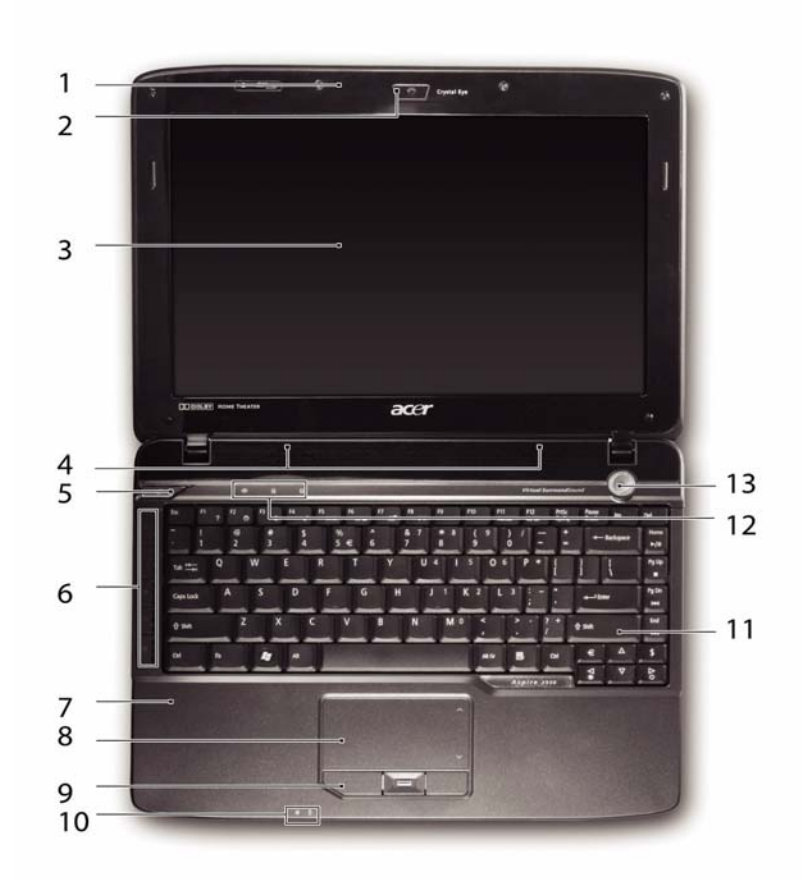

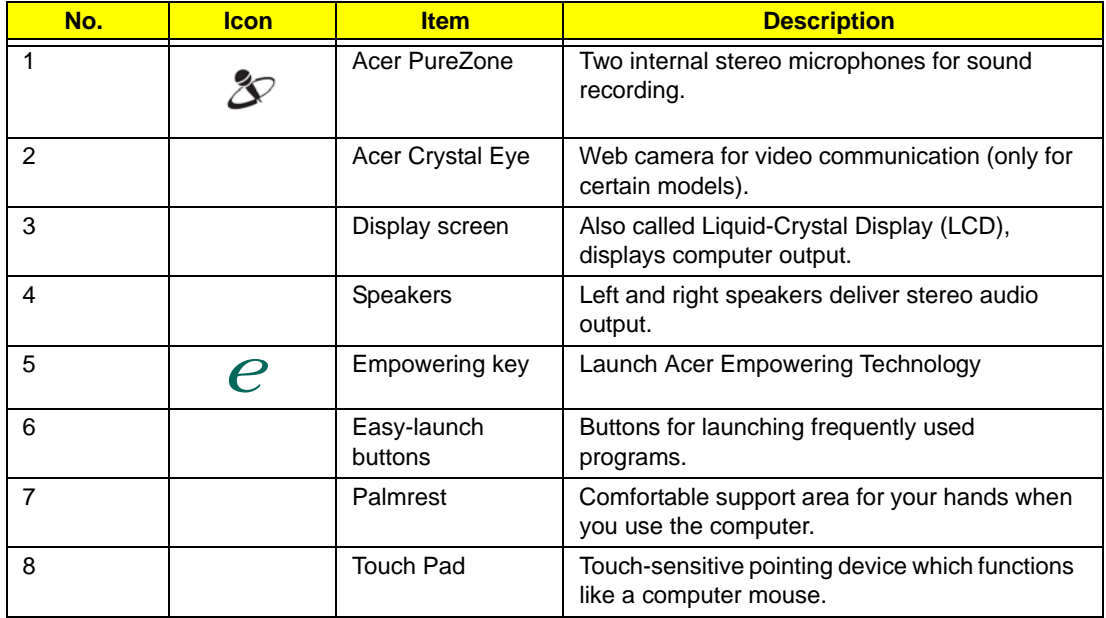

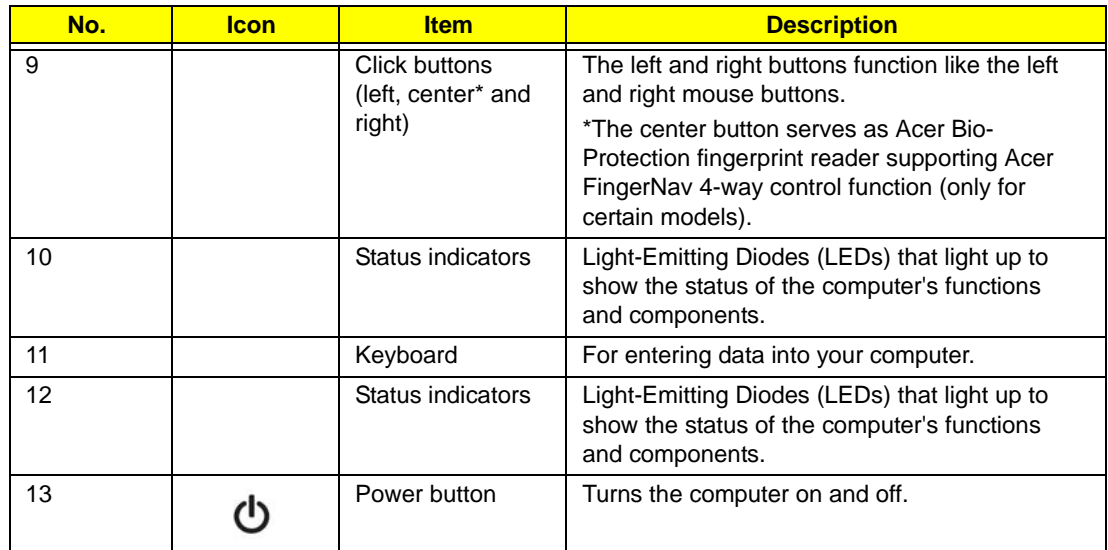

### <span id="page-15-0"></span>Closed Front View

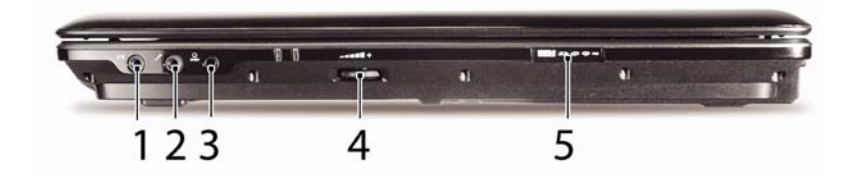

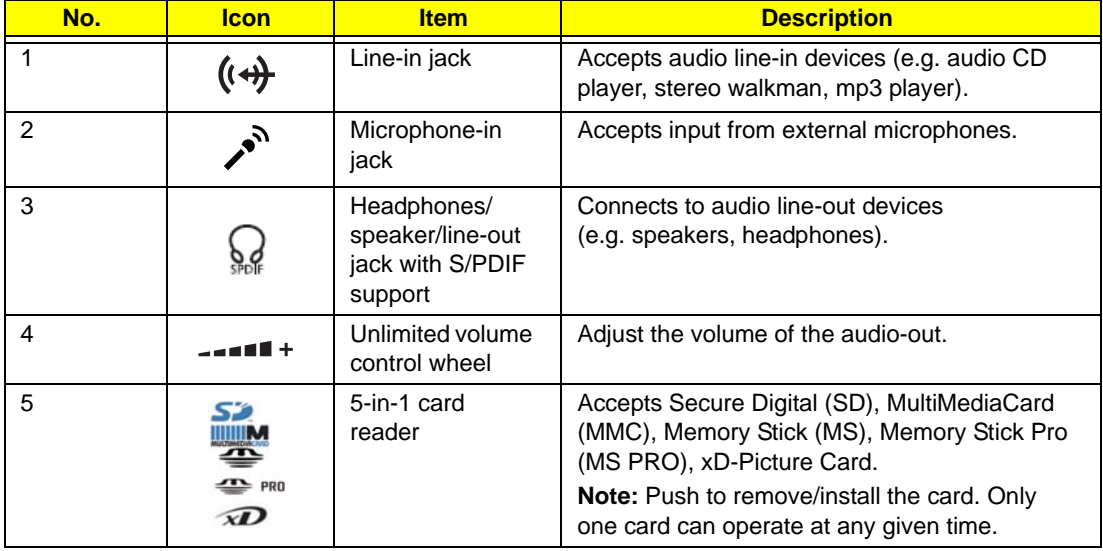

### <span id="page-16-0"></span>Left View

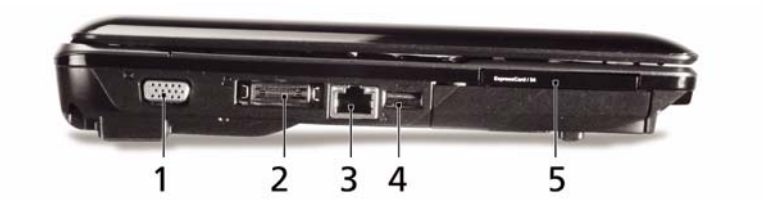

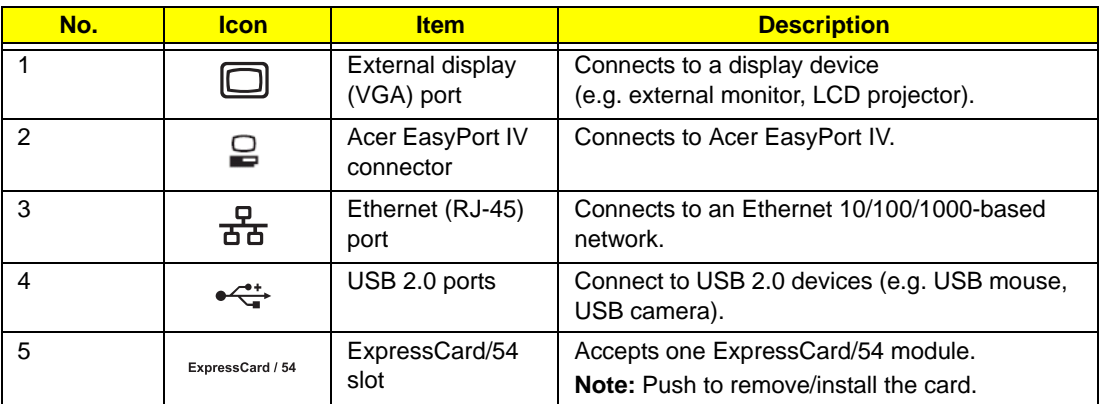

# <span id="page-16-1"></span>Right View

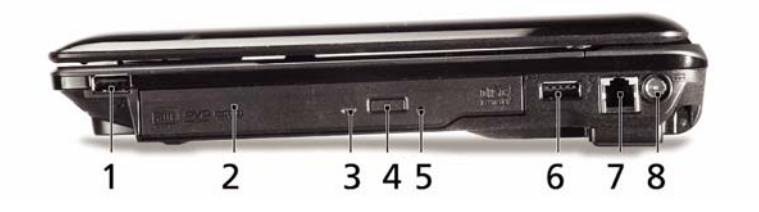

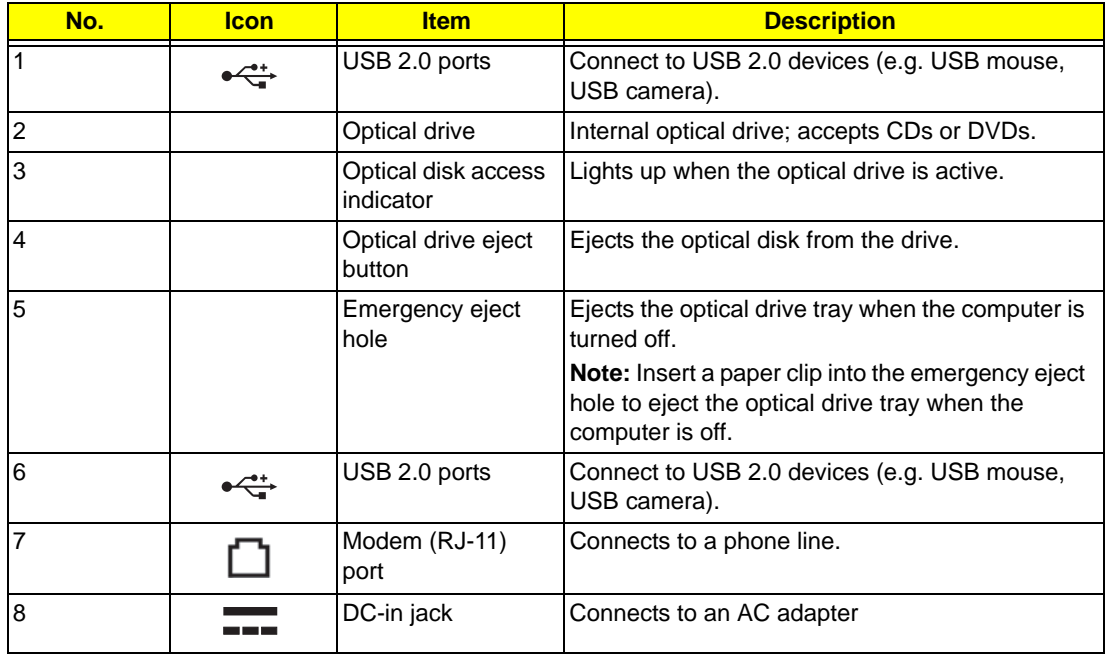

### <span id="page-17-0"></span>Rear View

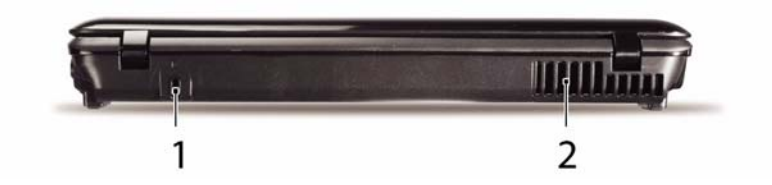

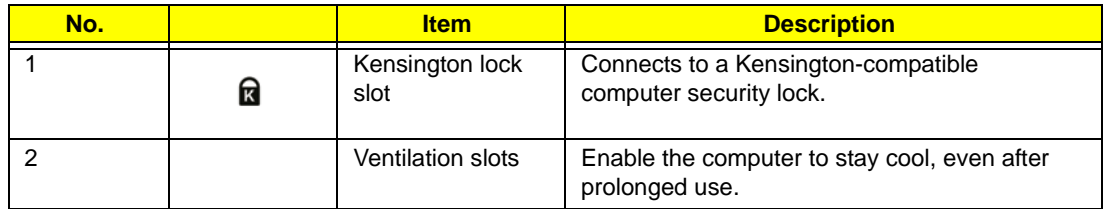

### <span id="page-17-1"></span>Bottom View

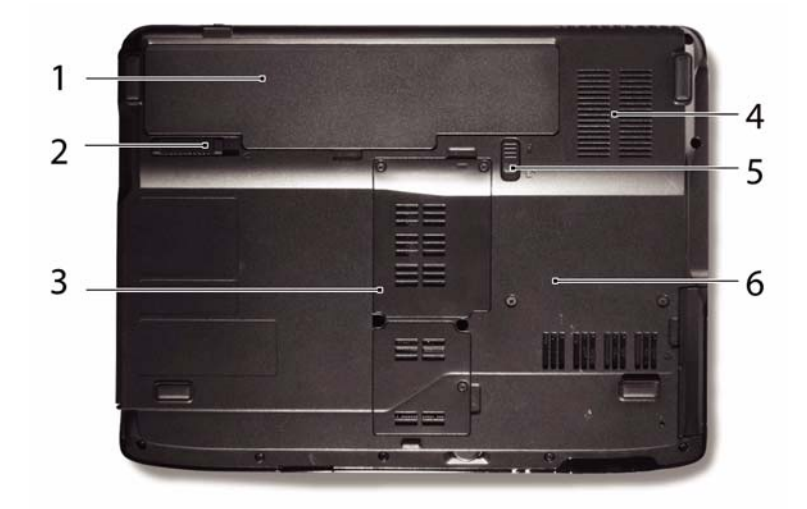

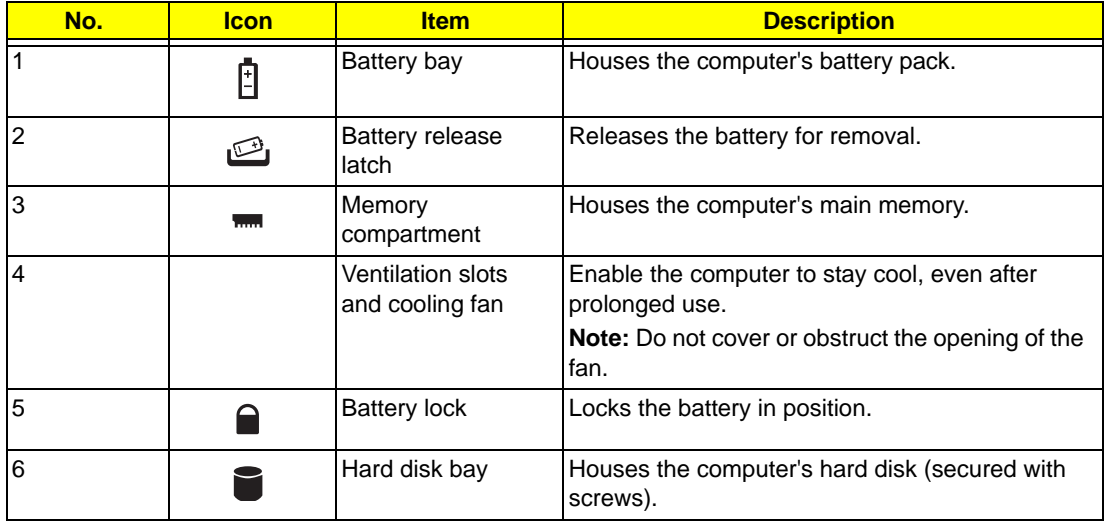

### <span id="page-18-0"></span>Indicators

The computer has several easy-to-read status indicators. The front panel indicators are visible even when the computer cover is closed.

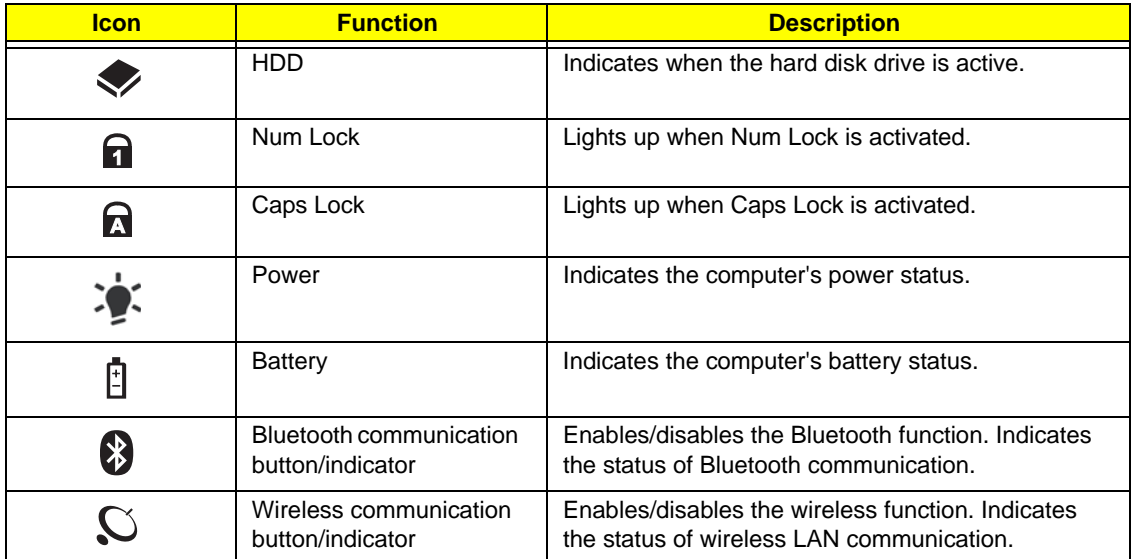

**NOTE:** 1. **Charging:** The light shows amber when the battery is charging. 2. **Fully charged:** The light shows green when in AC mode.

### <span id="page-18-1"></span>Easy-Launch Buttons

Located beside the keyboard are application buttons. These buttons are called easy-launch buttons. They are: WLAN, Internet, email, Bluetooth and Acer Empowering Technology.

The mail and Web browser buttons are pre-set to email and Internet programs, but can be reset by users. To set the Web browser, mail and programmable buttons, run the Acer Launch Manager, you can access the Launch Manager by clicking on Start, All Programs, and then Launch Manager to start the application.

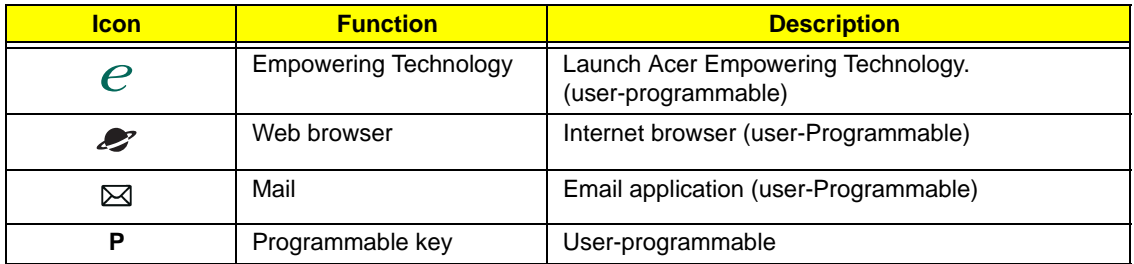

### <span id="page-19-0"></span>Touch Pad Basics (with fingerprint reader)

The following items show you how to use the Touch Pad with Acer Bio-Protection fingerprint reader:

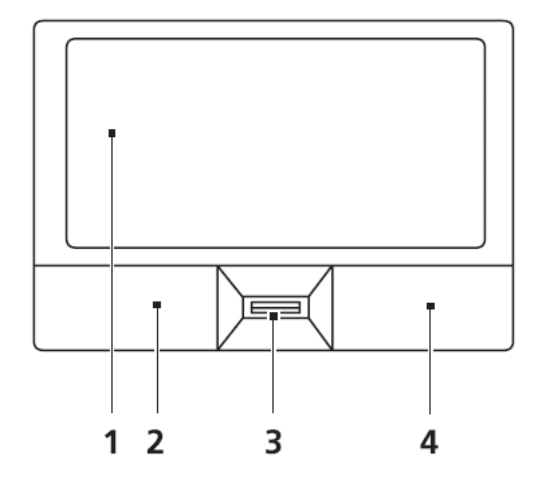

- Move your finger across the touchpad (1) to move the cursor.
- Press the left (2) and right (4) buttons located beneath the touchpad to perform selection and execution functions. These two buttons are similar to the left and right buttons on a mouse. Tapping on the touchpad is the same as clicking the left button.
- Use Acer Bio-Protection fingerprint reader (3) supporting Acer FingerNav 4-way control function (only for certain models) to scroll up or down and move left or right a page. This fingerprint reader or button mimics your cursor pressing on the right scroll bar of Windows applications.

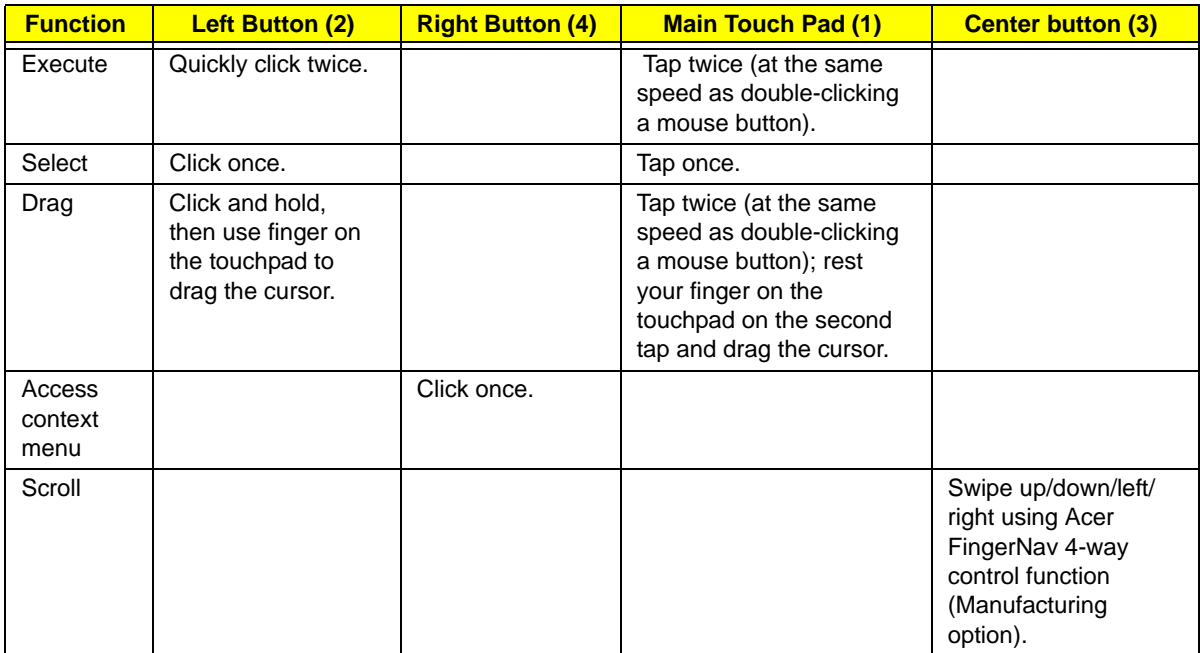

**NOTE:** When using the Touch Pad, keep it - and your fingers - dry and clean. The Touch Pad is sensitive to finger movement; hence, the lighter the touch, the better the response. Tapping too hard will not increase the Touch Pad's responsiveness.

# <span id="page-20-0"></span>Using the Keyboard

The keyboard has full-sized keys and an embedded numeric keypad, separate cursor, lock, Windows, function and special keys.

### <span id="page-20-1"></span>Lock Keys and embedded numeric keypad

The keyboard has three lock keys which you can toggle on and off.

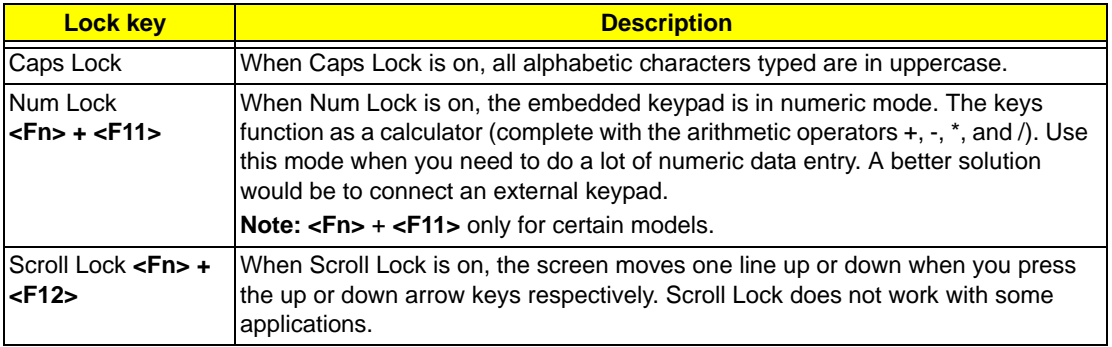

The embedded numeric keypad functions like a desktop numeric keypad. It is indicated by small characters located on the upper right corner of the keycaps. To simplify the keyboard legend, cursor-control key symbols are not printed on the keys.

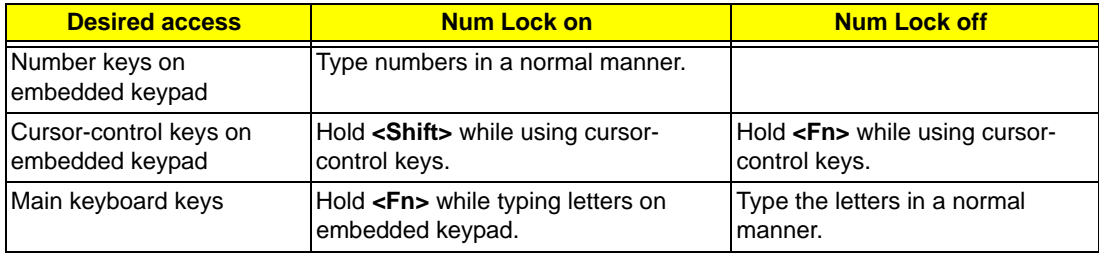

### <span id="page-21-0"></span>Windows Keys

The keyboard has two keys that perform Windows-specific functions.

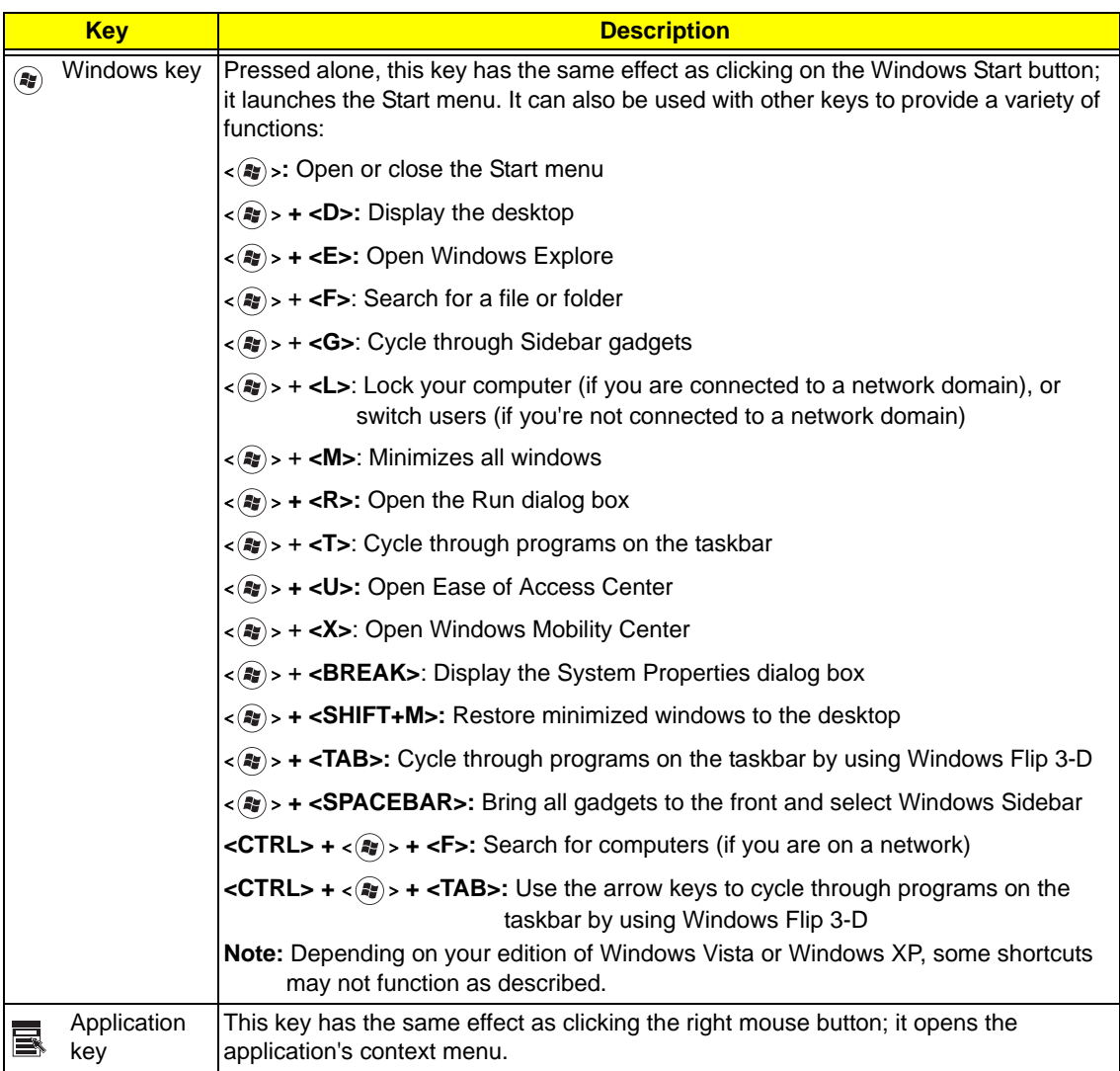

### <span id="page-22-0"></span>Hot Keys

The computer employs hotkeys or key combinations to access most of the computer's controls like screen brightness, volume output and the BIOS utility.

To activate hot keys, press and hold the <**Fn>** key before pressing the other key in the hotkey combination.

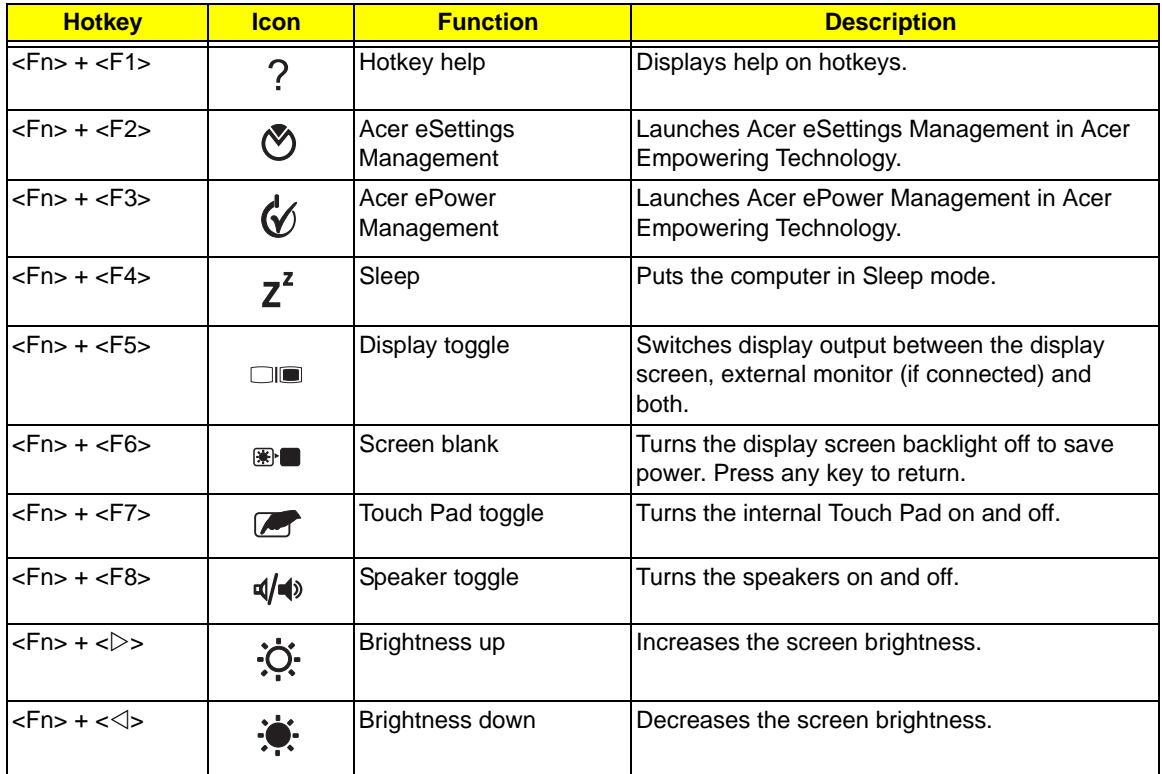

### <span id="page-22-1"></span>Special Key (only for certain models)

You can locate the Euro symbol and the US dollar sign at the upper-center and/or bottom-right of your keyboard.

### The Euro symbol

- **1.** Open a text editor or word processor.
- **2.** Press **€** at the bottom-right of the keyboard, or hold **<Alt Gr>** and then press the **<5>** key at the uppercenter of the keyboard.
- **NOTE:** Some fonts and software do not support the Euro symbol. Please refer to **www.microsoft.com/ typography/faq/faq12.htm** for more information.

### The US dollar sign

- **1.** Open a text editor or word processor.
- **2.** Press **\$**at the bottom-right of the keyboard, or hold **<Shift>** and then press the **<4>** key at the uppercenter of the keyboard.

**NOTE:** This function varies by the operating system version.

# <span id="page-23-0"></span>Using the System Utilities

Acer Bio-Protection (only for certain models) Acer Bio-Protection Fingerprint Solution is a multi-purpose fingerprint software package integrated with the Microsoft Windows operating system. Utilizing the uniqueness of one's fingerprint features, Acer Bio-Protection Fingerprint Solution has incorporated protection against unauthorized access to your computer with centralized password management with Password Bank, easy music player launching with Acer MusicLaunch, secure Internet favorites via Acer MyLaunch, and fast application/website launching and login with Acer FingerLaunch, while Acer ProfileLaunch can launch up to three applications/websites from a single finger swipe.

Acer Bio-Protection Fingerprint Solution also allows you to navigate through web browsers and documents using Acer FingerNav. With Acer Bio-Protection Fingerprint Solution, you can now enjoy an extra layer of protection for your personal computer, as well as the convenience of accessing your daily tasks with a simple swipe of your finger!

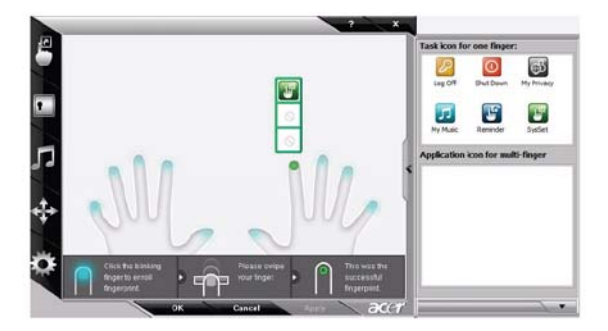

For more information refer to the Acer Bio-Protection help files.

### <span id="page-23-1"></span>Acer GridVista (dual-display compatible)

**NOTE:** This feature is only available on certain models.

To enable the dual monitor feature of the notebook, first ensure that the second monitor is connected, then select **Start, Control Panel, Display** and click on **Settings**. Select the secondary monitor **(2)** icon in the display box and then click the check box **Extend my windows desktop onto this monitor**. Finally, click **Apply** to confirm the new settings and click **OK** to complete the process.

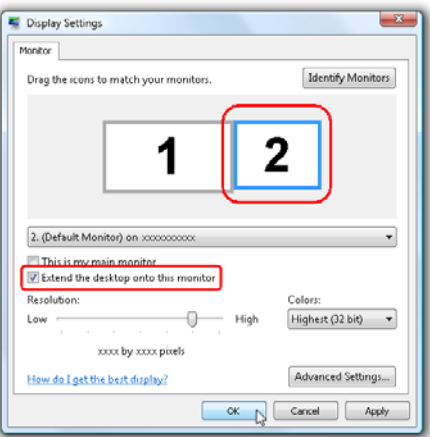

Acer GridVista is a handy utility that offers four pre-defined display settings so you can view multiple windows on the same screen. To access this function, please go to **Start**´ **All Programs** and click on **Acer GridVista**. You may choose any one of the four display settings indicated below:

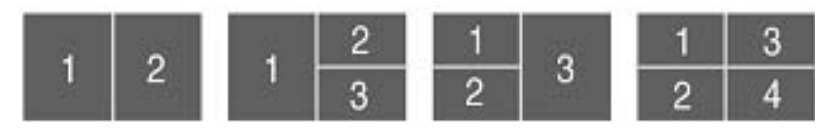

Double (vertical), Triple (primary at left), Triple (primary at right), or Quad Acer Gridvista is dual-display compatible, allowing two displays to be partitioned independently.

Acer Gridvista is dual-display compatible, allowing two displays to be partitioned independently.

AcerGridVista is simple to set up:

- **1.** Run Acer GridVista and select your preferred screen configuration for each display from the task bar.
- **2.** Drag and drop each window into the appropriate grid.
- **3.** Enjoy the convenience of a well-organized desktop.

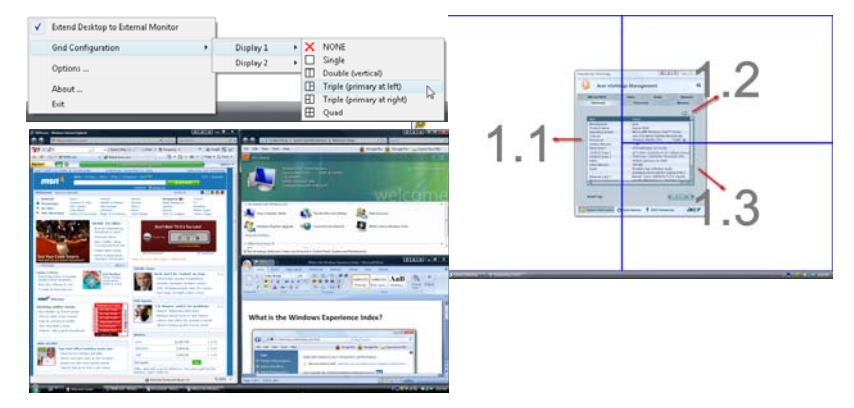

**NOTE:** Please ensure that the resolution setting of the second monitor is set to the manufacturer's recommended value.

# <span id="page-25-0"></span>Hardware Specifications and Configurations

#### **Processor**

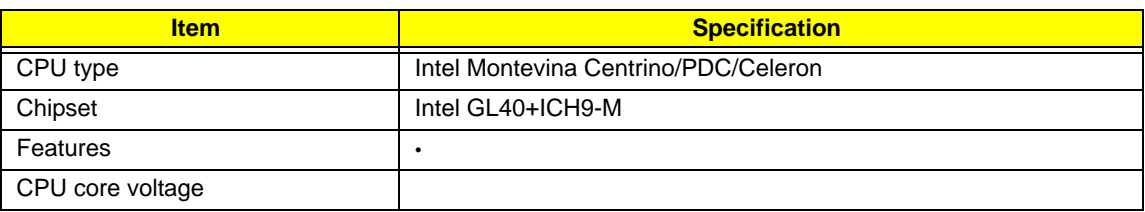

#### **System Memory**

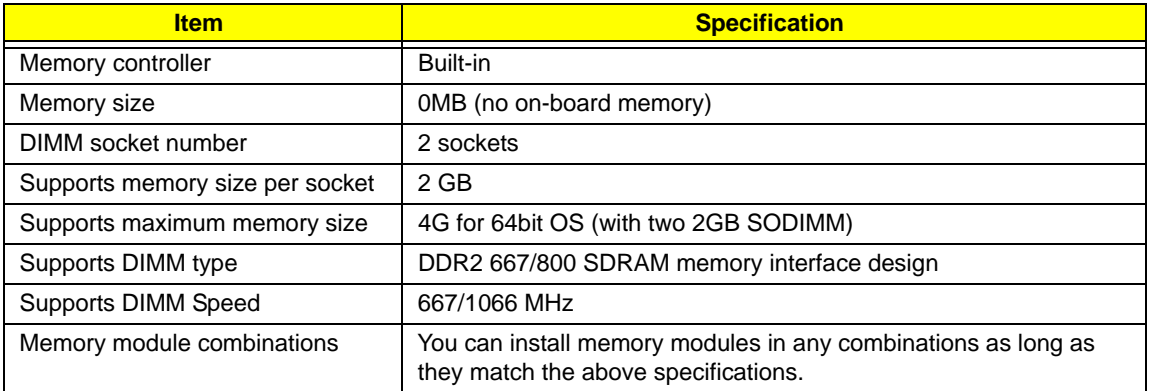

#### **Memory Combinations**

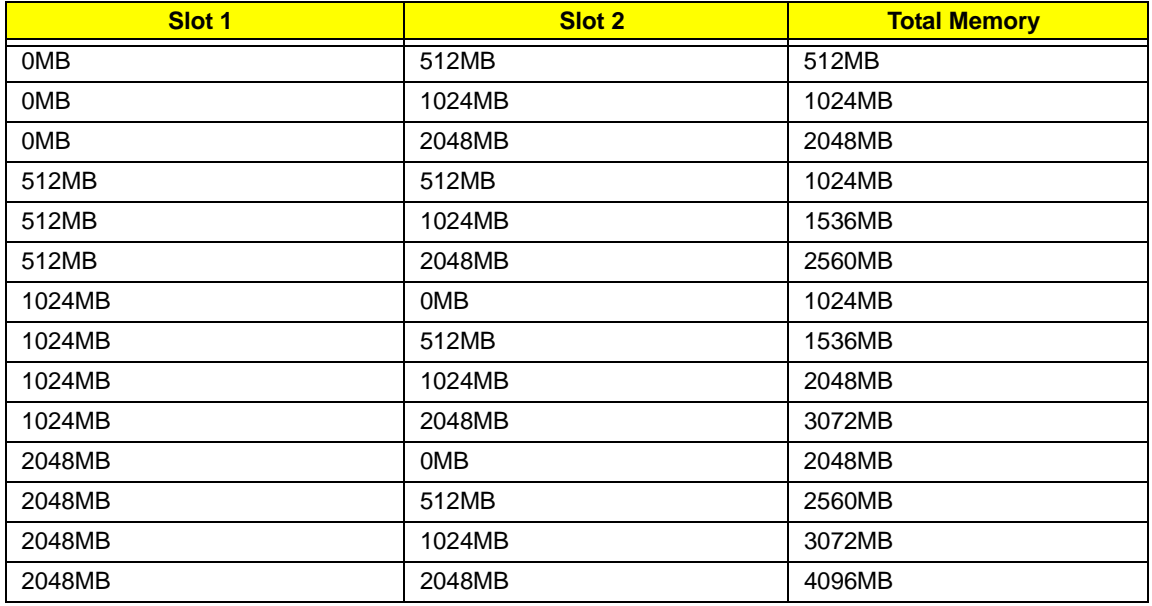

#### **Hard Disk Drive Interface**

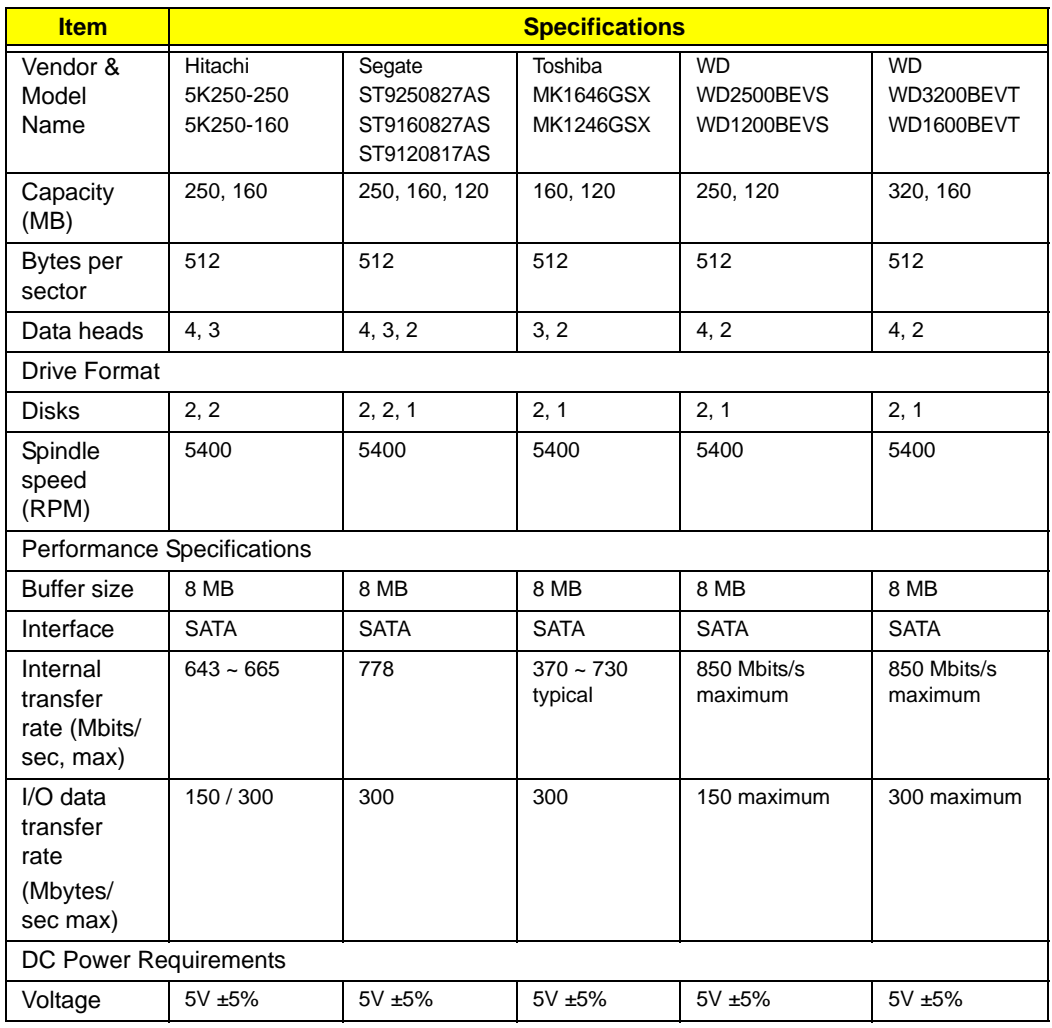

#### **Super Multi Drive Module**

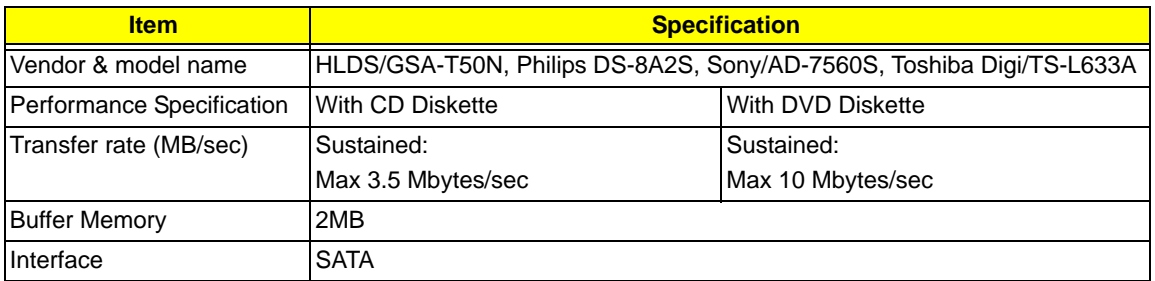

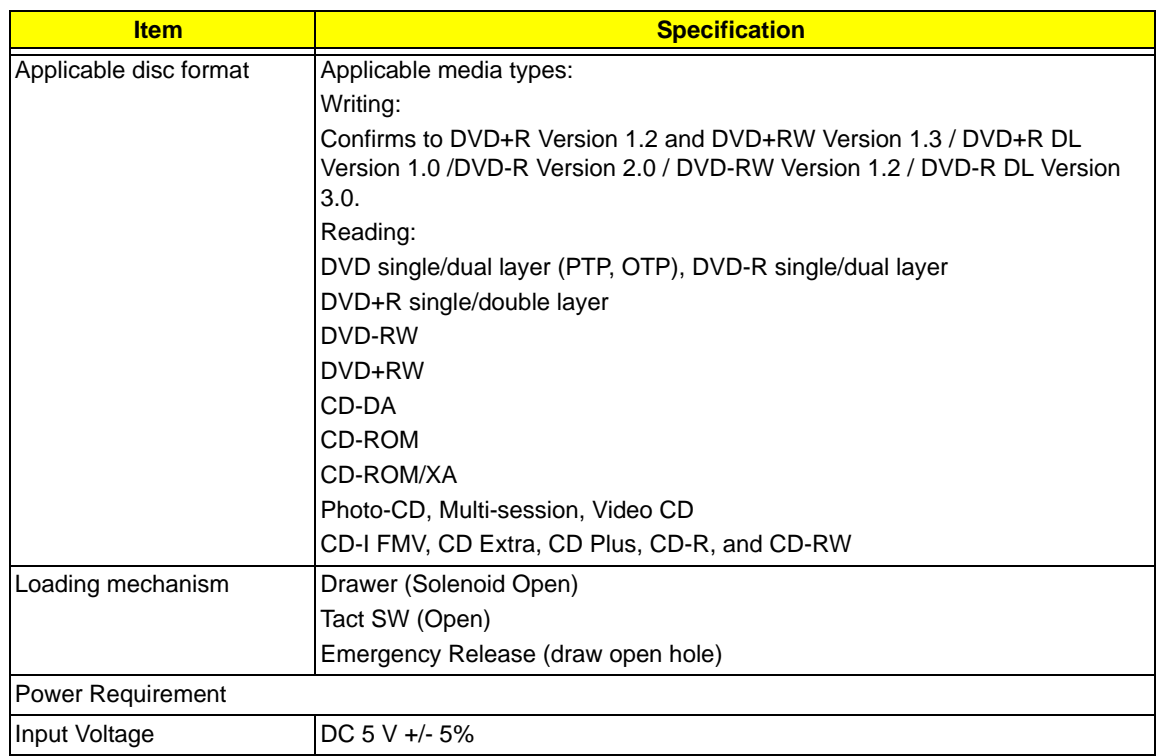

#### **Combo Drive Module**

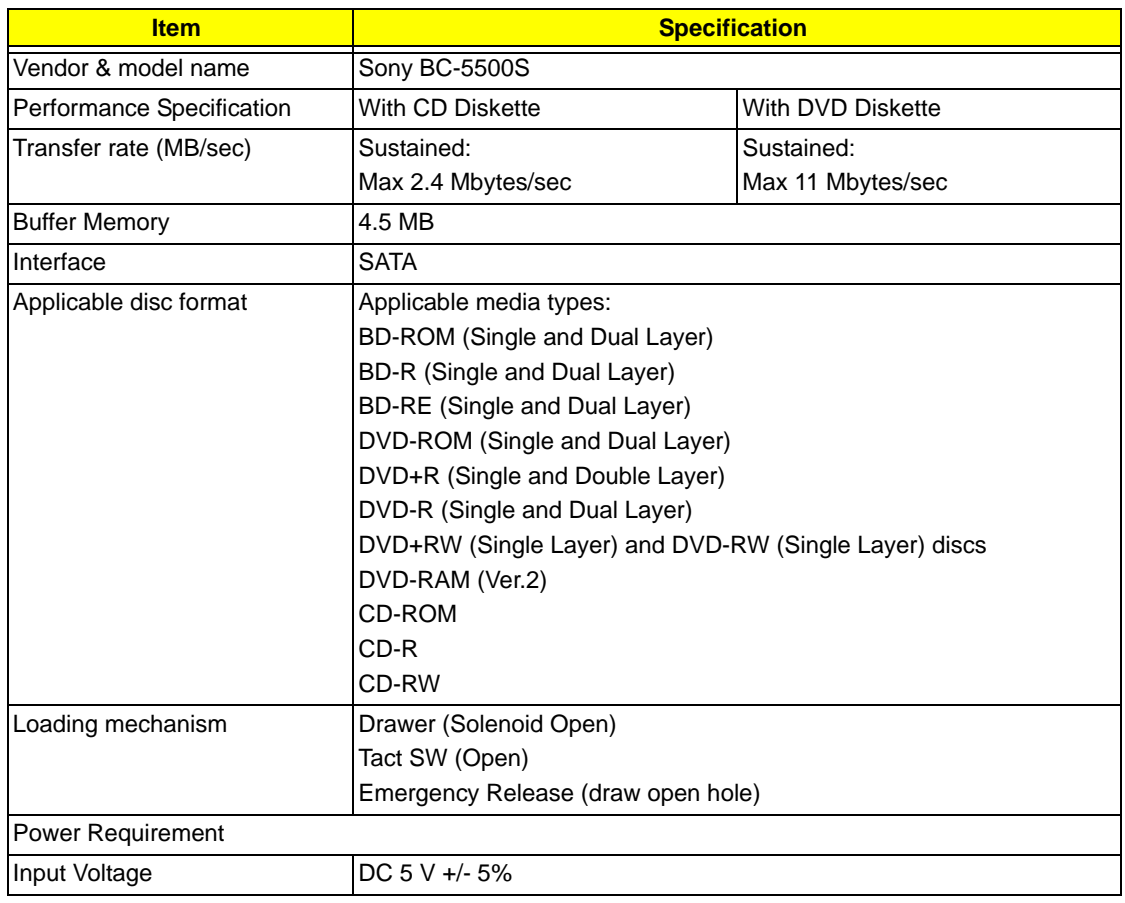

#### **Thermal Sensor Control**

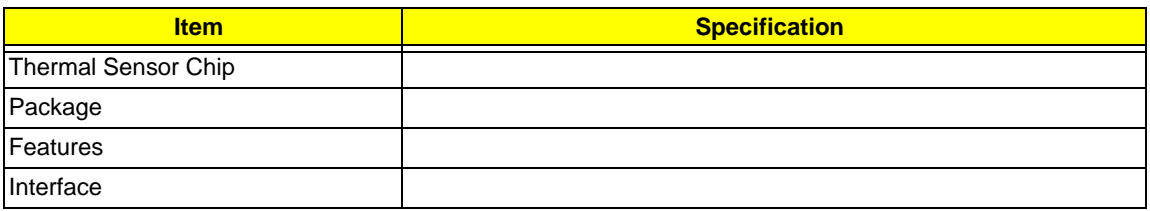

#### **BIOS**

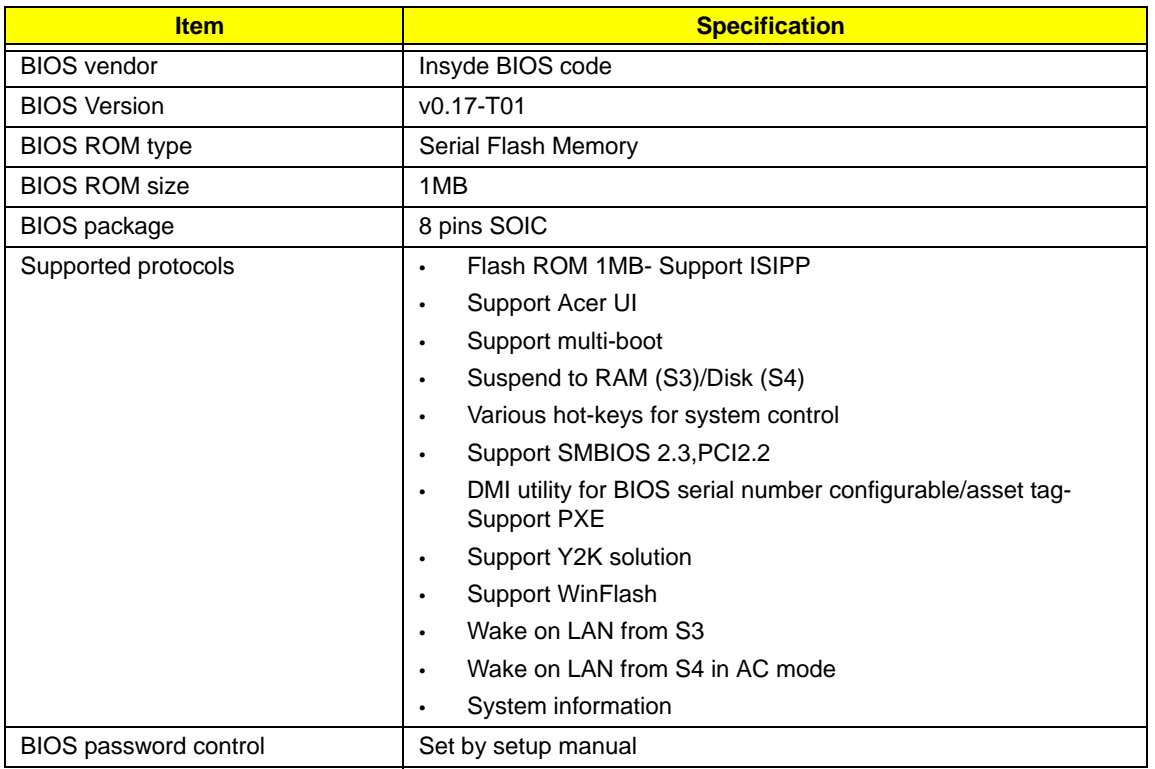

### **LCD 12"** Click the red paper clip icon for more panel spec. **name in**

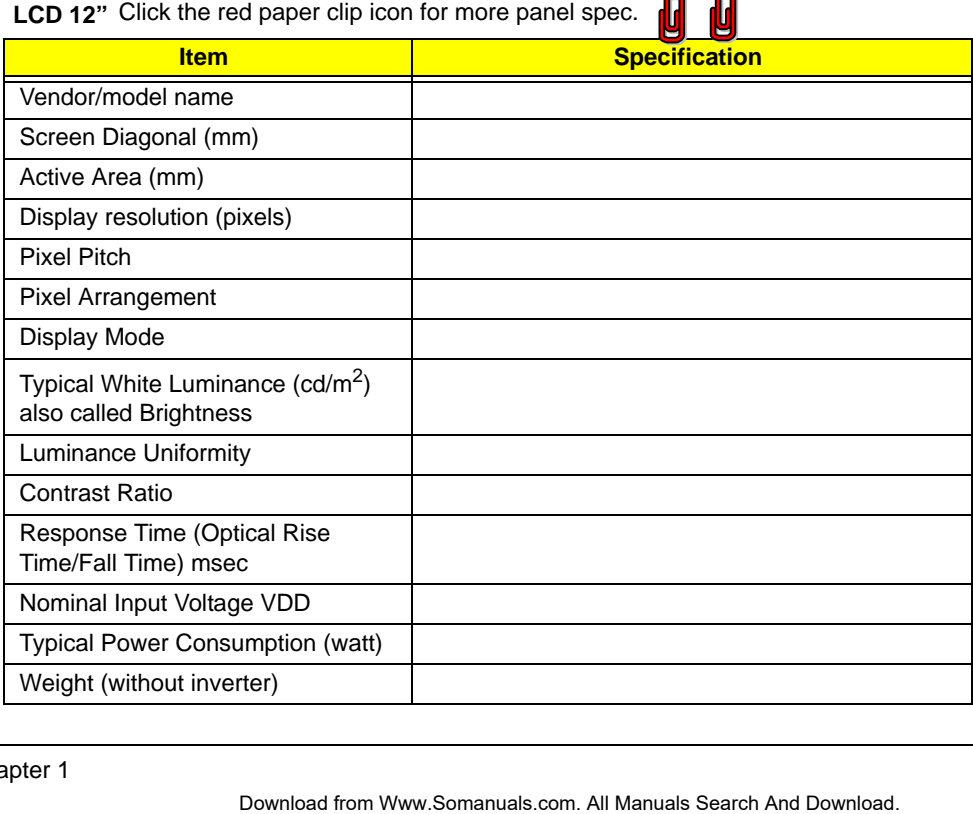

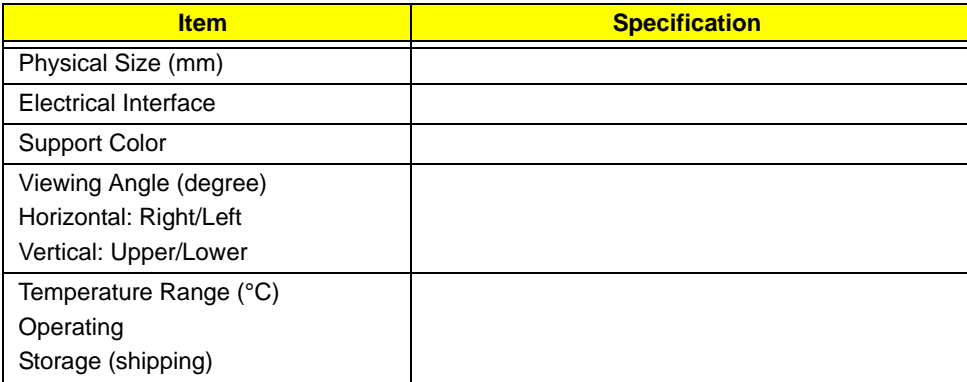

#### **KBC**

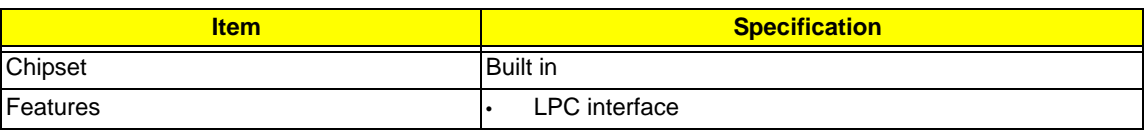

#### **Memory Card Reader**

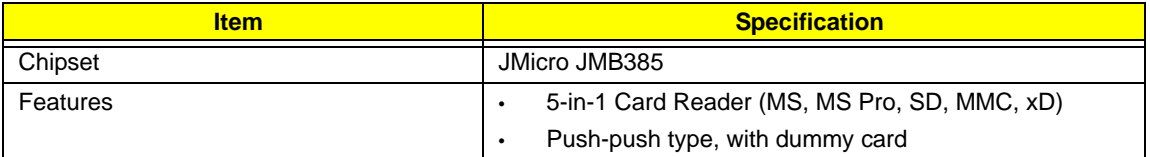

#### **Audio Interface**

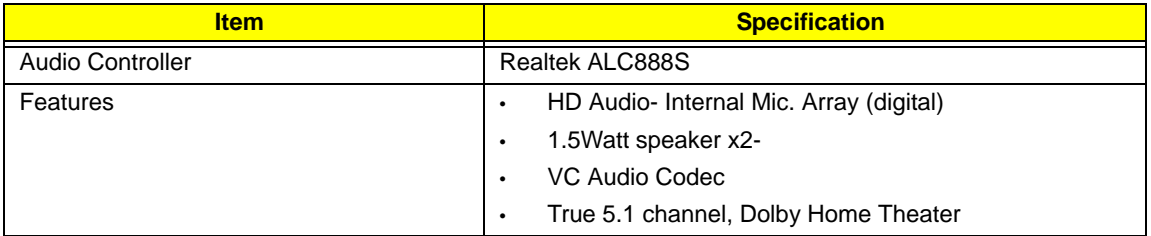

#### **LAN Interface**

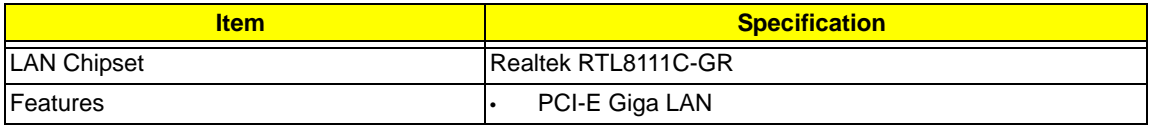

#### **Modem**

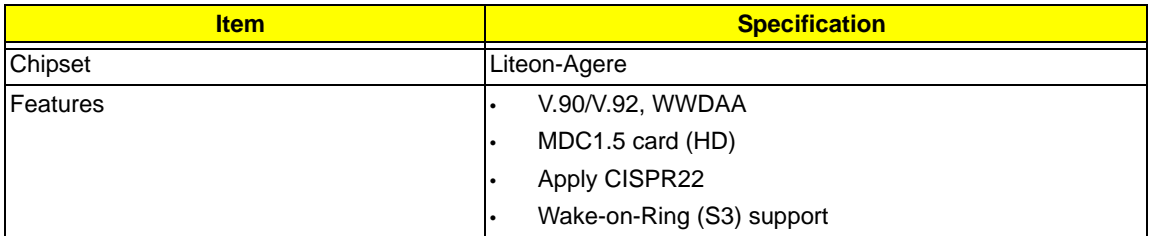

#### **Bluetooth Interface**

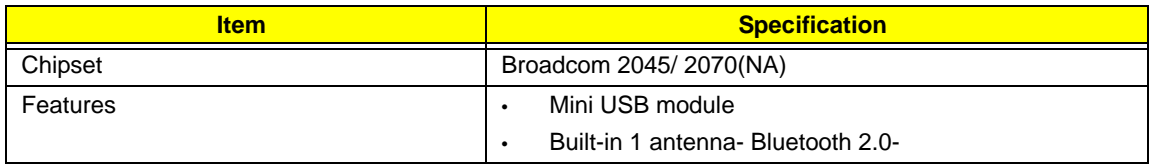

#### **Keyboard**

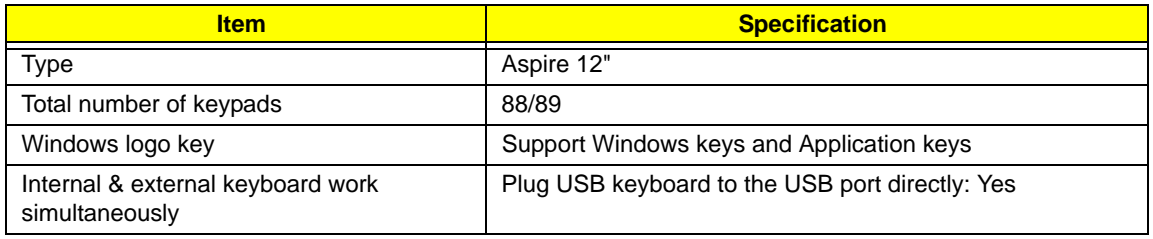

#### **Camera**

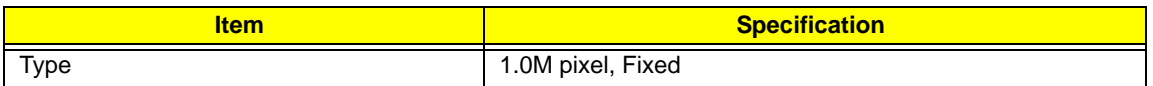

#### **Finger Print Board**

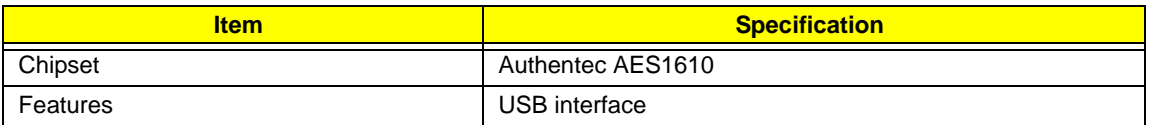

#### **Battery**

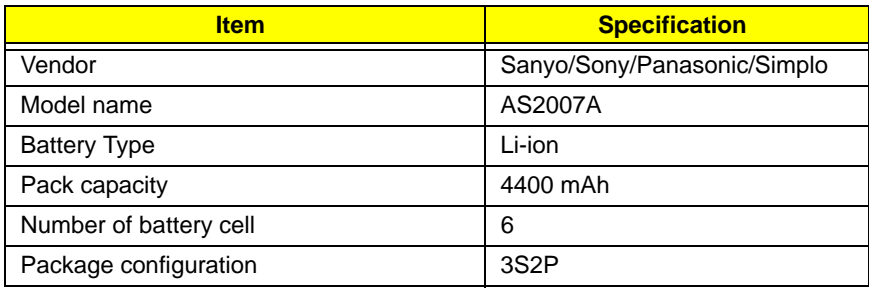

# <span id="page-32-0"></span>System Utilities

# <span id="page-32-1"></span>BIOS Setup Utility

The BIOS Setup Utility is a hardware configuration program built into your computer's BIOS (Basic Input/ Output System).

Your computer is already properly configured and optimized, and you do not need to run this utility. However, if you encounter configuration problems, you may need to run Setup. Please also refer to Chapter 4 Troubleshooting when problem arises.

To activate the BIOS Utility, press **F2** during POST (when "Press <F2> to enter Setup" message is prompted on the bottom of screen).

Press **F2** to enter setup. The default parameter of F12 Boot Menu is set to "disabled". If you want to change boot device without entering BIOS Setup Utility, please set the parameter to "enabled".

Press <F12> during POST to enter multi-boot menu. In this menu, user can change boot device without entering BIOS SETUP Utility.

### <span id="page-32-2"></span>Navigating the BIOS Utility

There are six menu options: Information, Main, Advanced, Security, Boot, and Exit.

Follow these instructions:

- To choose a menu, use the left and right arrow keys.
- To choose an item, use the up and down arrow keys.
- To change the value of a parameter, press **F5** or **F6**.
- A plus sign (+) indicates the item has sub-items. Press **Enter** to expand this item.
- Press **Esc** while you are in any of the menu options to go to the Exit menu.
- In any menu, you can load default settings by pressing **F9**. You can also press **F10** to save any changes made and exit the BIOS Setup Utility.
- **NOTE:** You can change the value of a parameter if it is enclosed in square brackets. Navigation keys for a particular menu are shown on the bottom of the screen. Help for parameters are found in the Item Specific Help part of the screen. Read this carefully when making changes to parameter values. **Please note that system information is subject to different models**.

### <span id="page-33-0"></span>Information

The Information screen displays a summary of your computer hardware information.

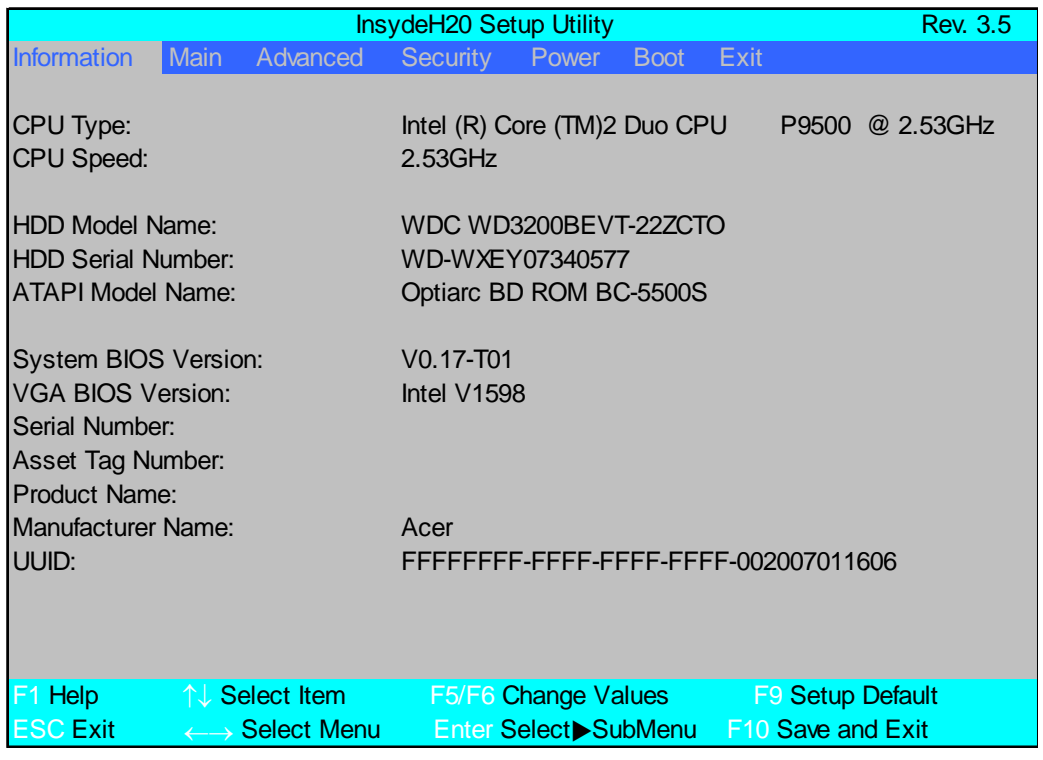

**NOTE:** The system information is subject to different models.

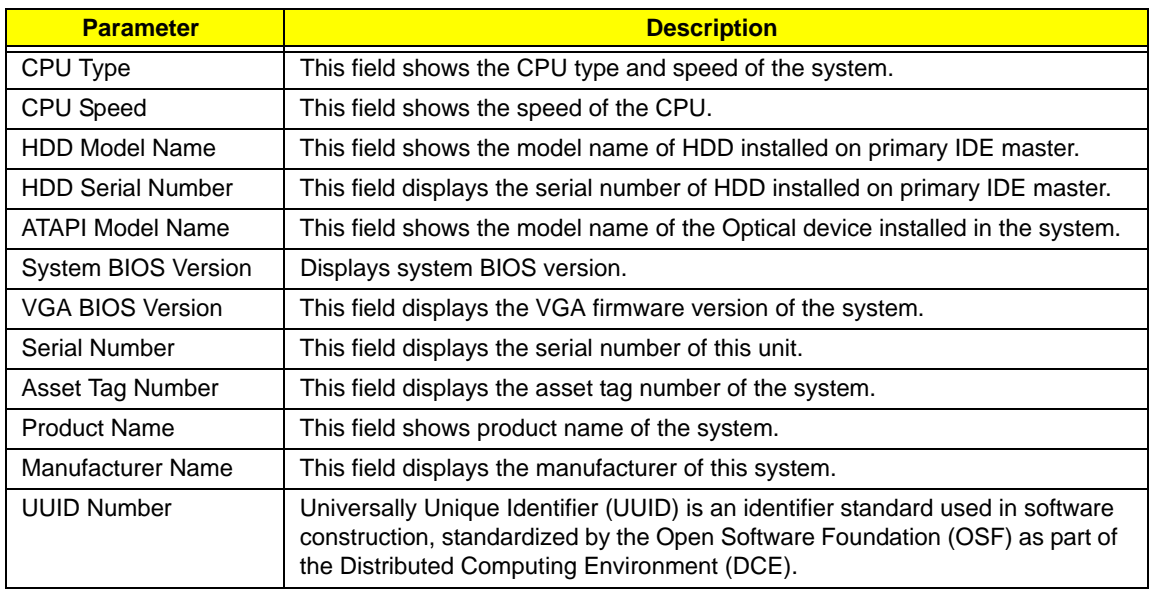

### <span id="page-34-0"></span>Main

The Main screen allows the user to set the system time and date as well as enable and disable boot option and recovery.

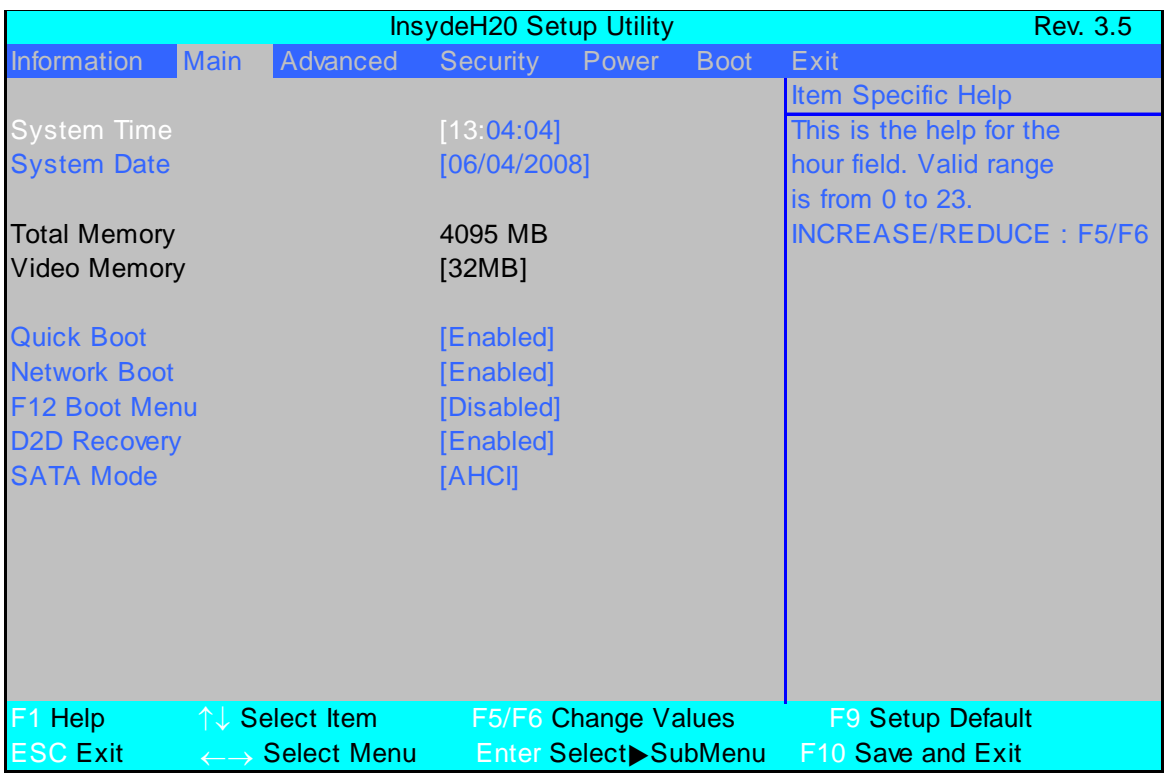

**NOTE:** The screen above is for your reference only. Actual values may differ.

The table below describes the parameters in this screen. Settings in **boldface** are the default and suggested parameter settings.

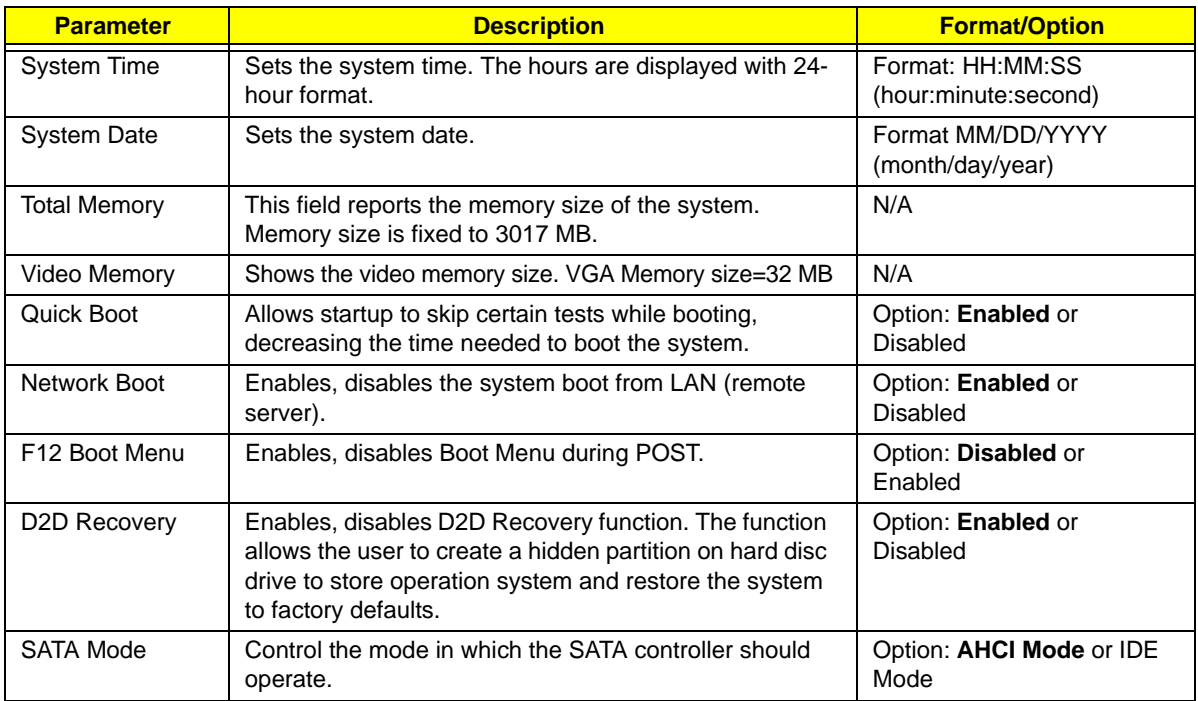

**NOTE:** The sub-items under each device will not be shown if the device control is set to disable or auto. This is because the user is not allowed to control the settings in these cases.

### <span id="page-35-0"></span>Advanced

The Advanced screen allows the user to configure the various advanced BIOS options.

**IMPORTANT:**Making incorrect settings to items on these pages may cause the system to malfunction. Unless you have experience adjusting these items, we recommend that you leave these settings at the default values. If making settings to items on these pages causes your system to malfunction or prevents the system from booting, open BIOS and choose Load Optimal Defaults in the Exit menu to boot up normally.

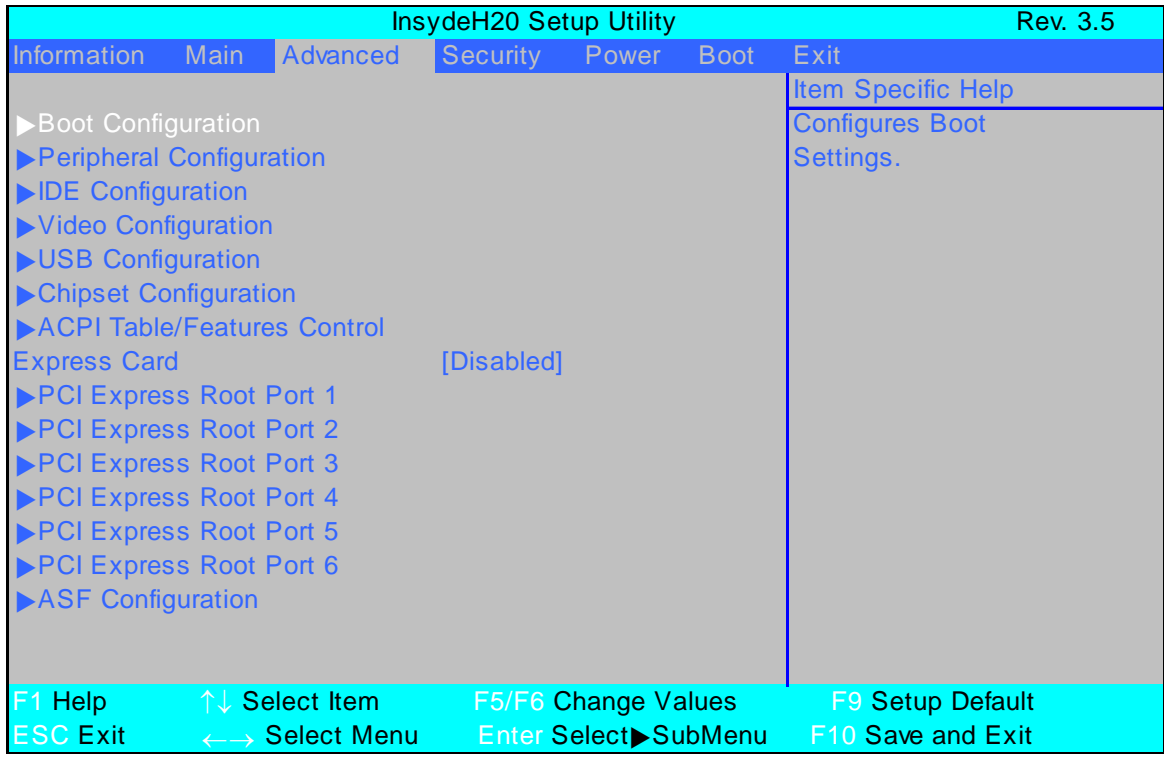

The table below describes the items, menus, and submenus in this screen. Settings in **boldface** are the default and suggested parameter settings.

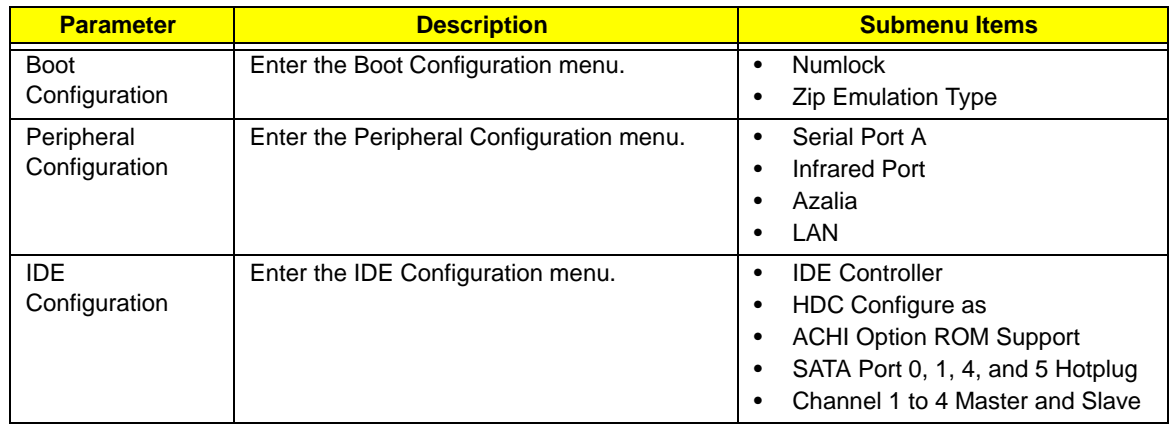
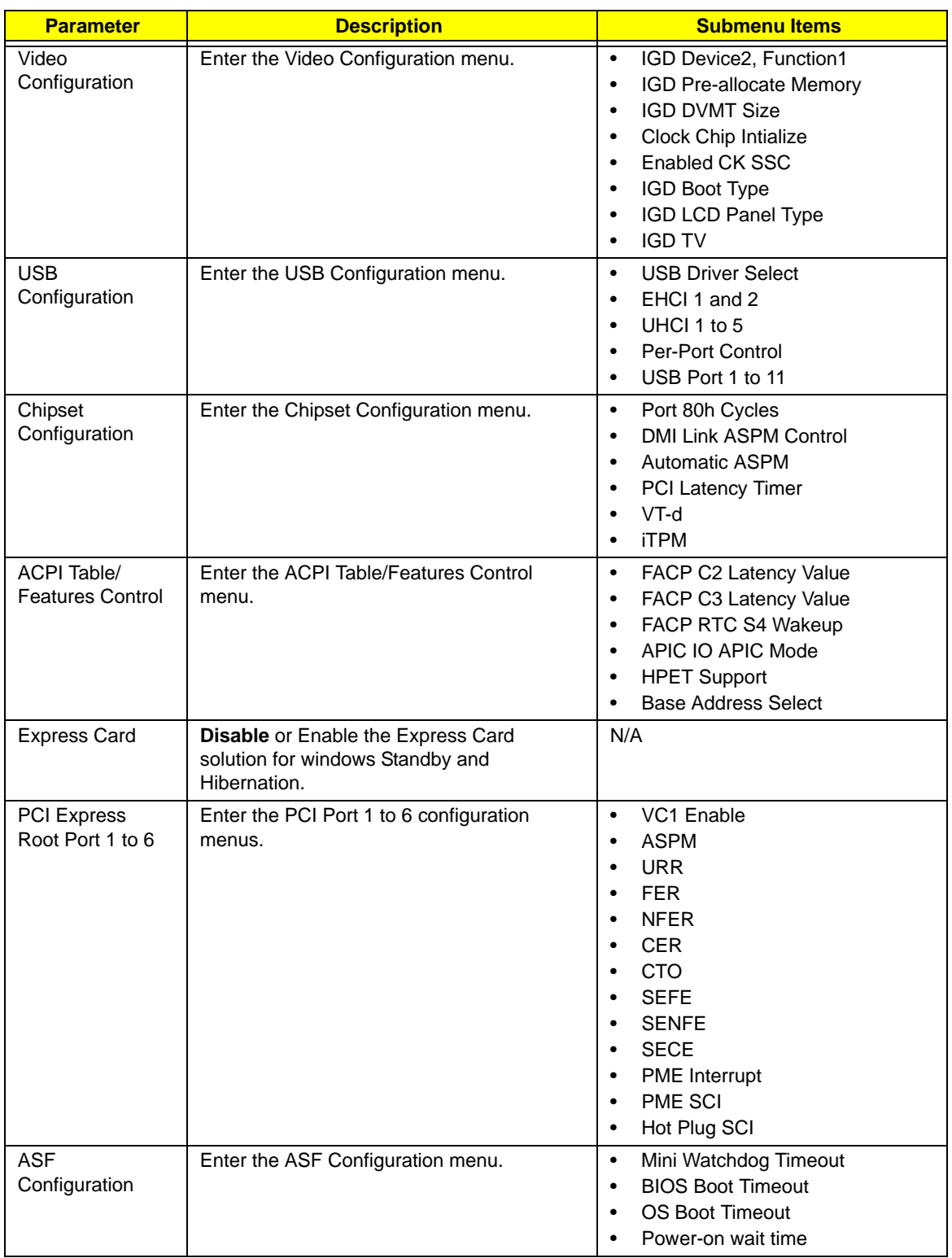

## <span id="page-37-0"></span>Security

The Security screen contains parameters that help safeguard and protect your computer from unauthorized use.

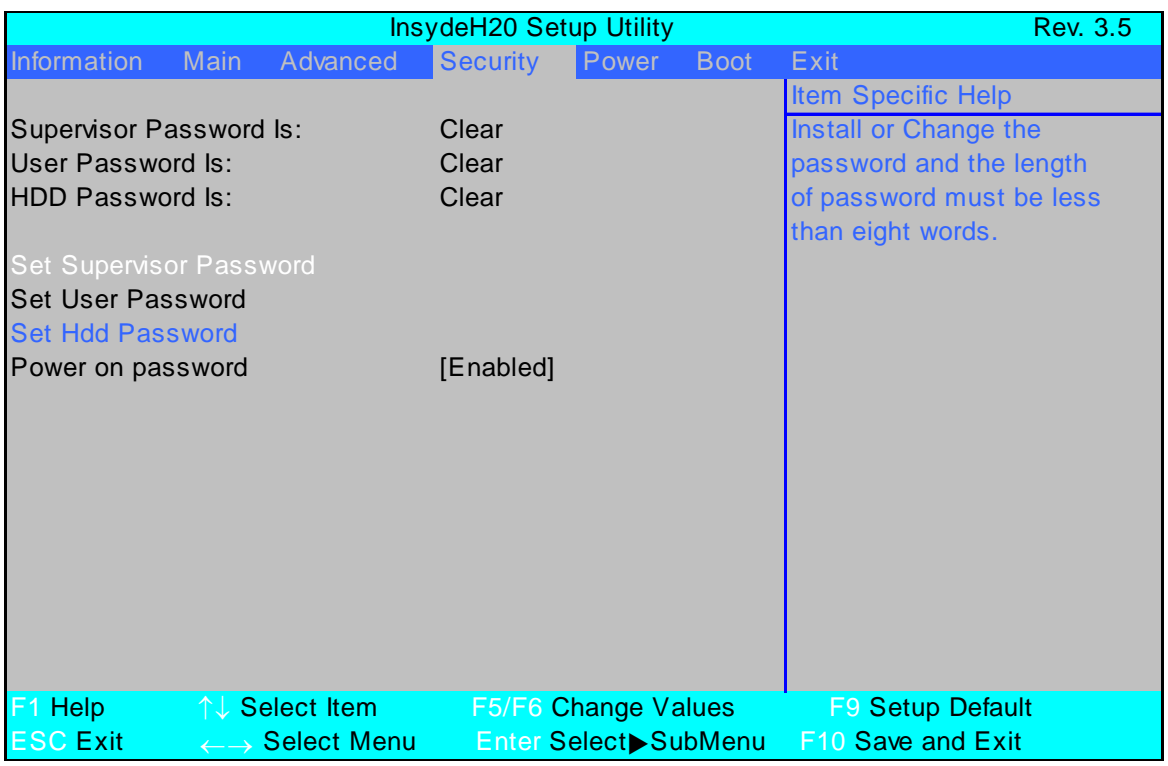

The table below describes the parameters in this screen. Settings in **boldface** are the default and suggested parameter settings.

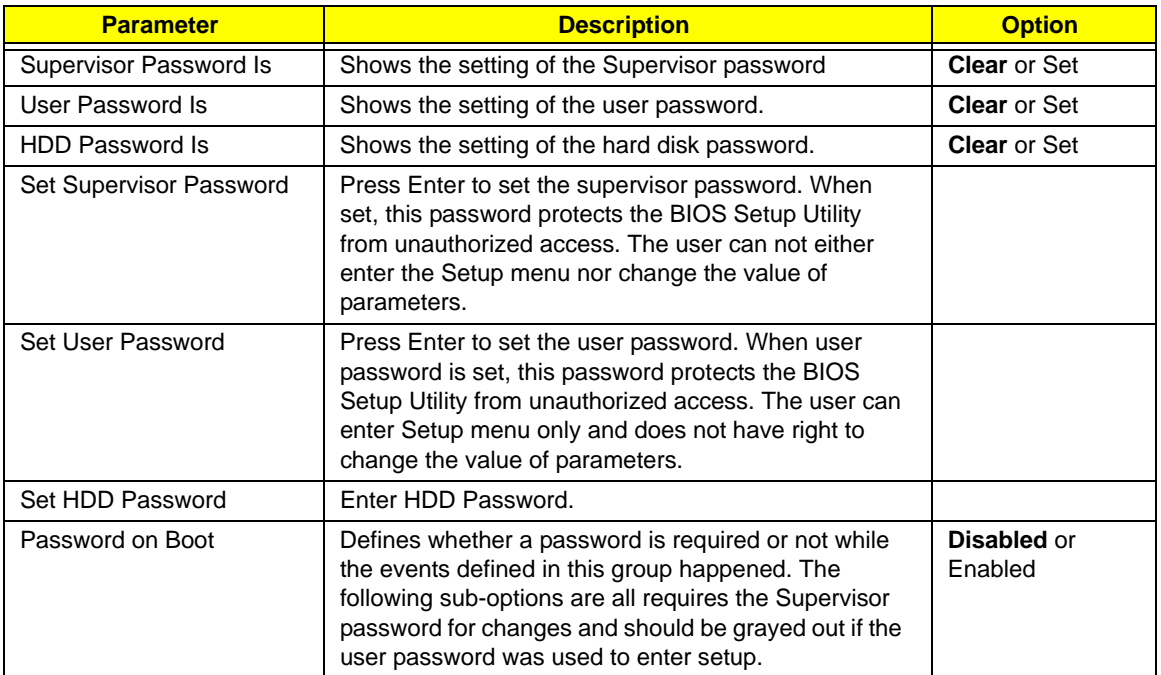

**NOTE:** When you are prompted to enter a password, you have three tries before the system halts. Don't forget your password. If you forget your password, you may have to return your notebook computer to your dealer to reset it.

#### Setting a Password

Follow these steps as you set the user or the supervisor password:

**1.** Use the ↑ and ↓ keys to highlight the Set Supervisor Password parameter and press the **Enter** key. The Set Supervisor Password box appears:

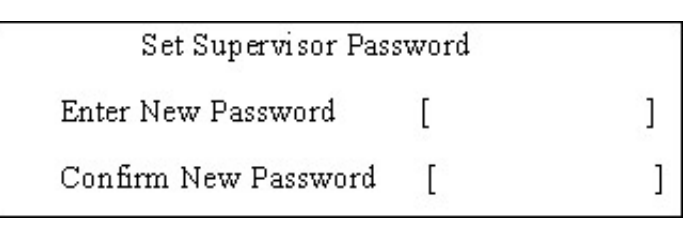

**2.** Type a password in the "Enter New Password" field. The password length can not exceeds 8 alphanumeric characters (A-Z, a-z, 0-9, not case sensitive). Retype the password in the "Confirm New Password" field.

**IMPORTANT:**Be very careful when typing your password because the characters do not appear on the screen.

- **3.** Press **Enter**. After setting the password, the computer sets the User Password parameter to "Set".
- **4.** If desired, you can opt to enable the Password on boot parameter.
- **5.** When you are done, press F10 to save the changes and exit the BIOS Setup Utility.

#### Removing a Password

Follow these steps:

**1.** Use the ↑ and ↓ keys to highlight the Set Supervisor Password parameter and press the **Enter** key. The Set Password box appears:

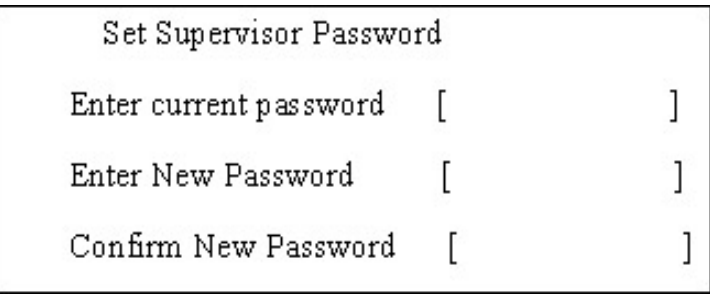

- **2.** Type the current password in the Enter Current Password field and press **Enter**.
- **3.** Press **Enter** twice **without** typing anything in the Enter New Password and Confirm New Password fields. The computer then sets the Supervisor Password parameter to "Clear".
- **4.** When you have changed the settings, press u to save the changes and exit the BIOS Setup Utility.

#### Changing a Password

**1.** Use the ↑ and ↓ keys to highlight the Set Supervisor Password parameter and press the **Enter** key. The Set Password box appears.

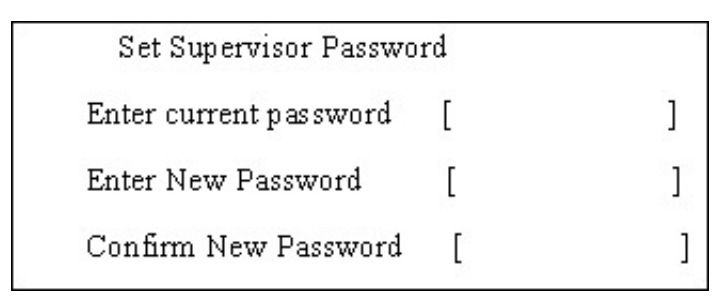

- **2.** Type the current password in the Enter Current Password field and press **Enter**.
- **3.** Type a password in the Enter New Password field. Retype the password in the Confirm New Password field.
- **4.** Press **Enter**. After setting the password, the computer sets the User Password parameter to "Set".
- **5.** If desired, you can enable the Password on boot parameter.
- **6.** When you are done, press F10 to save the changes and exit the BIOS Setup Utility.

If the verification is OK, the screen will display as following.

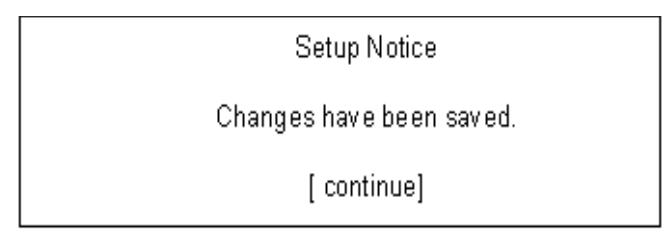

The password setting is complete after the user presses **Enter**.

If the current password entered does not match the actual current password, the screen will show you the Setup Warning.

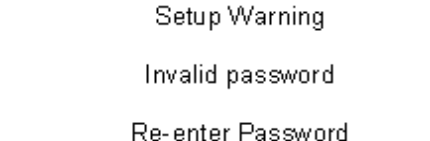

[continue]

If the new password and confirm new password strings do not match, the screen will display the following message.

Setup Warning

Password do not match.

Re-enter Password

#### Power

The Power screen allows the user to configure various CPU and power management options and device wakeup behavior.

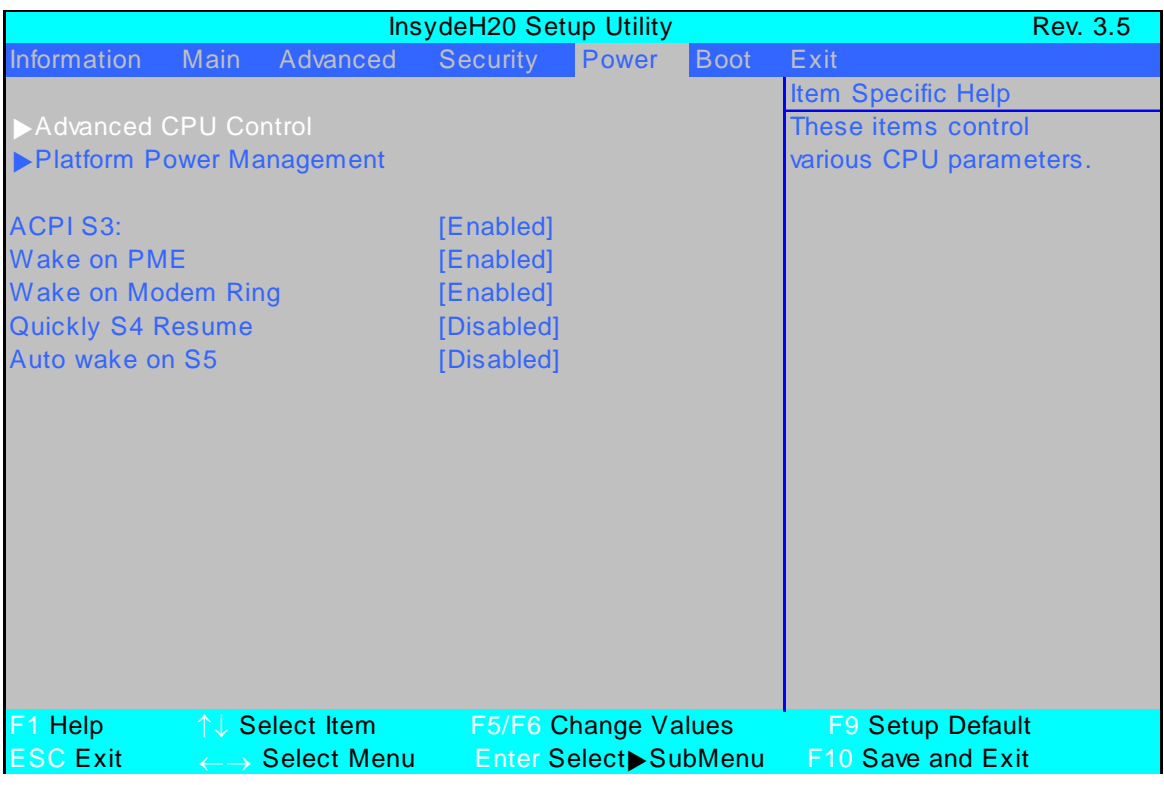

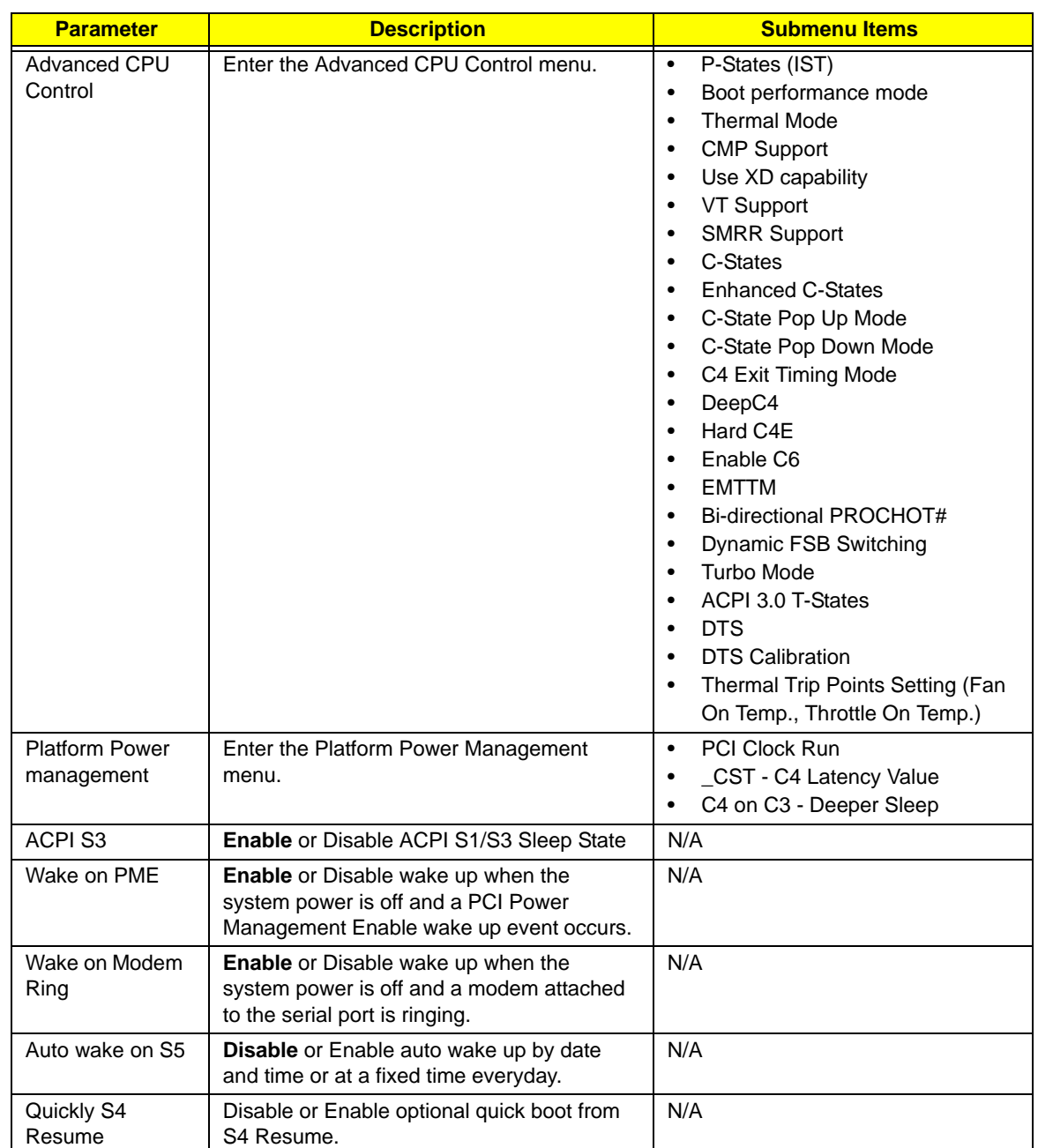

The table below describes the items, menus, and submenus in this screen. Settings in **boldface** are the default and suggested parameter settings.

### Boot

This menu allows the user to decide the order of boot devices to load the operating system. Bootable devices includes the USB diskette drives, the onboard hard disk drive and the DVD drive in the module bay.

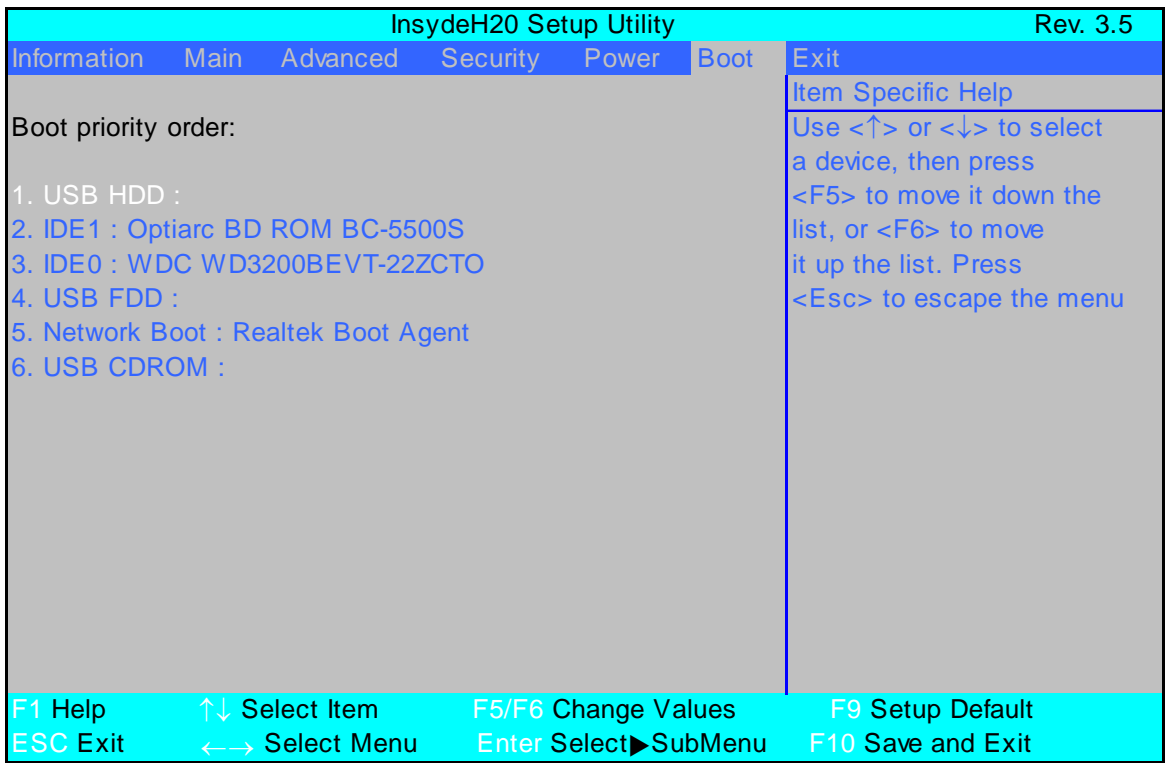

#### Exit

The Exit screen allows you to save or discard any changes you made and quit the BIOS Utility.

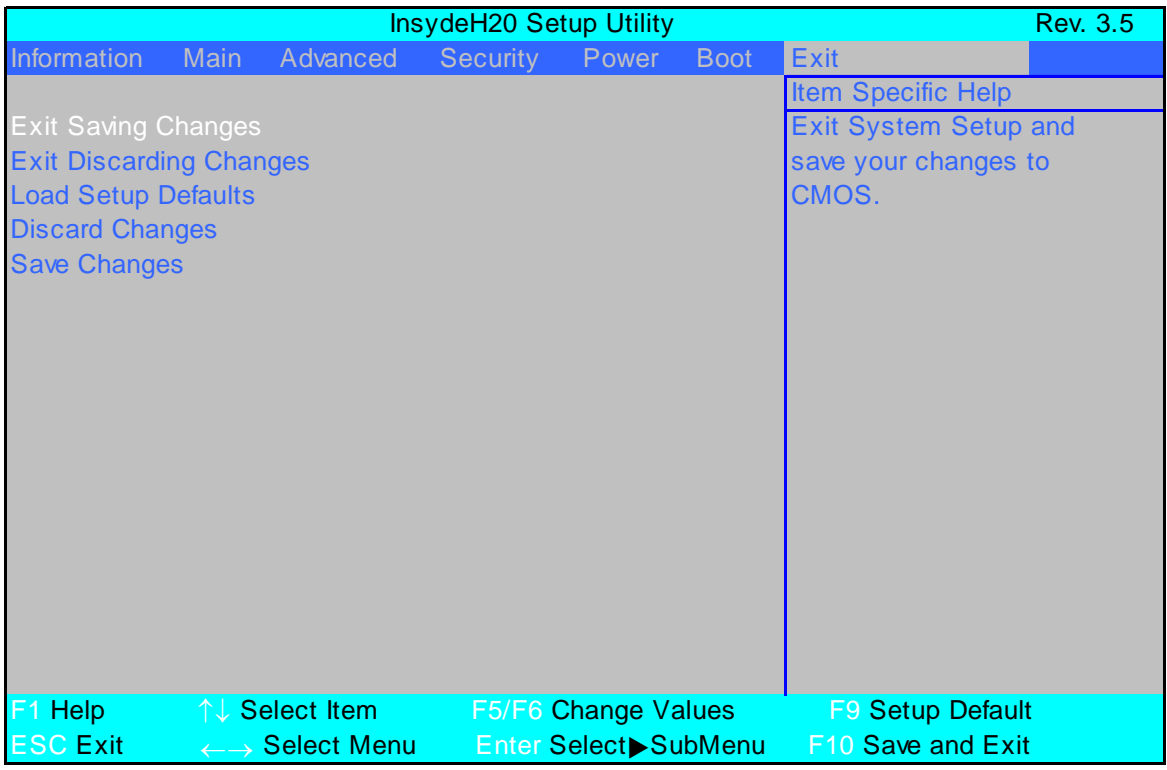

The table below describes the parameters in this screen.

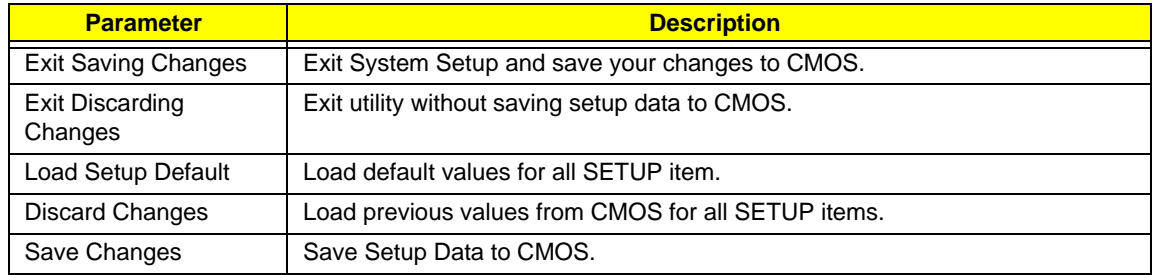

# BIOS Flash Utilities

The BIOS flash memory update is required for the following conditions:

- New versions of system programs
- New features or options
- Restore a BIOS when it becomes corrupted.

Use the Phlash utility to update the system BIOS flash ROM.

**NOTE:** Create a **Crisis Recovery Media** (such as USB HDD) before you use the Phlash utility.

**NOTE:** Do not install memory-related drivers (XMS, EMS, DPMI) when you use the Phlash.

**NOTE:** Please use the AC adaptor power supply when you run the Phlash utility. If the battery pack does not contain enough power to finish BIOS flash, the system will not boot as the BIOS is not loaded.

#### DOS Flash Utility

Perform the following steps to use the DOS Flash Utility:

- **1.** Press F2 during boot to enter the Setup Menu.
- **2.** Select **Boot Menu** to modify the boot priority order, for example, if using USB HDD to Update BIOS, move USB HDD to position 1.

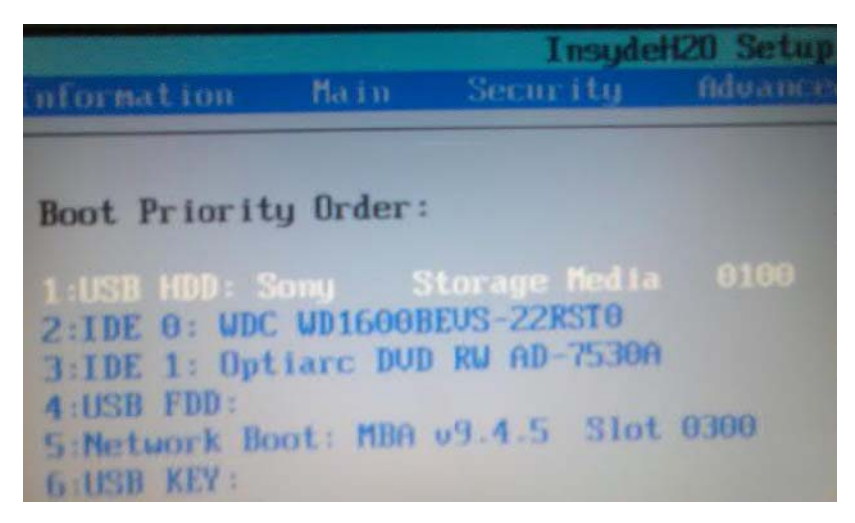

**3.** Execute the **IFLASH.BAT** batch file to update BIOS (Read xxxxx.fd to Memory).

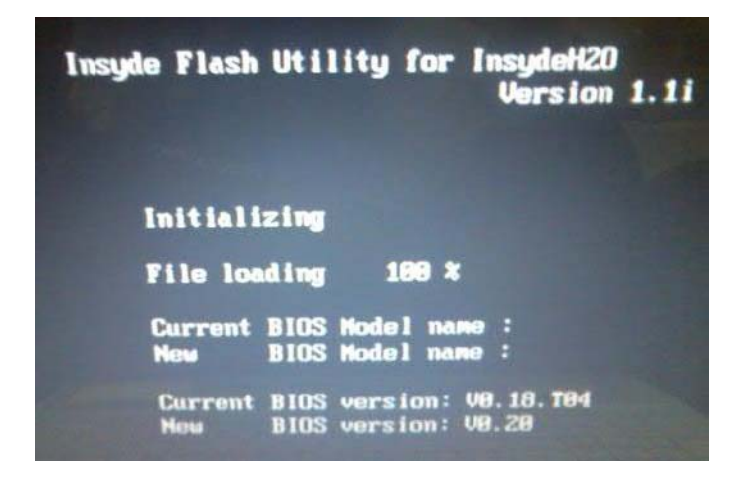

**4.** In flash BIOS, the message **Please do not remove AC Power Source** displays.

**NOTE:** If the AC power is not connected, the following message displays.

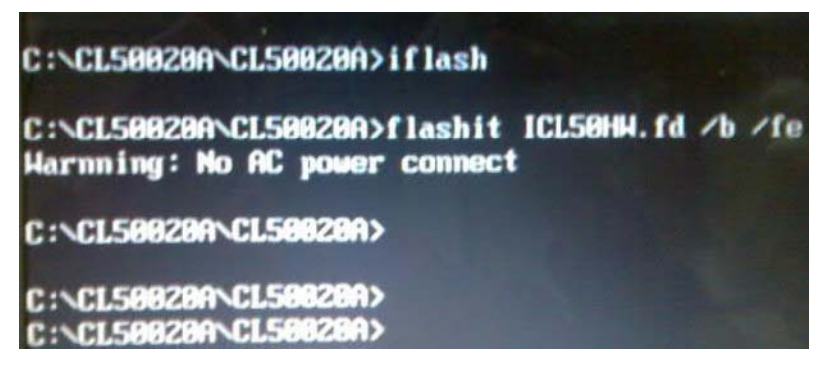

Plug in the AC power to continue.

**5.** Flash is complete when the following message displays.

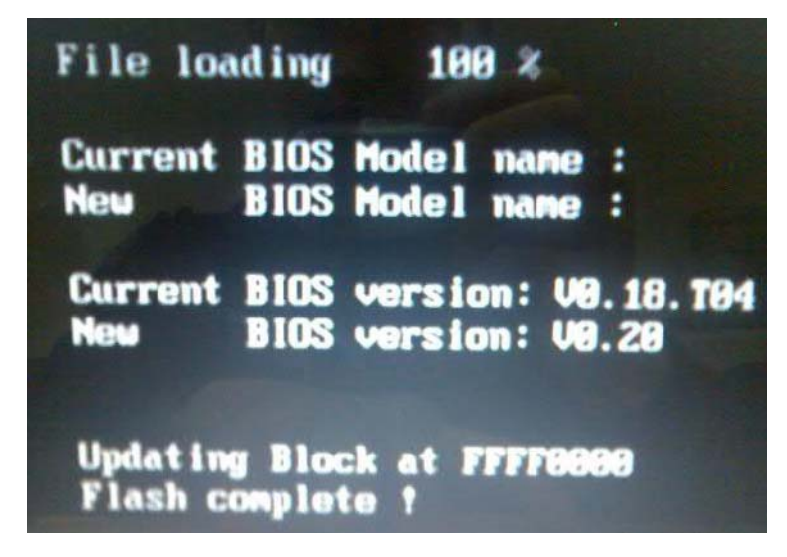

**6.** Shutdown or reboot base on iflash.bat command.

## WinFlash Utility

Perform the following steps to use the InsydeFlash Utility:

**1.** Double click the InsydeFlash executable.

The InsydeFlash program begins updating the BIOS.

**IMPORTANT:**Do not turn off the computer during the update process.

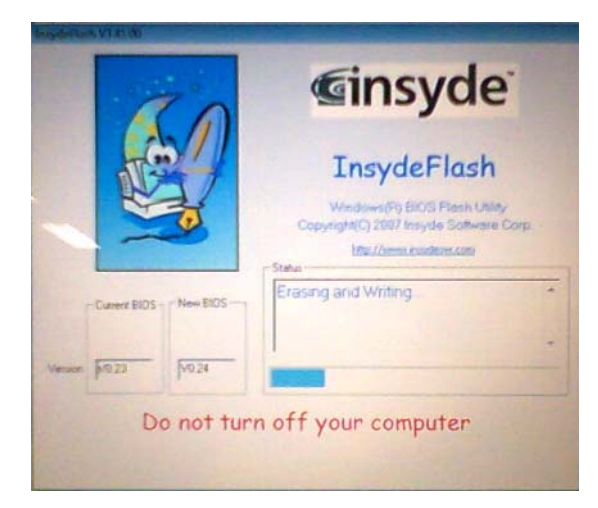

**2.** When the upgrade finishes successfully, close all applications and reboot to complete the upgrade.

# Remove HDD/BIOS Utility

This section provide you with removing HDD/BIOS method:

#### **Remove HDD Password:**

When the user keys in the wrong password three times, the system reports the following error code to user.

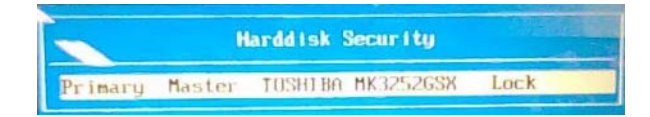

To unlock the HDD password, perform the following steps:

**1.** Press **Enter** to display the Select Item screen.

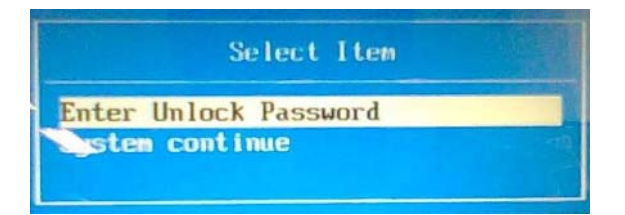

**2.** Select **Enter Unlock Password** and press **Enter**.

An Unlock Password displays.

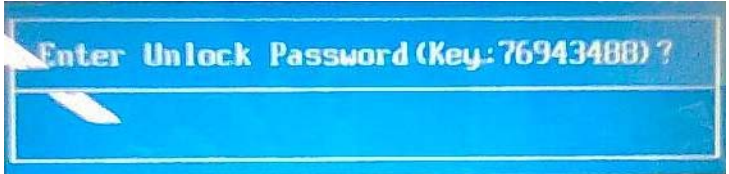

- **3.** Make a note of the key, **76943488** in the example.
- **4.** Boot up the system and open a DOS prompt.
- **5.** Enter the **UnlockHD.EXE** command and input the key to create an unlock code. Make a note of the result, for example **46548274**.
- **6.** Reboot and enter the BIOS by pressing F2 when prompted.
- **7.** Go to the Security menu and select Set Hdd Password ([see "Security" on page 28\)](#page-37-0).

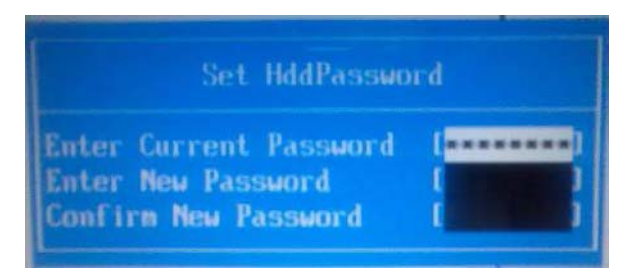

- **8.** Enter the unlock code generated by UnlockHD.EXE as the current password, **46548274** in the example, and complete the **New Password** and **Confirm** fields to create a new HDD password.
- **9.** Save and exit the BIOS to complete the process.

#### **Removing BIOS Passwords:**

If you key in the wrong Supervisor Password three times, System Disabled displays on the screen. See the image below.

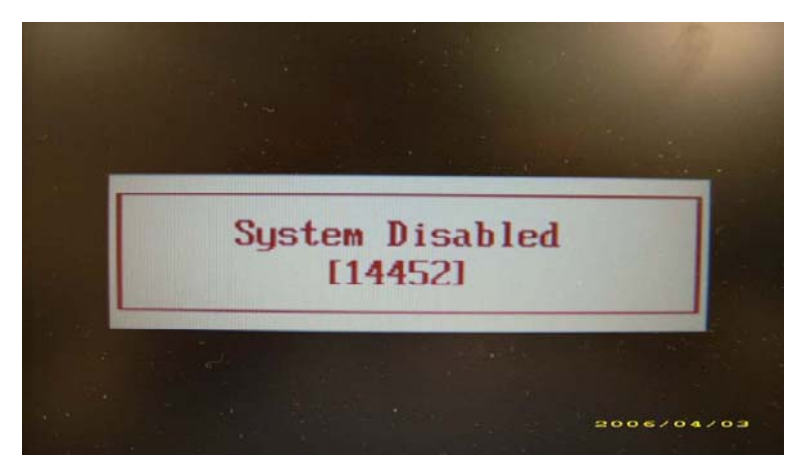

To reset the BIOS password, run BIOS\_PW.EXE as follows:

- **1.** Key in **bios\_pw 14452 0**
- **2.** Select one string from the list.

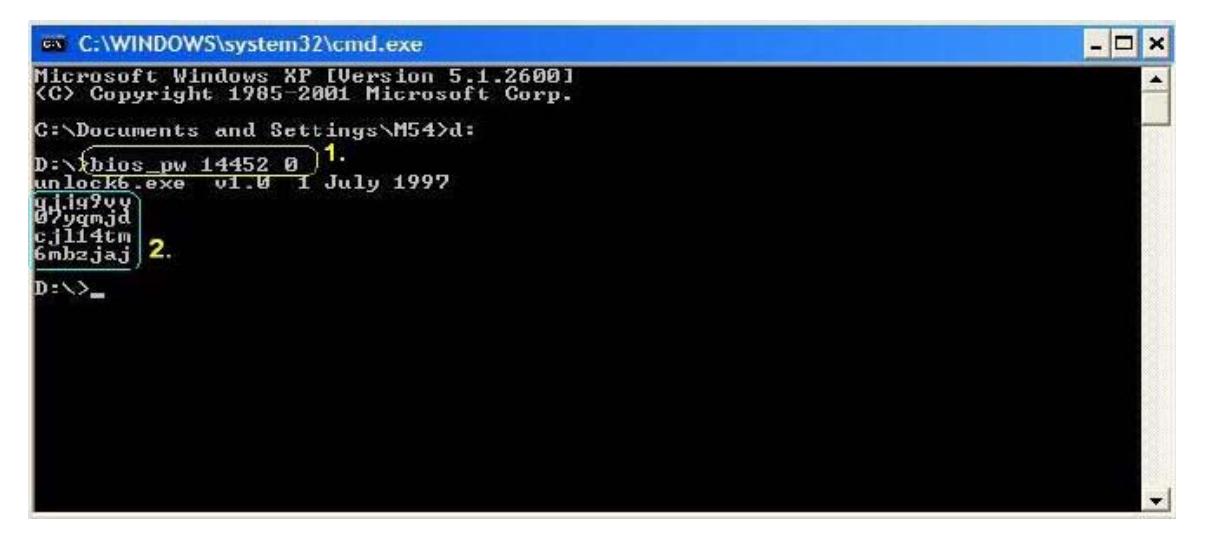

**3.** Reboot the system and key in the selected string (qjjg9vy, 07yqmjd etc.) for the BIOS user password.

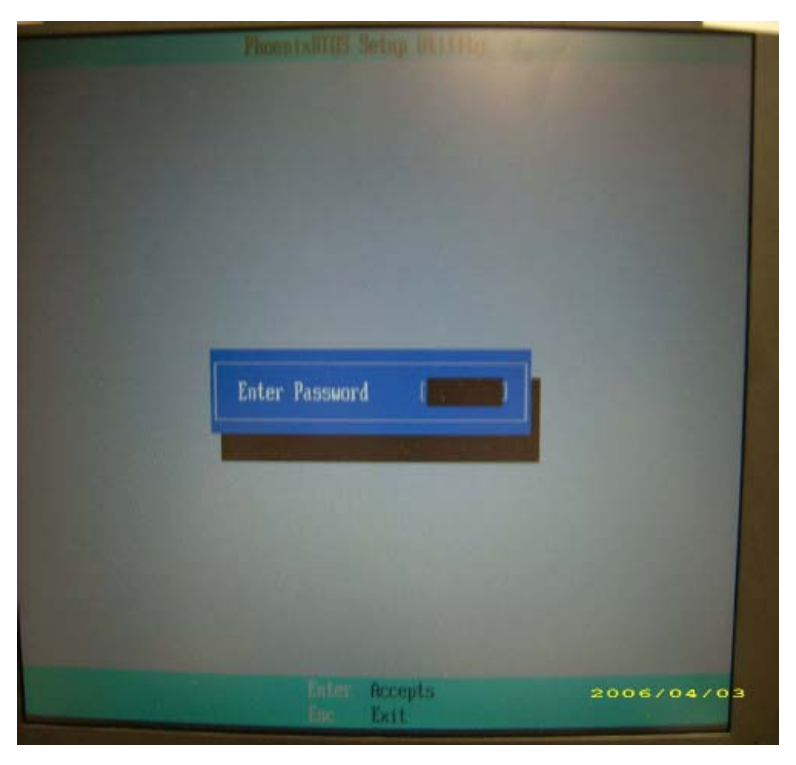

#### **Cleaning BIOS Passwords**

To clear the password, perform the following steps:

**1.** From a DOS prompt, Execute **clnpwd.exe**

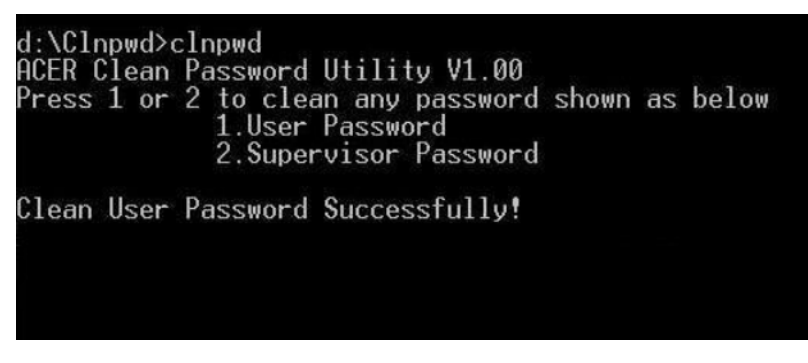

**2.** Press 1 or 2 to clean the desired password shown on the screen.

The onscreen message determines whether the function is successful or not.

# Machine Disassembly and Replacement

This chapter contains step-by-step procedures on how to disassemble the notebook computer for maintenance and troubleshooting.

## Disassembly Requirements

To disassemble the computer, you need the following tools:

- Wrist grounding strap and conductive mat for preventing electrostatic discharge
- Flat screwdriver
- Philips screwdriver
- Plastic flat screwdriver
- Plastic tweezers
- **NOTE:** The screws for the different components vary in size. During the disassembly process, group the screws with the corresponding components to avoid mismatch when putting back the components.

# General Information

#### Pre-disassembly Instructions

Before proceeding with the disassembly procedure, make sure that you do the following:

- **1.** Turn off the power to the system and all peripherals.
- **2.** Unplug the AC adapter and all power and signal cables from the system.

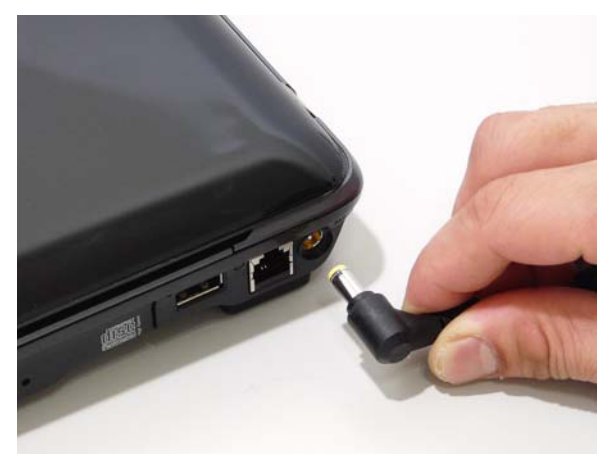

- **3.** Place the system on a flat, stable surface.
- **4.** Remove the battery pack.

#### Disassembly Process

The disassembly process is divided into the following stages:

- External module disassembly
- Main unit disassembly
- LCD module disassembly

The flowcharts provided in the succeeding disassembly sections illustrate the entire disassembly sequence. Observe the order of the sequence to avoid damage to any of the hardware components. For example, if you want to remove the main board, you must first remove the keyboard, then disassemble the inside assembly frame in that order.

#### **Main Screw List**

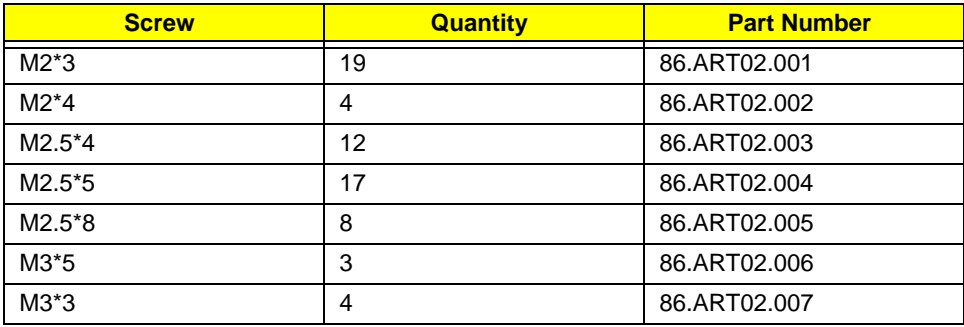

## External Module Disassembly Process

#### External Modules Disassembly Flowchart

The flowchart below gives you a graphic representation on the entire disassembly sequence and instructs you on the components that need to be removed during servicing. For example, if you want to remove the main board, you must first remove the keyboard, then disassemble the inside assembly frame in that order.

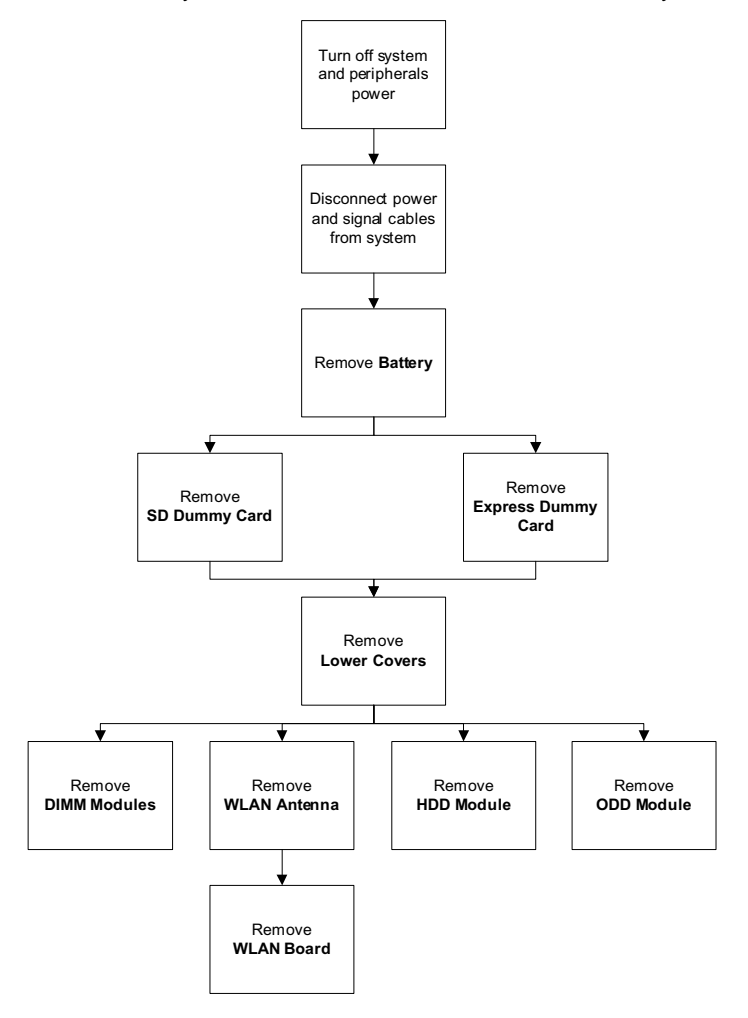

#### **Screw List**

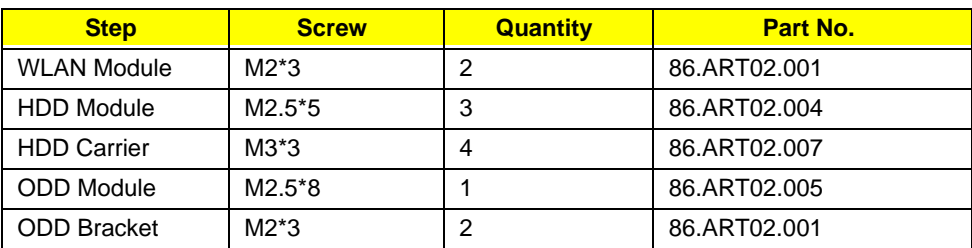

## <span id="page-53-0"></span>Removing the Battery Pack

- **1.** Turn computer over.
- **2.** Slide the battery lock/unlock latch to the unlock position.

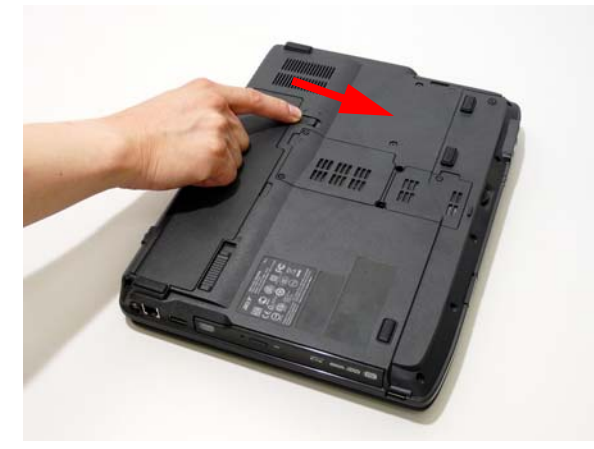

**3.** Slide and hold the battery release latch to the release position (1), then slide out the battery pack from the main unit (2).

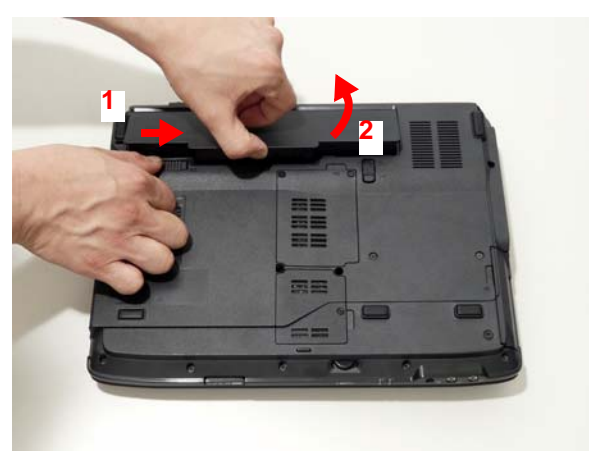

## Removing the ExpressCard dummy card

**1.** Push the ExpressCard dummy card all the way in to eject it.

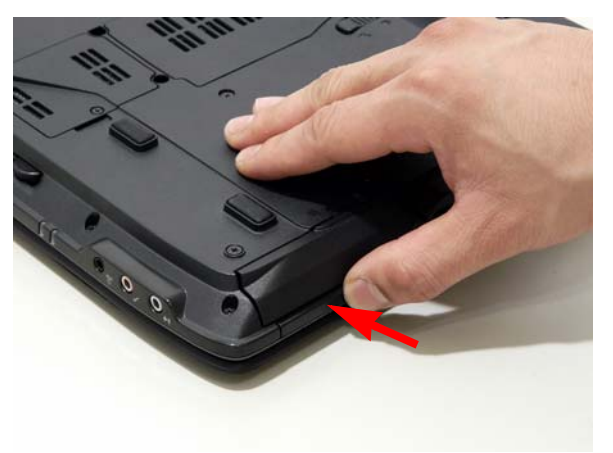

**2.** Pull it out from the slot.

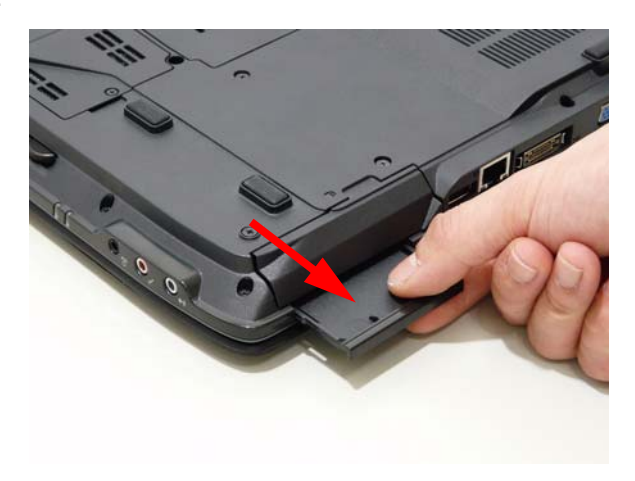

## Removing the SD dummy card

**1.** Push the SD dummy card all the way in to eject it.

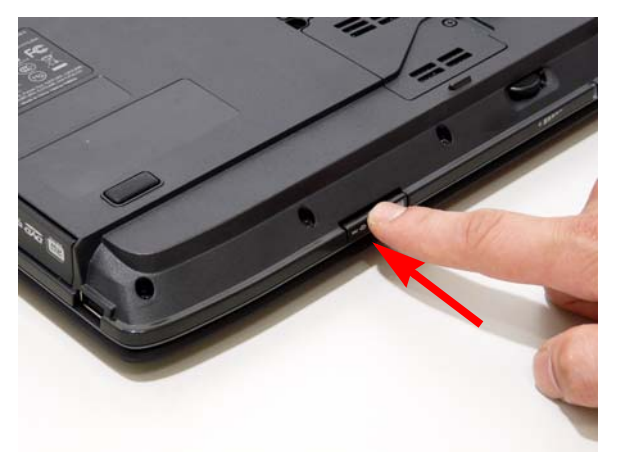

**2.** Pull it out from the slot.

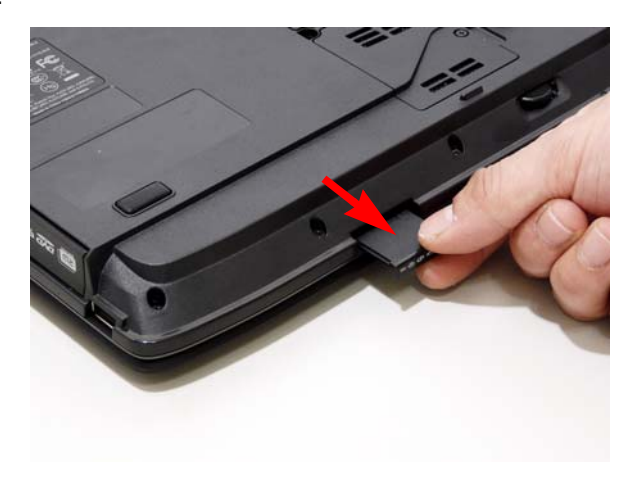

#### <span id="page-56-0"></span>Removing the Lower Covers

- **1.** Remove the Battery Pack. [See "Removing the Battery Pack" on page 44.](#page-53-0)
- **2.** Loosen the 3 captive screws on the WLAN and Memory covers.

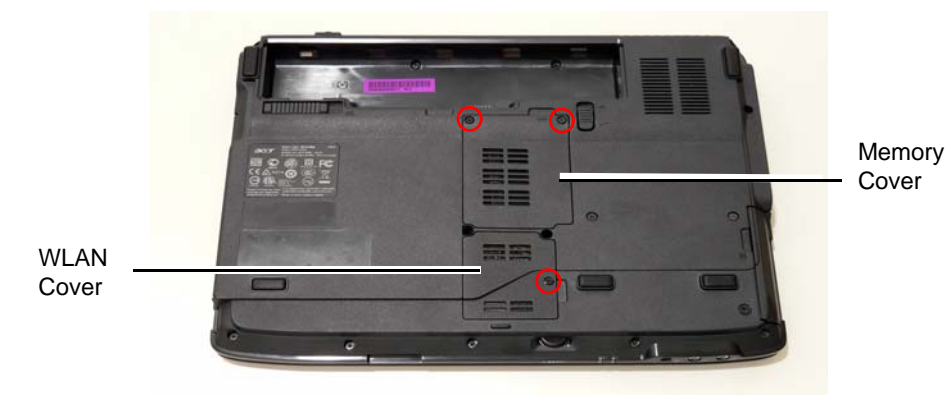

**3.** Carefully open the Memory Cover.

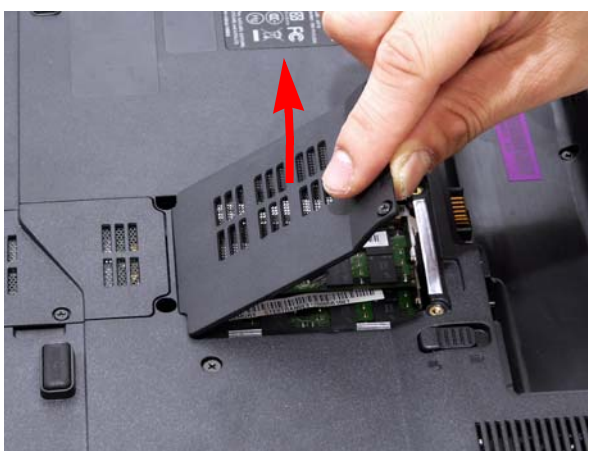

**4.** Remove the WLAN cover as shown.

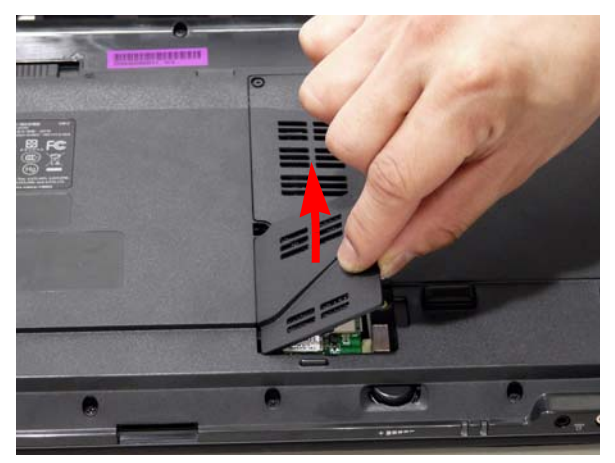

#### <span id="page-57-0"></span>Removing the WLAN Module

- **1.** Remove the Battery Pack. [See "Removing the Battery Pack" on page 44.](#page-53-0)
- **2.** Remove the Memory Cover. [See "Removing the Lower Covers" on page 47.](#page-56-0)
- **3.** Disconnect the 2 antenna cables from the WLAN board.

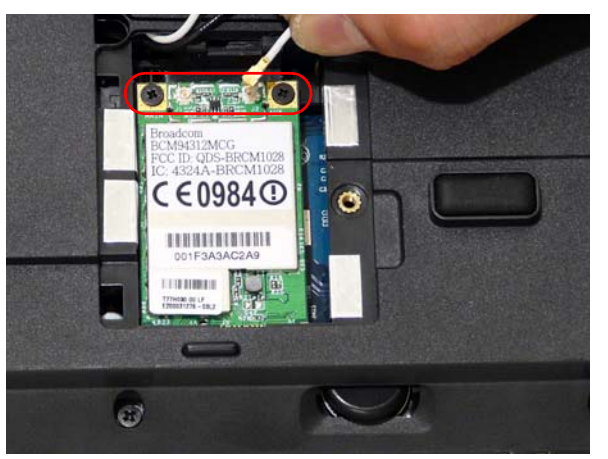

**NOTE:** When replacing, connect the black cable to the MAIN and the white to the AUX connector.

**4.** Move the antenna cables away and remove the two screws on the WLAN board to release the WLAN board.

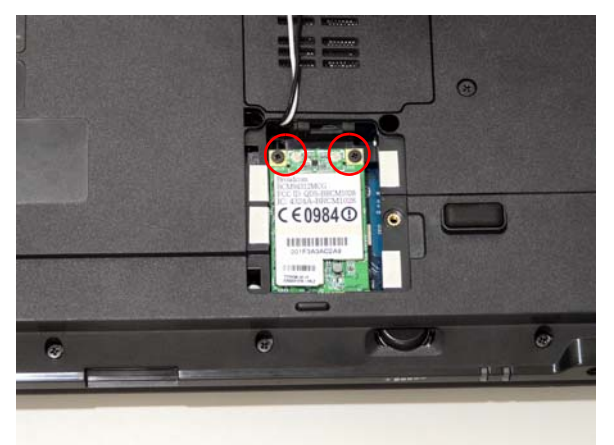

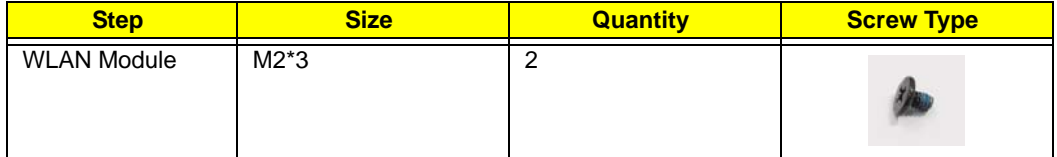

**5.** Detach the WLAN board from the WLAN socket.

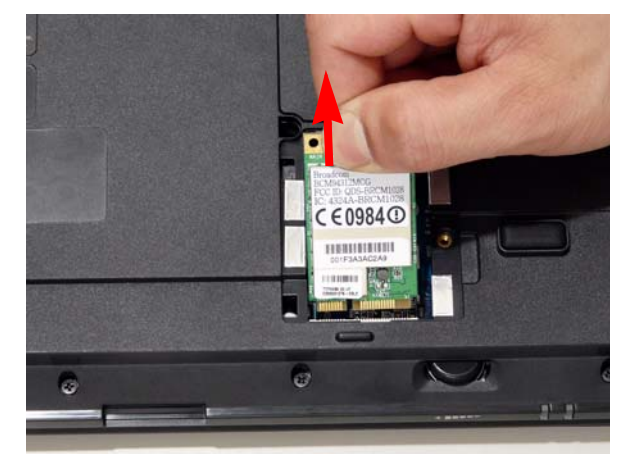

### Removing the Hard Disk Drive Module

- **1.** [See "Removing the Battery Pack" on page 44.](#page-53-0)
- **2.** Remove the HDD2 cover. [See "Removing the Lower Covers" on page 47.](#page-56-0)
- **3.** Remove the three screws securing the HDD module.

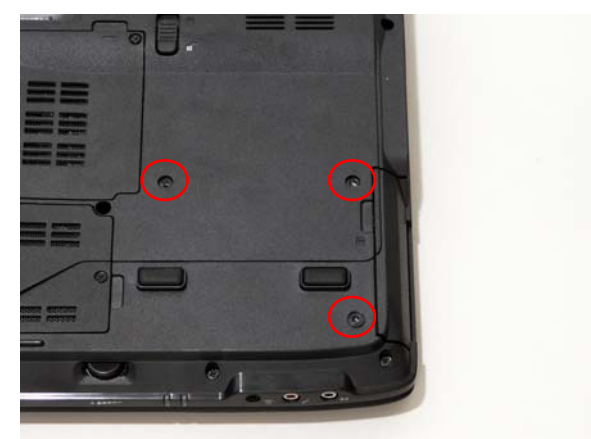

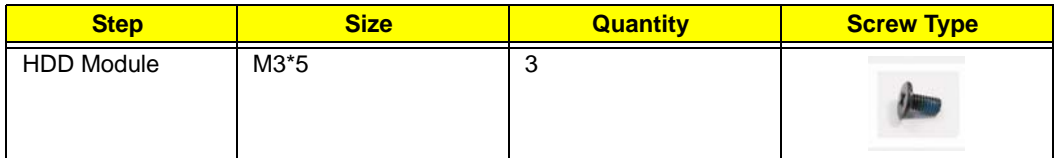

**4.** Pull the HDD out of the bay and clear out of the chassis.

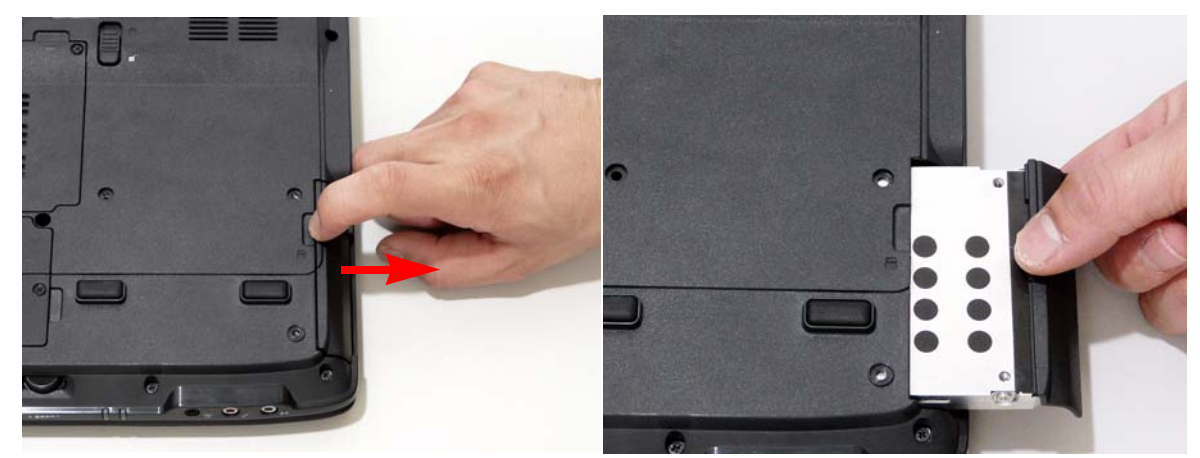

**NOTE:** To prevent damage to device, avoid pressing down on it or placing heavy objects on top of it.

**5.** Remove the four screws securing the hard disk to the carrier.

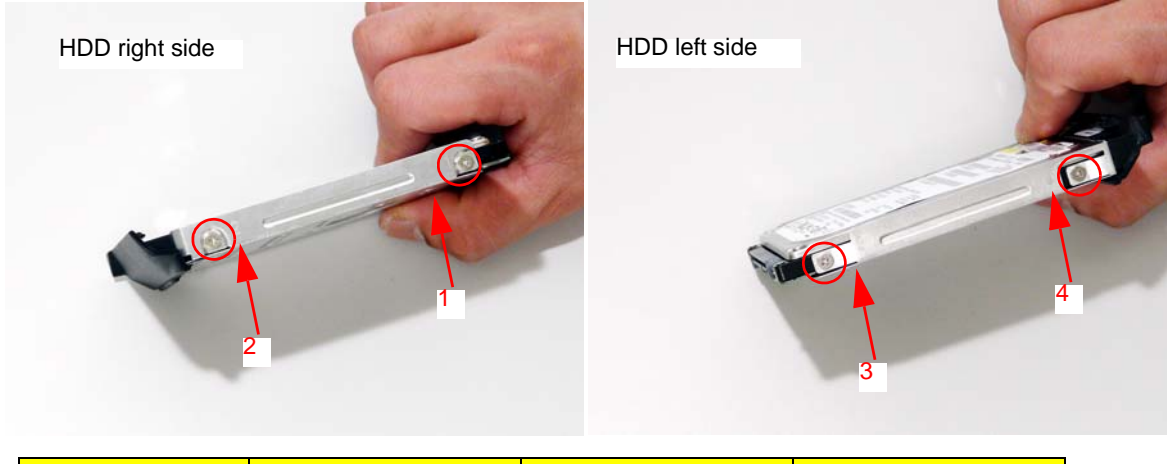

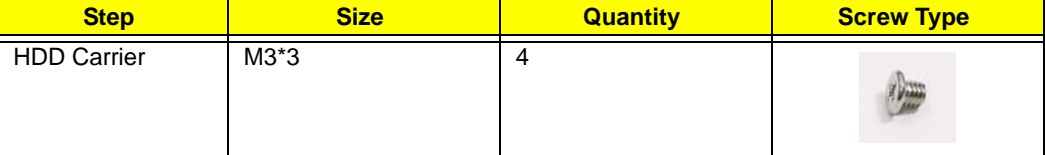

**NOTE:** Replace the screws according to the numbering sequence as shown in the previous image.

**6.** Remove the HDD from the carrier.

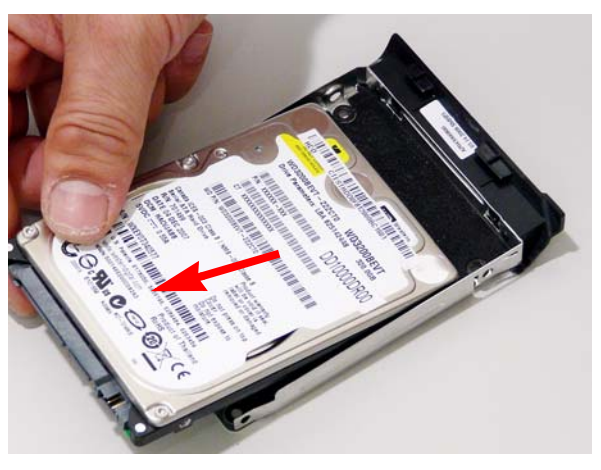

### Removing the Optical Drive Module

- **1.** [See "Removing the Battery Pack" on page 44.](#page-53-0)
- **2.** Loosen the screw to remove the ODD cap.
- **3.** Remove the single securing screw.

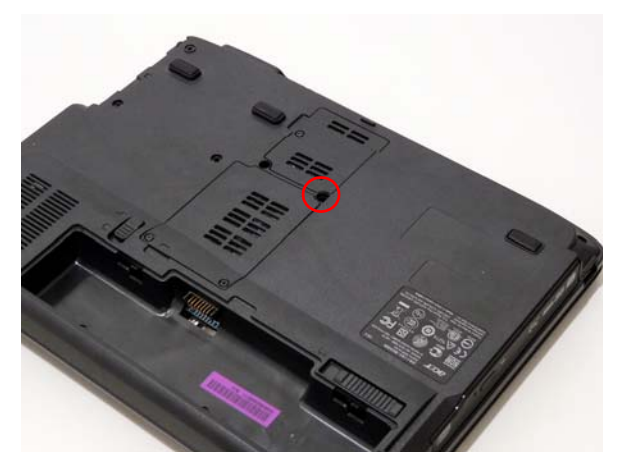

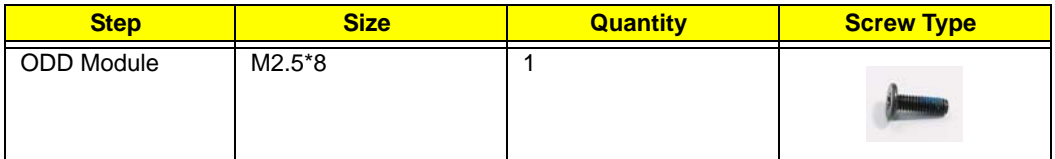

**4.** Using a screw driver, push the ODD module and grasp the front panel to remove from the computer.

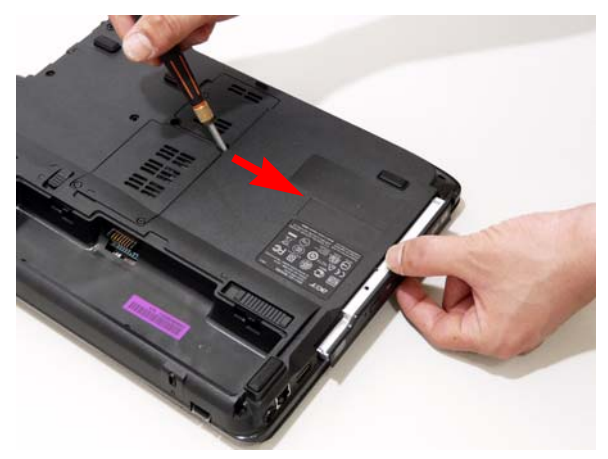

**5.** Remove the two screws securing the ODD bracket and remove the ODD bracket from the optical disk drive module.

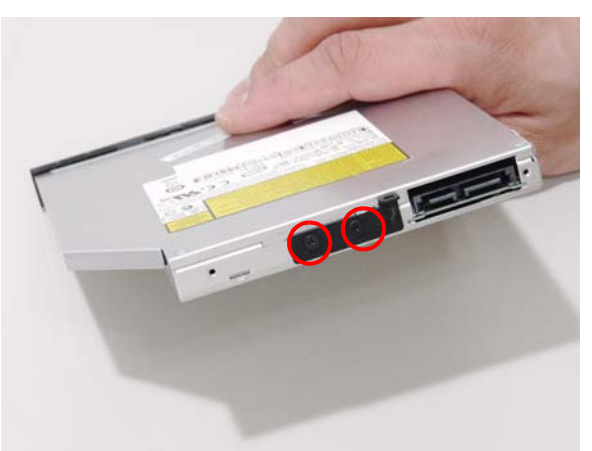

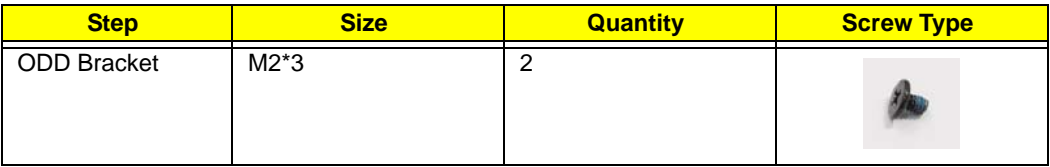

**IMPORTANT:**Do not remove the ODD bezel by pulling on it entirely or damage will occur.

**6.** Grasp the edge of the bezel and firmly pry the top edge down and outward to remove.

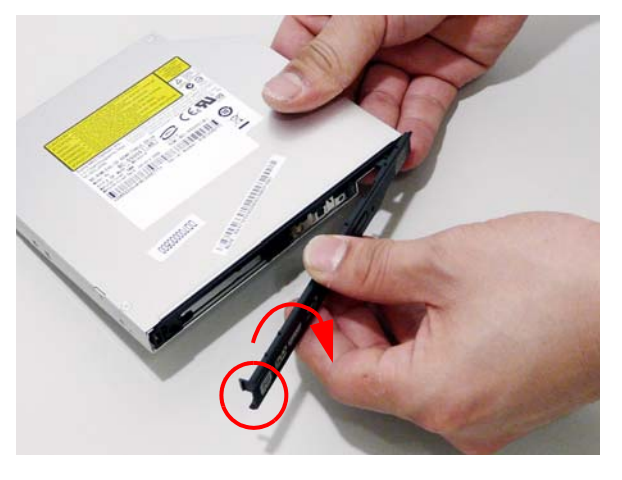

### Removing the DIMM Modules

- **1.** Remove the Memory Cover. [See "Removing the Lower Covers" on page 47.](#page-56-0) **IMPORTANT:**It is advisable to use a plastic pry during this procedure.
- **2.** Use a pry to release the latches on both sides of the DIMM socket.

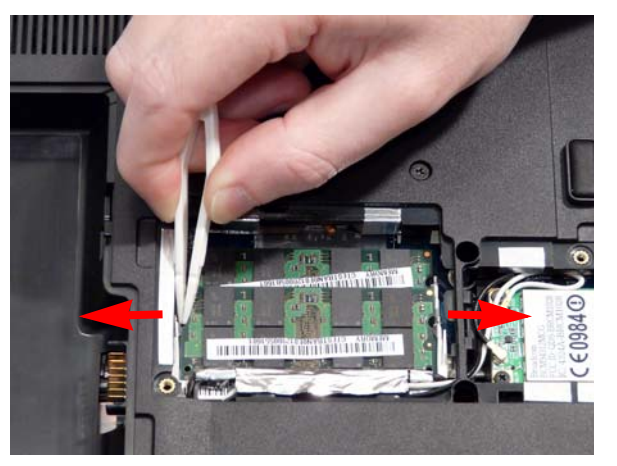

**3.** Remove the DIMM module.

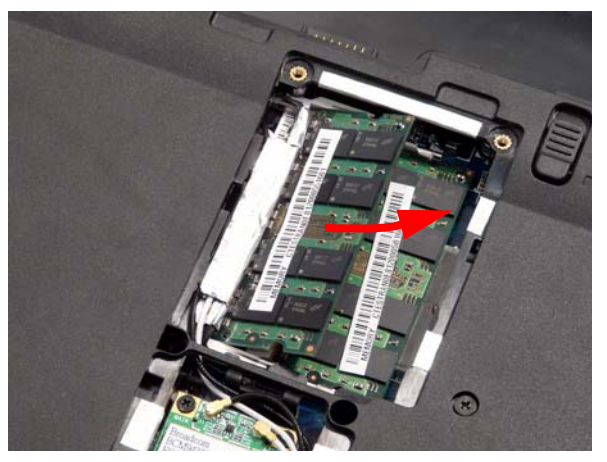

**4.** Repeat steps for the second DIMM module.

# Main Unit Disassembly Process

### Main Unit Disassembly Flowchart

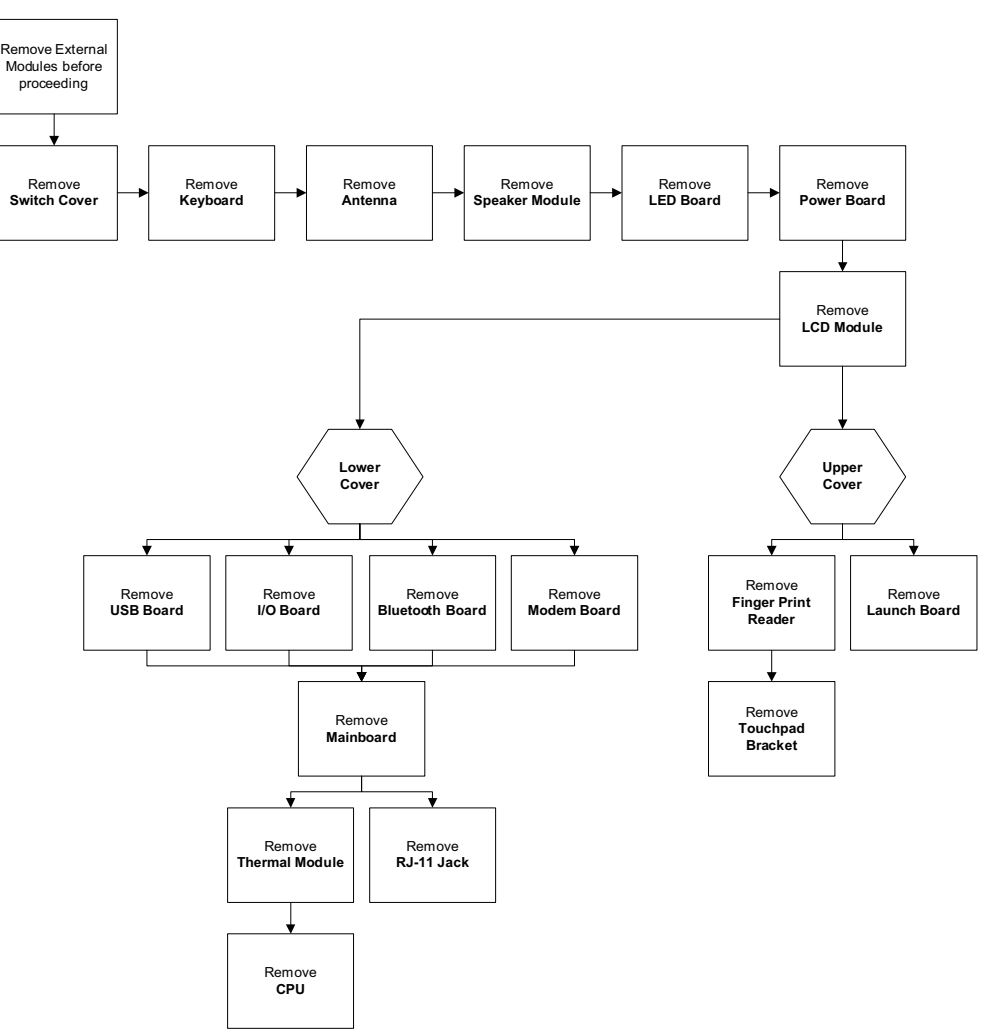

#### **Screw List**

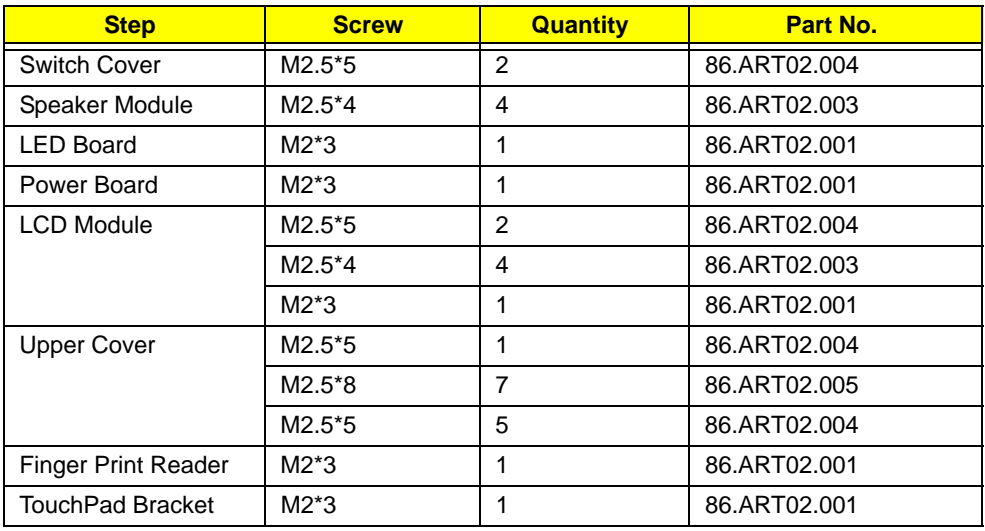

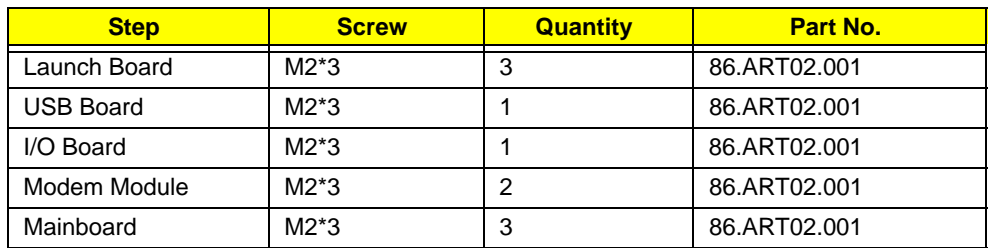

#### <span id="page-66-0"></span>Removing the Switch Cover

**CAUTION:** Using tools to remove the Switch Cover may cause damage to the outer casing. It is recommended that only fingers are used to remove the Switch Cover.

- **1.** [See "Removing the Battery Pack" on page 44.](#page-53-0)
- **2.** Locate and remove the two securing screws as shown.

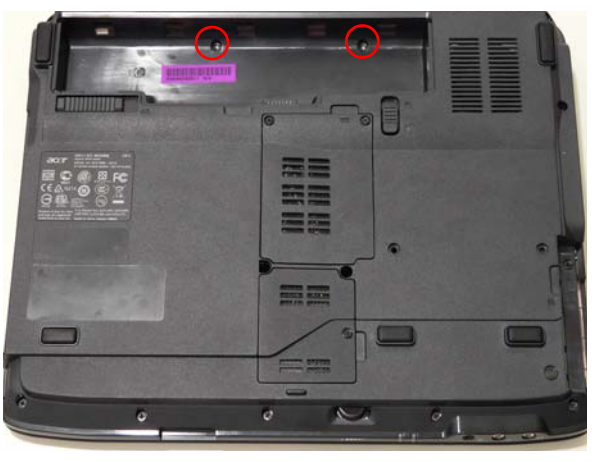

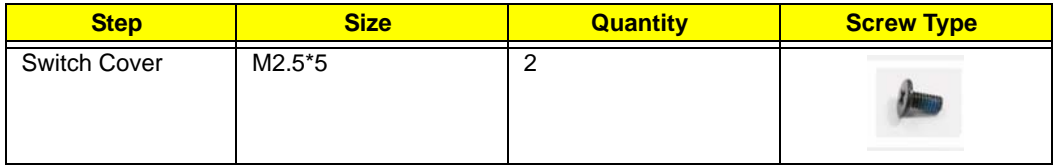

- **3.** Turn the computer over and open the LCD module to expose the Switch Cover.
- **4.** Pry the right corner up and partially lift up. Do not pull the Switch Cover completely off at this time.
	- **IMPORTANT:**Do not remove both sides of the Switch Cover together to prevent damage to the cover. Instead lift one end first and follow the instructions as directed.

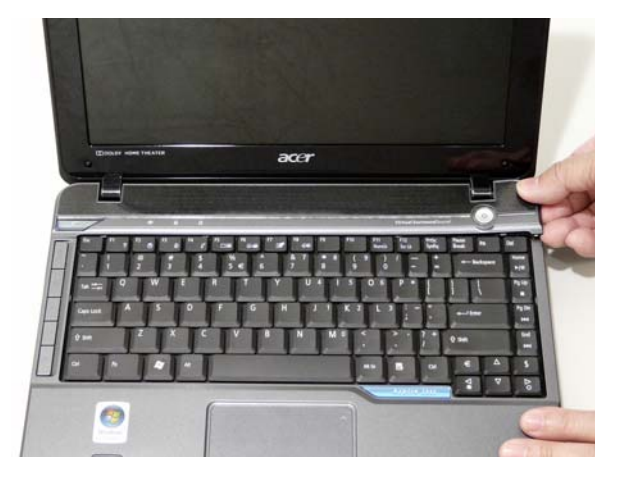

**5.** While holding the corner, firmly move the Switch Cover back (A) and forth (B) to release the locking catches (four in front and four in back) on the back and front of the Switch Cover.

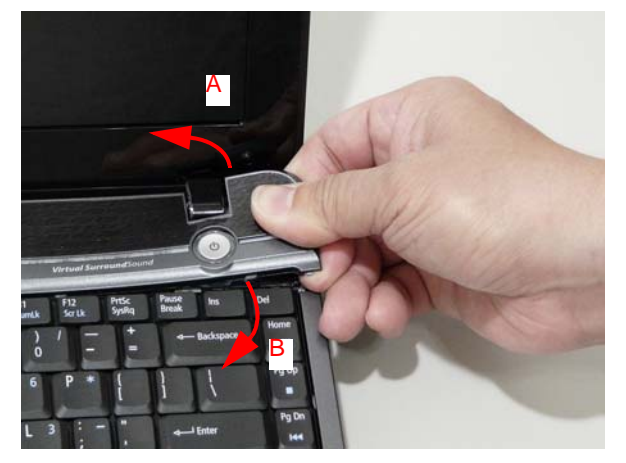

- **6.** Repeat the wiggling procedure until the Switch Cover is removed.
- **7.** After the Switch Cover is unlocked, lift it clear of the chassis.

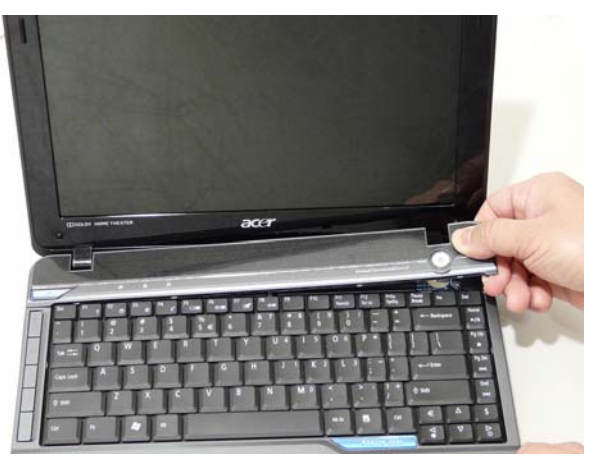

## <span id="page-68-0"></span>Removing the Keyboard

- **1.** [See "Removing the Switch Cover" on page 57.](#page-66-0)
- **2.** Grasp the middle of the keyboard and firmly and lift up to remove.

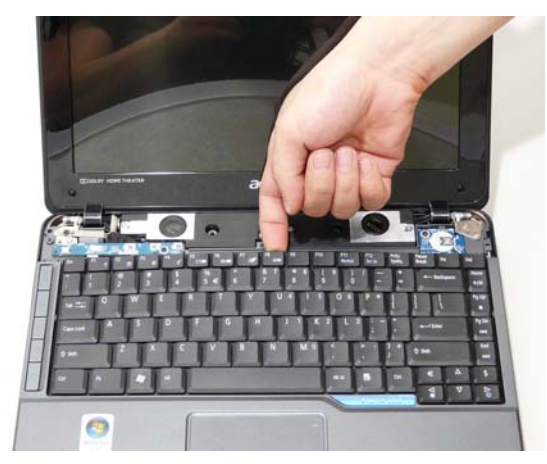

**3.** Turn the keyboard over and unlock the connector to release the FFC from the mainboard.

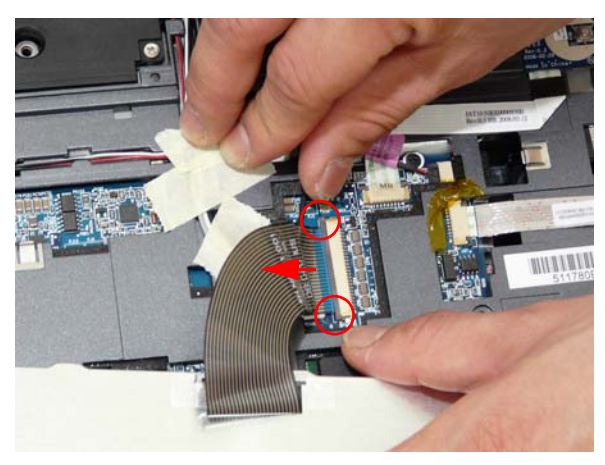

### Removing the Speaker Module

- **1.** Remove the Keyboard. [See "Removing the Keyboard" on page 59.](#page-68-0)
- **2.** Remove the four securing screws.

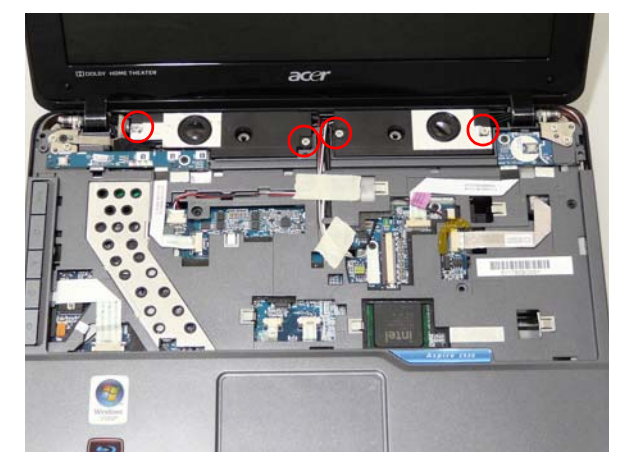

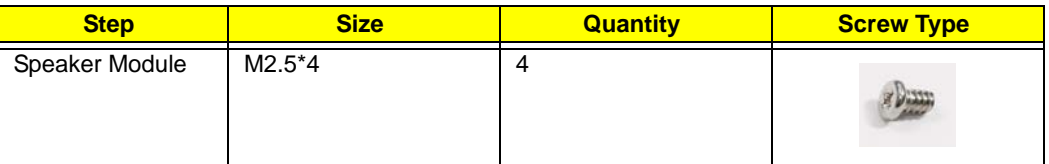

**3.** Pull back the adhesive strips to expose the Speaker cabling.

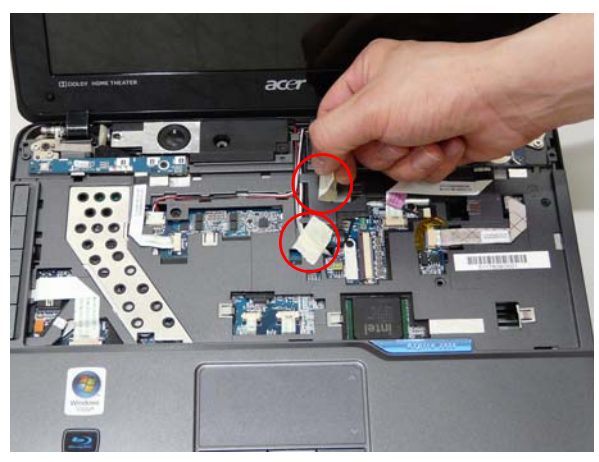

**4.** Using the tweezers, disconnect the cabling as shown.

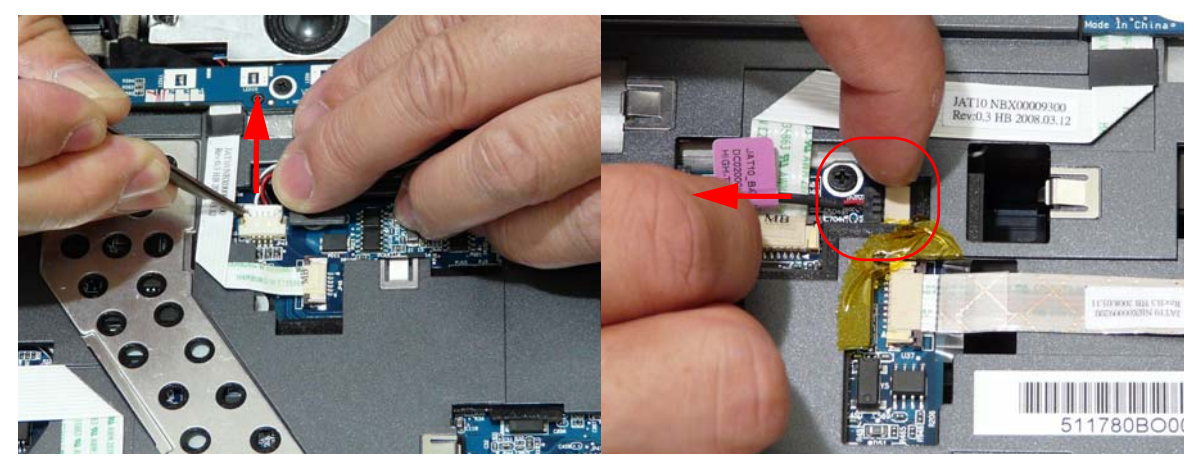

#### **5.** Remove both Speaker Modules.

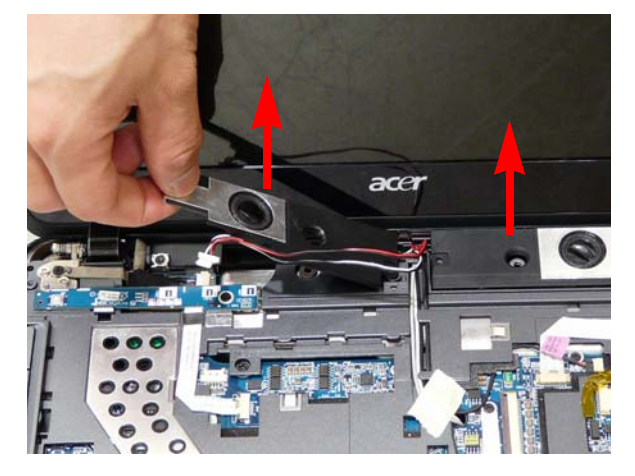

### Removing the Antenna

- **1.** Remove the Memory Cover. [See "Removing the Lower Covers" on page 47.](#page-56-0)
- **2.** Remove the WLAN Module. [See "Removing the WLAN Module" on page 48.](#page-57-0)
- **3.** Remove the Keyboard. [See "Removing the Keyboard" on page 59.](#page-68-0)
- **4.** Peel back the cover to expose the Antenna cables.

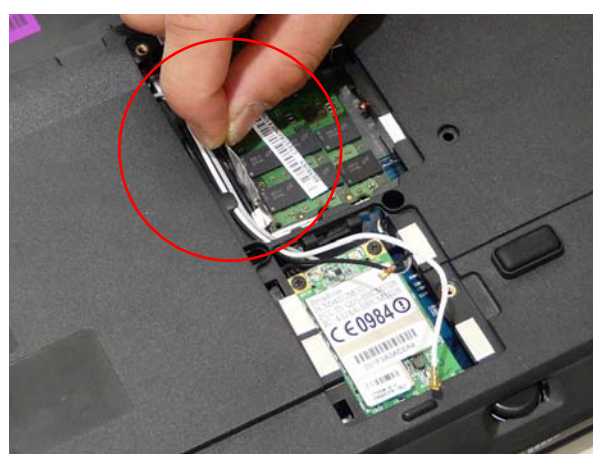

**5.** Pull the cables completely through the housing.

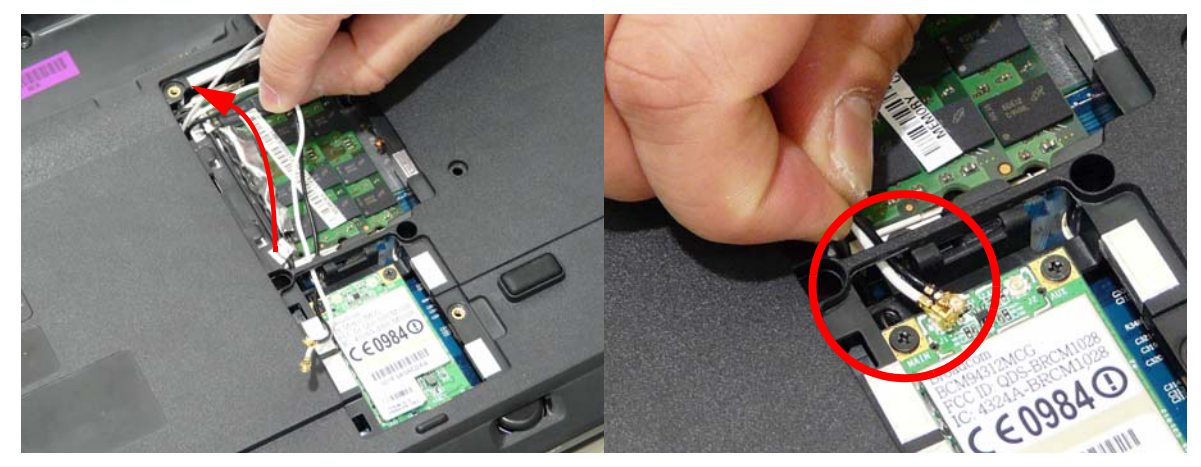

**6.** Tilt the computer on its side and feed the cables through to remove from the housing.

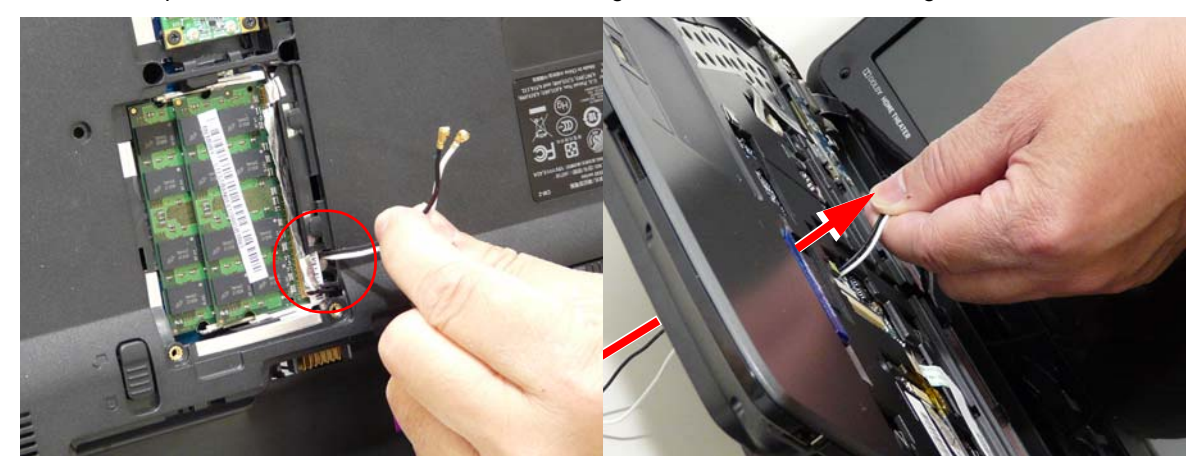
**7.** Place the computer rightside up, and remove the cables from the housing.

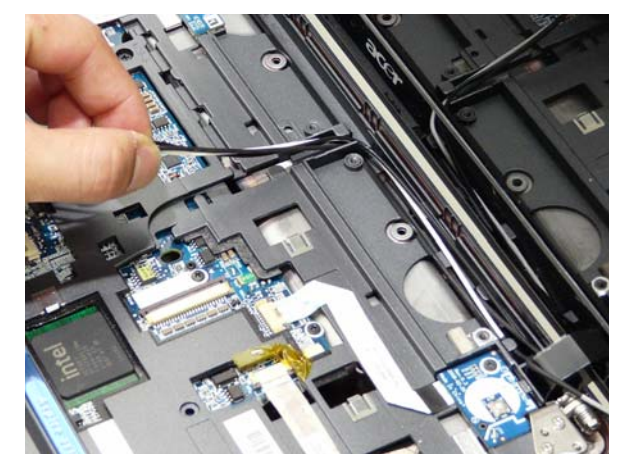

#### <span id="page-73-0"></span>Removing the LED Board

- **1.** Remove the Keyboard. [See "Removing the Keyboard" on page 59.](#page-68-0)
- **2.** Unlock the FFC connector and remove the FFC.

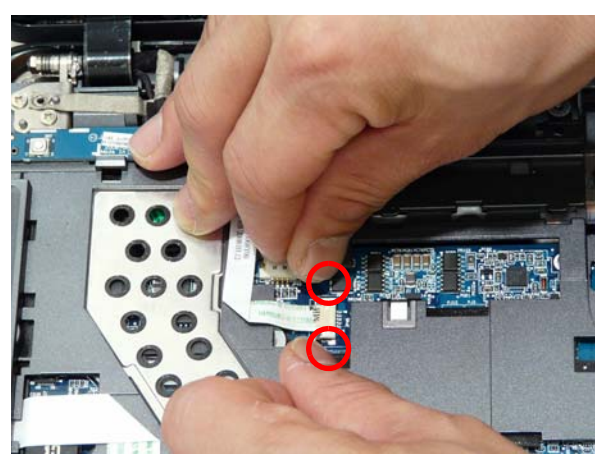

**3.** Remove the single securing screw.

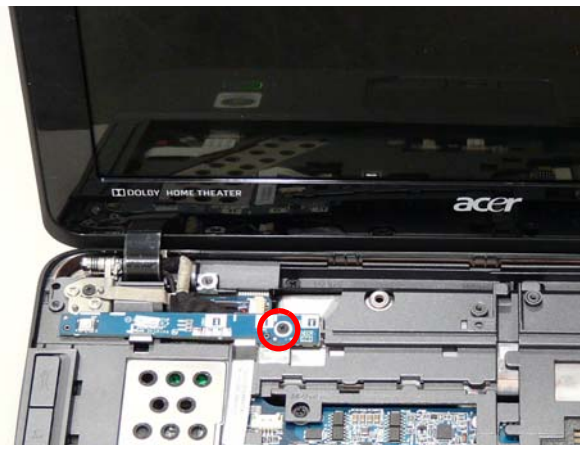

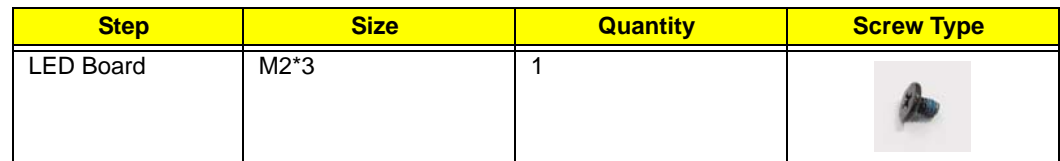

**4.** Grasp the top side of the LED Board and pivot upwards to remove.

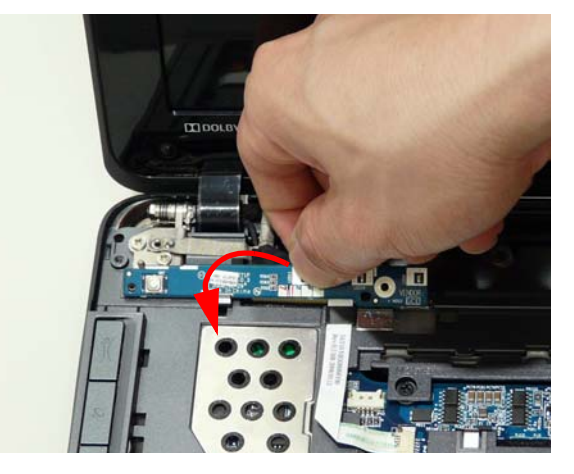

#### <span id="page-74-0"></span>Removing the Power Board

- **1.** Remove the Keyboard. [See "Removing the Keyboard" on page 59.](#page-68-0)
- **2.** Unlock the FFC connector and remove the FFC.

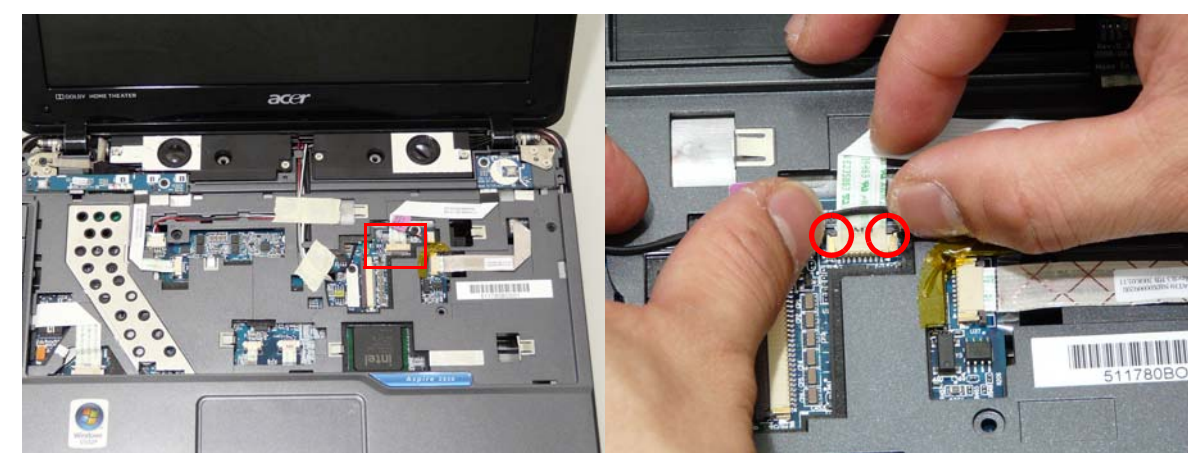

**3.** Remove the single securing screw.

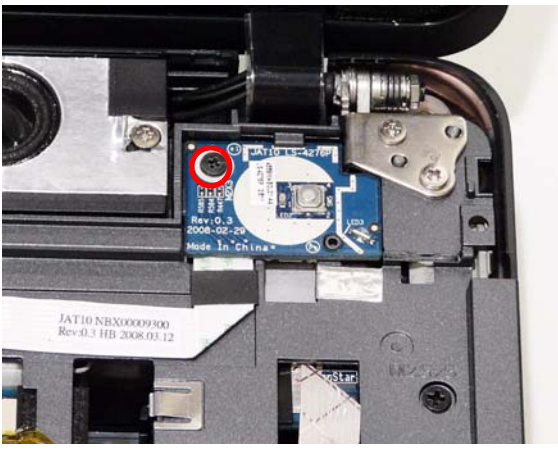

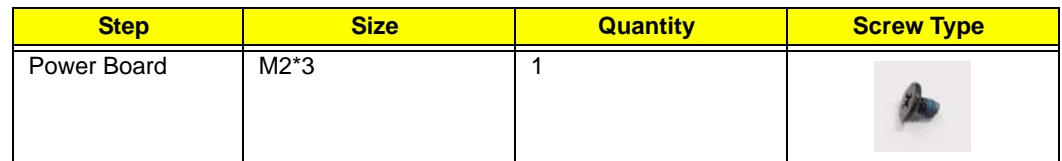

**4.** Using your finger lift the bottom side of the Power Board to remove.

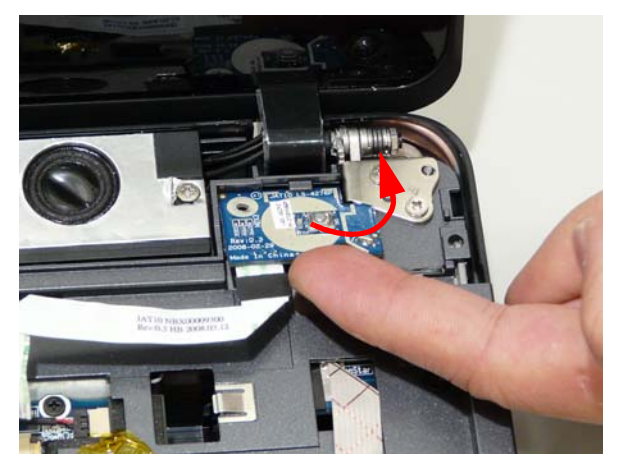

#### <span id="page-75-0"></span>Removing the LCD Module

- **1.** Remove the Antenna cables. See ["Removing the Antenna" on page 62.](#page-71-0)
- **2.** Remove the LED Board. [See "Removing the LED Board" on page 64.](#page-73-0)
- **3.** Remove the Power Board. [See "Removing the Power Board" on page 65.](#page-74-0)
- **4.** Remove the two securing screws from the bottom of the chassis.

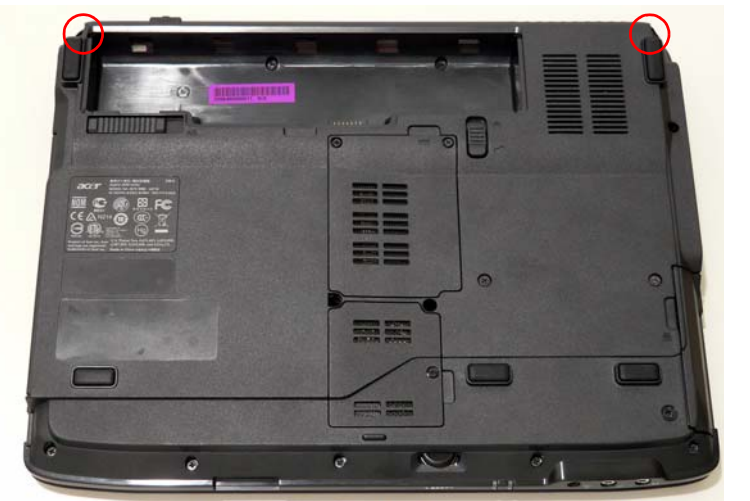

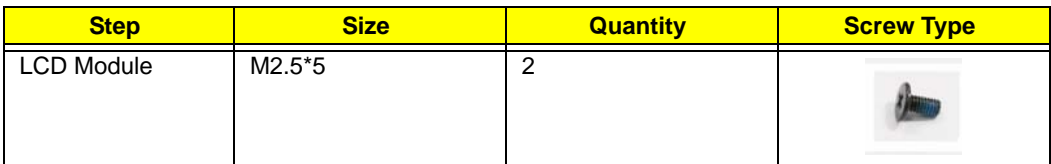

- **5.** Turn the computer over and remove the four securing screws (two on each side) from the LCD module.
- **6.** Remove the Ground screw and Ground cable.

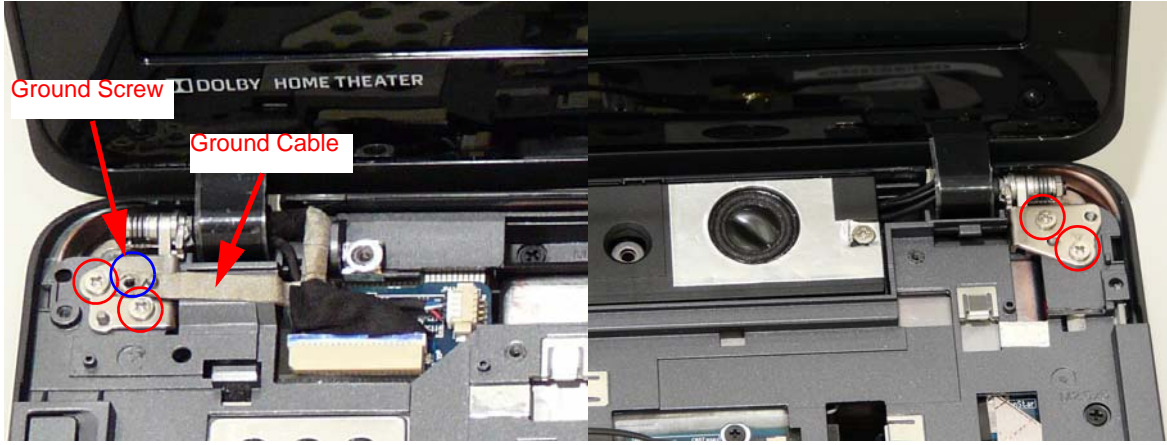

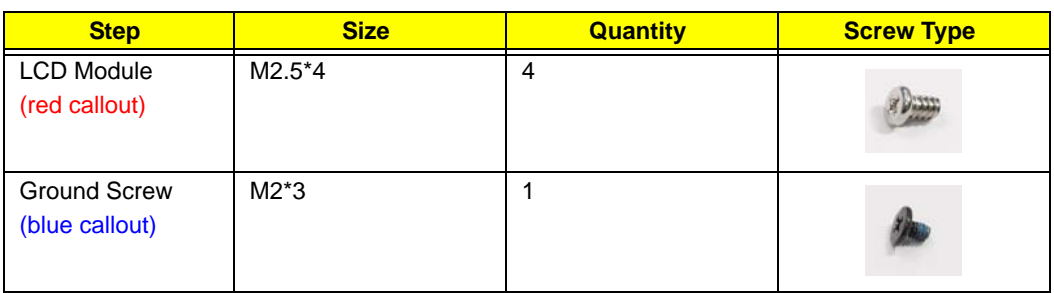

**7.** Disconnect the Ground cable as shown.

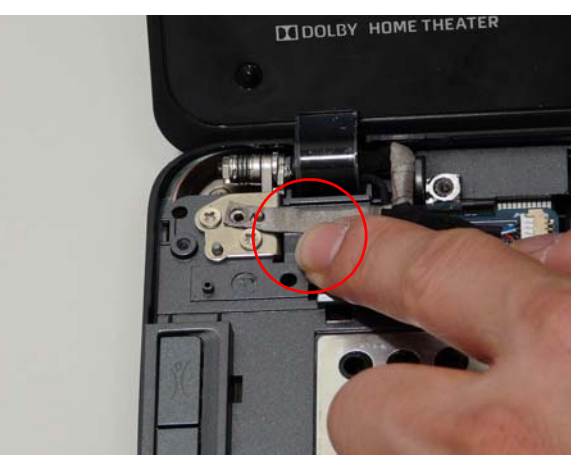

**8.** Disconnect the two cables as shown.

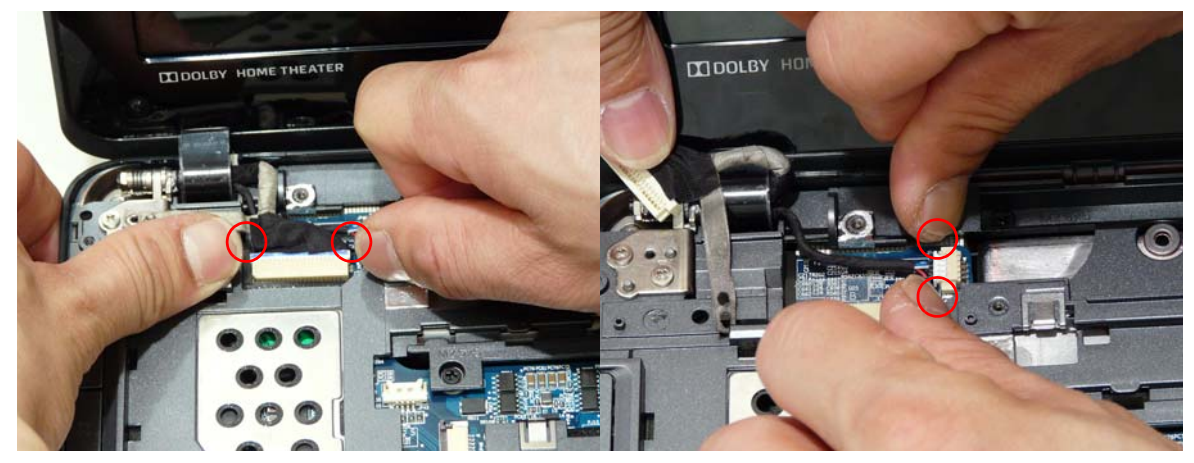

**NOTE:** The Power Board must be removed to expose the LCD cables.

**9.** Grip the LCD and carefully remove the module from the chassis.

**IMPORTANT:**Place the LCD module face up on a clean surface to prevent scratching or damage.

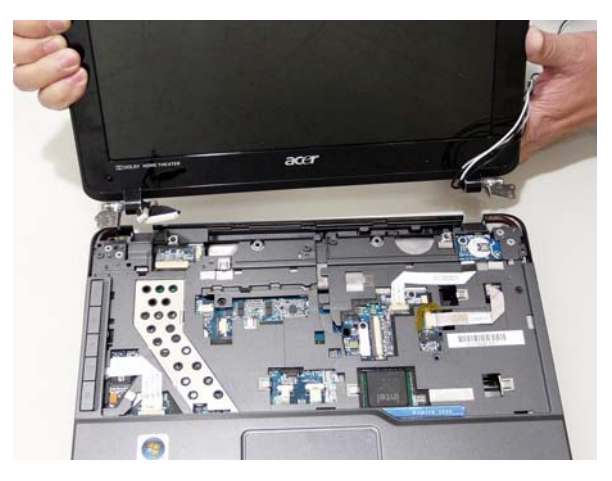

#### <span id="page-77-0"></span>Removing the Upper Cover

- **1.** Remove the ExpressCard dummy card. [See "Removing the ExpressCard dummy card" on page 45.](#page-54-0)
- **2.** Remove the Switch Board. [See "Removing the LED Board" on page 64.](#page-73-0)
- **3.** Remove the LCD module. [See "Removing the LCD Module" on page 66.](#page-75-0)
- **4.** Turn the computer over. Remove the eight (8) screws on the bottom panel.

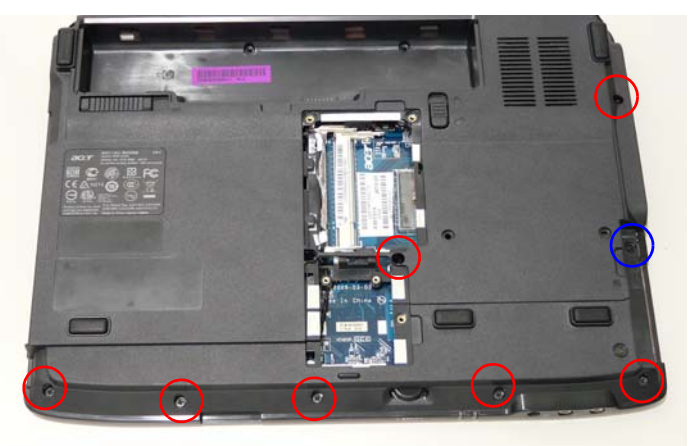

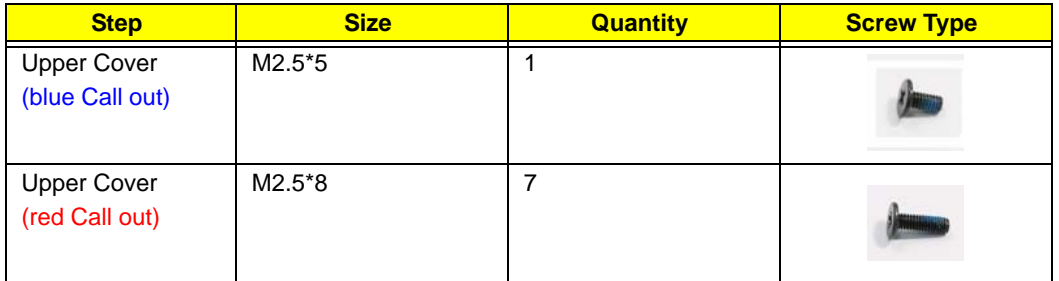

**5.** Turn the computer over. Remove the five screws on the top panel.

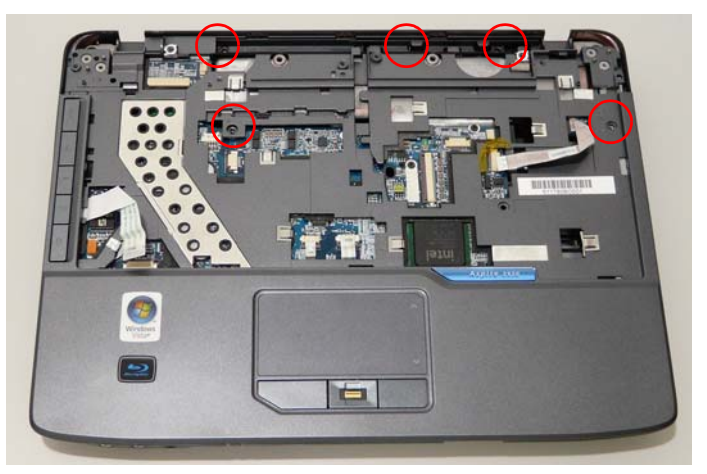

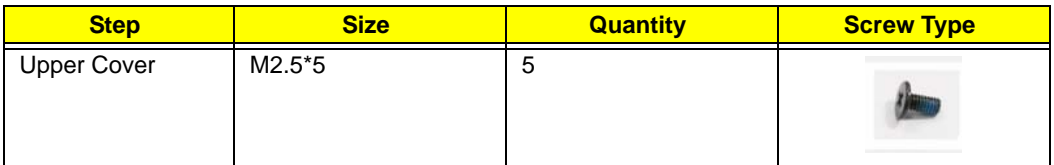

**6.** Disconnect the four cables from the mainboard as shown.

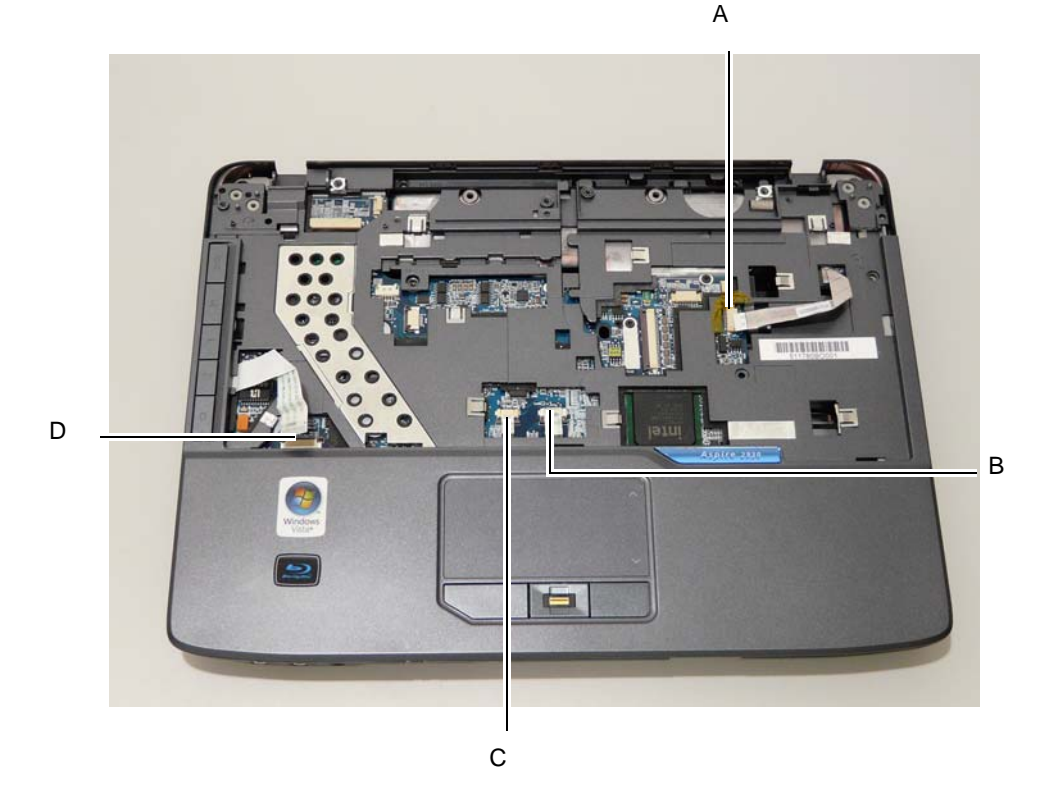

Release the securing latch and disconnect (A) as shown.

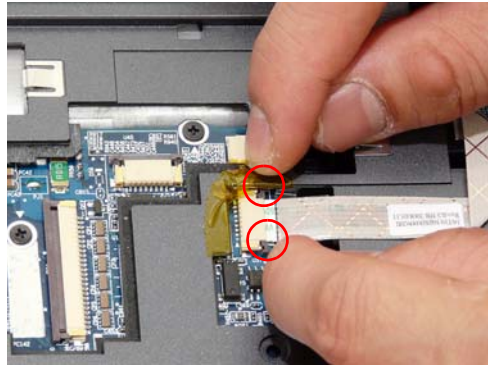

Release the securing latch and disconnect (C) as shown.

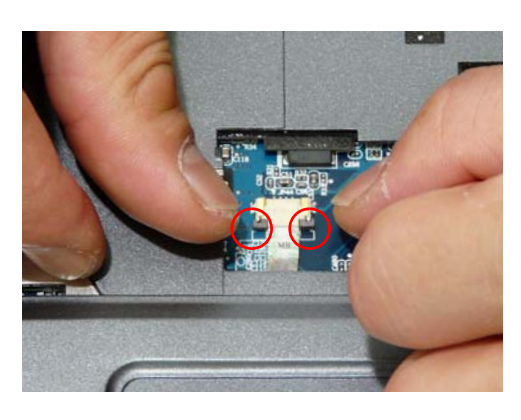

Release the securing latch and disconnect (B) as shown.

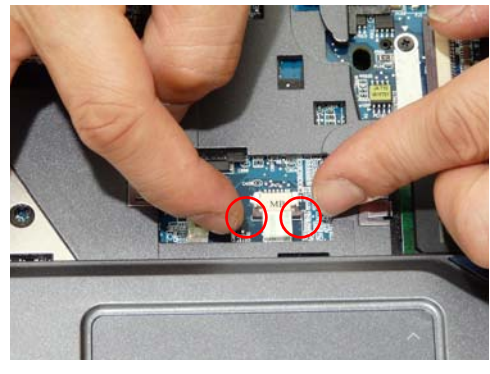

Release the securing latch and disconnect (D) as shown.

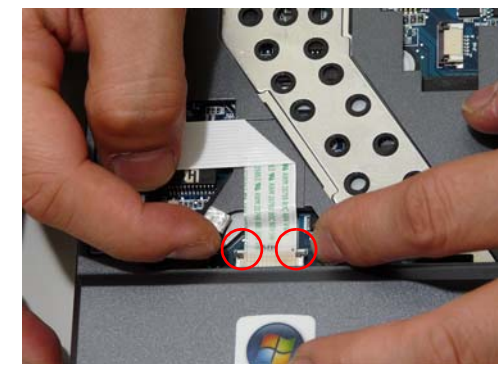

**IMPORTANT:**Do not lift the entire Upper Case up at the same time or damage may occur.

**7.** Grasp the top right corner of the Upper Case and pivot upwards.

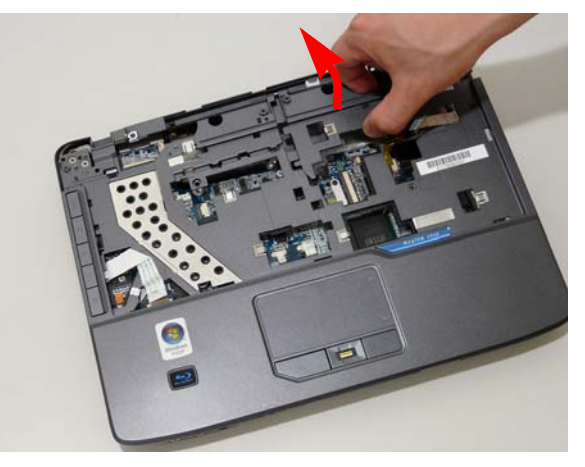

- **8.** Continue prying the right upwards until the right side is at a 45 degree angle.
- **9.** Slide the Upper Case off the lower base.

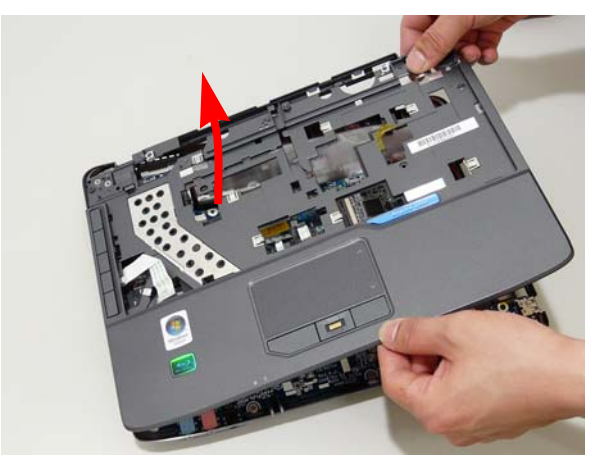

#### <span id="page-80-0"></span>Removing the Finger Print Reader

- **1.** [See "Removing the Upper Cover" on page 68.](#page-77-0)
- **2.** Remove the single securing screw from the Finger Print Reader bracket.

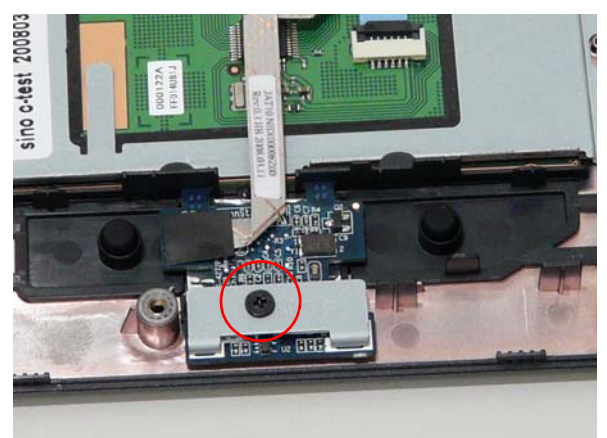

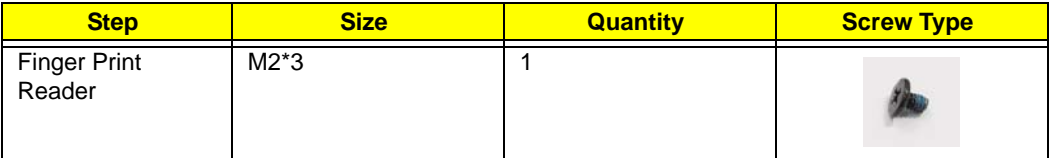

**3.** Remove the bracket as shown.

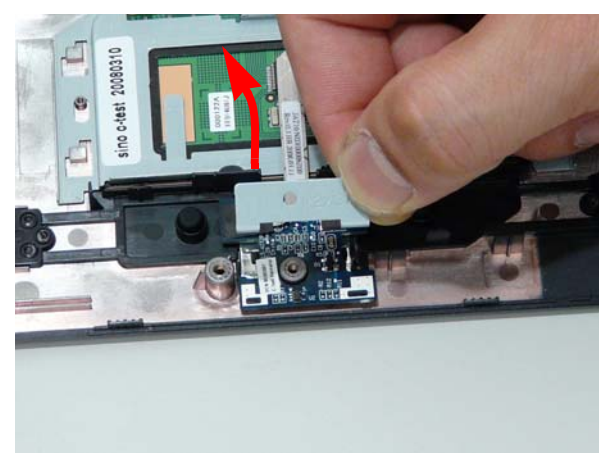

**4.** Using your fingers, gently lift the Finger Print Reader board from the Upper Cover.

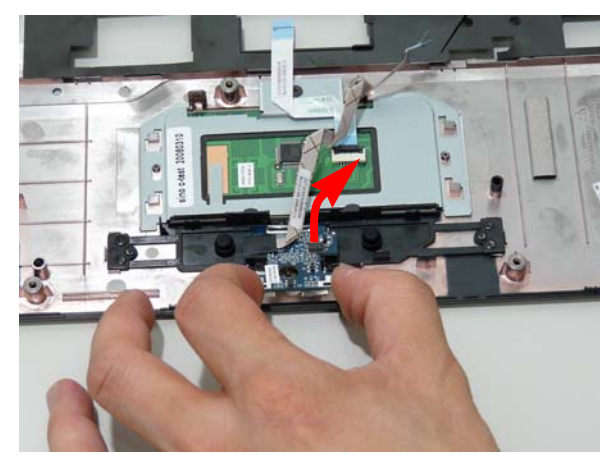

#### Removing the TouchPad Bracket

- **1.** Remove the Upper Cover. [See "Removing the Finger Print Reader" on page 71.](#page-80-0)
- **2.** Lift up the locking lever (1) and remove the Touch Pad FFC from the Touch Pad board (2).

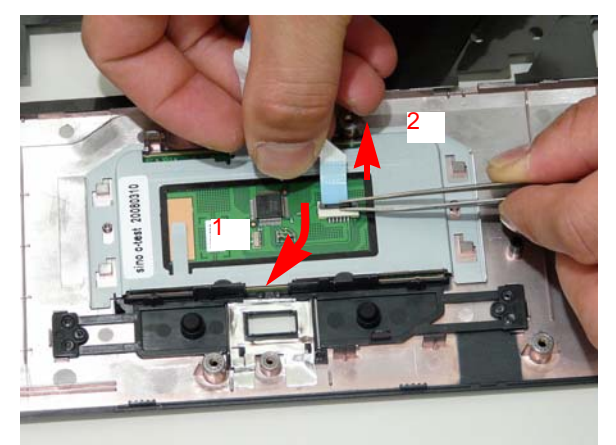

**NOTE:** To replace the Touch Pad, the entire Upper Cover must be replaced.

**3.** Remove the single securing screw.

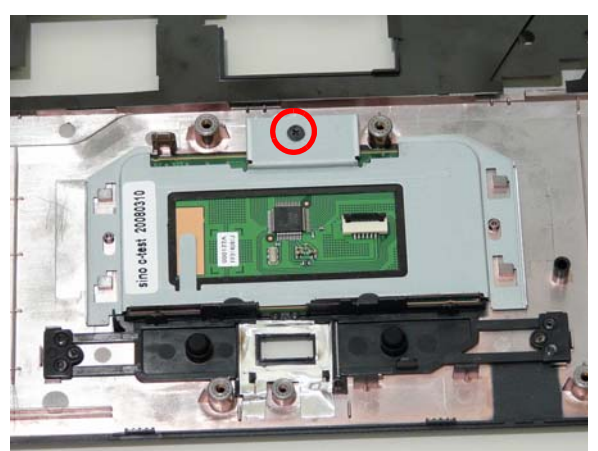

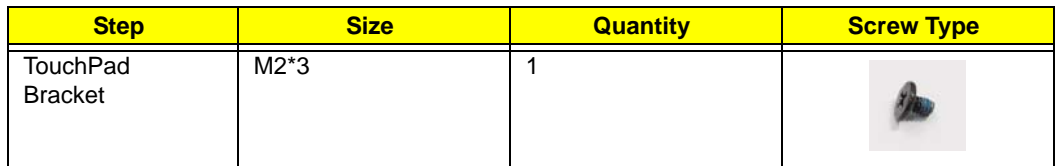

**4.** Grasp the left side of the bracket and angle upwards to remove.

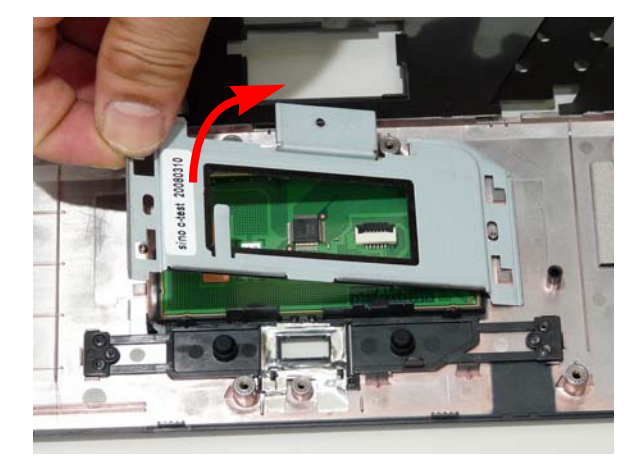

#### Removing the Launch Board

- **1.** [See "Removing the Upper Cover" on page 68.](#page-77-0)
- **2.** Remove the three securing screws.

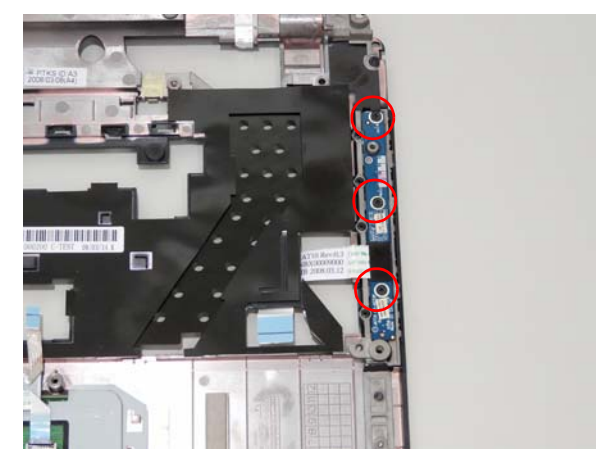

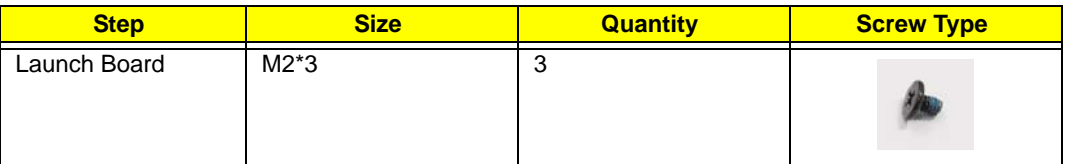

**3.** Remove the Launch Board from the upper cover.

**IMPORTANT:**Take note of the FFC and ensure it does not catch on the upper cover.

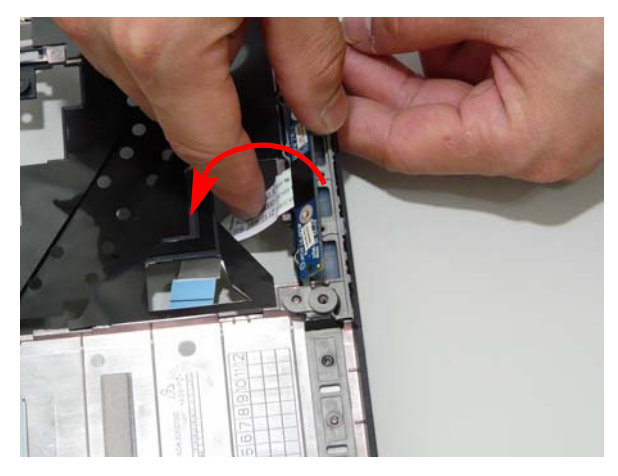

#### <span id="page-84-0"></span>Removing the USB Board

- **1.** [See "Removing the Upper Cover" on page 68.](#page-77-0)
- **2.** Unlock the securing latch and release the FFC.

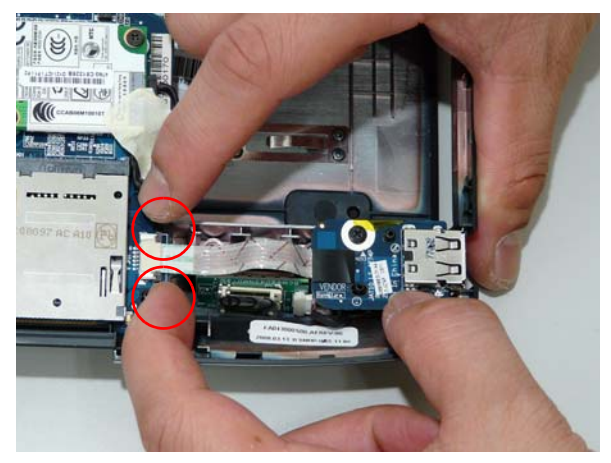

**3.** Remove the securing screw.

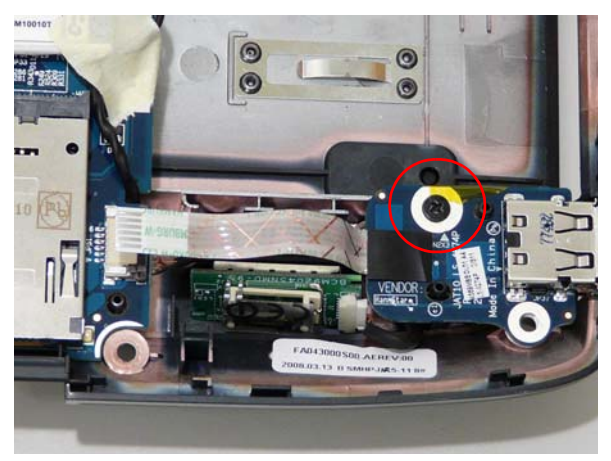

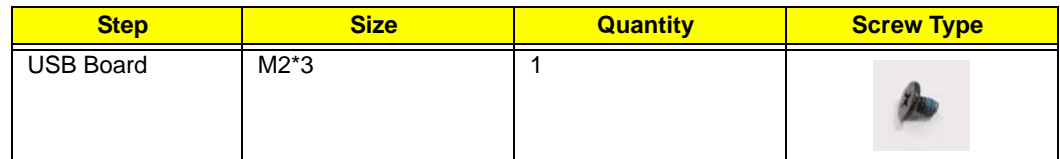

**4.** Grasp the module by the ends and lift to remove.

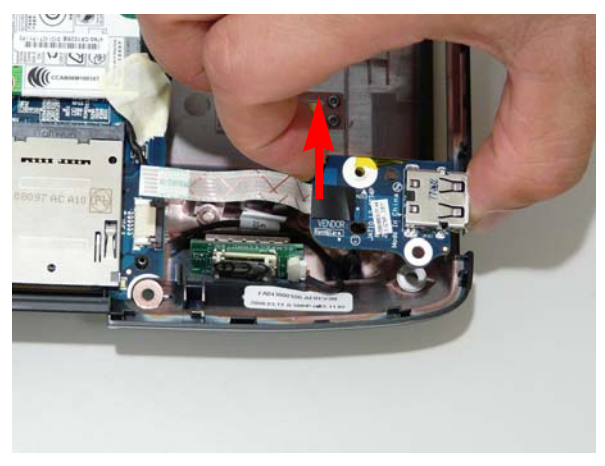

#### Removing the I/O Board

- **1.** [See "Removing the Upper Cover" on page 68.](#page-77-0)
- **2.** Remove the single securing screw.

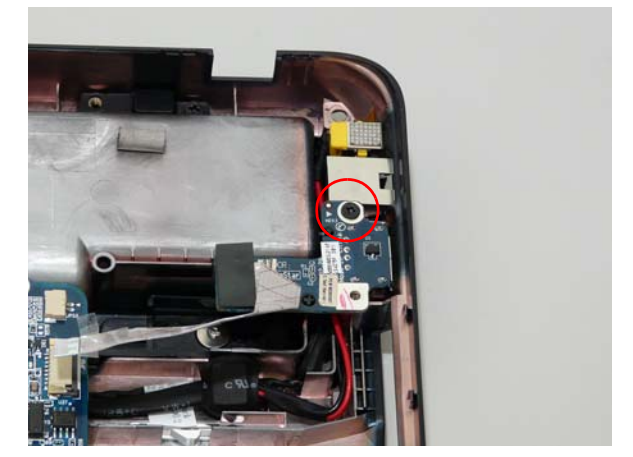

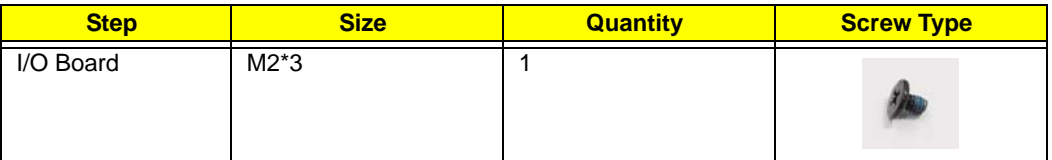

**3.** Grasp the module by the end, pivot and lift the board to remove.

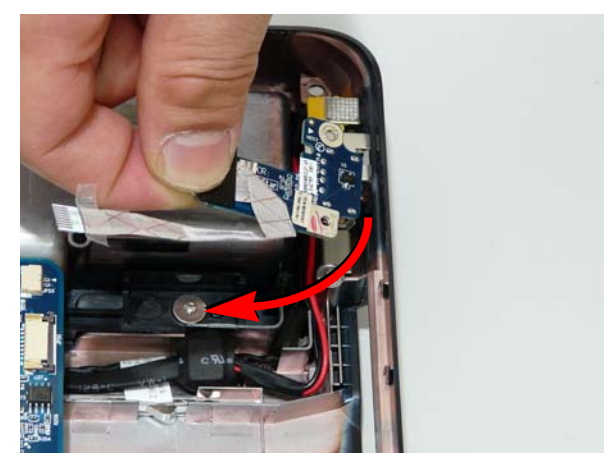

#### <span id="page-86-0"></span>Removing the Bluetooth Module

- **1.** Remove the USB Board. [See "Removing the USB Board" on page 75.](#page-84-0)
- **2.** Lift the Bluetooth module away from the base.

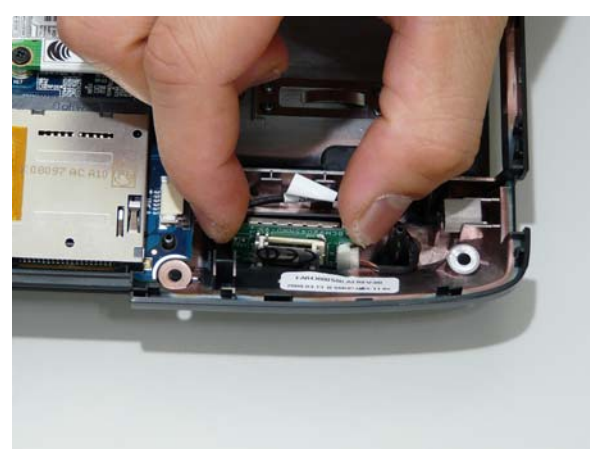

**3.** Disconnect the Bluetooth cable and remove the module.

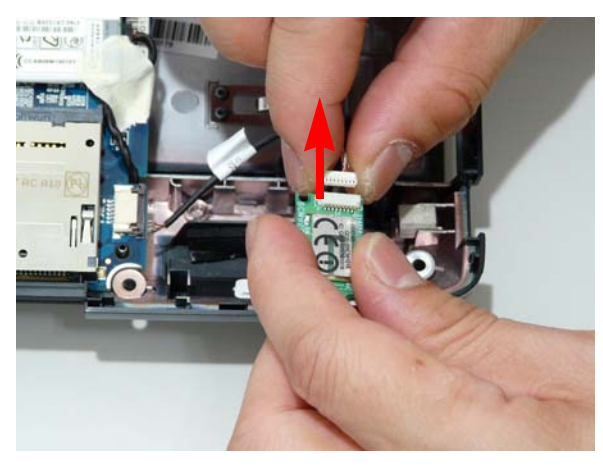

#### Removing the Modem Module

- **1.** [See "Removing the Upper Cover" on page 68.](#page-77-0)
- **2.** Peel back the adhesive strip to expose the cabling.

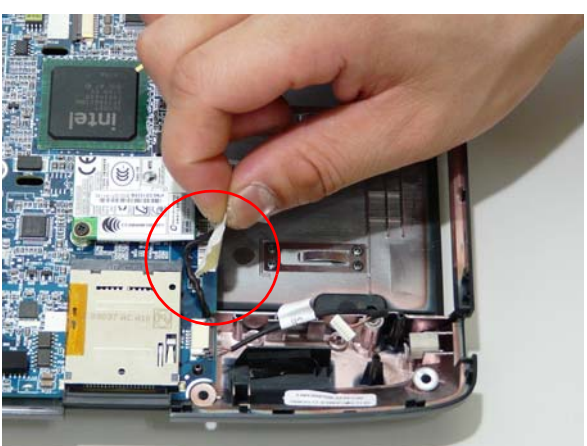

**3.** Remove the cable as shown.

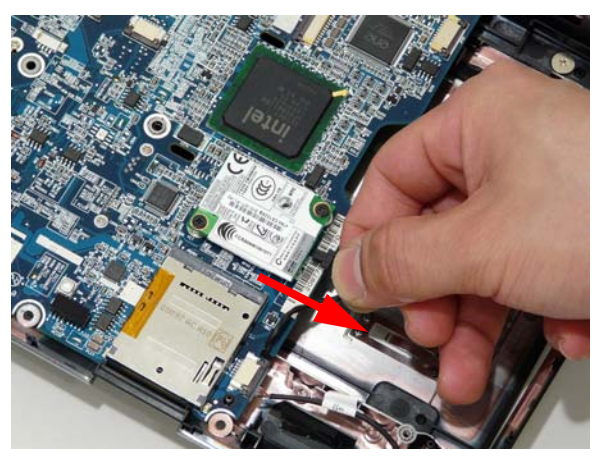

**4.** Remove the two securing screws from the modem module.

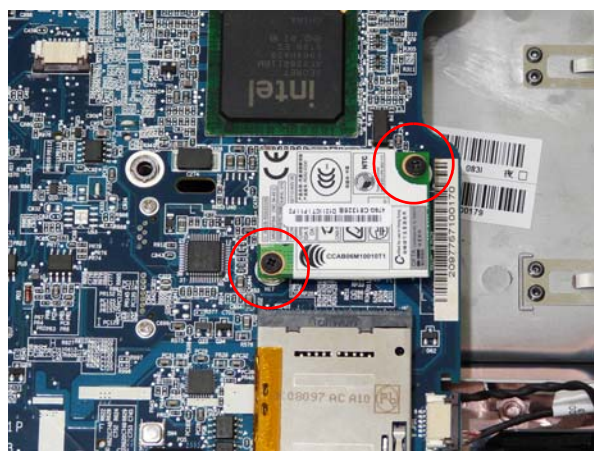

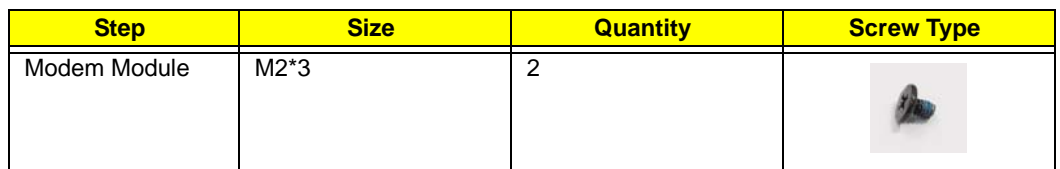

**5.** Lift the module from the mainboard.

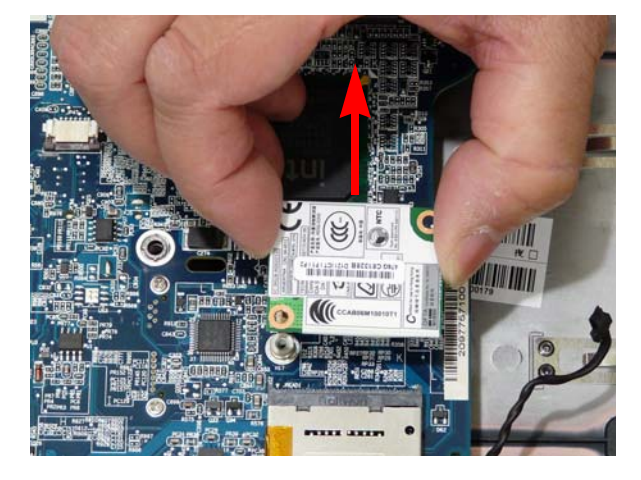

#### <span id="page-89-0"></span>Removing the Mainboard

- **1.** [See "Removing the Upper Cover" on page 68.](#page-77-0)
- **2.** Remove the Bluetooth Module. [See "Removing the Bluetooth Module" on page 77.](#page-86-0)
- **3.** Remove the three securing screws.

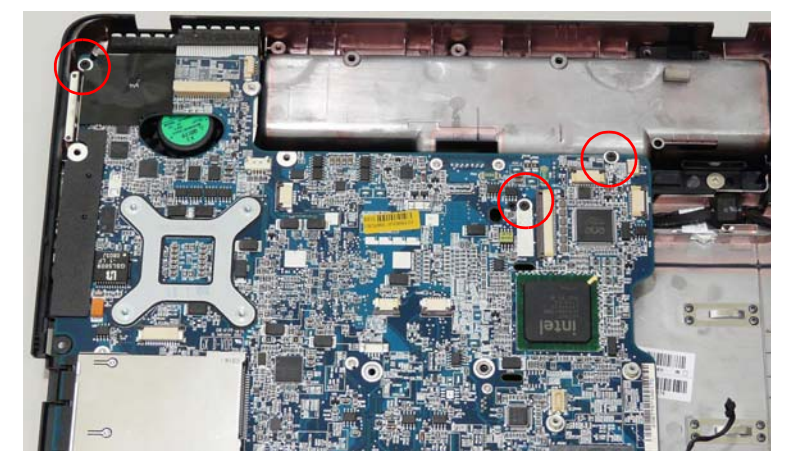

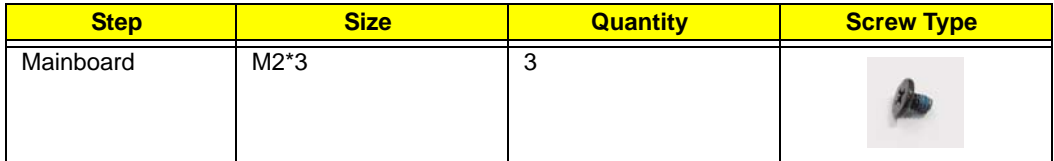

**4.** Remove the DC-IN jack from its socket.

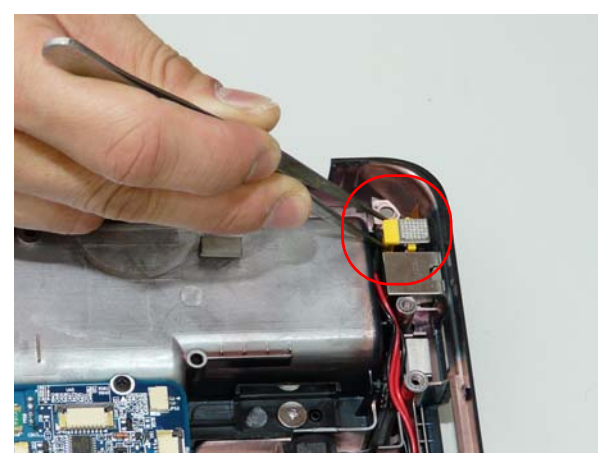

**5.** Lift the cable from the housing guide as shown.

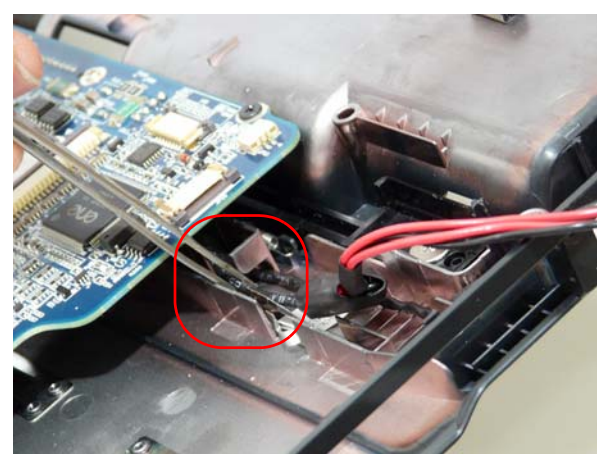

**6.** Ensure the modem cable is disconnected from the bottom of the mainboard as well.

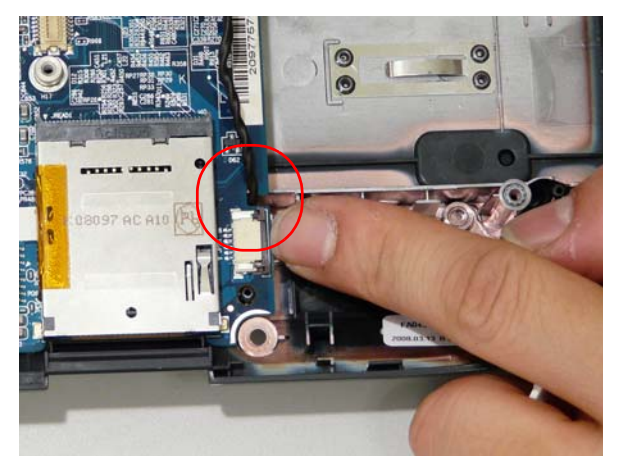

**7.** Pry the edge of the Lower Base outward then lift and pivot the Mainboard slightly upwards. Do not pull up completely.

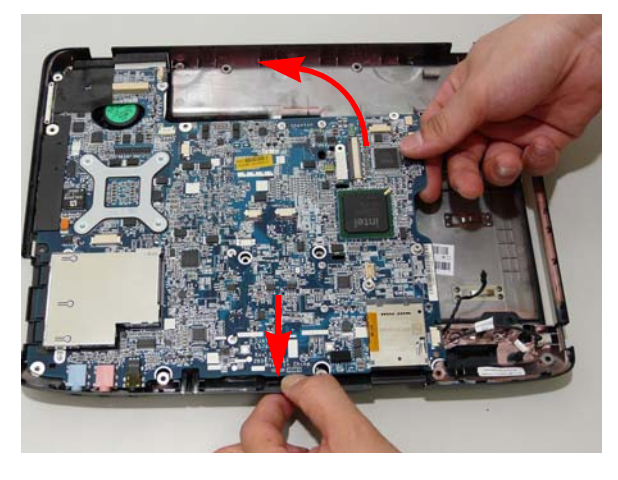

**8.** Continue to pry the base outward, while lifting the mainboard at the same time.

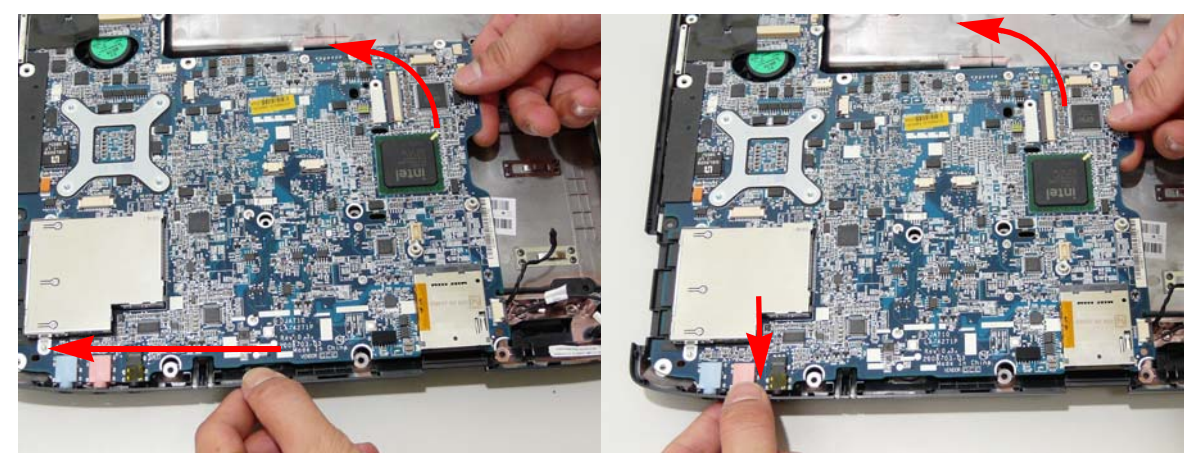

**9.** Once the bottom of the mainboard is clear of the lower case, continue lifting the mainboard. Take note of the DC-IN cable.

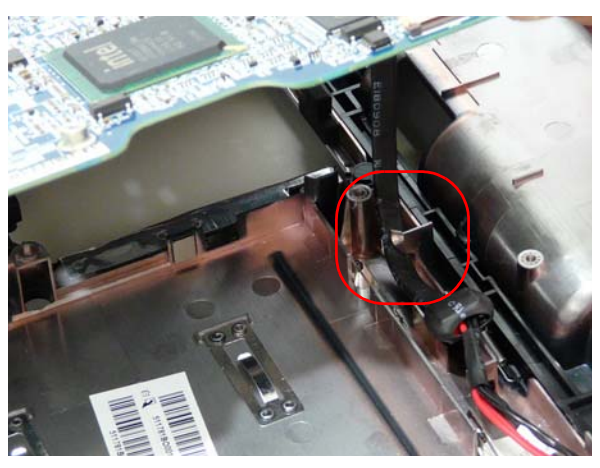

**10.** Remove the Mainboard from the lower base.

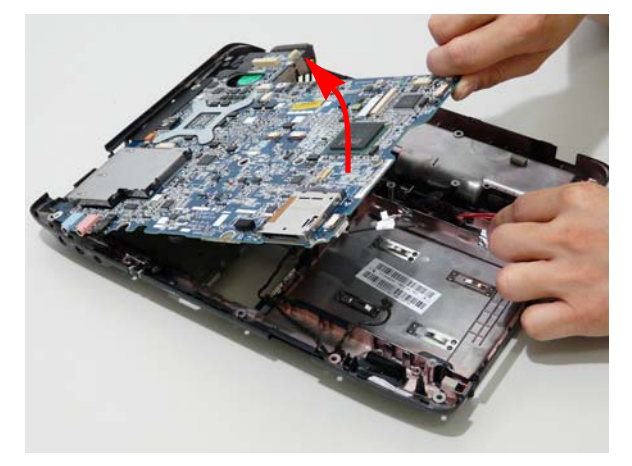

#### Removing the RJ-11 Jack

- **1.** Remove the Mainboard. [See "Removing the Mainboard" on page 80.](#page-89-0)
- **2.** Locate the RJ-11 cable end and remove to the mylar cover.

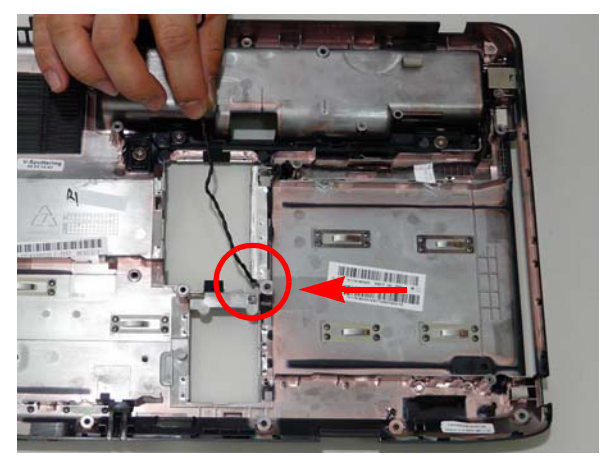

**3.** Remove the RJ-11 jack.

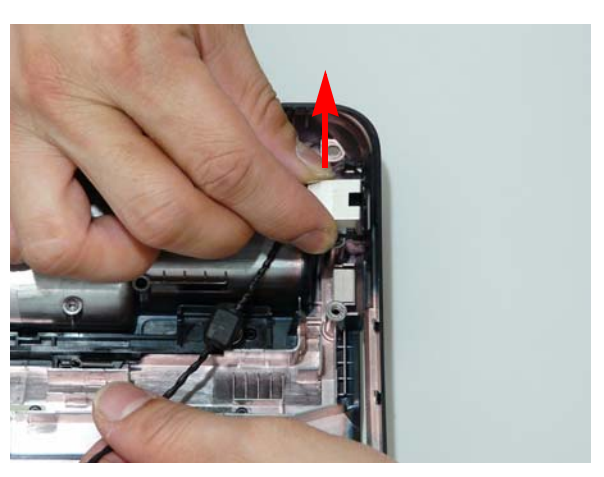

**4.** Turn the Lower Base over and pull back the mylar cover to release the cabling.

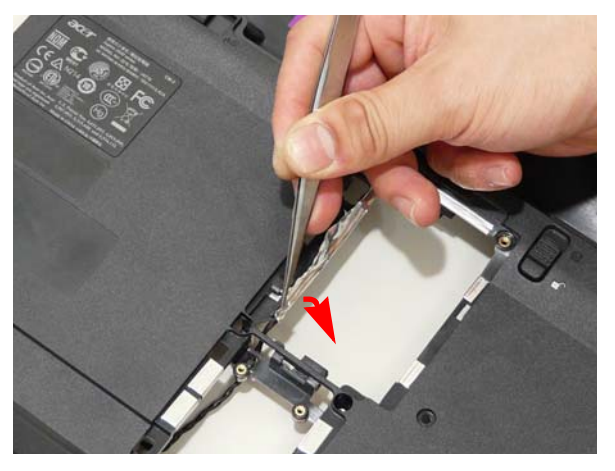

**5.** Ensure all parts of the cabling are no longer secure to the base, and pull the cable completely through to remove.

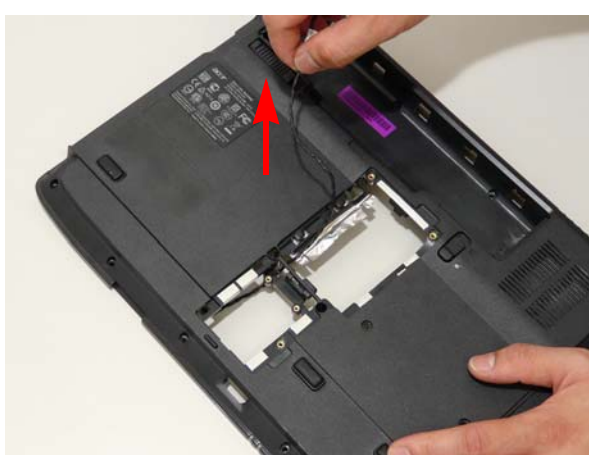

#### Removing the Fan/Thermal Module

- **1.** Remove the Mainboard. [See "Removing the Mainboard" on page 80.](#page-89-0)
- **2.** Disconnect the Fan cable from the mainboard.

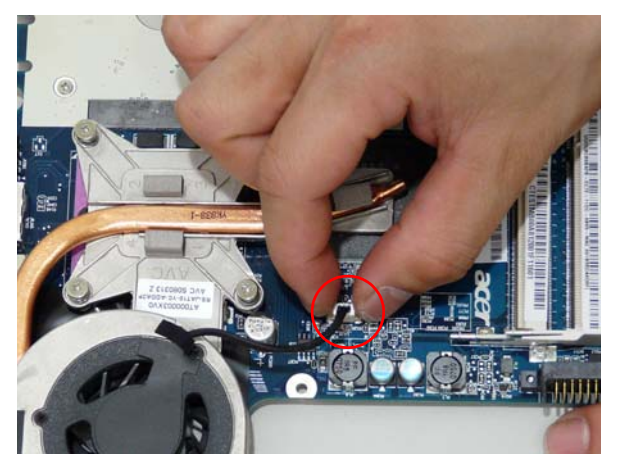

**3.** Loosen the four (4) captive screws in numerical order from 4 to 1.

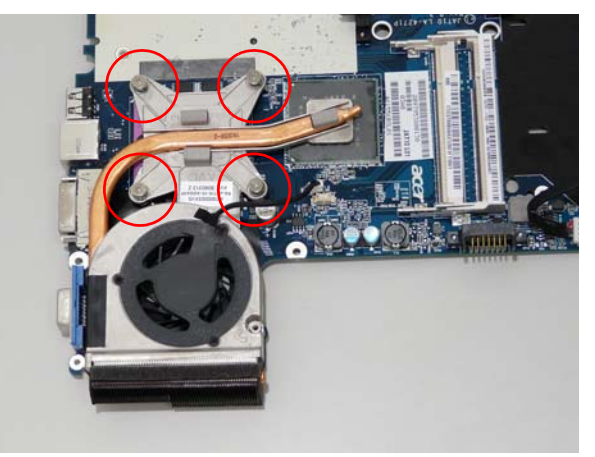

**IMPORTANT:**Lift the Fan/Thermal Module by the thermal assembly to avoid damage to the CPU

**4.** Grip the Thermal Module and pivot upwards to remove.

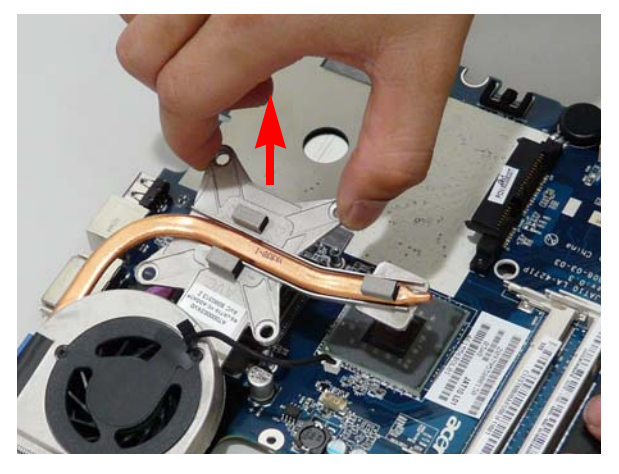

#### Removing the CPU

- **1.** Remove the Mainboard. [See "Removing the Mainboard" on page 80.](#page-89-0)
- **2.** Take note of the indicators on the socket cam screw. Using a flat screwdriver, turn the CPU socket screw counter-clockwise until it indicates unlocked.

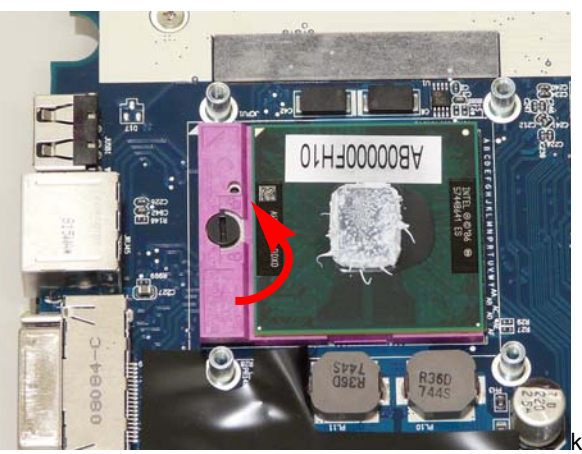

**3.** Lift the CPU clear of the Mainboard.

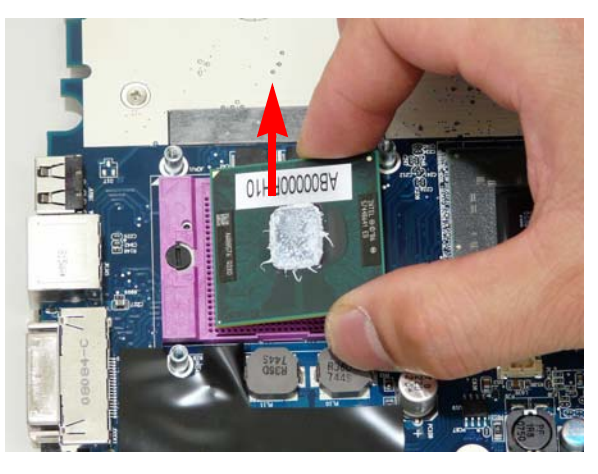

# LCD Module Disassembly Process

#### LCD Module Disassembly Flowchart

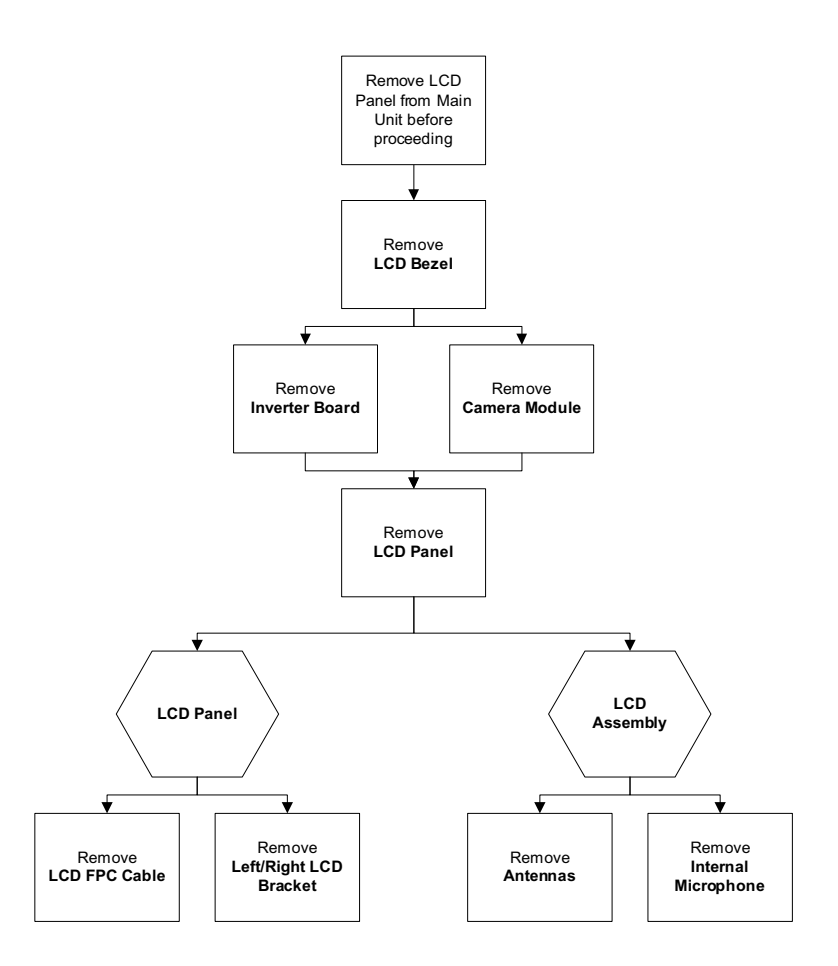

#### **Screw List**

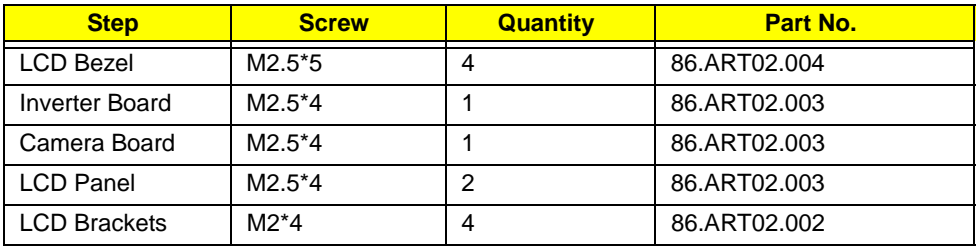

#### <span id="page-97-0"></span>Removing the LCD Bezel

- **1.** Remove the LCD Module. [See "Removing the LCD Module" on page 66.](#page-75-0)
- **2.** Remove the four rubber covers and screws.

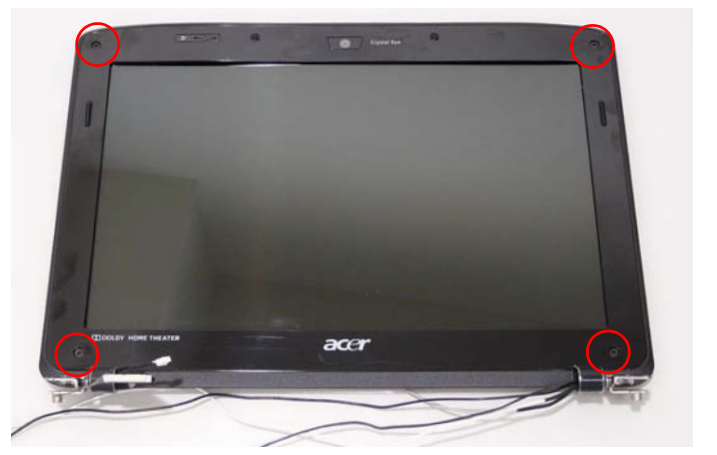

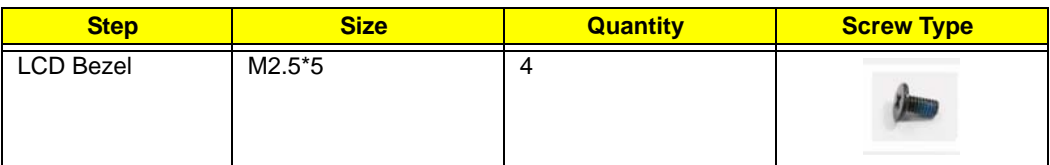

**3.** Starting from the inside edges, pry the inside of the bezel upwards from the panel. Continue moving left until the bezel is removed. If necessary, use a plastic pry to release the corners of the bezel.

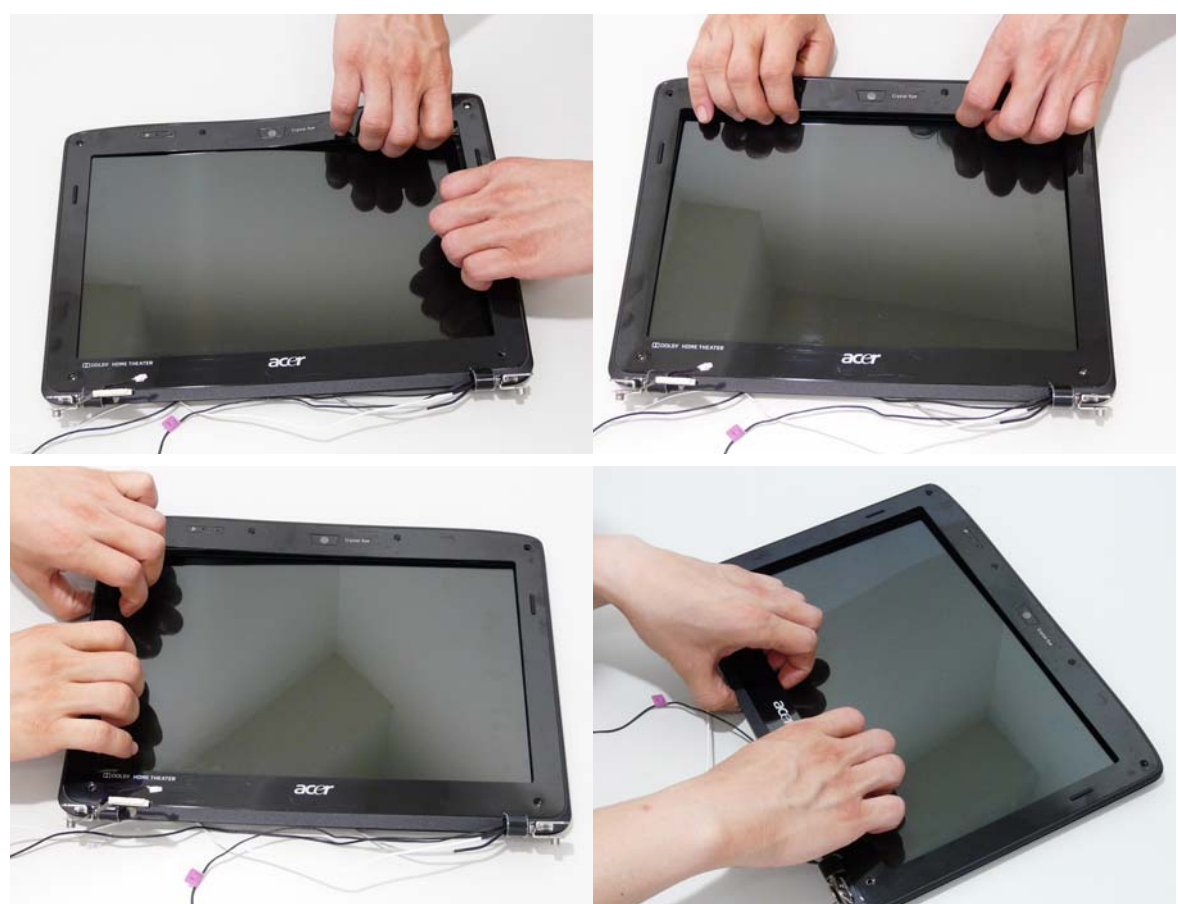

**4.** Lift up the bezel and disconnect the MIC module.

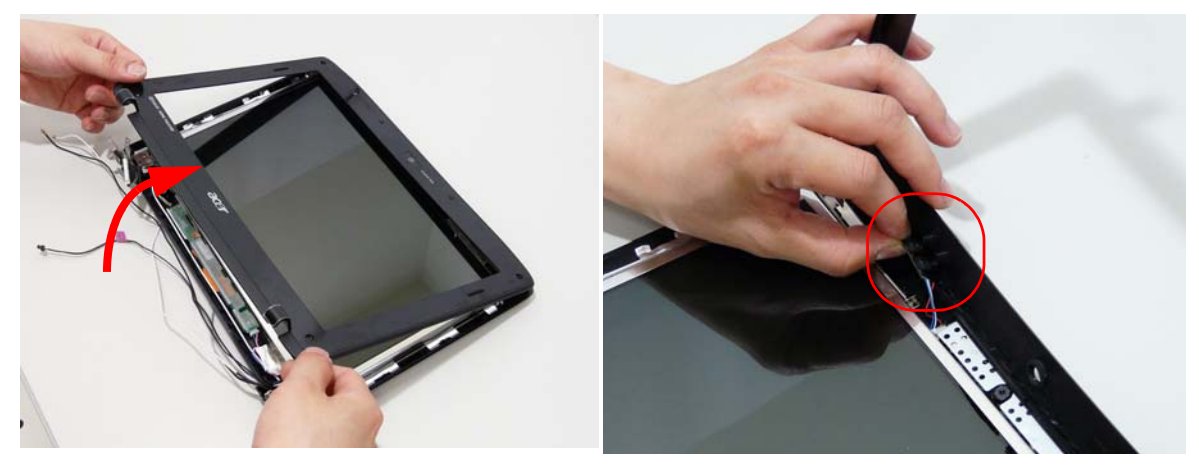

**5.** Remove the bezel from the LCD module.

#### Removing the Inverter Board

- **1.** Remove the LCD Bezel. [See "Removing the LCD Bezel" on page 88.](#page-97-0)
- **2.** Pull back the adhesive strip to expose the cabling.

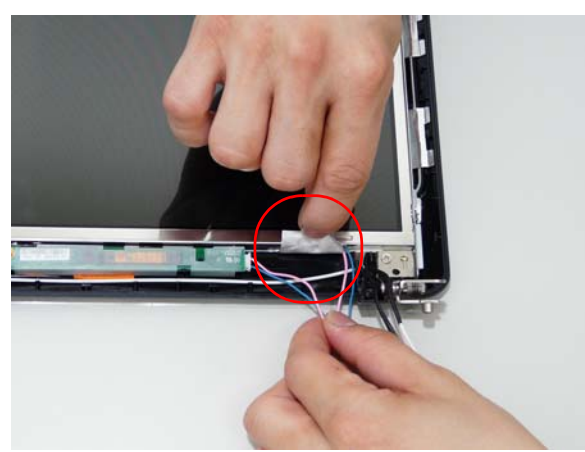

**3.** Remove the single securing screw.

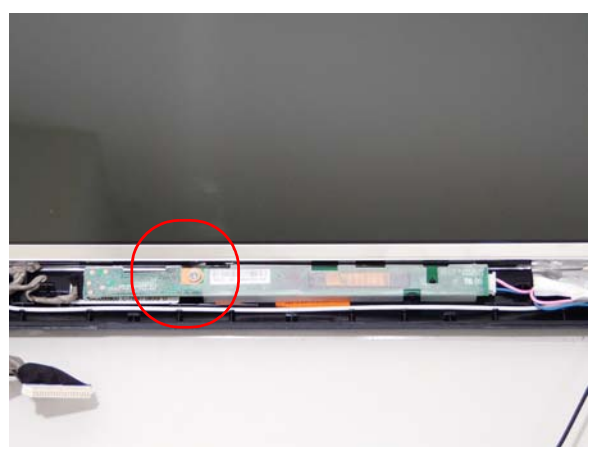

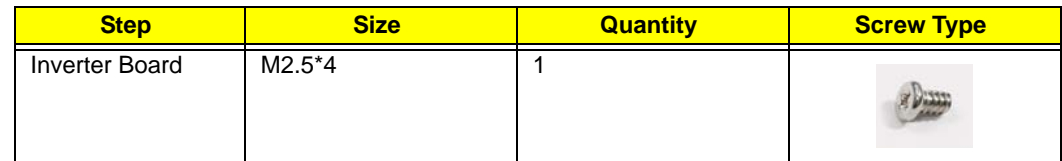

**4.** Lift the Inverter board clear of the LCD Module.

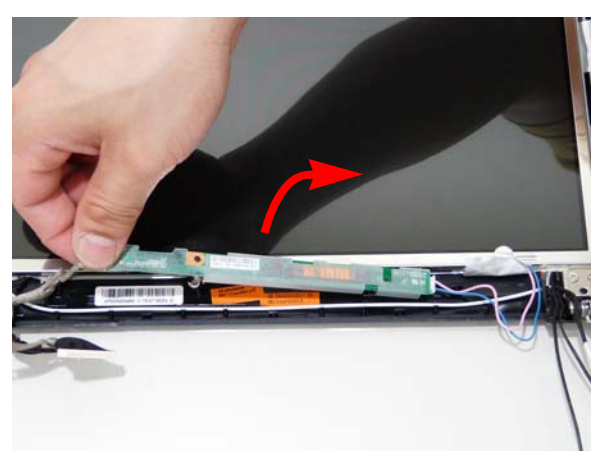

**5.** Disconnect the left and right Inverter board cables as shown.

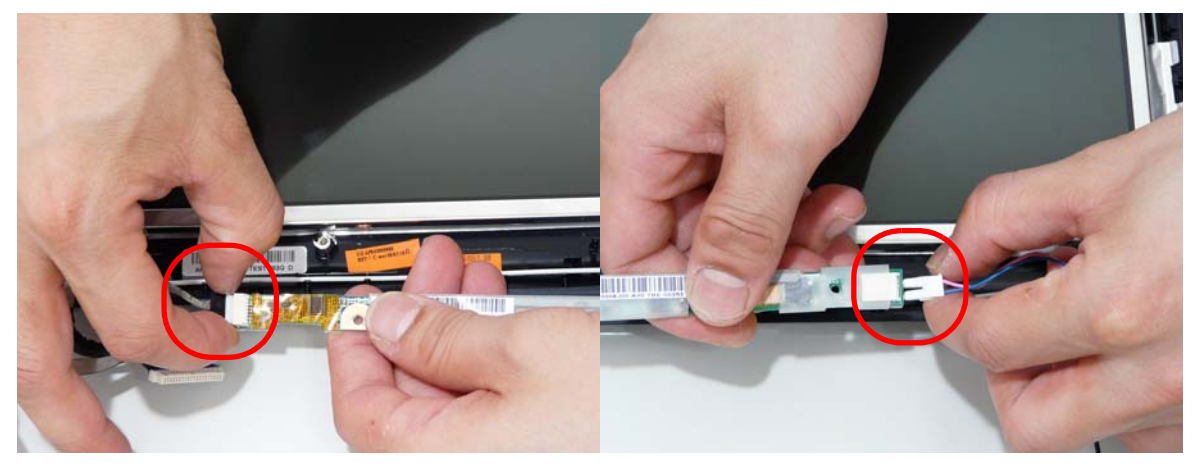

#### Removing the Camera Module

- **1.** Remove the LCD Bezel. [See "Removing the LCD Bezel" on page 88.](#page-97-0)
- **2.** Remove the single securing screw.

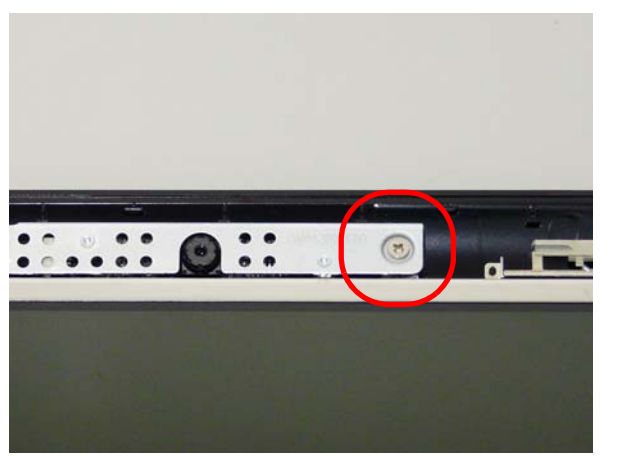

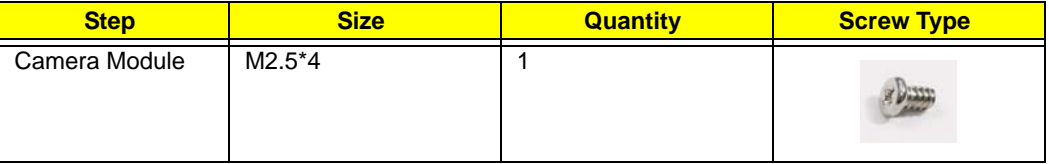

**IMPORTANT:**Be careful when using a sharp tool to remove the cable or camera module. The surface of the LCD panel can be easily scratched.

**3.** Remove the bracket from the back cover.

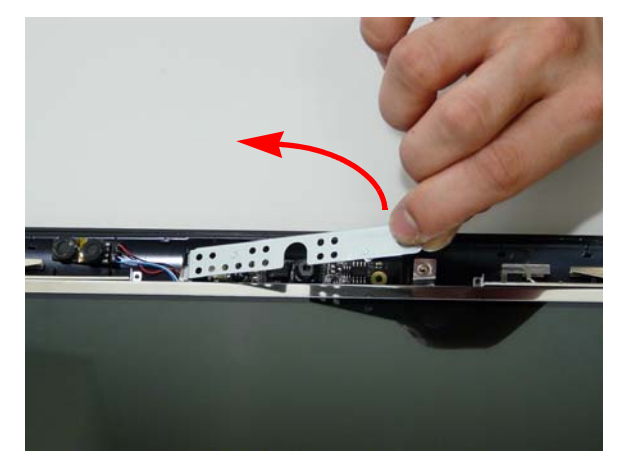

**4.** Lift the camera module as shown, but do not remove completely.

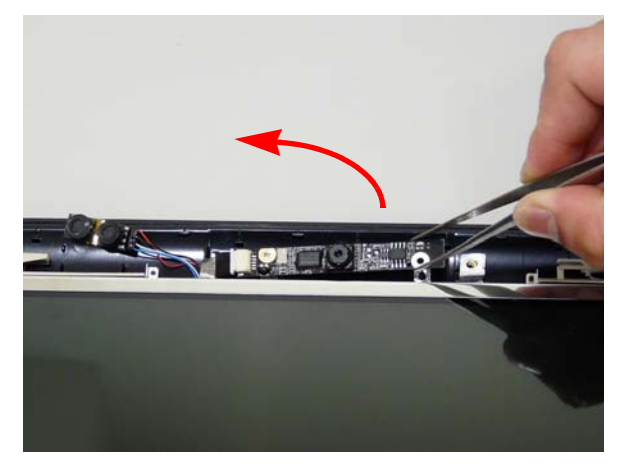

**5.** Hold the connector with one hand and pull the Camera Module to remove.

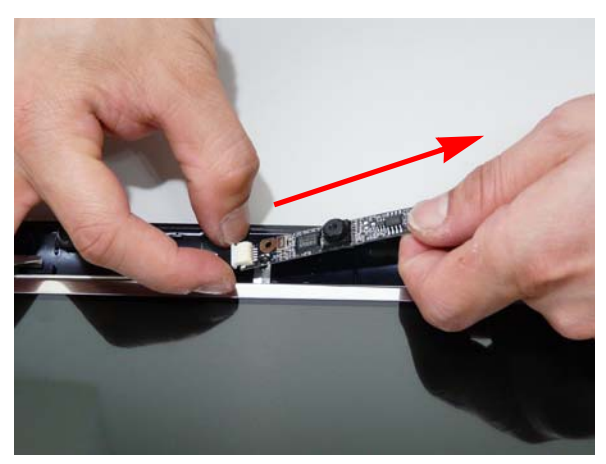

#### <span id="page-103-0"></span>Removing the LCD Panel

- **1.** Remove the LCD Bezel. [See "Removing the LCD Bezel" on page 88.](#page-97-0)
- **2.** Remove the two securing screws from the LCD Module.

**IMPORTANT:** The correct screw sockets are indicated by a mark on the hinge.

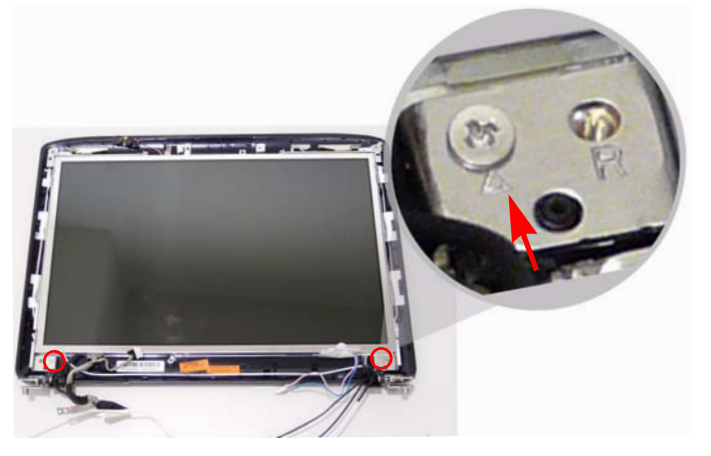

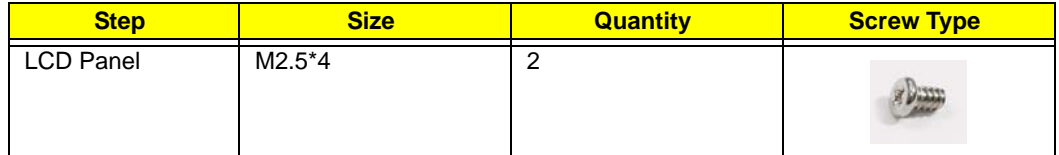

**3.** Grasp the LCD Panel by the hinges and tilt upwards and away to remove the LCD Module.

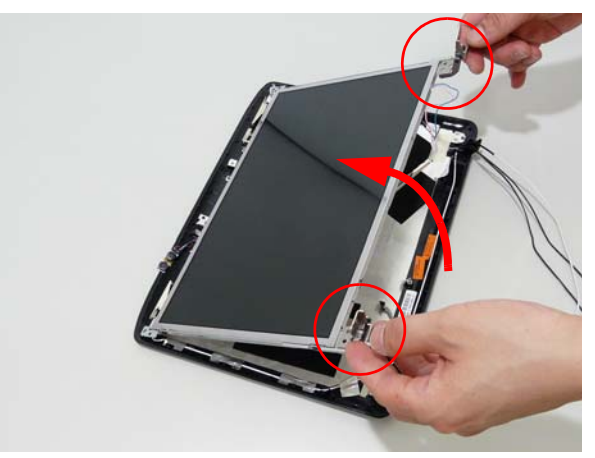

#### Removing the LCD Brackets and FPC Cable

- **1.** Remove the LCD Panel. [See "Removing the LCD Panel" on page 94.](#page-103-0)
- **2.** Turn the LCD panel over to expose the rear. Remove the mylar strips securing the FPC cable.

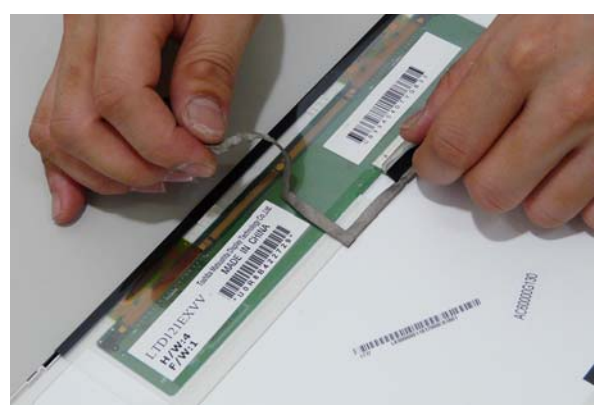

**3.** Grasp the pull-tab and disconnect the cable from the panel.

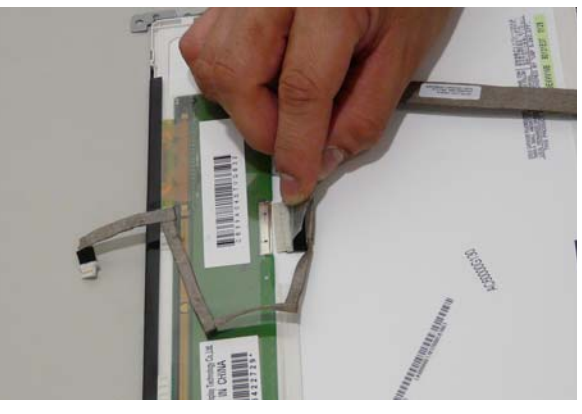

**4.** Remove the four securing screws (two on each side) from the LCD Panel brackets.

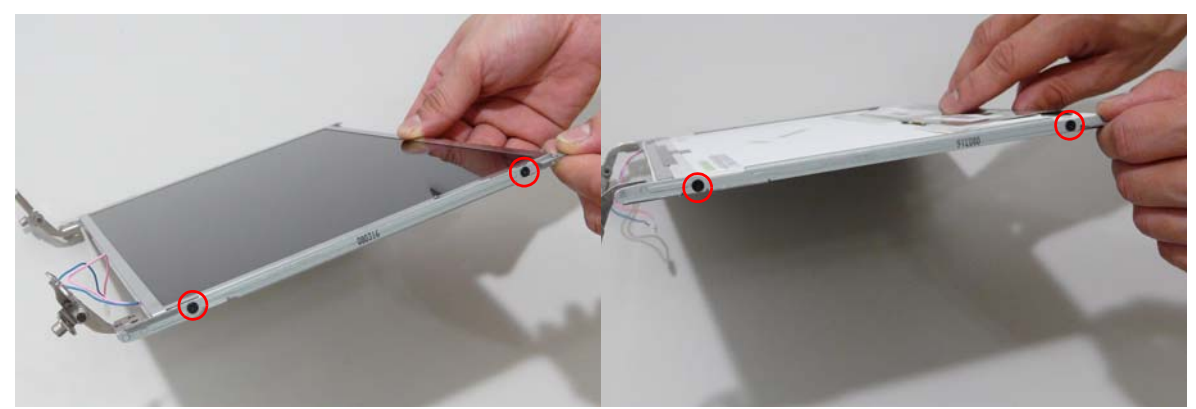

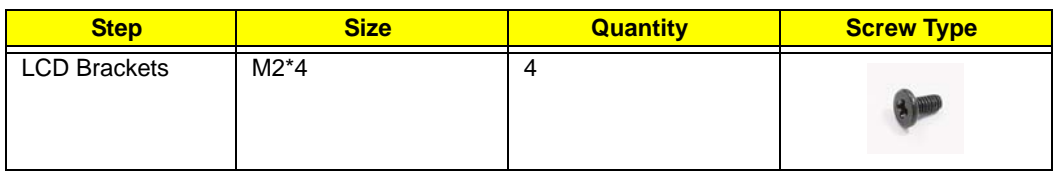

**5.** Remove the LCD brackets by pulling them away from the LCD Panel as shown.

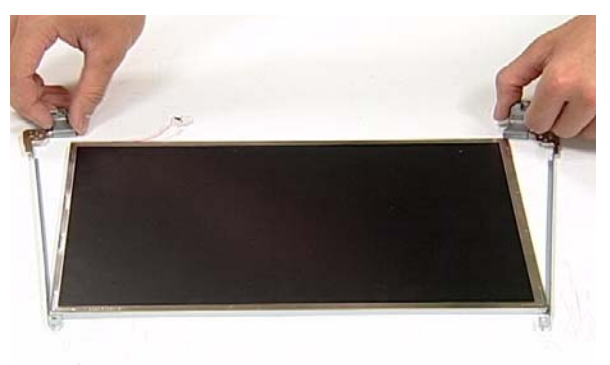

#### Removing the LCD Antenna

**1.** Pull back the adhesive strips to expose the Antenna cables.

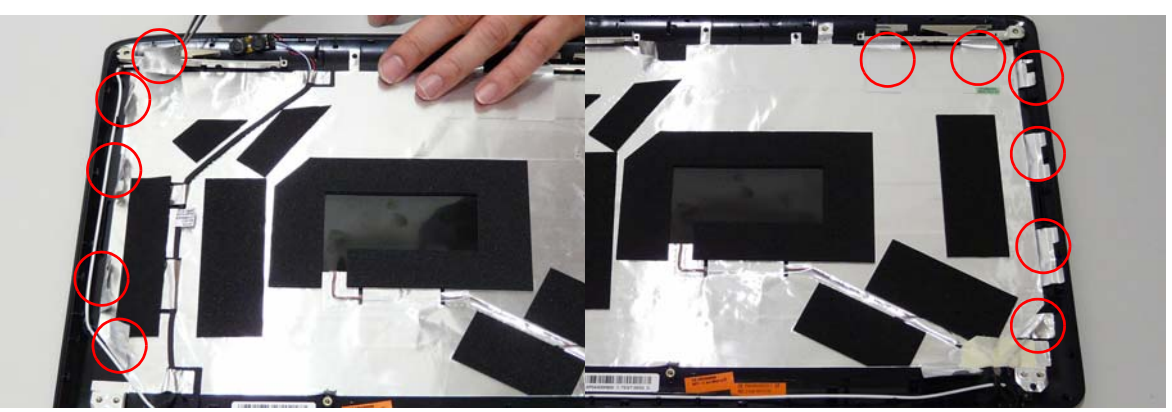

**2.** Pull up on the ends of the Antennas and remove the mylar strip from both Antennas.

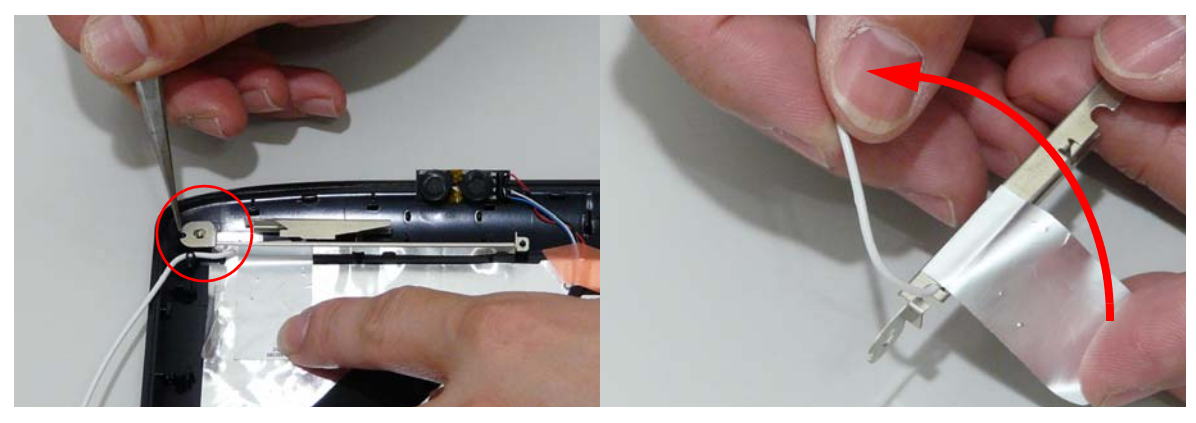

### Removing the LCD MIC

**1.** Remove the padding to expose the mylar cover.

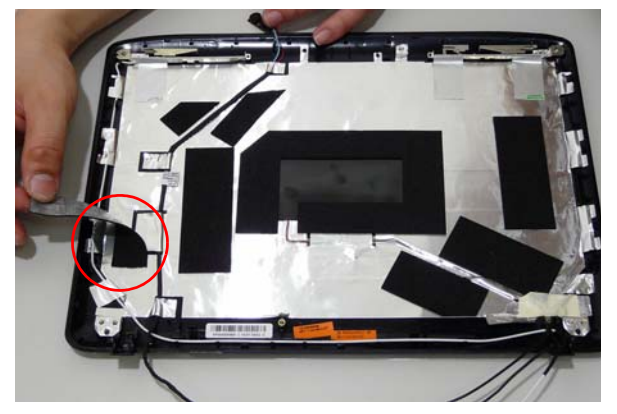

**2.** Pull back the tabs to expose the MIC cable.

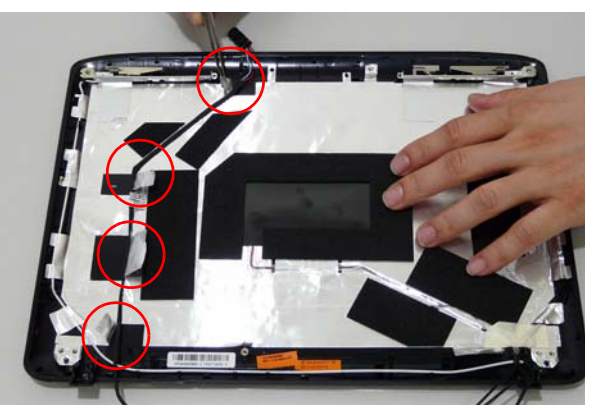

**3.** Grip the MIC cable and gently remove it from the back cover.

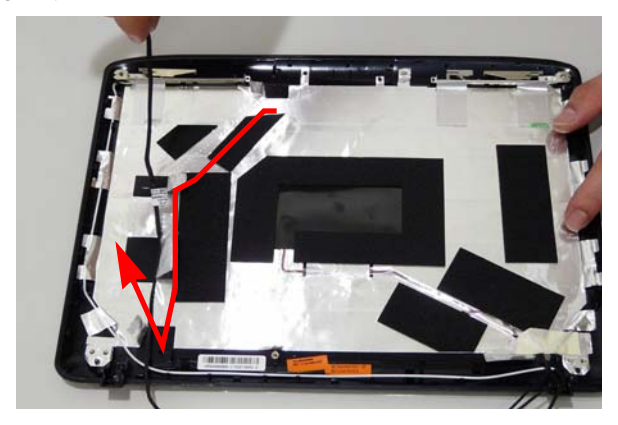

# LCD Module Reassembly Procedure

## Replacing the LCD Panel

**1.** Insert the MIC cable along the mylar tabs as shown.

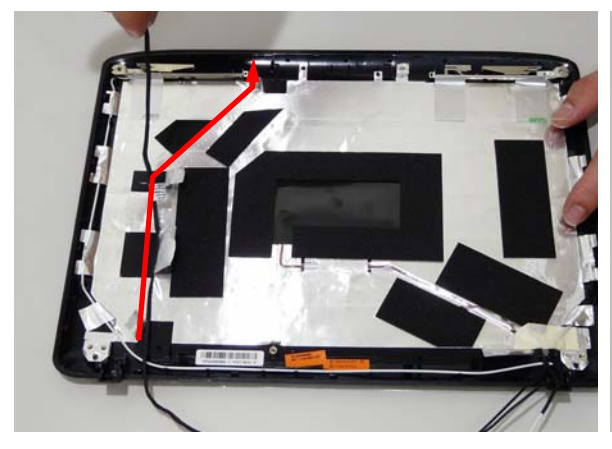

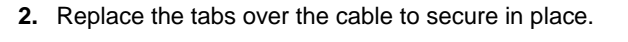

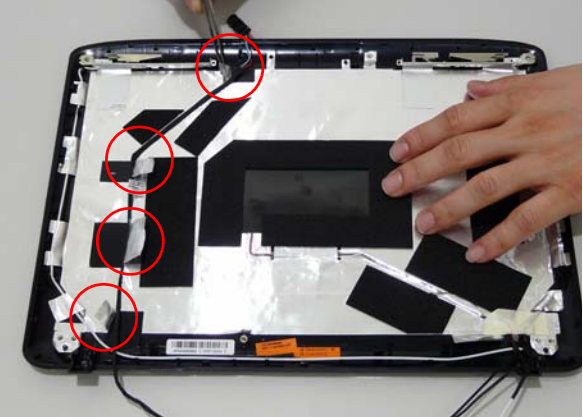

**3.** Replace the padding over the mylar cover. **4.** Replace the mylar strip on both Antennas.

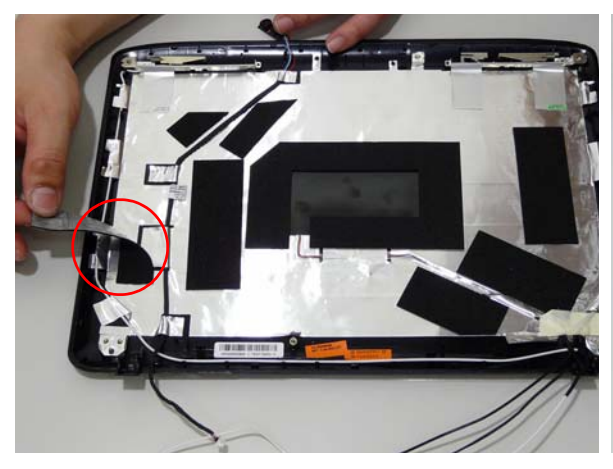

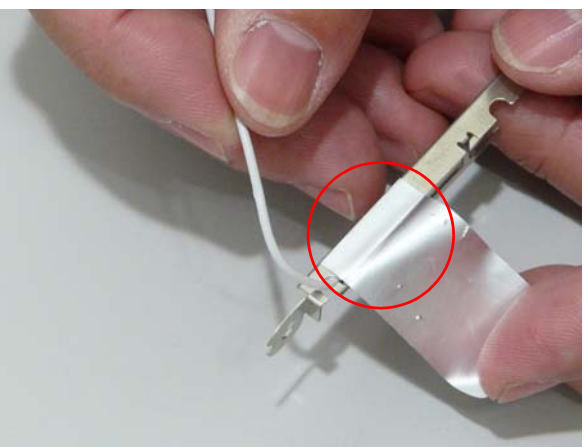

**5.** Replace both Antennas, take note of screw socket facing upwards.

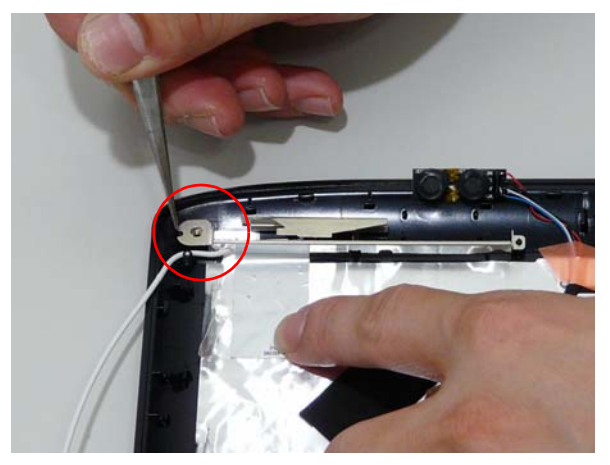
**6.** Replace the eleven (11) adhesive strips to secure the Antenna cables.

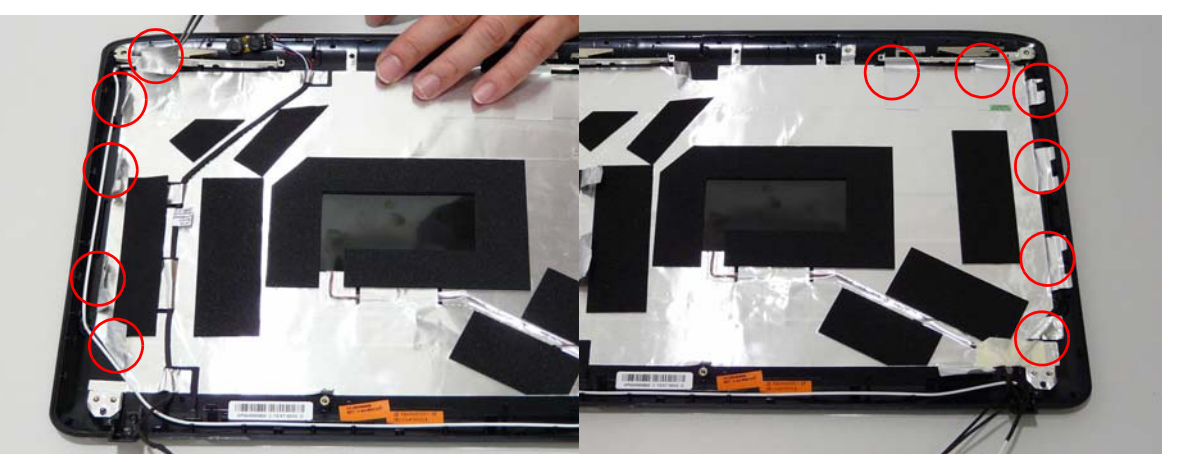

**7.** Secure the top of the brackets in place and pivot the brackets towards the LCD Panel as shown.

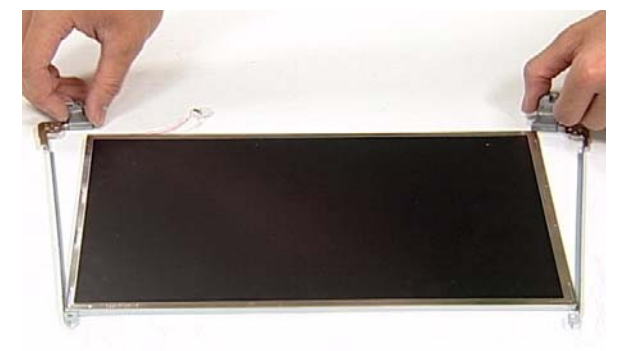

**8.** Replace the four securing screws (two on each side) from the LCD Panel brackets.

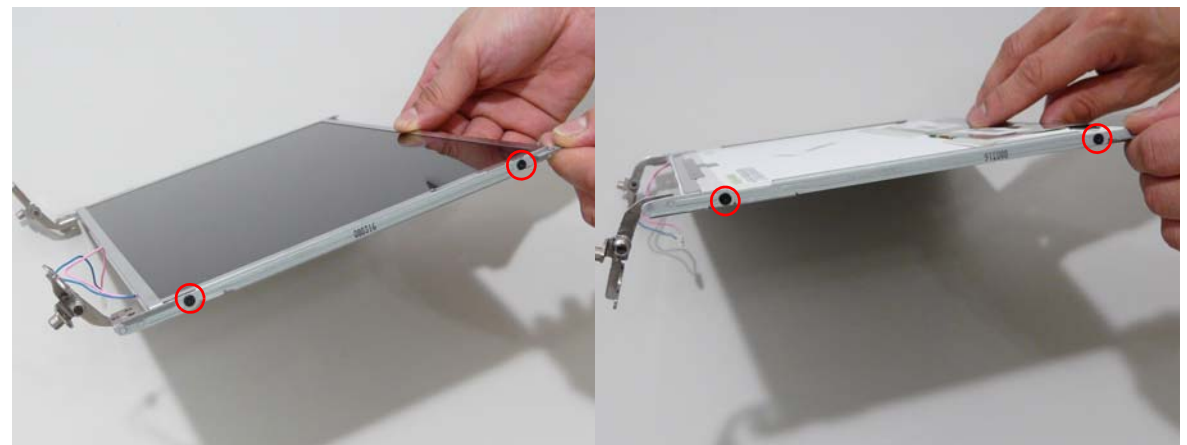

- 
- 9. Connect the LCD cable to the panel. **10.** Replace the cable and press down attach the adhesive strips.

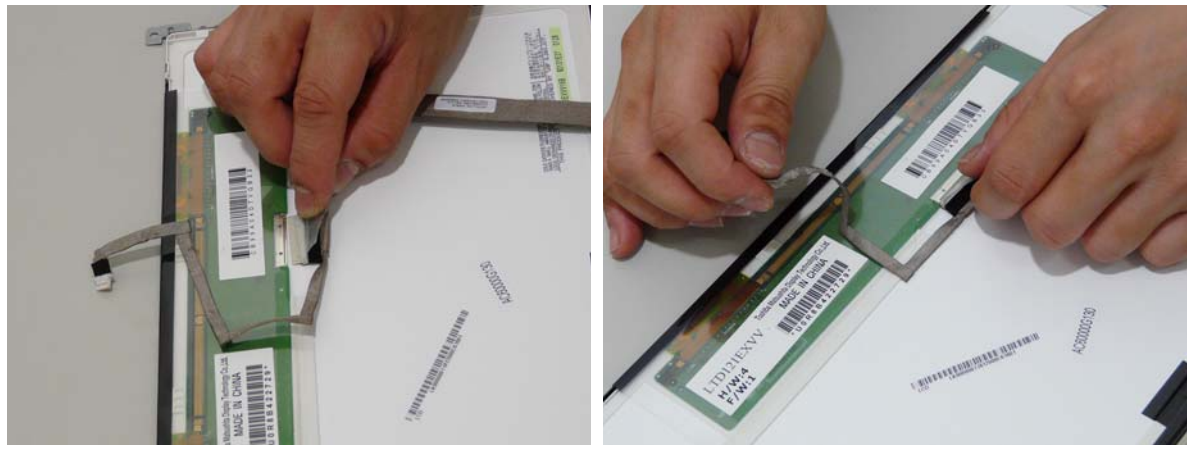

**11.** Insert the top of LCD Panel first and tilt down in place.

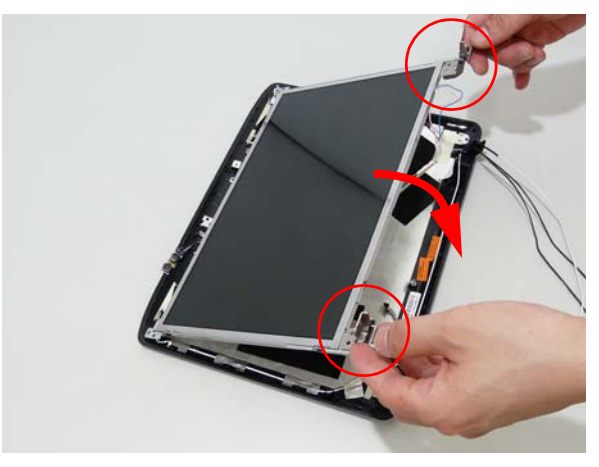

**IMPORTANT:**Ensure all cabling is tucked correctly in the back cover.

**12.** Replace the two (2) securing screws on the LCD Module.

**IMPORTANT:**The correct screw sockets are indicated by the mark on the hinge.

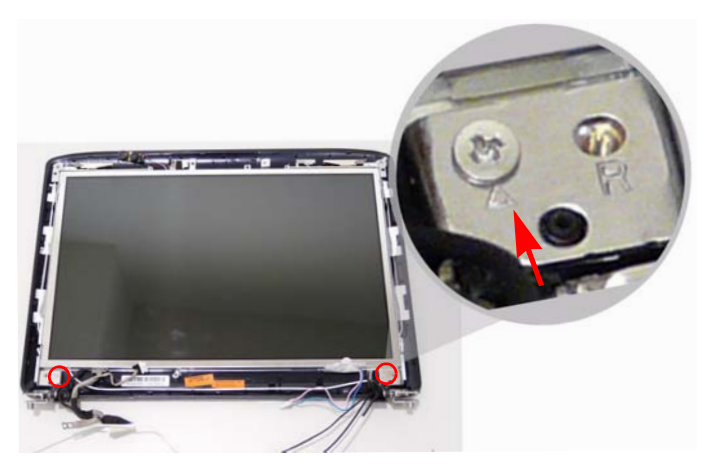

- **13.** Hold the connector with one hand and insert the Camera Module as shown.
- 
- **15.** Replace the bracket over the Camera Board. **16.** Replace the single securing screw.
- -

**14.** Lower the camera module as shown

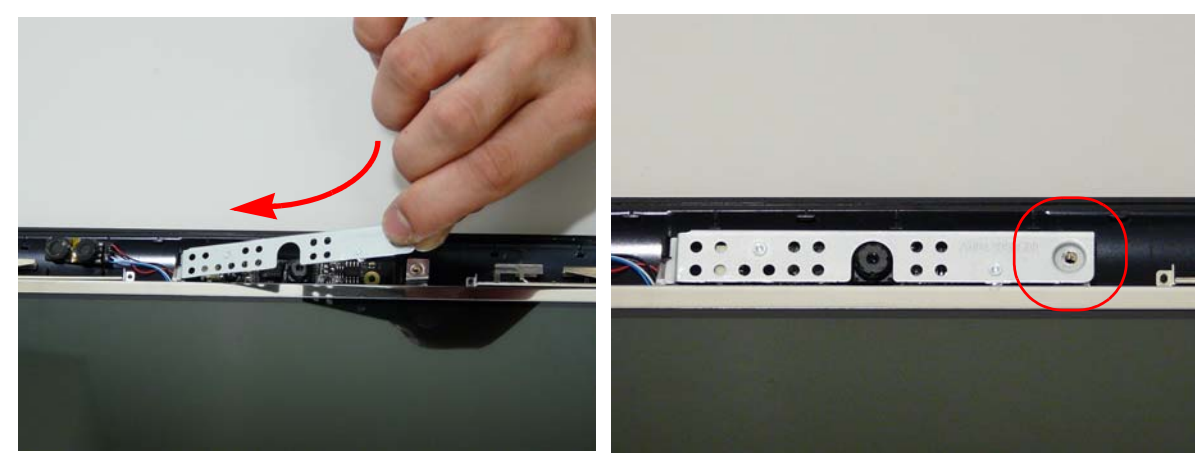

**17.** Connect the left and right Inverter board cables as shown.

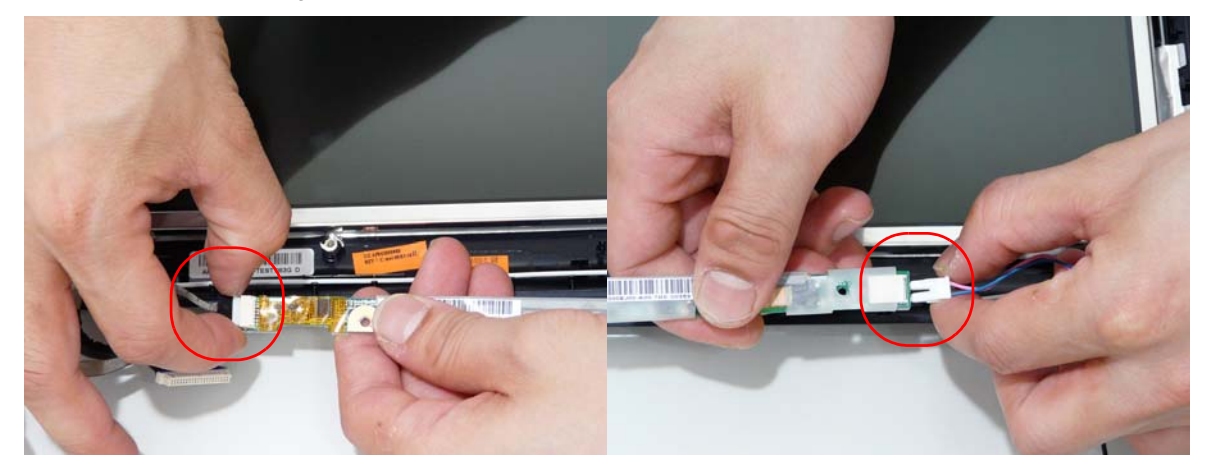

- **18.** Insert the right side and lower Module in place. **19.** Replace the single securing screw.
- 

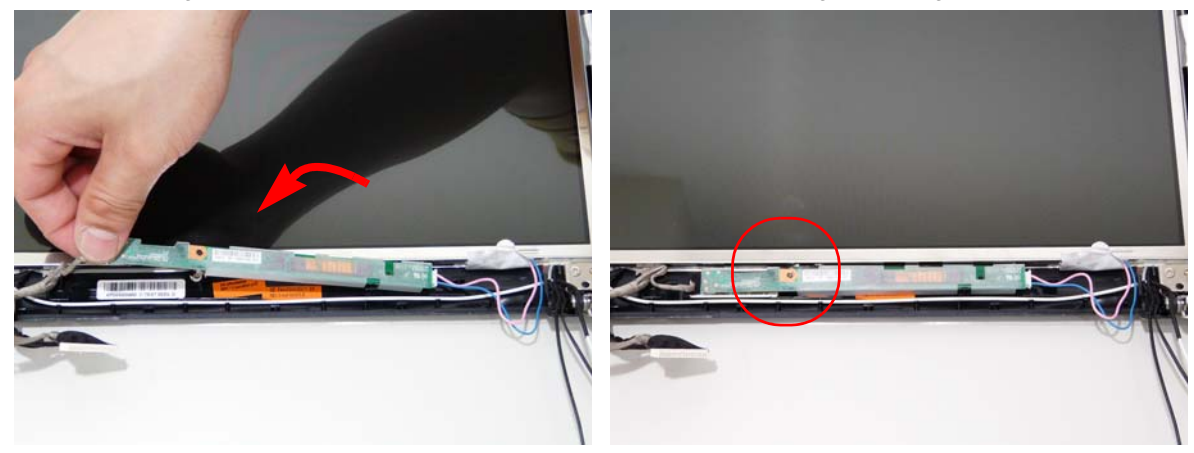

20. Replace the adhesive strip to secure the cabling in place.

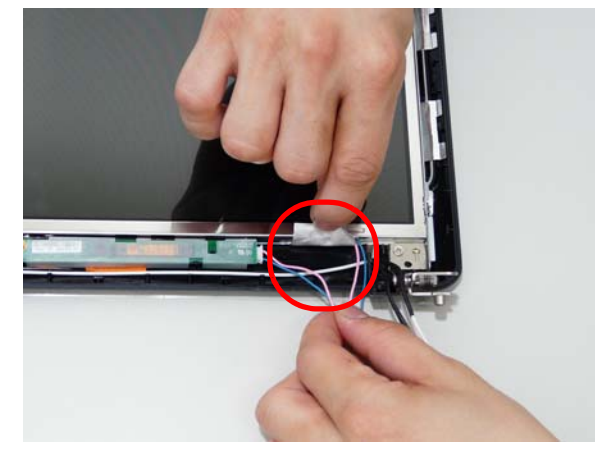

**NOTE:** Ensure all cabling is tucked in under the adhesive strip to prevent damage.

### Replacing the LCD Bezel

**1.** Turn the bezel end up and insert the MIC into the underside of the Bezel as shown.

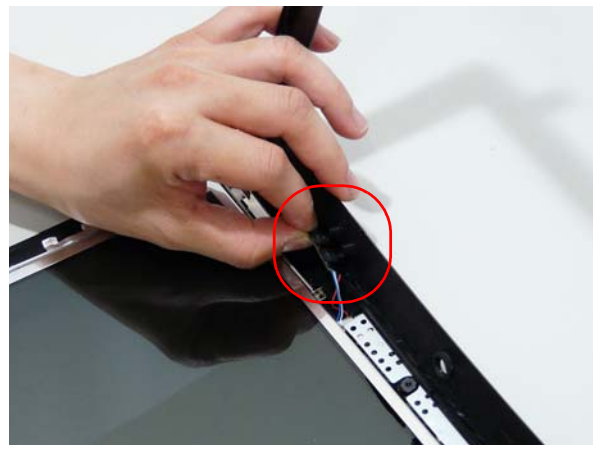

2. Insert the cabling inside the hinge wells to prevent damage or fraying.

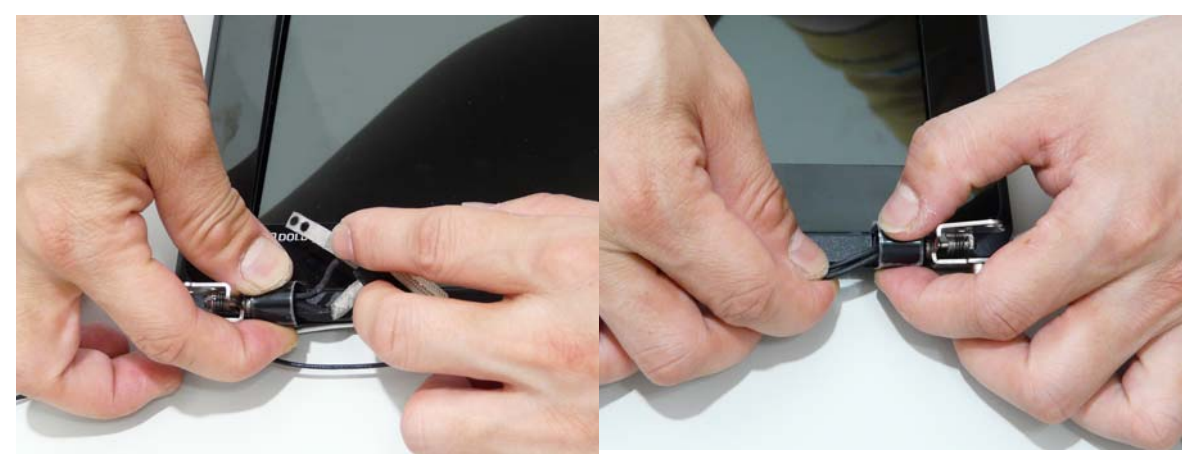

3. Starting from the bottom and moving left to right, firmly press down to ensure the bezel is situated correctly (four locations on each side).

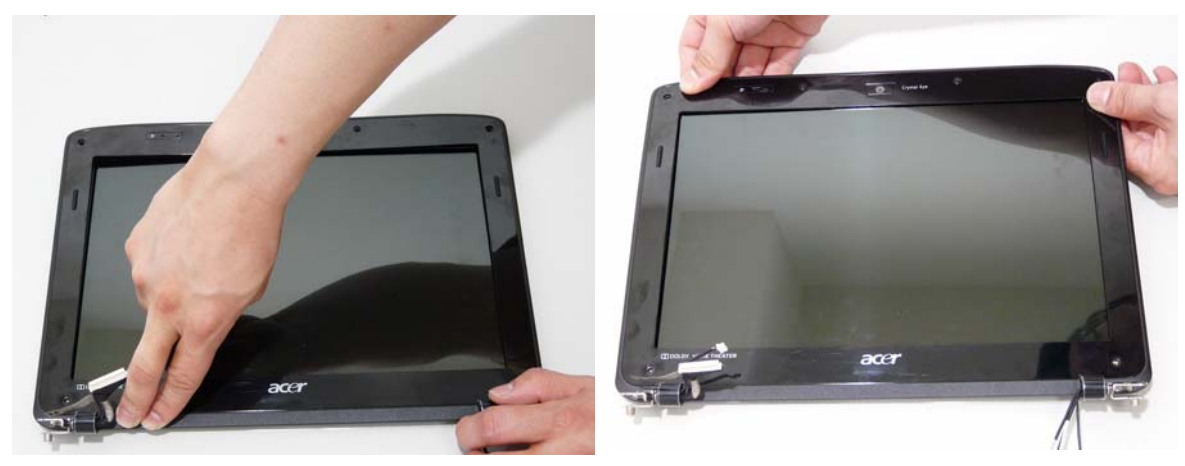

4. Replace the four screws and the rubber caps provided.

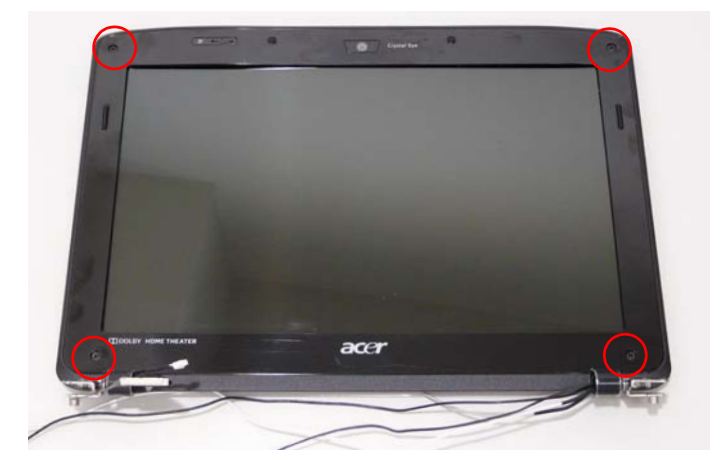

# Main Module Reassembly Procedure

# Replacing the CPU

**1.** Carefully turn the mainboard upside down (CPU socket side up), and insert the CPU into the CPU socket as shown.

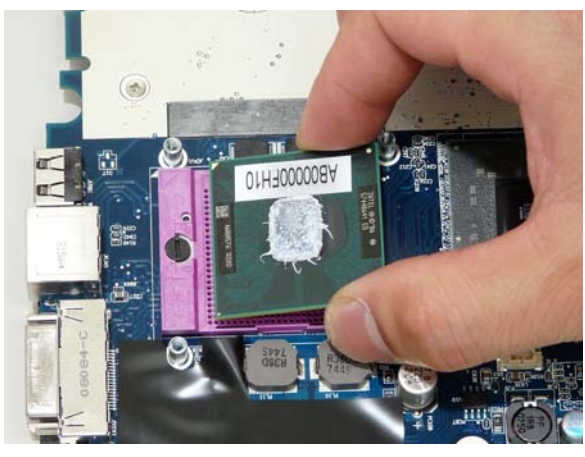

# Replacing the Thermal Module

**1.** Align the Fan Module on the screw brackets. 2. Tighten the four (4) captive screws in the order

2. Using a plastic screw driver, lock the CPU in the socket as shown.

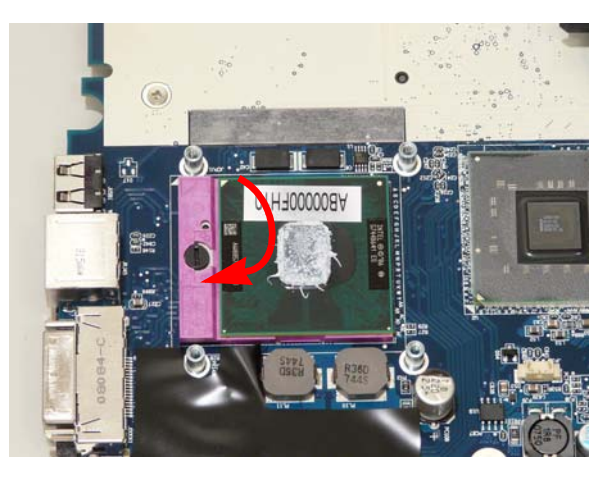

shown.

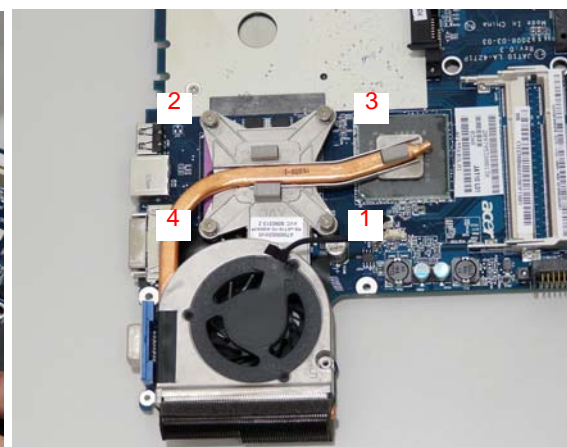

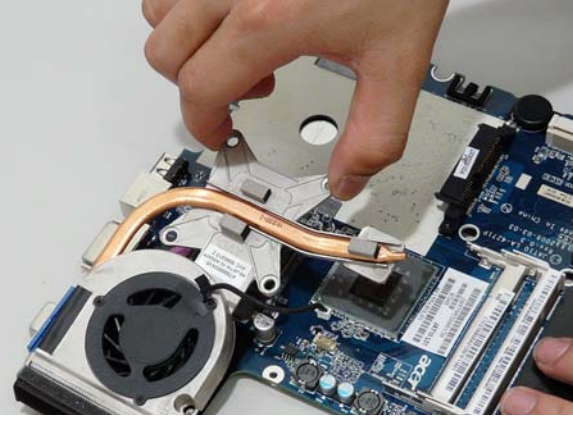

3. Connect the Fan cable to the Mainboard.

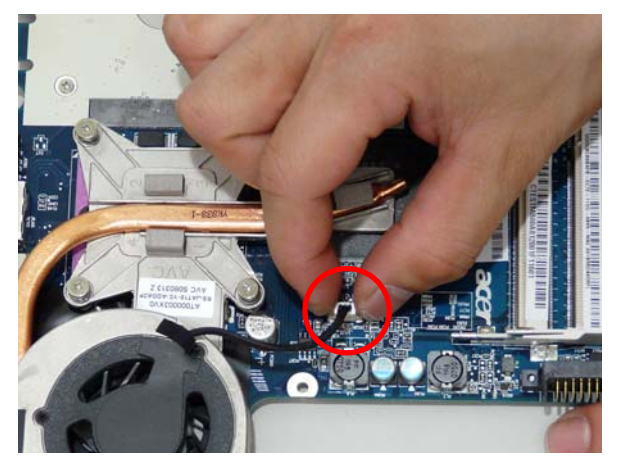

## Replacing the RJ-11 Jack

- **1.** Insert the RJ-11 cable through the housing well and replace the cable cover to secure in place.
- **2.** Turn the base over, and insert the cables along the well in the bottom cover as shown.

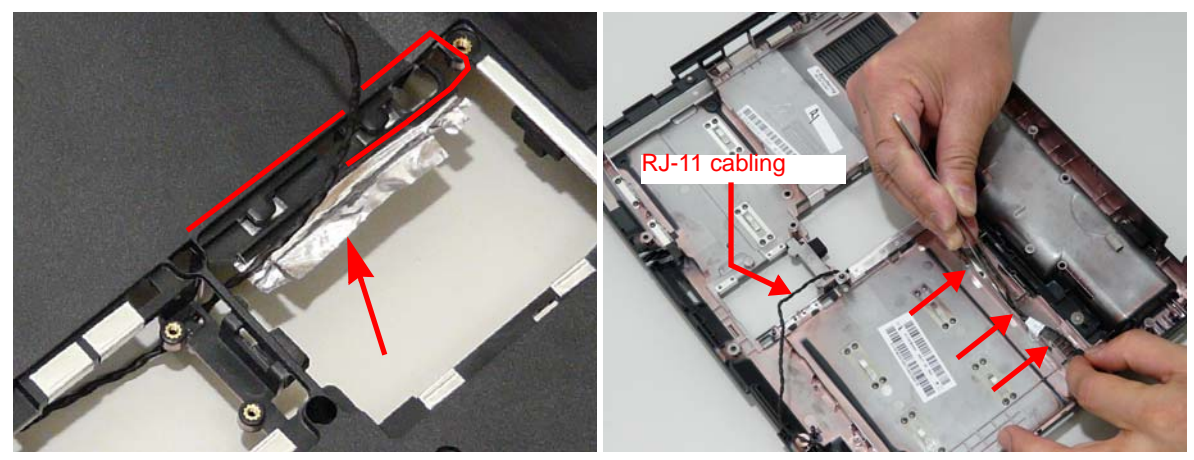

**3.** Replace the RJ-11 Jack and tuck in cabling in the housing well to prevent damage.

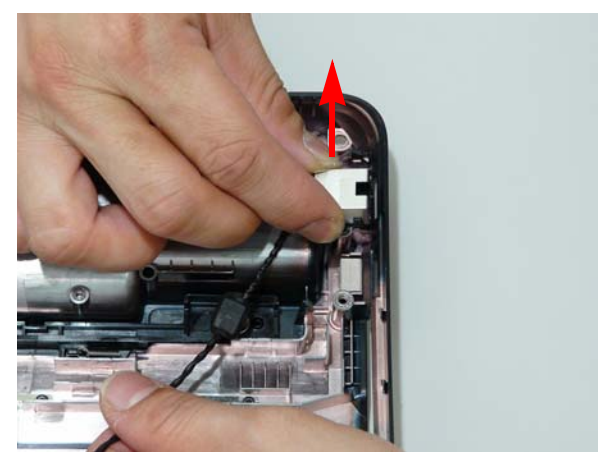

### Replacing the Mainboard

**1.** Ensure that the Mainboard is facing down (the Heatsink and CPU are not visible). Place the Mainboard in the chassis, making sure the I/O ports are positioned correctly through the lower cover, and the screw sockets are visible through the mainboard.

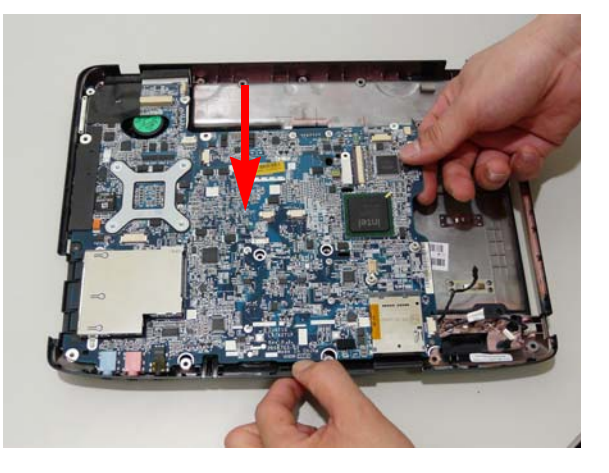

**2.** Before lowering the mainboard completely into place, take note of the DC-IN cable. Ensure it sits in the housing well as shown.

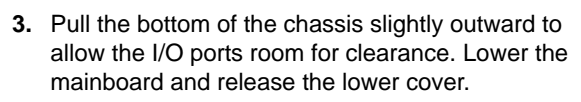

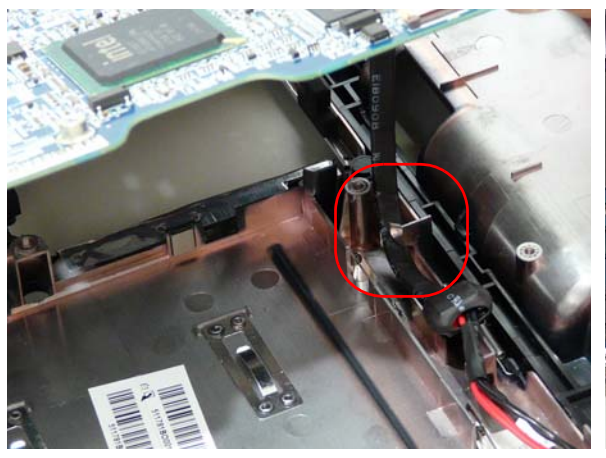

**4.** Connect the modem cable to the mainboard as shown.

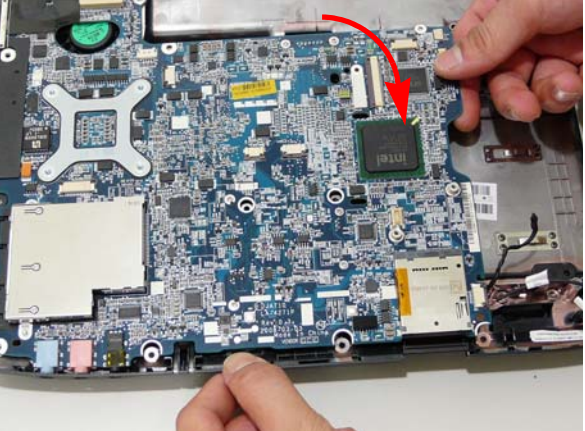

**5.** Replace the DC-In jack as shown.

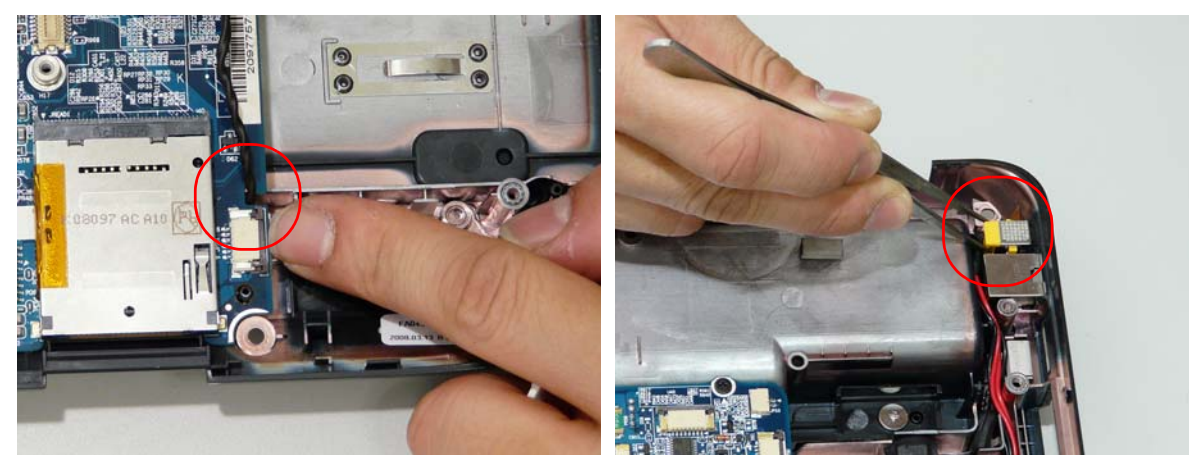

**6.** Replace the three securing screws.

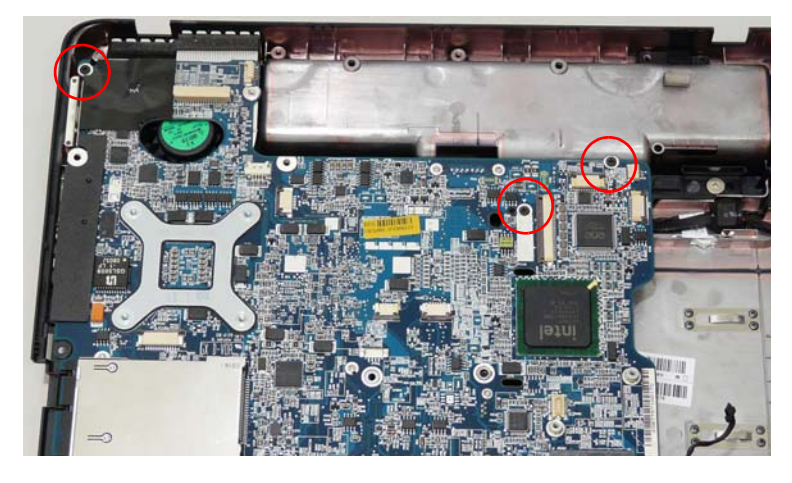

#### Replacing the Modem Module

- **1.** Align the connectors on the mainboard and the module and insert the module in place.
- 
- 3. Connect the modem cable to the module.
	-

# Replacing the Bluetooth Board

- **1.** Reconnect the cable to the module as shown. 2. Insert the module into the lower base as shown.
- 

2. Replace the two securing screws on the modem module.

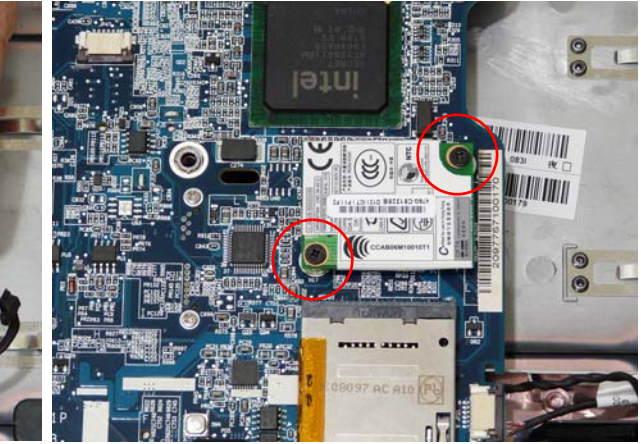

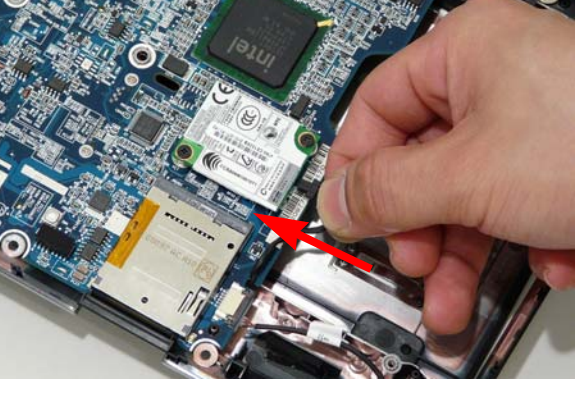

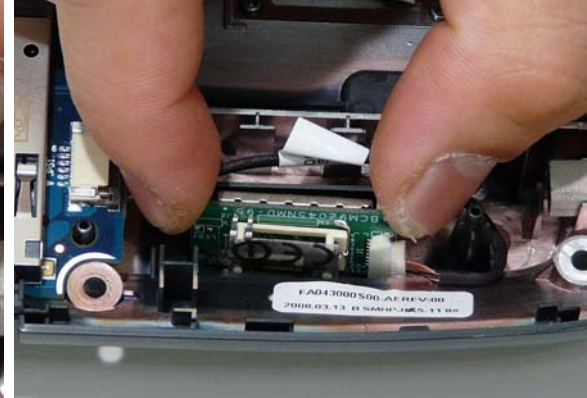

### Replacing the I/O Board

**1.** Insert the board at an angle, pivot and set it down 2. Replace the single securing screw. in place.

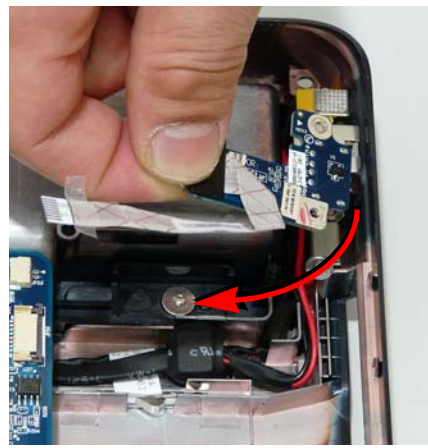

2. Replace the FFC in connector and lock the securing latches to hold the FFC in place.

**SILP KO** 

#### Replacing the USB Board

**1.** Align the USB board with the screw socket and replace the single securing screw.

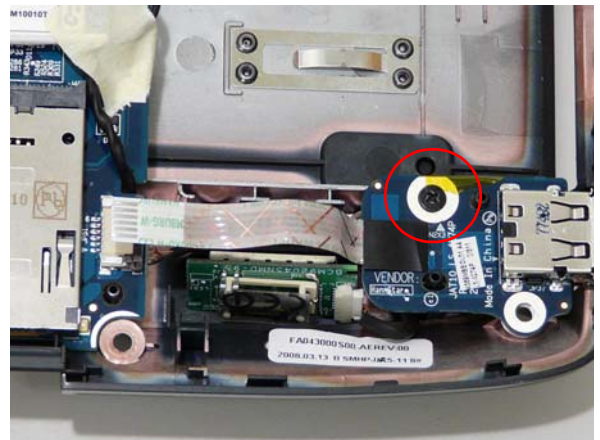

# Replacing the Launch Board

- **1.** Replace the Launch Board in the bracket. Ensure that the FFC passes though the Upper Cover.
- 2. Replace the three securing screws.

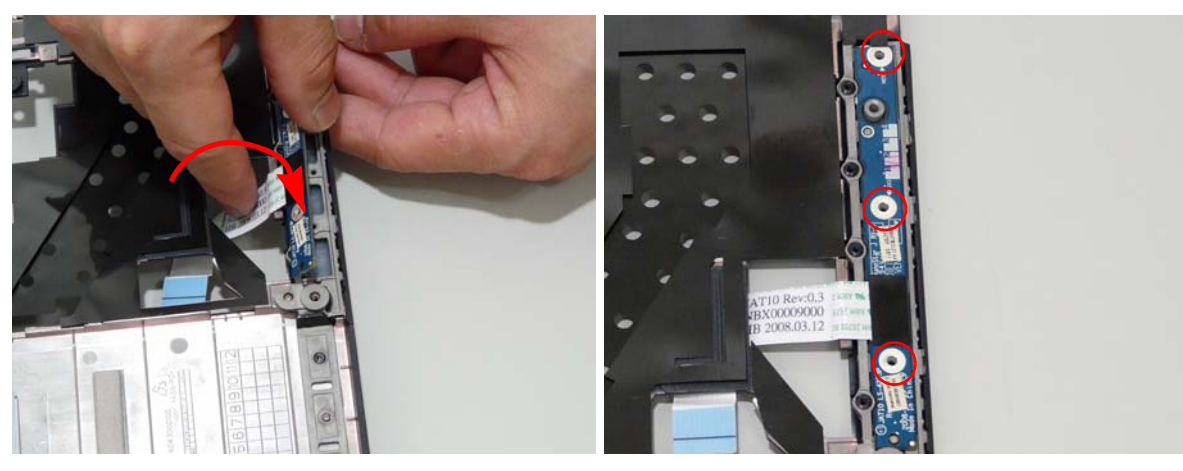

#### Replacing the TouchPad Bracket

**IMPORTANT:**The TouchPad cannot be removed individually. To replace the TouchPad, replace the entire Upper Cover.

**1.** Insert the bracket at an angle as shown. **2.** Replace the single securing screw.

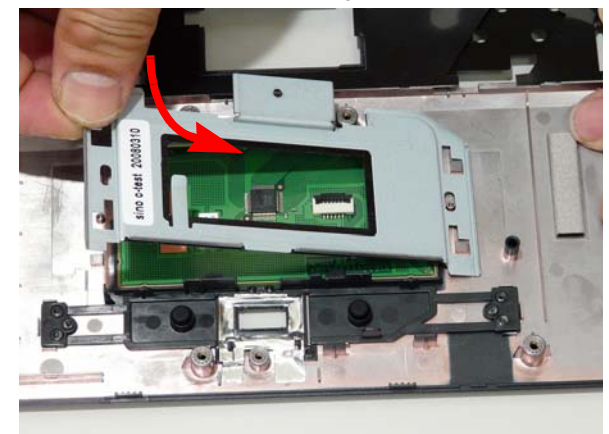

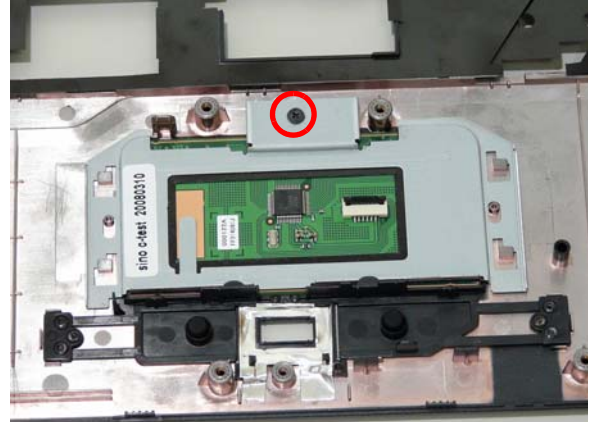

**3.** Insert the FFC flush with the connector and lock the securing latch.

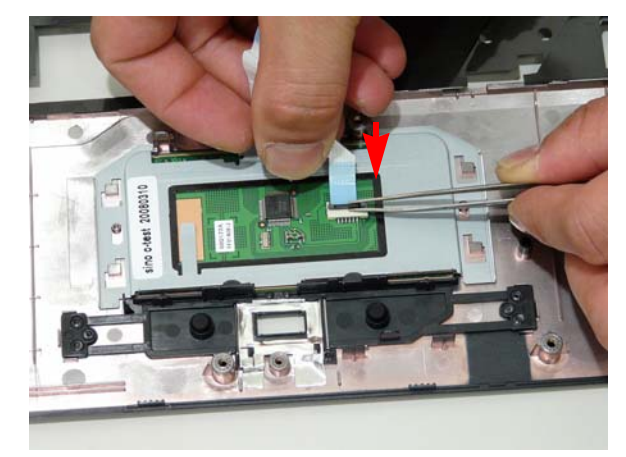

## Replacing the Finger Print Reader

**1.** Replace the Finger Print Reader board in the upper cover.

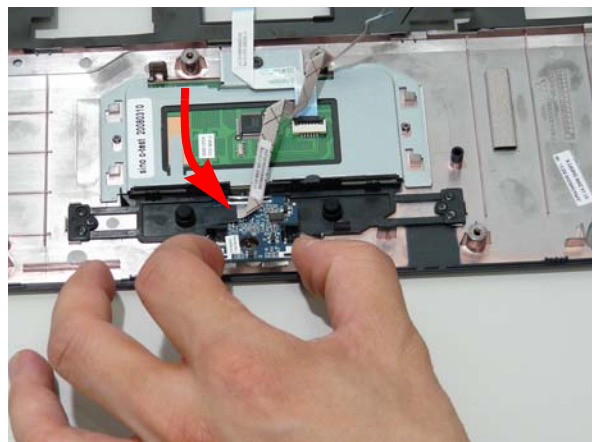

**2.** Align the bracket and replace over the board. **3.** Replace the single securing screw.

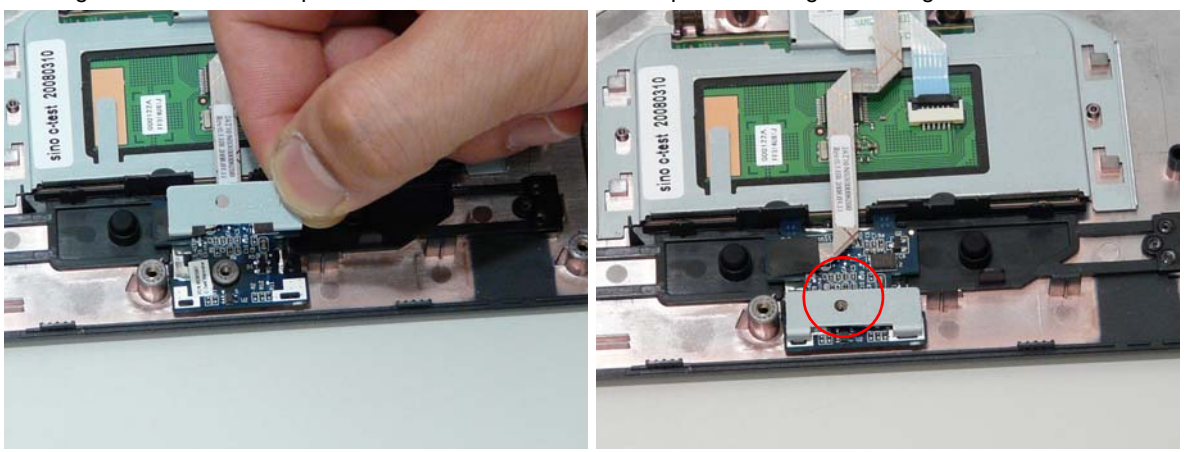

**NOTE:** Carefully insert the FFC cable ends fully into the connector. Take care to line up the cable square with the connector before securing the FFC connector latch.

### Replacing the Upper Cover

- **1.** Tilt the Upper cover and insert the left side of the cover into place.
- **2.** Lower the casing into place and ensure that the I/O board FFC passes through the casing.

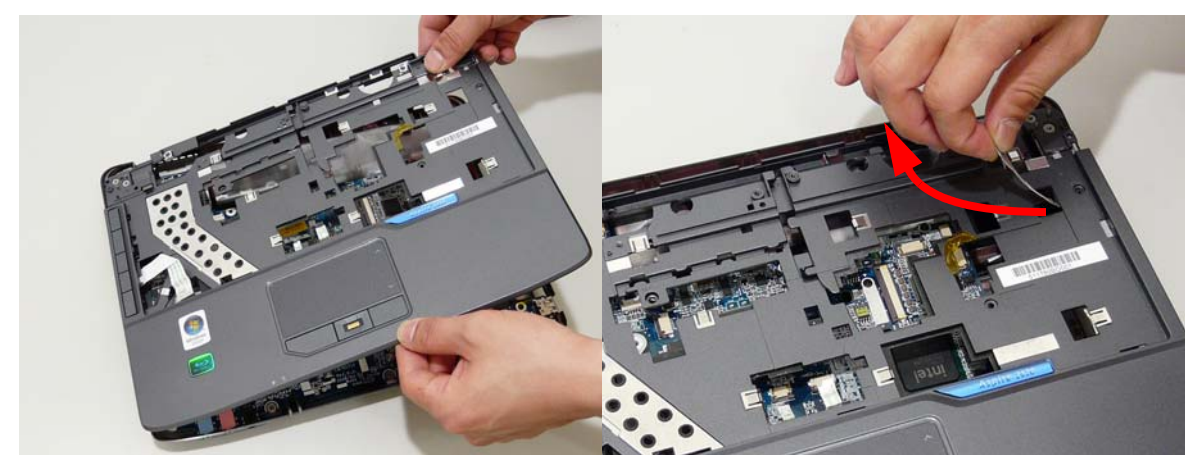

**3.** Press down around the edges of the casing to snap it into place.

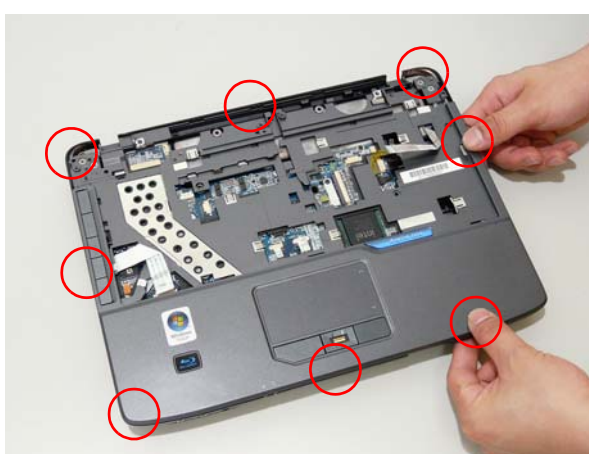

**4.** Connect the four cables to the mainboard as shown.

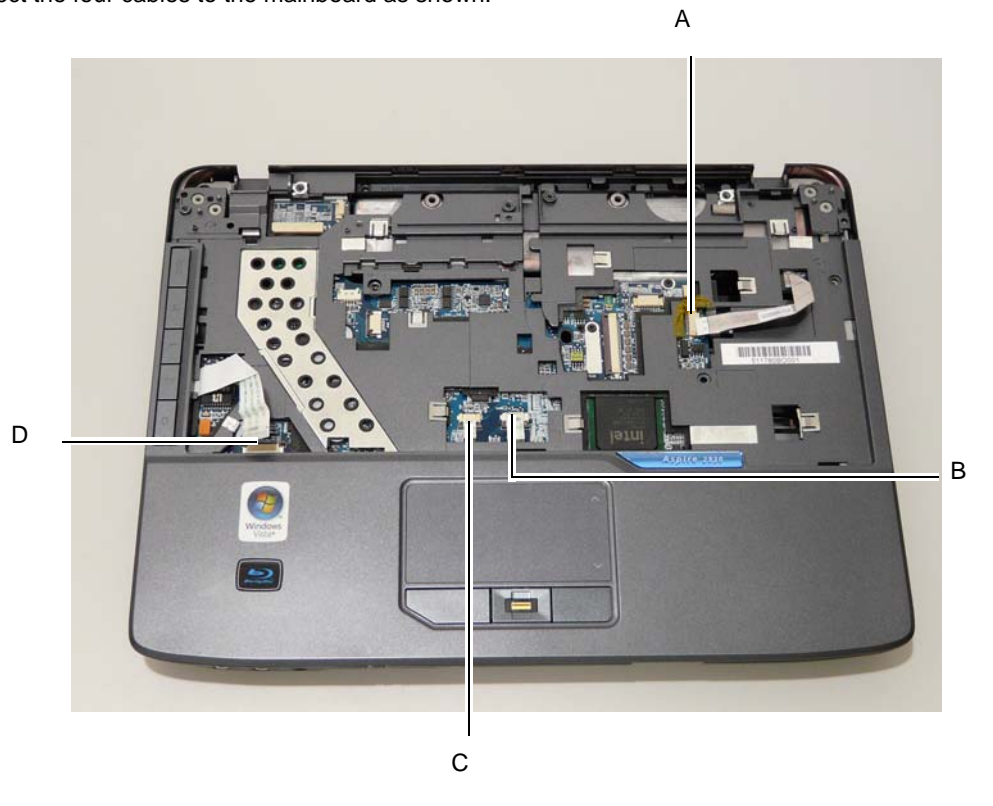

Insert the FFC flush with the connector and secure the latch as shown.

Insert the FFC flush with the connector and secure the latch as shown.

Insert the FFC flush with the connector and secure the latch as shown.

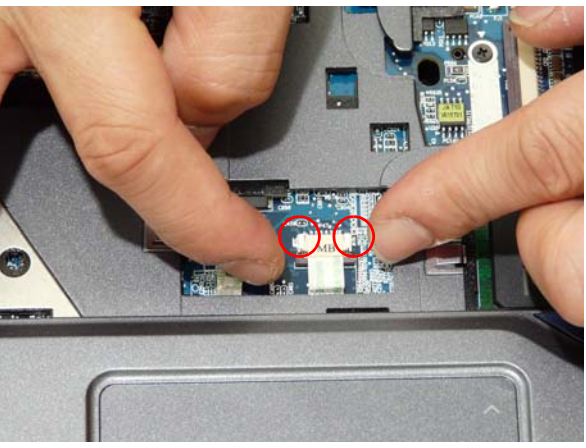

Insert the FFC flush with the connector and secure the latch as shown.

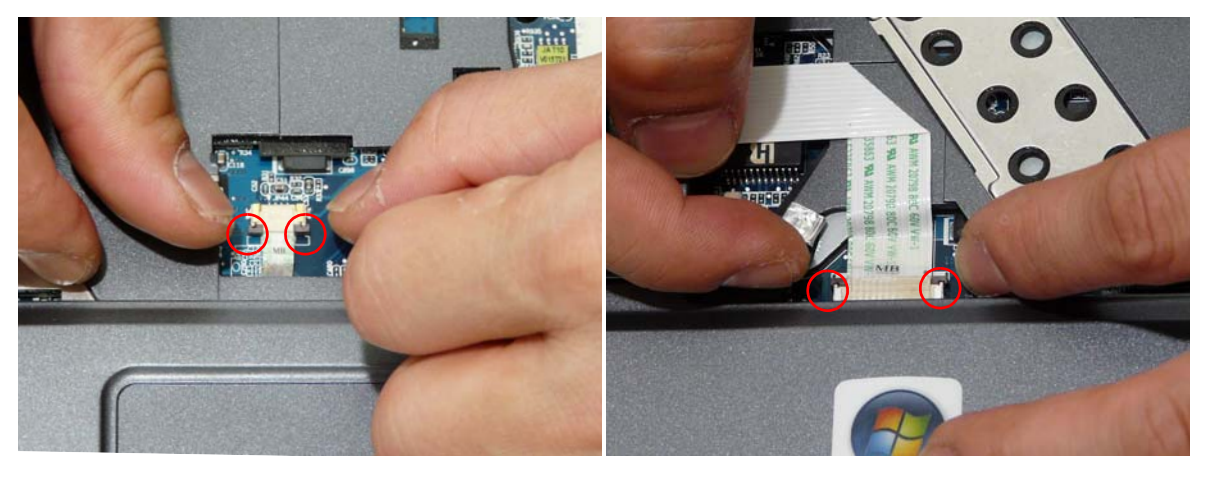

**5.** Replace the five securing screws on the top panel.

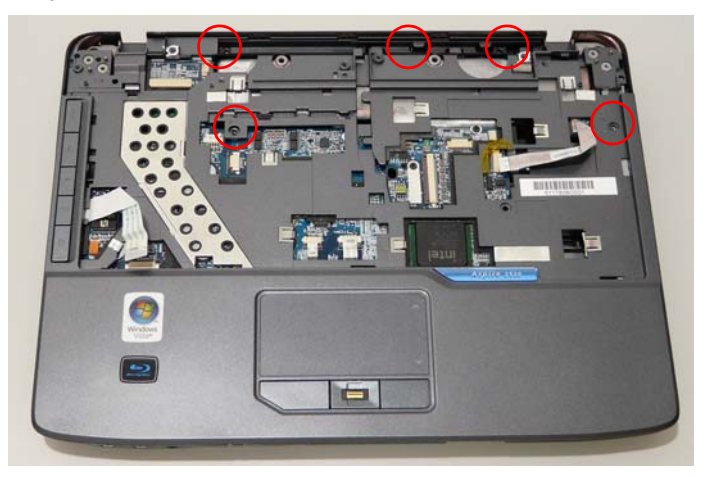

**6.** Turn over the computer and replace the eight securing screws on the bottom panel.

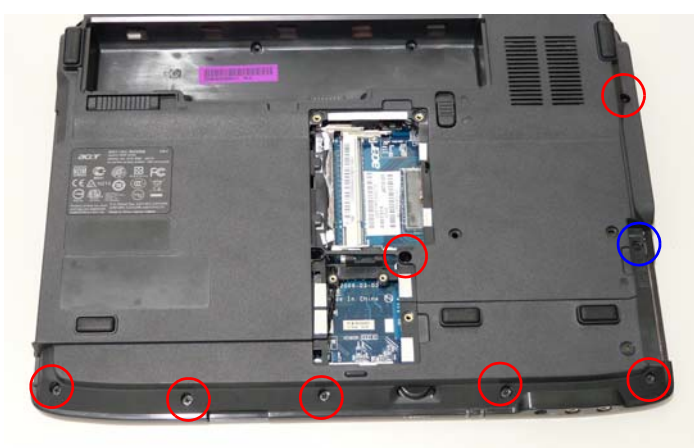

## Replacing the LCD Module

**1.** Align the LCD Module hinges with the alignment pins and gently set down.

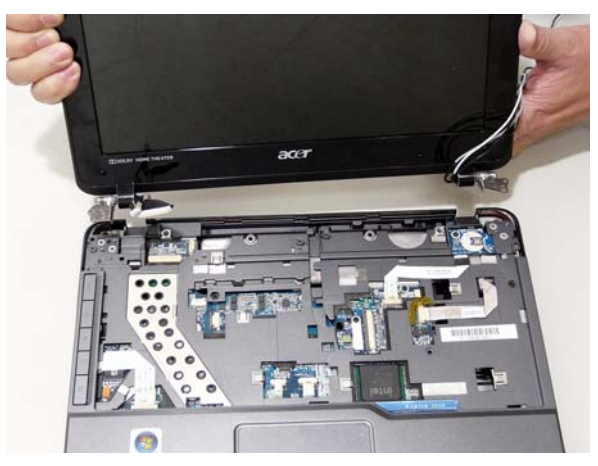

**2.** Connect the two cables as shown.

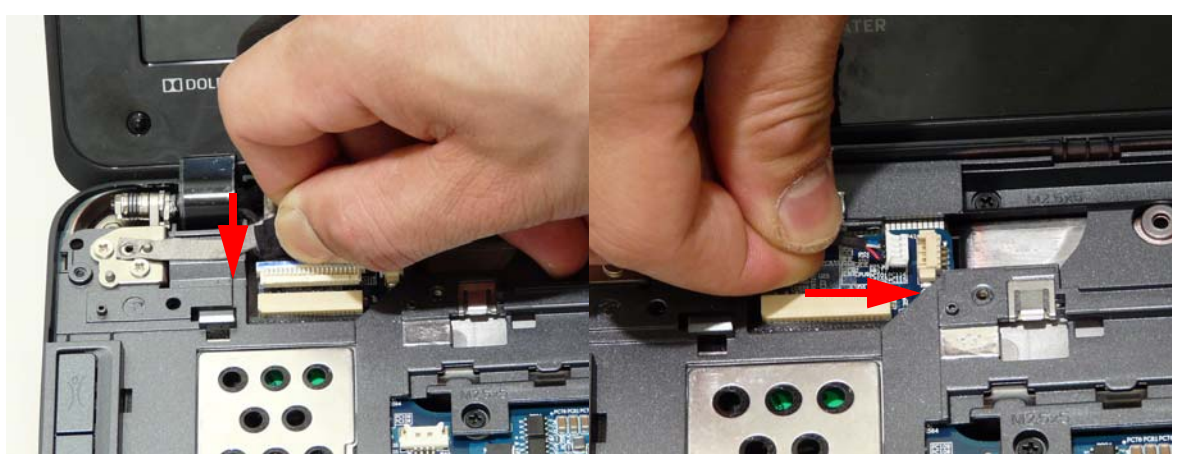

**3.** Replace the ground screw cable and screw and replace the four securing screws on the hinges.

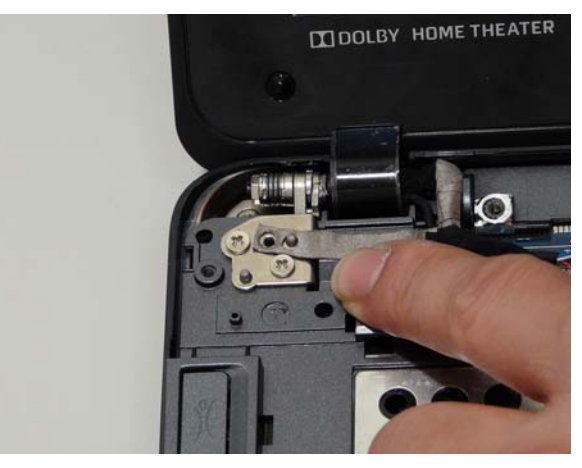

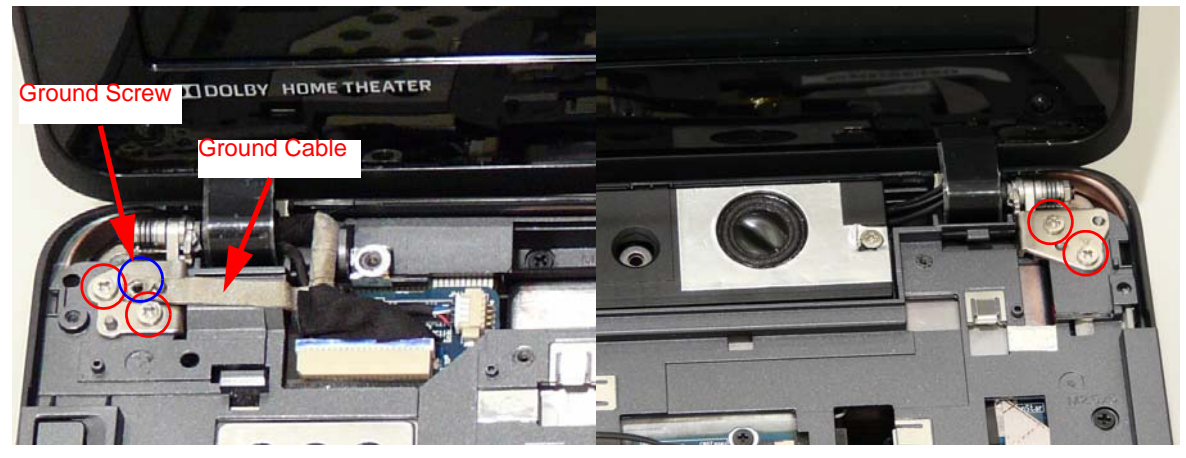

4. Secure the cables in place as shown.

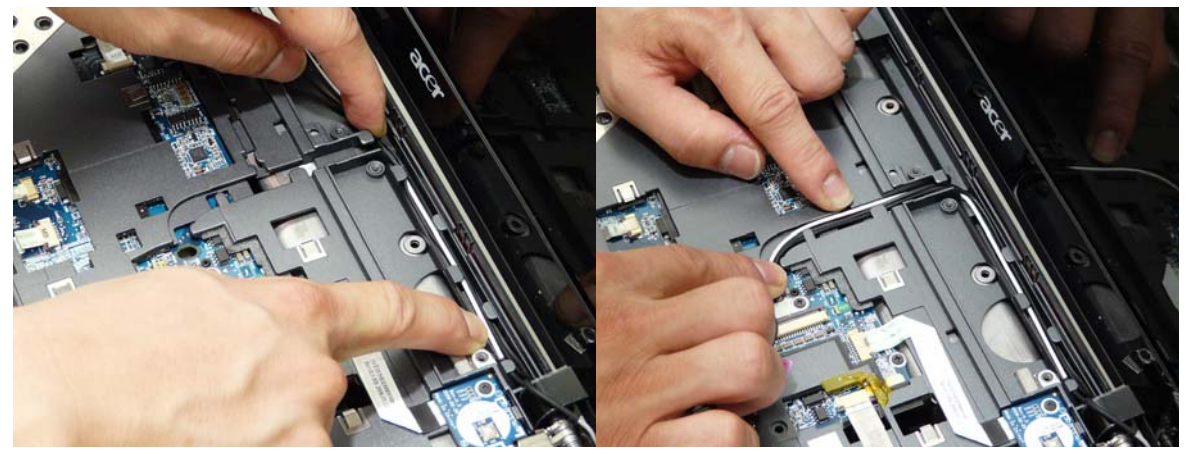

**5.** Insert the Antenna Cables through the Upper Cover. Make sure they are accessible from the underside.

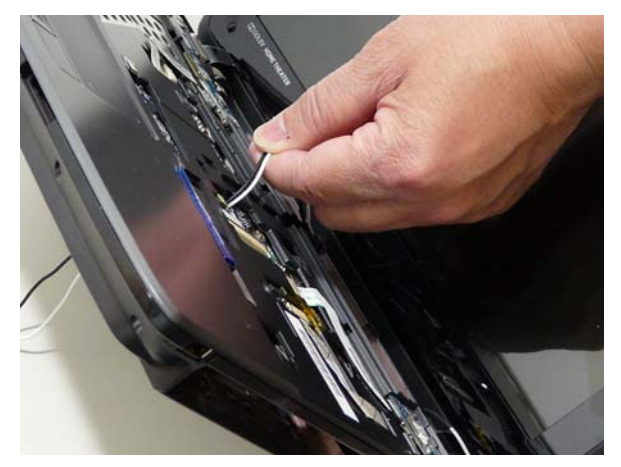

- **6.** Turn the computer over and pull the antenna cables until they are taunt.
- **7.** Place the antenna cables in the cable channel and insert them through the casing into the WLAN bay.

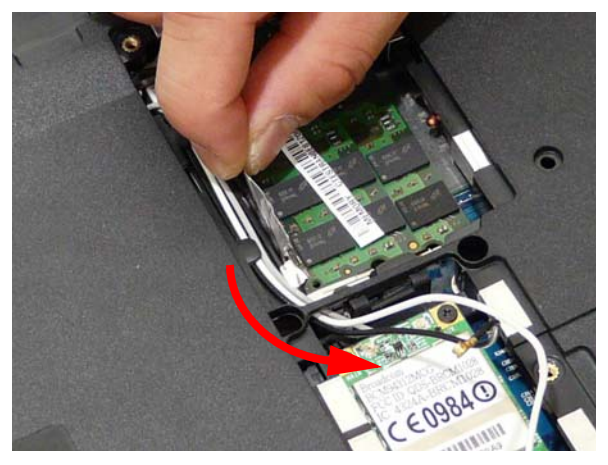

**8.** Replace the two securing screws on the bottom of the chassis.

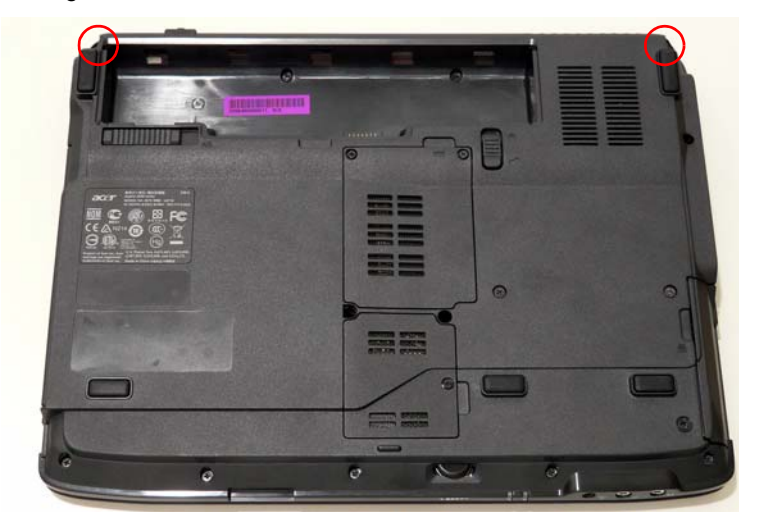

#### Replacing the Power Board

**1.** Place the Power Board in its location and replace the screw.

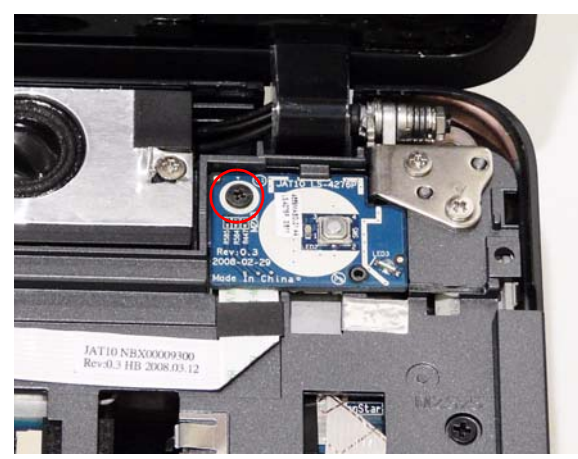

#### Replacing the LED Board

screw.

2. Replace the FFC and ensure the cable is flush with the connector. Secure by locking the latch.

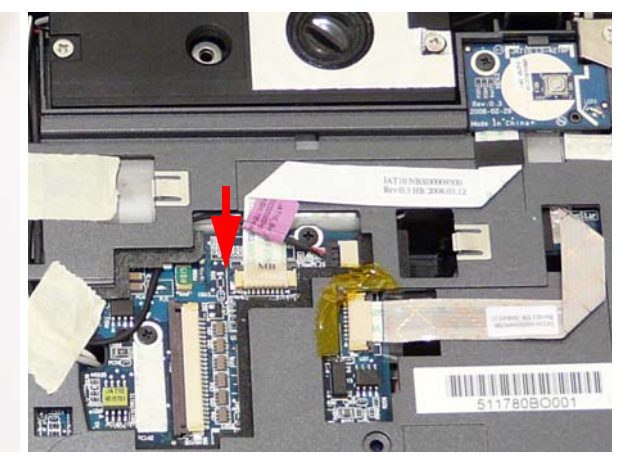

**1.** Place the LED Board in its location and replace the 2. Replace the FFC and ensure the cable is flush with the connector. Secure by locking the latch.

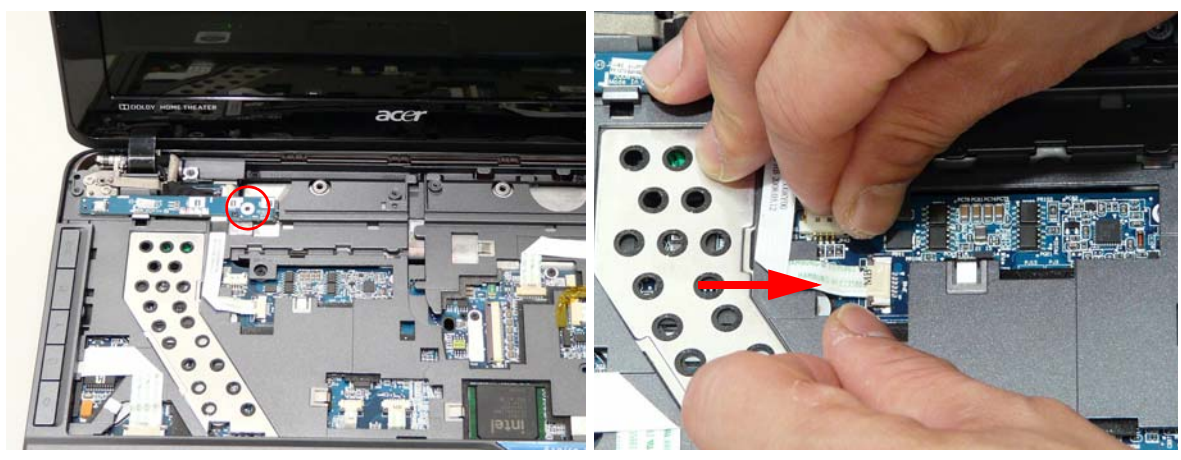

# Replacing the Speaker Module

**1.** Replace both speaker modules as shown.

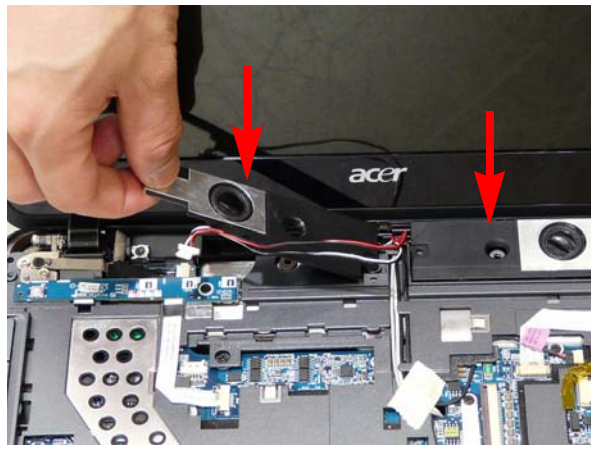

**2.** Insert the cables flush with the connectors.

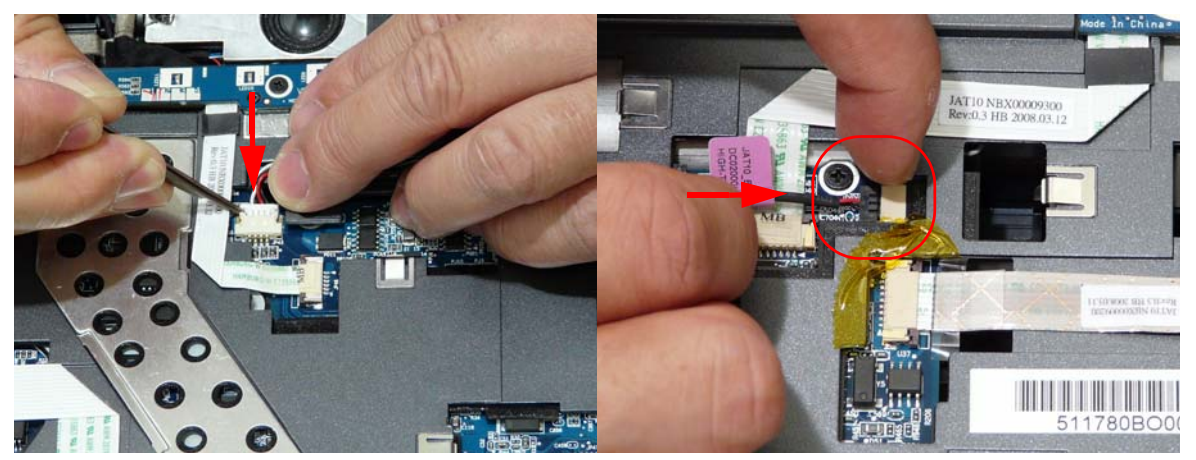

- **3.** Replace the adhesive strip to secure the cabling. **4.** Replace the four securing screws.
	-

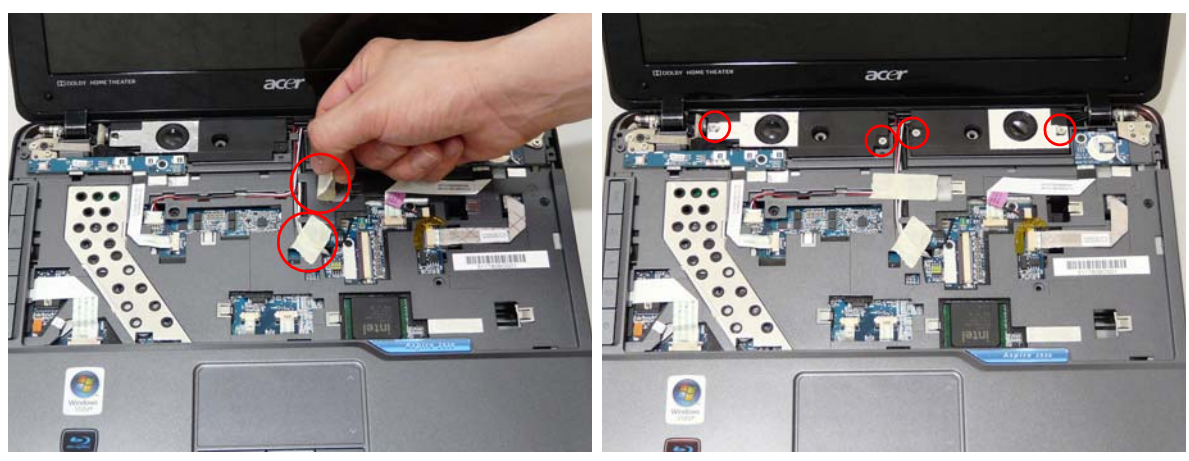

# Replacing the Keyboard

**1.** Replace keyboard cable to the mainboard, and secure the locking latch.

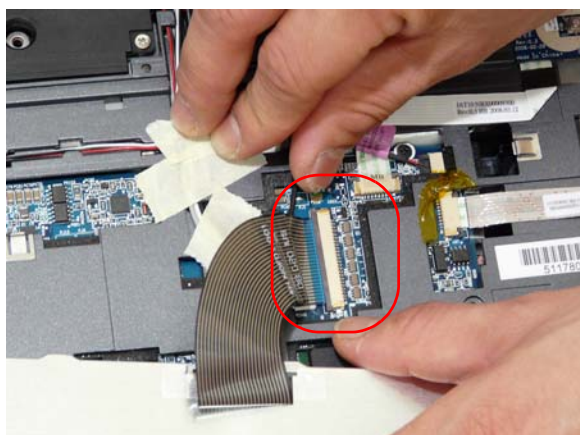

2. Turn the keyboard over and insert the bottom under the well guides on the upper cover.

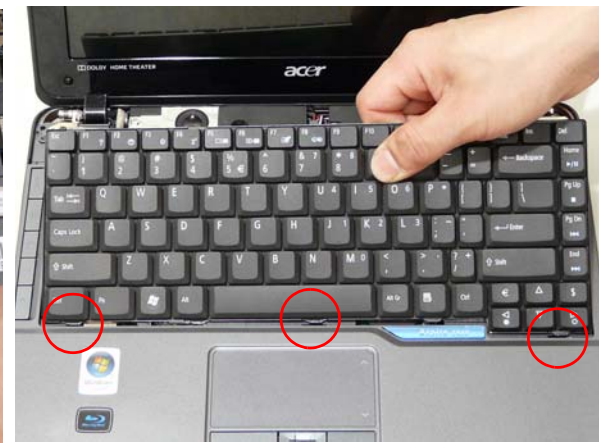

#### Replacing the Switch Cover

**1.** Insert the bottom edge of the Switch Cover into the chassis.

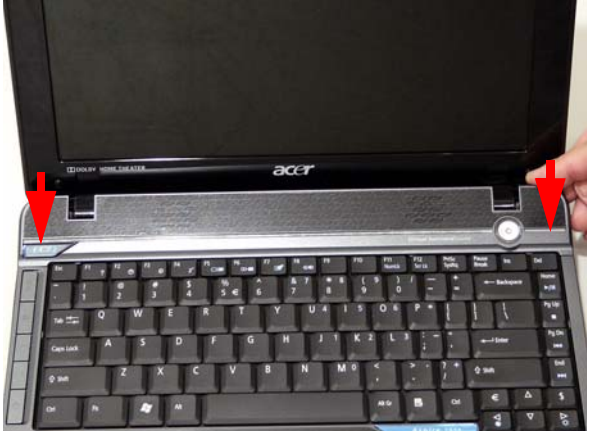

Press down along the length of the cover to snap it into place.

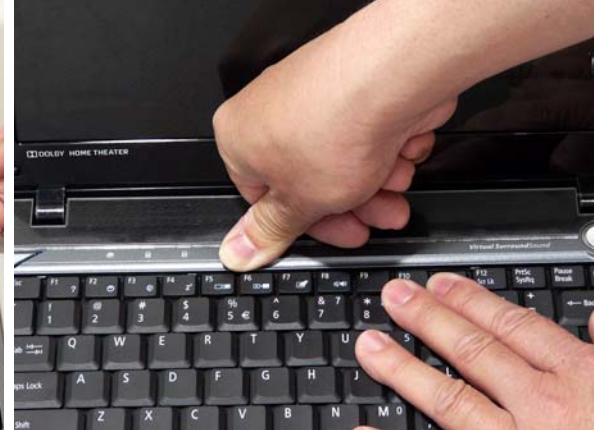

#### Replacing the WLAN Module

**1.** Insert the WLAN board into the WLAN socket. 2. Replace the two screws to secure the module.

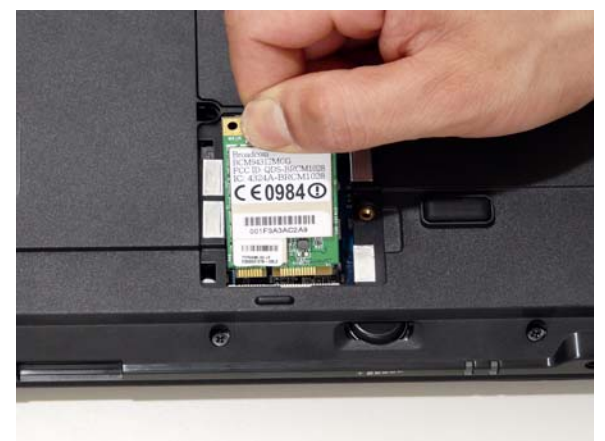

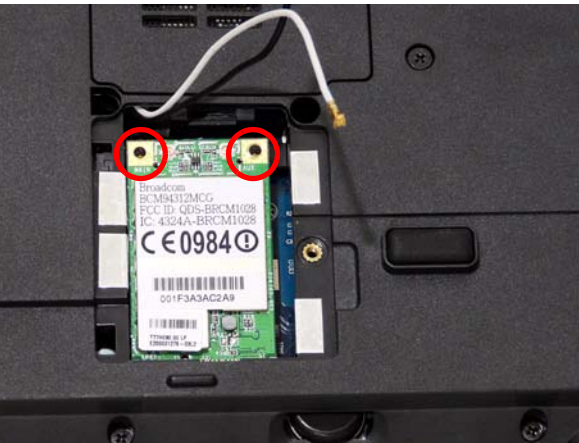

3. Connect the three antenna cables to the module.

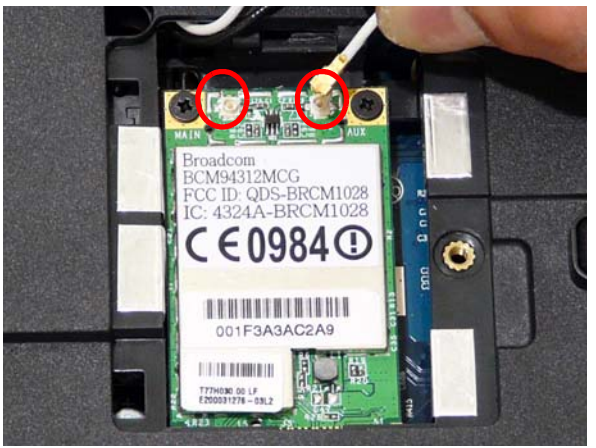

#### Replacing the Hard Disk Drive Module

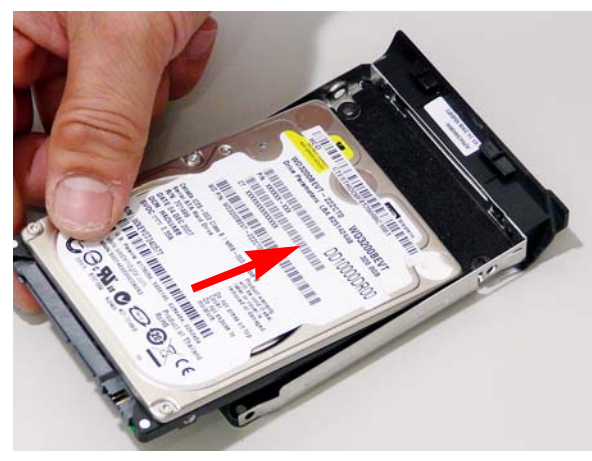

3. Replace the HDD in the bay as shown. 4. Replace the three securing screws.

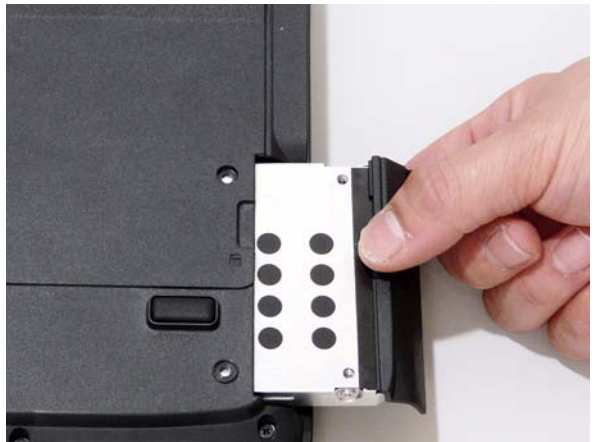

**1.** Slide the HDD in the carrier as shown. 2. Replace the four screws (two on each side) securing the hard disk to the carrier.

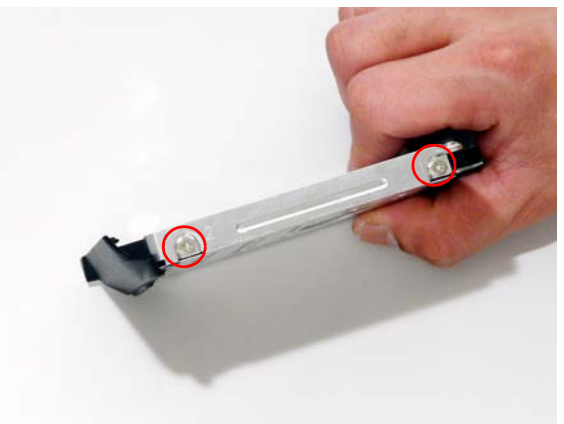

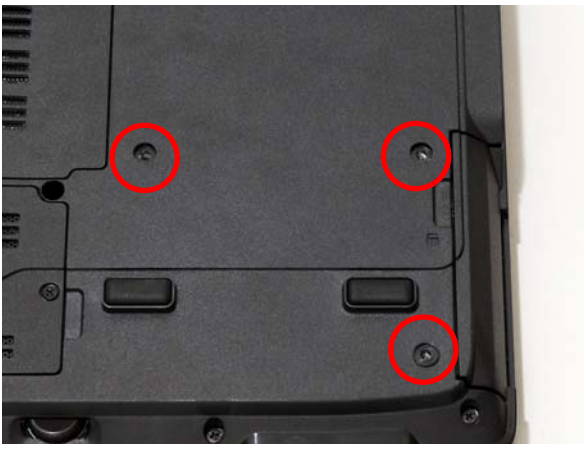

# Replacing the DIMM Modules

**1.** Replace the DIMM modules bottom first and press down to lock in place.

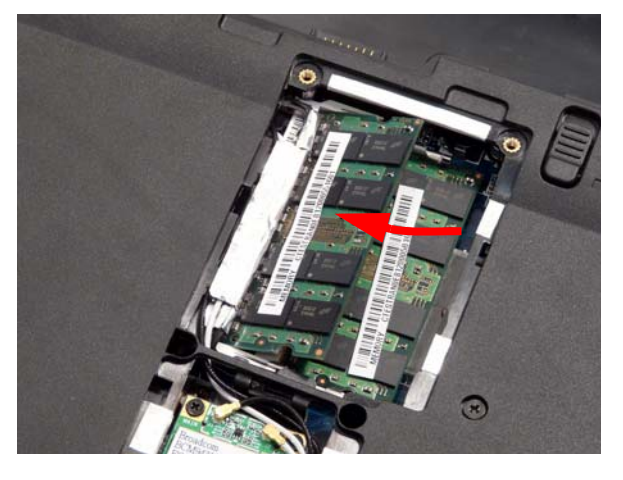

### Replacing the ODD Module

**1.** Insert the bezel into the module as shown. 2. Turn the ODD Module around and secure the

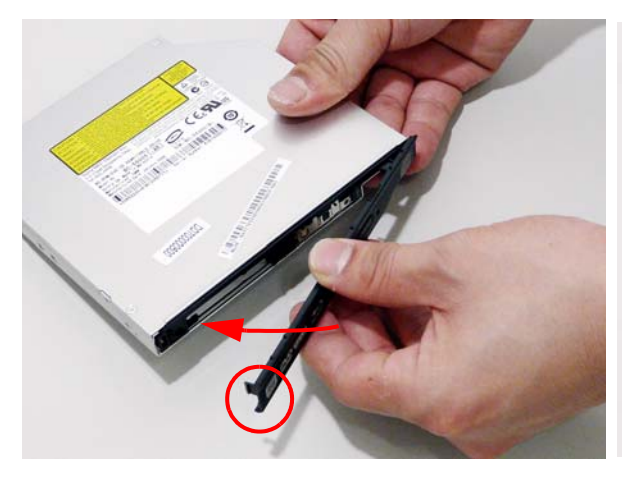

3. Insert the ODD module into the bay as shown. 4. Replace the single securing screw.

bracket with the two screws, as provided.

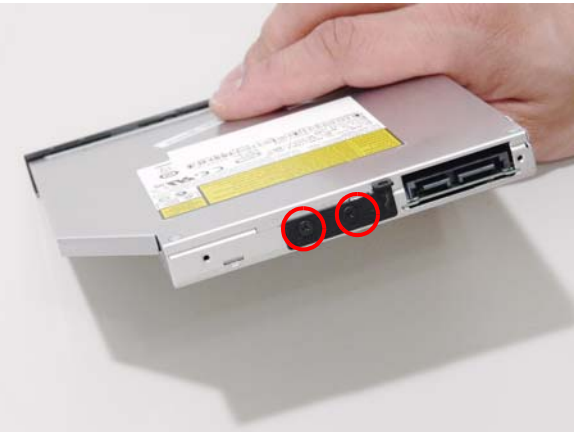

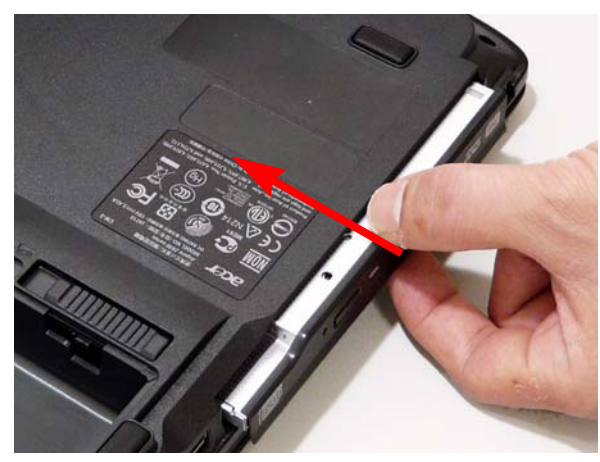

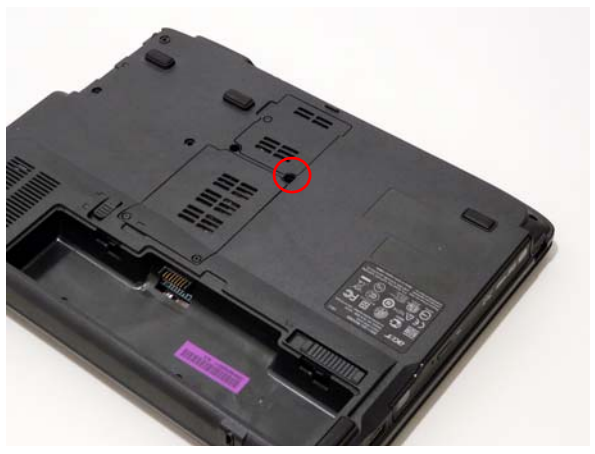

#### Replacing the Lower Covers

**1.** Replace the Memory Cover. **2. Tighten the two securing screws.** 

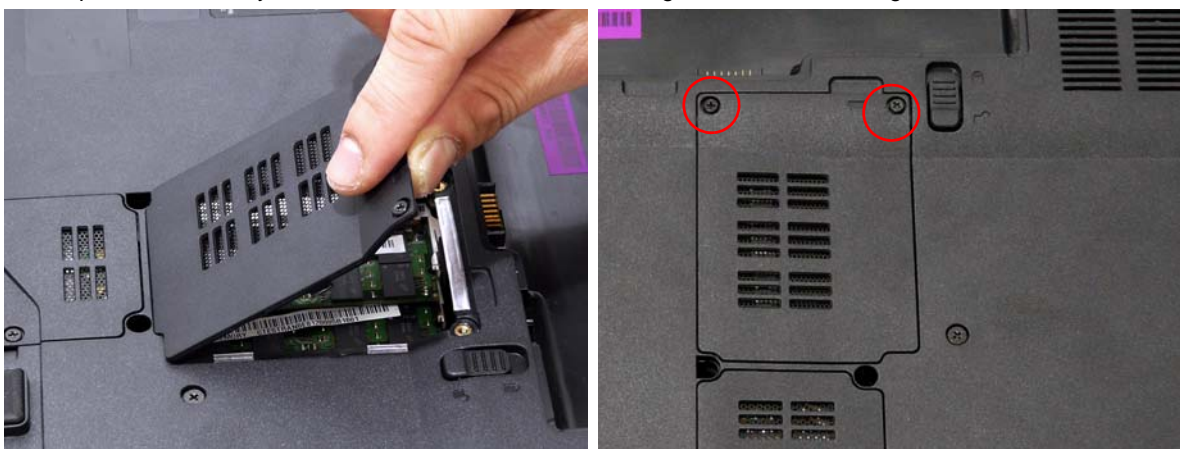

- 3. Replace the WLAN cover as shown. 4. Tighten the single securing screw.
	-

with the chassis cover.

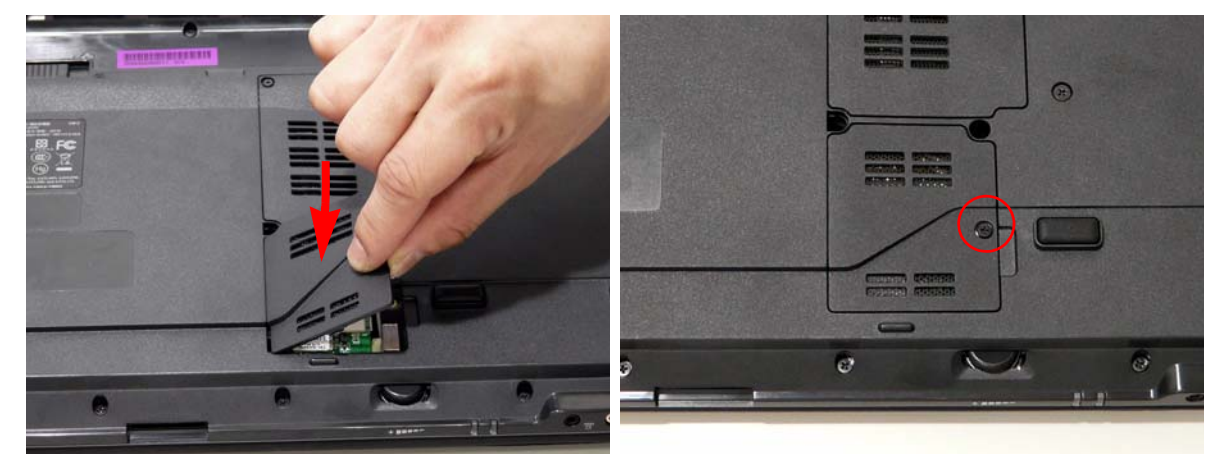

## Replacing the Express and SD Card Trays

**1.** Insert the Express Card and push into the slot until 2. Insert the SD Card and push into the slot until flush flush with the chassis cover.

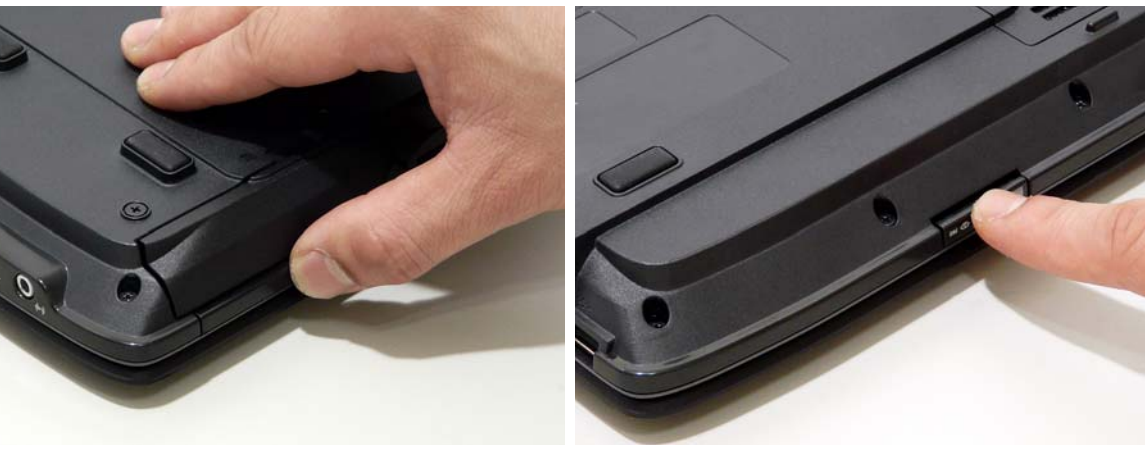

# Troubleshooting

## Common Problems

Use the following procedure as a guide for computer problems.

- **NOTE:** The diagnostic tests are intended to test only Acer products. Non-Acer products, prototype cards, or modified options can give false errors and invalid system responses.
- **1.** Obtain the failing symptoms in as much detail as possible.
- **2.** Verify the symptoms by attempting to re-create the failure by running the diagnostic test or by repeating the same operation.
- **3.** Use the following table with the verified symptom to determine which page to go to.

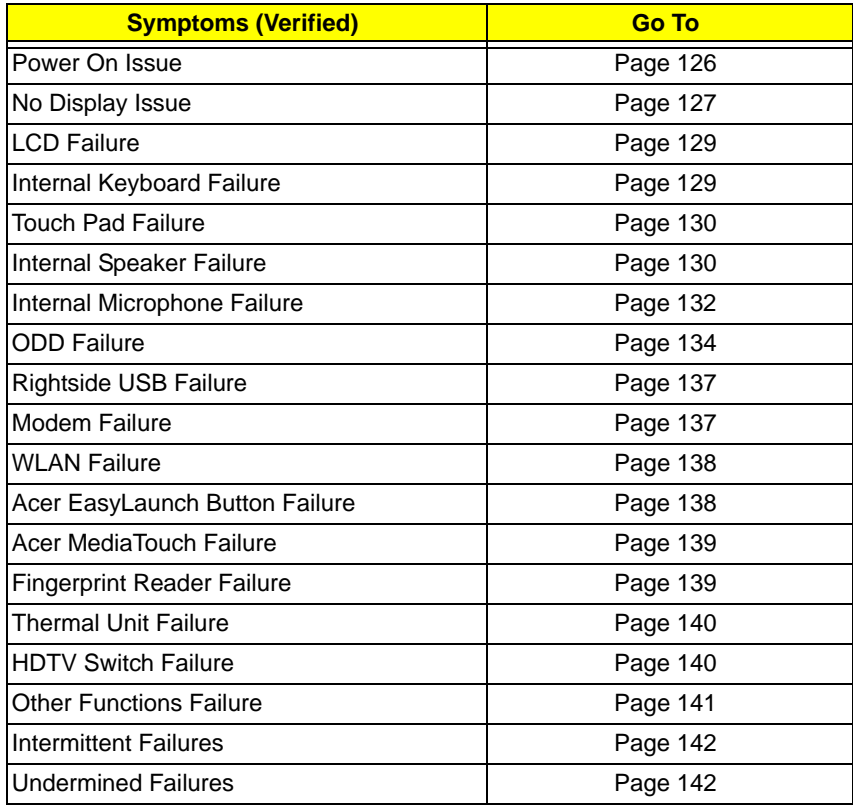

**4.** If the Issue is still not resolved, see ["Online Support Information" on page 235.](#page-244-0)

#### <span id="page-135-0"></span>Power On Issue

If the system doesn't power on, perform the following actions one at a time to correct the problem. Do not replace a non-defective FRUs:

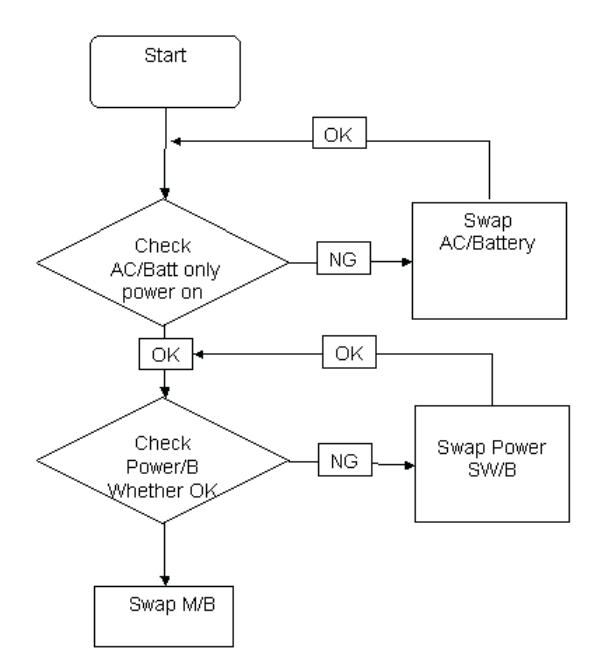

#### Computer Shutsdown Intermittently

If the system powers off at intervals, perform the following actions one at a time to correct the problem.

- **1.** Check the power cable is properly connected to the computer and the electrical outlet.
- **2.** Remove any extension cables between the computer and the outlet.
- **3.** Remove any surge protectors between the computer and the electrical outlet. Plug the computer directly into a known good electrical outlet.
- **4.** Disconnect the power and open the casing to check the Thermal Unit (see ["Thermal Unit Failure" on page](#page-149-0)  [140](#page-149-0)) and fan airways are free of obstructions.
- **5.** Disable the power management settings in the BIOS to ensure they are not the cause of the problem (see ["Power" on page 31](#page-40-0)).
- **6.** Remove all external and non-essential hardware connected to the computer that are not necessary to boot the computer to the failure point.
- **7.** Remove any recently installed software.
- **8.** If the Issue is still not resolved, see ["Online Support Information" on page 235.](#page-244-0)

#### <span id="page-136-0"></span>No Display Issue

If the **Display** doesn't work, perform the following actions one at a time to correct the problem. Do not replace a non-defective FRUs:

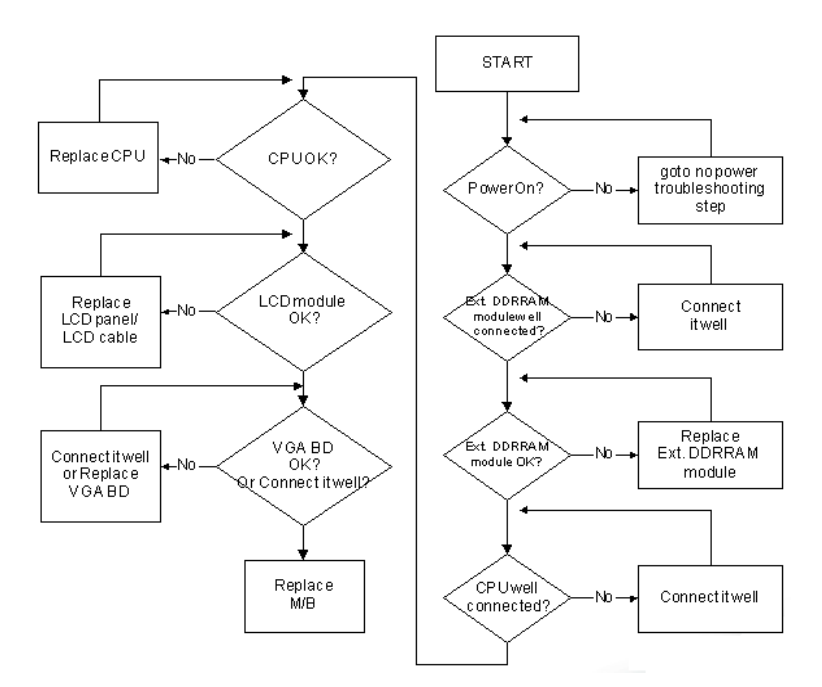

#### No POST or Video

If the POST or video doesn't display, perform the following actions one at a time to correct the problem.

- **1.** Make sure that the internal display is selected. On this notebook model, switching between the internal display and the external display is done by pressing **Fn+F5**. Reference Product pages for specific model procedures.
- **2.** Make sure the computer has power by checking at least one of the following occurs:
	- Fans start up
	- Status LEDs light up

If there is no power, see ["Power On Issue" on page 126](#page-135-0).

- **3.** Drain any stored power by removing the power cable and battery and holding down the power button for 10 seconds. Reconnect the power and reboot the computer.
- **4.** Connect an external monitor to the computer and switch between the internal display and the external display is by pressing **Fn+F5** (on this model).

If the POST or video appears on the external display, see ["LCD Failure" on page 129.](#page-138-0)

**5.** Disconnect power and all external devices including port replicators or docking stations. Remove any memory cards and CD/DVD discs. Restart the computer.

If the computer boots correctly, add the devices one by one until the failure point is discovered.

- **6.** Reseat the memory modules.
- **7.** Remove the drives (see ["Disassembly Process" on page 42\)](#page-51-0).
- **8.** If the Issue is still not resolved, see ["Online Support Information" on page 235.](#page-244-0)

#### Abnormal Video Display

If video displays abnormally, perform the following actions one at a time to correct the problem.

- **1.** Reboot the computer.
- **2.** If permanent vertical/horizontal lines or dark spots display in the same location, the LCD is faulty and should be replaced. See ["Disassembly Process" on page 42.](#page-51-0)
- **3.** If extensive pixel damage is present (different colored spots in the same locations on the screen), the LCD is faulty and should be replaced. See ["Disassembly Process" on page 42](#page-51-0).
- **4.** Adjust the brightness to its highest level. See the User Manual for instructions on adjusting settings. **NOTE:** Ensure that the computer is not running on battery alone as this may reduce display brightness.

If the display is too dim at the highest brightness setting, the LCD is faulty and should be replaced. See ["Disassembly Process" on page 42](#page-51-0).

- **5.** Check the display resolution is correctly configured:
	- **a.** Minimize or close all Windows.
	- **b.** If display size is only abnormal in an application, check the view settings and control/mouse wheel zoom feature in the application.
	- **c.** If desktop display resolution is not normal, right-click on the desktop and select **Personalize**´ **Display Settings**.
	- **d.** Click and drag the Resolution slider to the desired resolution.
	- **e.** Click **Apply** and check the display. Readjust if necessary.
- **6.** Roll back the video driver to the previous version if updated.
- **7.** Remove and reinstall the video driver.
- **8.** Check the Device Manager to determine that:
	- The device is properly installed. There are no red Xs or yellow exclamation marks.
	- There are no device conflicts.
	- No hardware is listed under Other Devices.
- **9.** If the Issue is still not resolved, see ["Online Support Information" on page 235.](#page-244-0)
- **10.** Run the Windows Memory Diagnostic from the operating system DVD and follow the onscreen prompts.
- **11.** If the Issue is still not resolved, see ["Online Support Information" on page 235.](#page-244-0)

#### Random Loss of BIOS Settings

If the computer is experiencing intermittent loss of BIOS information, perform the following actions one at a time to correct the problem.

- **1.** If the computer is more than one year old, replace the CMOS battery.
- **2.** Run a complete virus scan using up-to-date software to ensure the computer is virus free.
- **3.** If the computer is experiencing HDD or ODD BIOS information loss, disconnect and reconnect the power and data cables between devices.

If the BIOS settings are still lost, replace the cables.

- **4.** If HDD information is missing from the BIOS, the drive may be defective and should be replaced.
- **5.** Replace the Motherboard.
- **6.** If the Issue is still not resolved, see ["Online Support Information" on page 235.](#page-244-0)

### <span id="page-138-0"></span>LCD Failure

If the **LCD** fails, perform the following actions one at a time to correct the problem. Do not replace a nondefective FRUs:

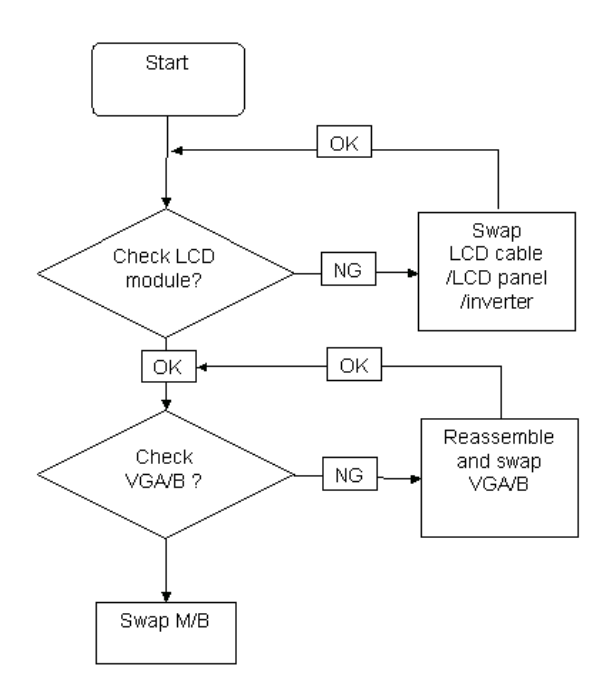

#### <span id="page-138-1"></span>Built-In Keyboard Failure

If the built-in **Keyboard** fails, perform the following actions one at a time to correct the problem. Do not replace a non-defective FRUs:

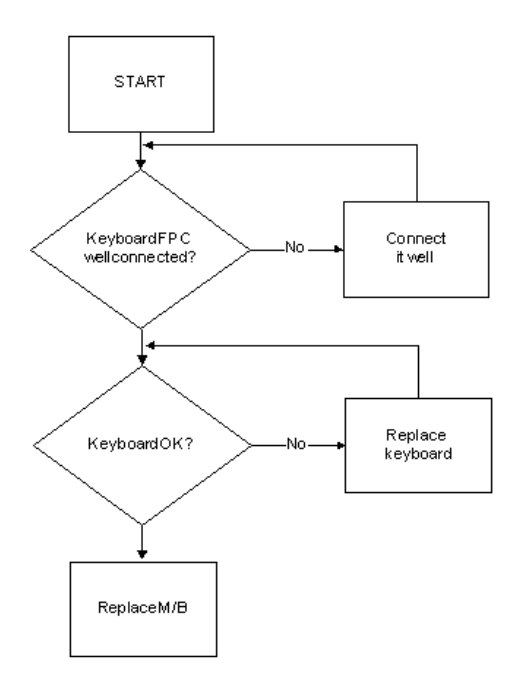

#### <span id="page-139-0"></span>Touch Pad Failure

If the **Touch Pad** doesn't work, perform the following actions one at a time to correct the problem. Do not replace a non-defective FRUs:

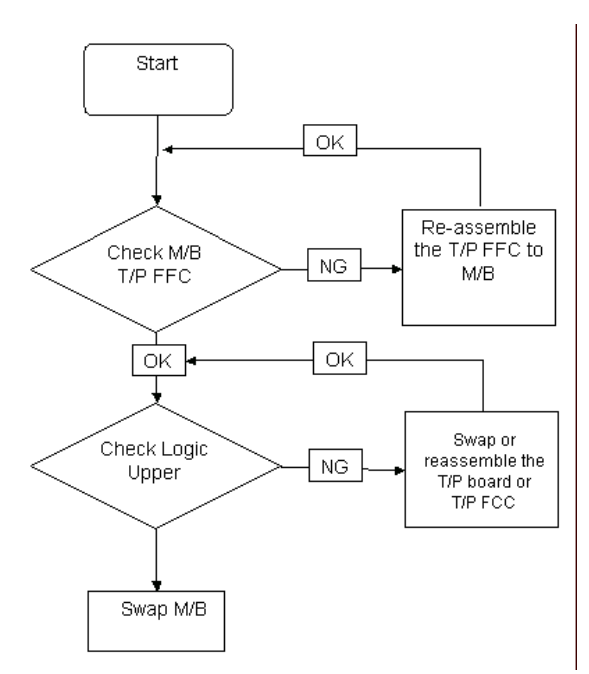

# <span id="page-139-1"></span>Internal Speaker Failure

If the internal **Speakers** fail, perform the following actions one at a time to correct the problem. Do not replace a non-defective FRUs:

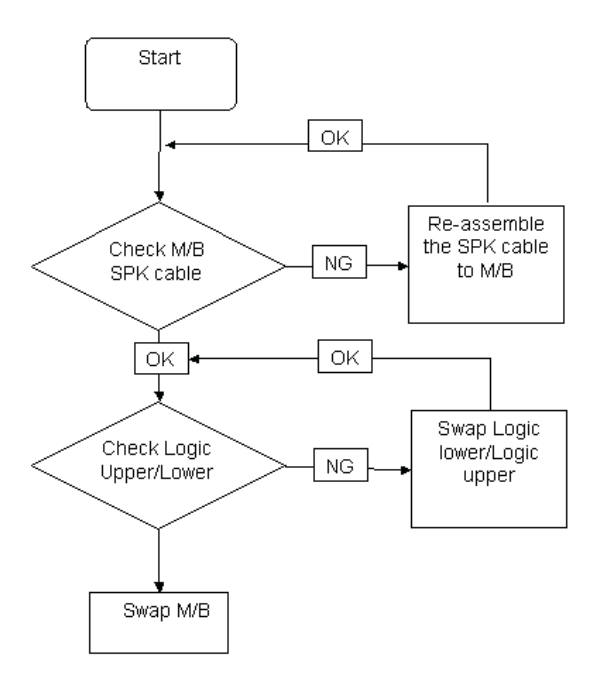

#### Sound Problems

If sound problems are experienced, perform the following actions one at a time to correct the problem.

- **1.** Reboot the computer.
- **2.** Navigate to Start $\rightarrow$  Control Panel $\rightarrow$  System and Maintenance $\rightarrow$  System $\rightarrow$  Device Manager. Check the Device Manager to determine that:
	- The device is properly installed.
	- There are no red Xs or yellow exclamation marks.
	- There are no device conflicts.
	- No hardware is listed under Other Devices.
- **3.** Roll back the audio driver to the previous version, if updated recently.
- **4.** Remove and reinstall the audio driver.
- **5.** Ensure that all volume controls are set mid range:
	- **a.** Click the volume icon on the taskbar and drag the slider to 50. Ensure that the volume is not muted.
	- **b.** Click Mixer to verify that other audio applications are set to 50 and not muted.
- **6.** Navigate to Start  $\rightarrow$  Control Panel  $\rightarrow$  Hardware and Sound  $\rightarrow$  Sound. Ensure that Speakers are selected as the default audio device (green check mark). **NOTE:** If Speakers does not show, right-click on the **Playback** tab and select **Show Disabled Devices** (clear by default).
- **7.** Select Speakers and click **Configure** to start **Speaker Setup**. Follow the onscreen prompts to configure the speakers.
- **8.** Remove and recently installed hardware or software.
- **9.** Restore system and file settings from a known good date using **System Restore**.

If the issue is not fixed, repeat the preceding steps and select an earlier time and date.

- **10.** Reinstall the Operating System.
- **11.** If the Issue is still not resolved, see ["Online Support Information" on page 235.](#page-244-0)

#### <span id="page-141-0"></span>Internal Microphone Failure

If the internal **Microphone** fails, perform the following actions one at a time to correct the problem. Do not replace a non-defective FRUs:

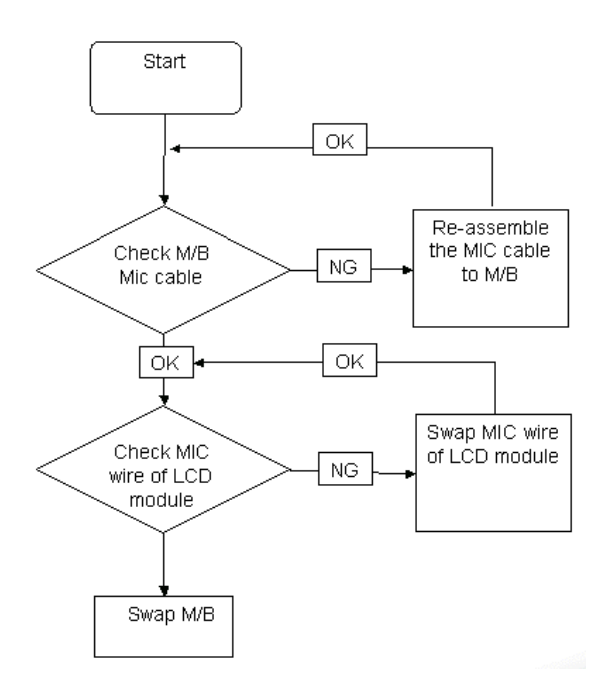

#### Microphone Problems

If internal or external **Microphones** do no operate correctly, perform the following actions one at a time to correct the problem.

- **1.** Check that the microphone is enabled. Navigate to Start $\rightarrow$  Control Panel $\rightarrow$  Hardware and Sound $\rightarrow$ **Sound** and select the **Recording** tab.
- **2.** Right-click on the **Recording** tab and select **Show Disabled Devices** (clear by default).
- **3.** The microphone appears on the **Recording** tab.
- **4.** Right-click on the microphone and select **Enable**.
- **5.** Select the microphone then click **Properties**. Select the **Levels** tab.
- **6.** Increase the volume to the maximum setting and click **OK**.
- **7.** Test the microphone hardware:
	- **a.** Select the microphone and click **Configure**.
	- **b.** Select **Set up microphone**.
	- **c.** Select the microphone type from the list and click **Next**.
	- **d.** Follow the onscreen prompts to complete the test.
- **8.** If the Issue is still not resolved, see ["Online Support Information" on page 235.](#page-244-0)

#### HDD Not Operating Correctly

If the HDD does not operate correctly, perform the following actions one at a time to correct the problem.

- **1.** Disconnect all external devices.
- **2.** Run a complete virus scan using up-to-date software to ensure the computer is virus free.
- **3.** Run the Windows Vista Startup Repair Utility:
	- **a.** insert the Windows Vista Operating System DVD in the ODD and restart the computer.
	- **b.** When prompted, press any key to start to the operating system DVD.
	- **c.** The **Install Windows** screen displays. Click **Next**.
	- **d.** Select **Repair your computer**.
	- **e.** The **System Recovery Options** screen displays. Click **Next**.
	- **f.** Select the appropriate operating system, and click **Next**.

**NOTE:** Click **Load Drivers** if controller drives are required.

- **g.** Select **Startup Repair**.
- **h.** Startup Repair attempts to locate and resolve issues with the computer.
- **i.** When complete, click **Finish**.

If an issue is discovered, follow the onscreen information to resolve the problem.

- **4.** Run the Windows Memory Diagnostic Tool. For more information see Windows Help and Support.
- **5.** Restart the computer and press F2 to enter the BIOS Utility. Check the BIOS settings are correct and that CD/DVD drive is set as the first boot device on the Boot menu.
- **6.** Ensure all cables and jumpers on the HDD and ODD are set correctly.
- **7.** Remove any recently added hardware and associated software.
- **8.** Run the Windows Disk Defragmenter. For more information see Windows Help and Support.
- **9.** Run Windows Check Disk by entering **chkdsk /r** from a command prompt. For more information see Windows Help and Support.
- **10.** Restore system and file settings from a known good date using **System Restore**.

If the issue is not fixed, repeat the preceding steps and select an earlier time and date.

**11.** Replace the HDD. See ["Disassembly Process" on page 42.](#page-51-0)

#### <span id="page-143-0"></span>ODD Failure

If the **ODD** fails, perform the following actions one at a time to correct the problem. Do not replace a nondefective FRUs:

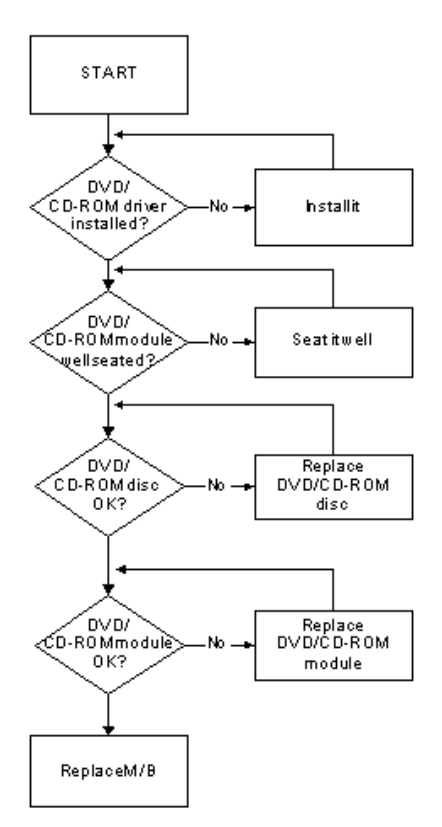

#### ODD Not Operating Correctly

If the **ODD** exhibits any of the following symptoms it may be faulty:

- Audio CDs do not play when loaded
- DVDs do not play when loaded
- Blank discs do not burn correctly
- DVD or CD play breaks up or jumps
- Optical drive not found or not active:
	- Not shown in My Computer or the BIOS setup
	- LED does not flash when the computer starts up
	- The tray does not eject
- Access failure screen displays
- The ODD is noisy

Perform the following general solutions one at a time to correct the problem.

- **1.** Reboot the computer and retry the operation.
- **2.** Try an alternate disc.
- **3.** Navigate to **Start** $\rightarrow$  **Computer**. Check that the ODD device is displayed in the **Devices with Removable Storage** panel.
- **4.** Navigate to Start→ Control Panel→ System and Maintenance→ System→ Device Manager.
- **a.** Double-click **lDE ATA/ATAPI controllers**. If a device displays a down arrow, right-click on the device and click **Enable**.
- **b.** Double-click **DVD/CD-ROM drives**. If the device displays a down arrow, right-click on the device and click **Enable**.
- **c.** Check that there are no yellow exclamation marks against the items in **lDE ATA/ATAPI controllers**. If a device has an exclamation mark, right-click on the device and uninstall and reinstall the driver.
- **d.** Check that there are no yellow exclamation marks against the items in **DVD/CD-ROM drives**. If a device has an exclamation mark, right-click on the device and uninstall and reinstall the driver.
- **e.** If the exclamation marker is not removed from the item in the lists, try removing any recently installed software and retrying the operation.

### **Discs Do Not Play**

If discs do not play when inserted in the drive, perform the following actions one at a time to correct the problem.

- **1.** Check that the disc is correctly seated in the drive tray and that the label on the disc is visible.
- **2.** Check that the media is clean and scratch free.
- **3.** Try an alternate disc in the drive.
- **4.** Ensure that **AutoPlay** is enabled:
	- **a.** Navigate to Start→ Control Panel→ Hardware and Sound→ AutoPlay.
	- **b.** Select **Use AutoPlay for all media and devices**.
	- **c.** In the Audio CD and DVD Movie fields, select the desired player from the drop down menu.
- **5.** Check that the Regional Code is correct for the selected media:

**IMPORTANT:**Region can only be changed a limited number of times. After Changes remaining reaches zero, the region cannot be changed even Windows is reinstalled or the drive is moved to another computer.

- **a.** Navigate to Start→ Control Panel→ System and Maintenance→ System→ Device Manager.
- **b.** Double-click **DVD/CD-ROM drives**.
- **c.** Right-click **DVD drive** and click **Properties**, then click the **DVD Region** tab.
- **d.** Select the region suitable for the media inserted in the drive.

#### **Discs Do Not Burn Properly**

If discs can not be burned, perform the following actions one at a time to correct the problem.

- **1.** Ensure that the default drive is record enabled:
	- **a.** Navigate to **Start** $\rightarrow$  **Computer** and right-click the writable ODD icon. Click **Properties**.
	- **b.** Select the **Recording** tab. In the **Desktop disc recording** panel, select the writable ODD from the drop down list.
	- **c.** Click **OK**.
- **2.** Ensure that the software used for burning discs is the factory default. If using different software, refer to the software's user manual.

### **Playback is Choppy**

If playback is choppy or jumps, perform the following actions one at a time to correct the problem.

- **1.** Check that system resources are not running low:
	- **a.** Try closing some applications.
	- **b.** Reboot and try the operation again.
- **2.** Check that the ODD controller transfer mode is set to DMA:
	- **a.** Navigate to Start→ Control Panel→ System and Maintenance→ System→ Device Manager.
- **b.** Double-click **IDE ATA/ATAPI controllers**, then right-click ATA Device 0.
- **c.** Click **Properties** and select the **Advanced Settings** tab. Ensure that the **Enable DMA** box is checked and click **OK**.
- **d.** Repeat for the other ATA Devices shown if applicable.

### **Drive Not Detected**

If Windows cannot detect the drive, perform the following actions one at a time to correct the problem.

- **1.** Restart the computer and press F2 to enter the BIOS Utility.
- **2.** Check that the drive is detected in the **ATAPI Model Name** field on the Information page. **NOTE:** Check that the entry is identical to one of the ODDs specified in ["Hardware Specifications and](#page-25-0)  [Configurations" on page 16](#page-25-0).
- **3.** Turn off the power and remove the cover to inspect the connections to the ODD. See ["Disassembly](#page-51-0)  [Process" on page 42.](#page-51-0)
	- **a.** Check for broken connectors on the drive, motherboard, and cables.
	- **b.** Check for bent or broken pins on the drive, motherboard, and cable connections.
	- **c.** Try an alternate cable, if available. If the drive works with the new cable, the original cable should be replaced.
- **4.** Reseat the drive ensuring and all cables are connected correctly.
- **5.** Replace the ODD. See ["Disassembly Process" on page 42](#page-51-0).

### **Drive Read Failure**

If discs cannot be read when inserted in the drive, perform the following actions one at a time to correct the problem.

- **1.** Remove and clean the failed disc.
- **2.** Retry reading the CD or DVD.
	- **d.** Test the drive using other discs.
	- **e.** Play a DVD movie
	- **f.** Listen to a music CD

If the ODD works properly with alternate discs, the original disc is probably defective and should be replaced.

- **3.** Turn off the power and remove the cover to inspect the connections to the ODD. See ["Disassembly](#page-51-0)  [Process" on page 42.](#page-51-0)
	- **a.** Check for broken connectors on the drive, motherboard, and cables.
	- **b.** Check for bent or broken pins on the drive, motherboard, and cable connections.
	- **c.** Try an alternate cable, if available. If the drive works with the new cable, the original cable should be replaced.
- **4.** Replace the ODD. See ["Disassembly Process" on page 42](#page-51-0).

## USB Failure (Rightside)

If the rightside **USB** port fails, perform the following actions one at a time to correct the problem. Do not replace a non-defective FRUs:

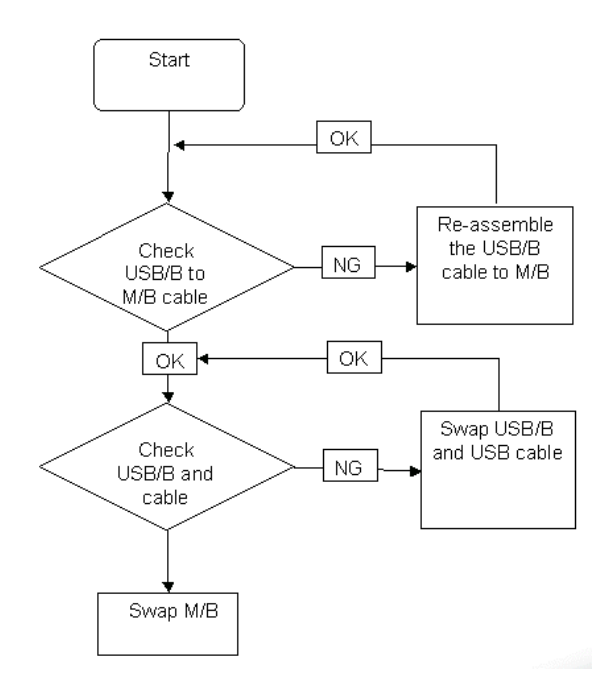

### Modem Function Failure

If the internal **Modem** fails, perform the following actions one at a time to correct the problem. Do not replace a non-defective FRUs:

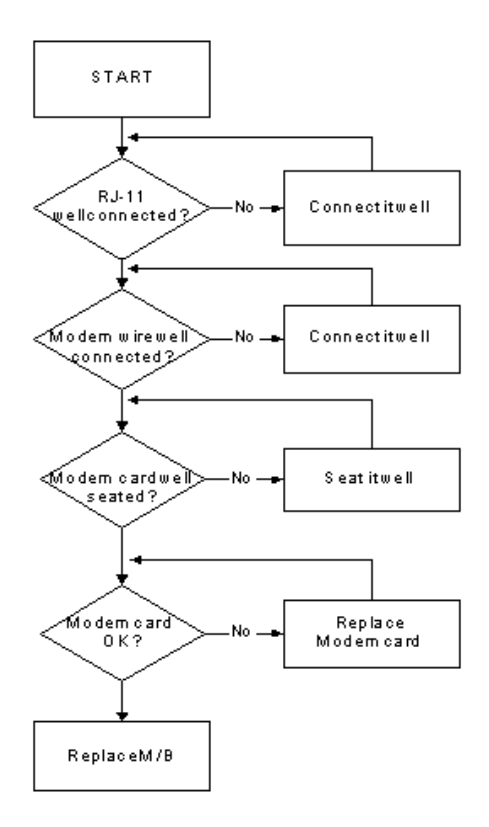

### Wireless Function Failure

If the **WLAN** fails, perform the following actions one at a time to correct the problem. Do not replace a nondefective FRUs:

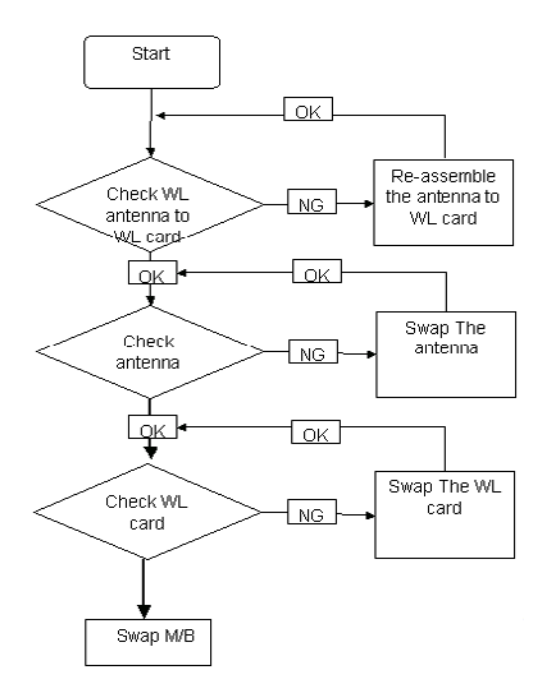

### EasyTouch Button Failure

If the **Acer EasyTouch** buttons fail, perform the following actions one at a time to correct the problem. Do not replace a non-defective FRUs:

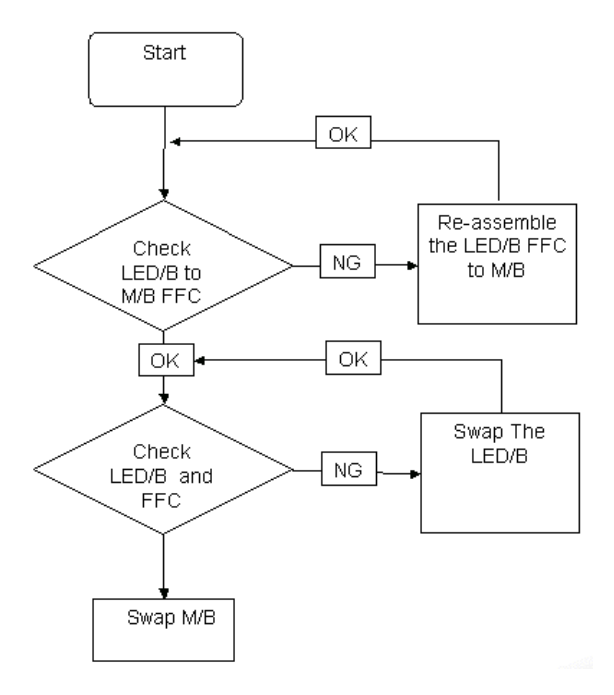

## MediaTouch Button Failure

If the **Acer MediaTouch** buttons fail, perform the following actions one at a time to correct the problem. Do not replace a non-defective FRUs:

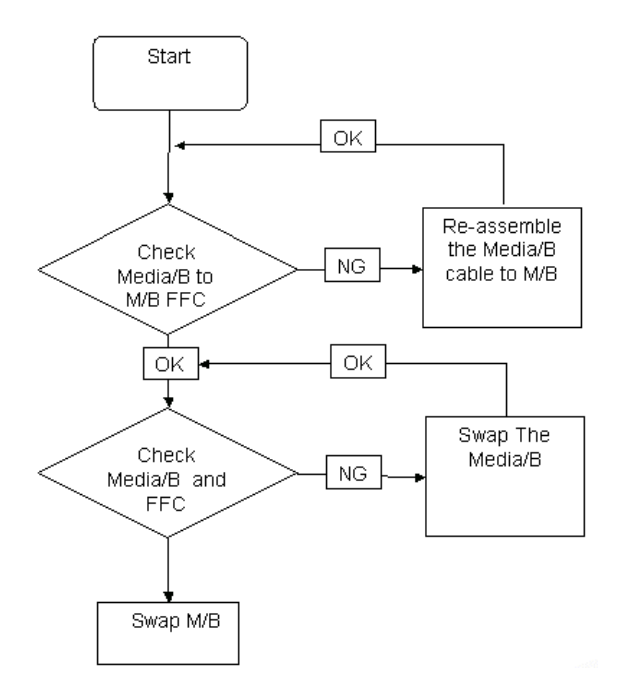

### Fingerprint Reader Failure

If the **Fingerprint Reader** fails, perform the following actions one at a time to correct the problem. Do not replace a non-defective FRUs:

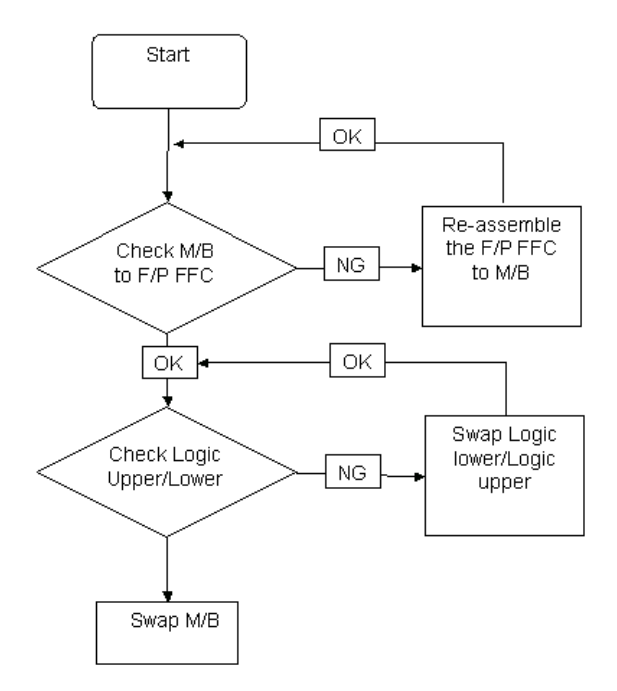

## Thermal Unit Failure

If the **Thermal Unit** fails, perform the following actions one at a time to correct the problem. Do not replace a non-defective FRUs:

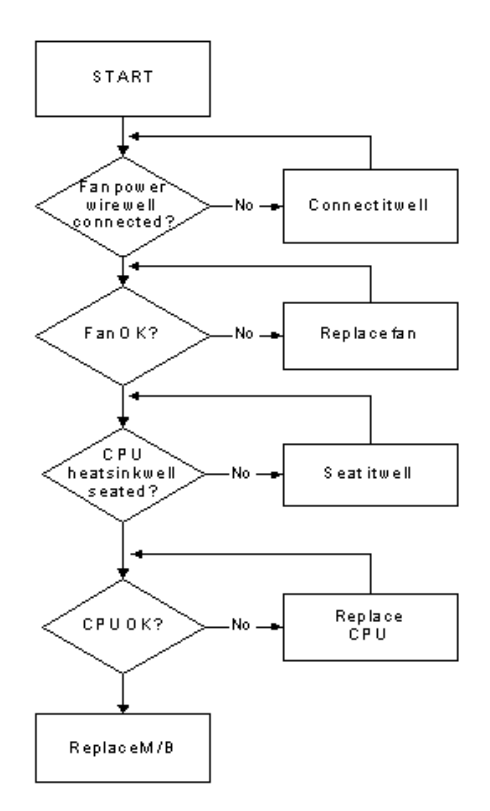

### HDTV Switch Failure

If the **HDTV Switch** fails, perform the following actions one at a time to correct the problem. Do not replace a non-defective FRUs:

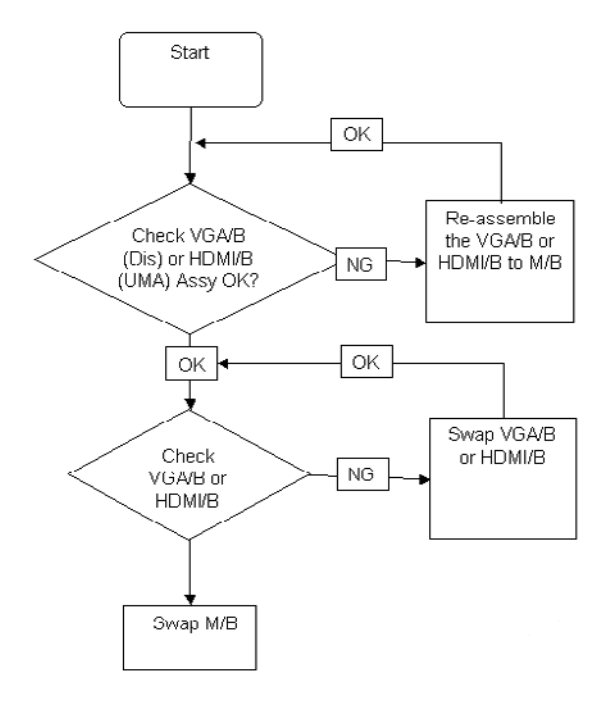

## External Mouse Failure

If an external **Mouse** fails, perform the following actions one at a time to correct the problem.

- **1.** Try an alternative mouse.
- **2.** If the mouse uses a wireless connection, insert new batteries and confirm there is a good connection. See the mouse user manual.
- **3.** If the mouse uses a USB connection, try an alternate USB port.
- **4.** Try an alternative program to verify mouse operation. Reinstall the program experiencing mouse failure.
- **5.** Restart the computer.
- **6.** Remove any recently added hardware and associated software.
- **7.** Remove any recently added software and reboot.
- **8.** Restore system and file settings from a known good date using **System Restore**.

If the issue is not fixed, repeat the preceding steps and select an earlier time and date.

- **9.** Run the Event Viewer to check the events log for errors. For more information see Windows Help and Support.
- **10.** Roll back the mouse driver to the previous version if updated recently.
- **11.** Remove and reinstall the mouse driver.
- **12.** Check the Device Manager to determine that:
	- The device is properly installed. There are no red Xs or yellow exclamation marks.
	- There are no device conflicts.
	- No hardware is listed under Other Devices.
- **13.** If the Issue is still not resolved, see ["Online Support Information" on page 235.](#page-244-0)

### Other Failures

If the CRT Switch, Dock, LAN Port, external MIC or Speakers, PCI Express Card, 5-in-1 Card Reader or Volume Wheel fail, perform the following general steps to correct the problem. Do not replace a non-defective FRUs:

- **1.** Check Drive whether is OK.
- **2.** Check Test Fixture is ok.
- **3.** Swap M/B to Try.

## Intermittent Problems

Intermittent system hang problems can be caused by a variety of reasons that have nothing to do with a hardware defect, such as: cosmic radiation, electrostatic discharge, or software errors. FRU replacement should be considered only when a recurring problem exists.

When analyzing an intermittent problem, do the following:

- **1.** Run the advanced diagnostic test for the system board in loop mode at least 10 times.
- **2.** If no error is detected, do not replace any FRU.
- **3.** If any error is detected, replace the FRU. Rerun the test to verify that there are no more errors.

## Undetermined Problems

The diagnostic problems does not identify which adapter or device failed, which installed devices are incorrect, whether a short circuit is suspected, or whether the system is inoperative.

Follow these procedures to isolate the failing FRU (do not isolate non-defective FRU).

**NOTE:** Verify that all attached devices are supported by the computer.

- **NOTE:** Verify that the power supply being used at the time of the failure is operating correctly. ([See "Power On](#page-135-0)  [Issue" on page 126.\)](#page-135-0):
- **1.** Power-off the computer.
- **2.** Visually check them for damage. If any problems are found, replace the FRU.
- **3.** Remove or disconnect all of the following devices:
	- Non-Acer devices
	- Printer, mouse, and other external devices
	- Battery pack
	- Hard disk drive
	- DIMM
	- CD-ROM/Diskette drive Module
	- PC Cards
- **4.** Power-on the computer.
- **5.** Determine if the problem has changed.
- **6.** If the problem does not recur, reconnect the removed devices one at a time until you find the failing FRU.
- **7.** If the problem remains, replace the following FRU one at a time. Do not replace a non-defective FRU:
	- System board
	- LCD assembly

# POST Codes Tables

These tables describe the POST codes, drivers, and keys for the POST.

### Port 80 POST Codes

The following table details the Port 80 POST codes and drivers used in the POST.

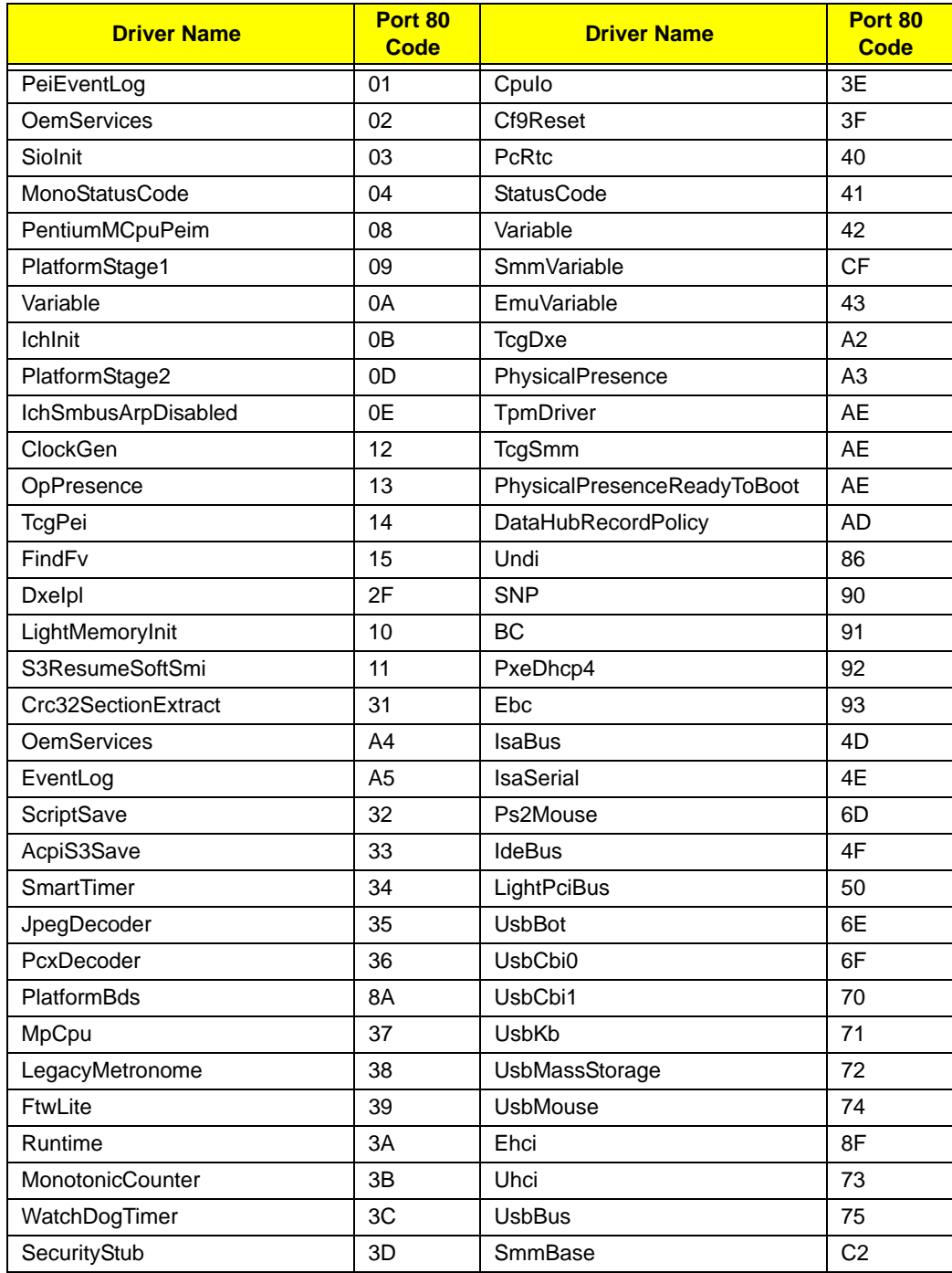

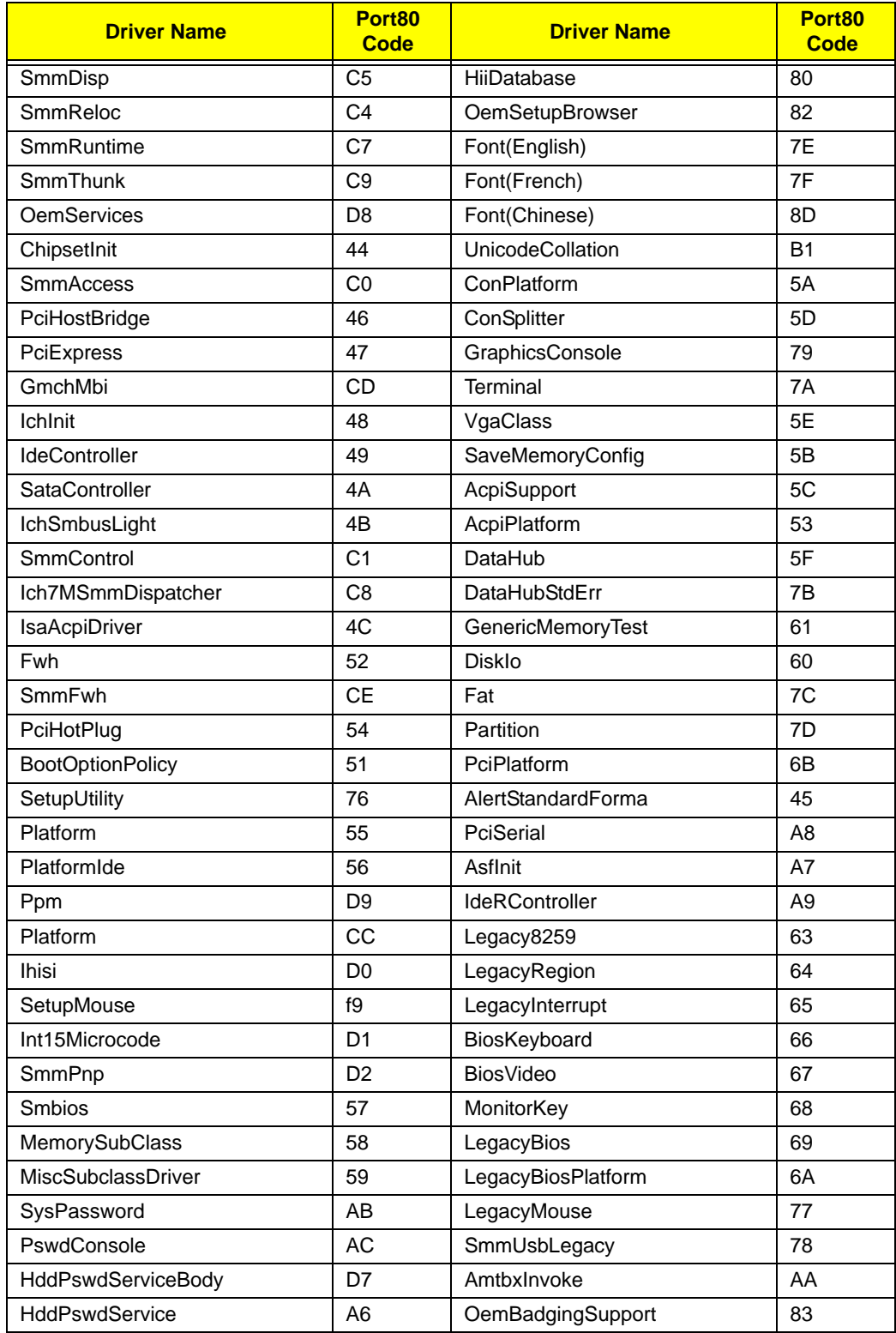

## POST Keys and Messages

The following keys are available during POST.

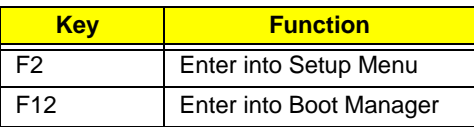

The following messages display during POST:

### **Before press function key**

CPUID: XXXXXX

Press F2 go to Setup Utility

Press F12 go to Boot Manager

Press [PXE HOT KEY] go to PXE Setup Menu

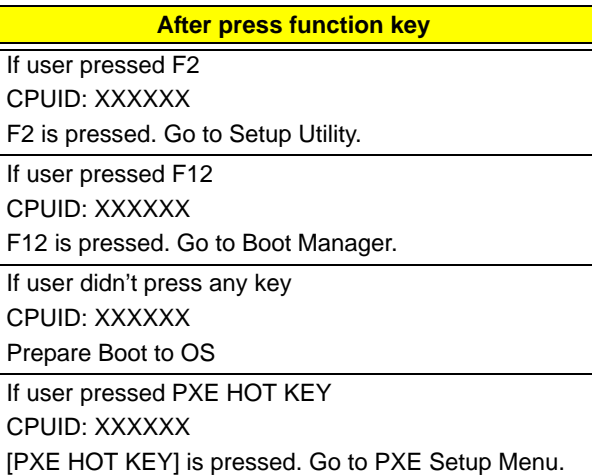

# Jumper and Connector Locations

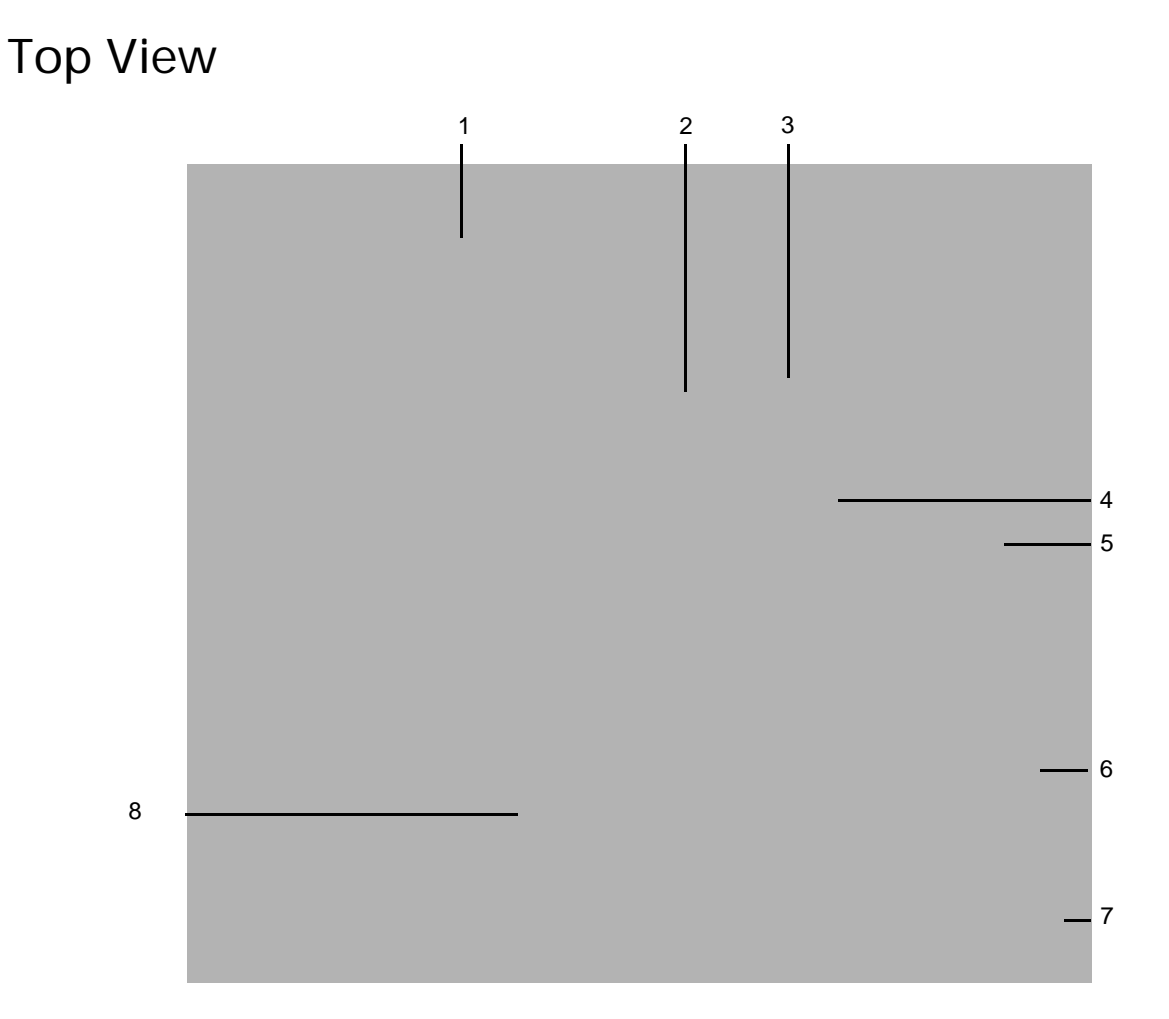

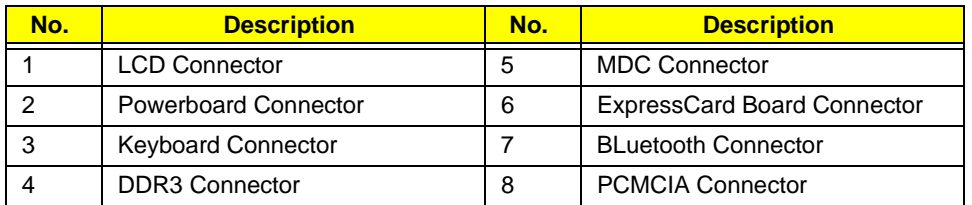

# Bottom View

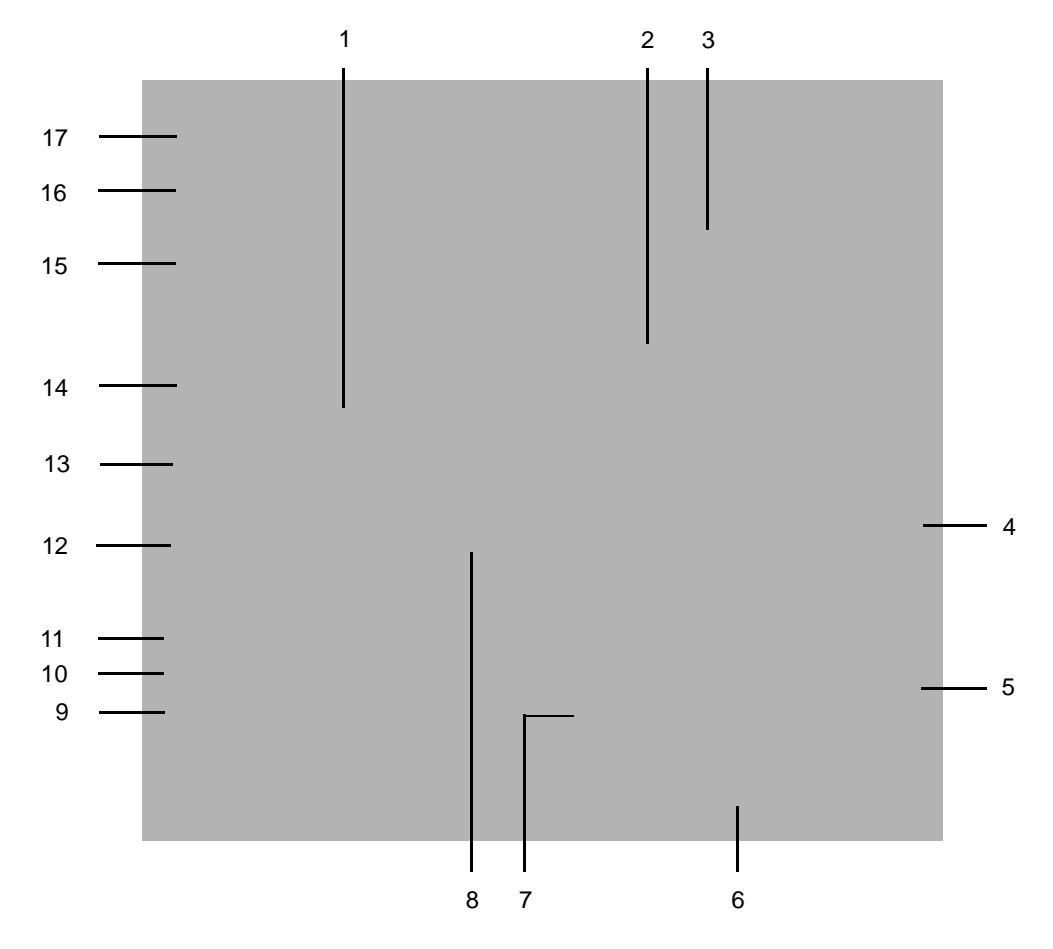

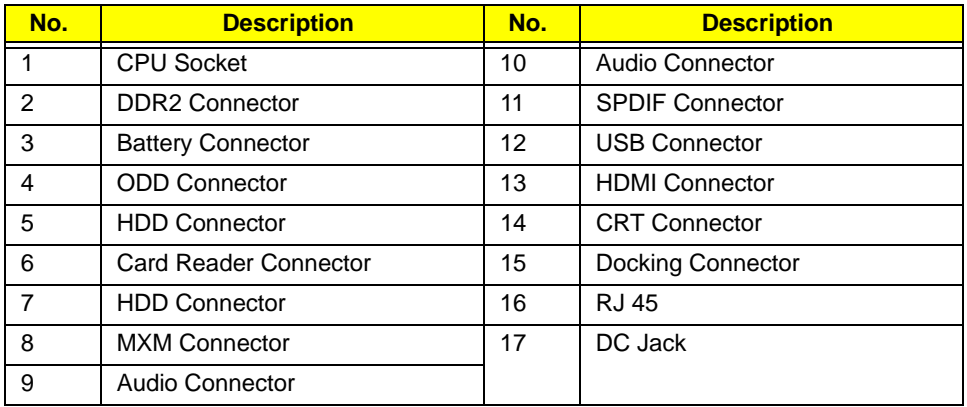

# Clearing Password Check and BIOS Recovery

This section provide you the standard operating procedures of clearing password and BIOS recovery for Aspire 2930. Aspire 2930 provide one Hardware Open Gap on main board for clearing password check, and one Hotkey for enabling BIOS Recovery.

### Clearing Password Check

### Hardware Open Gap Description

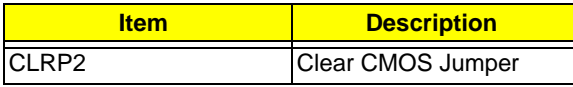

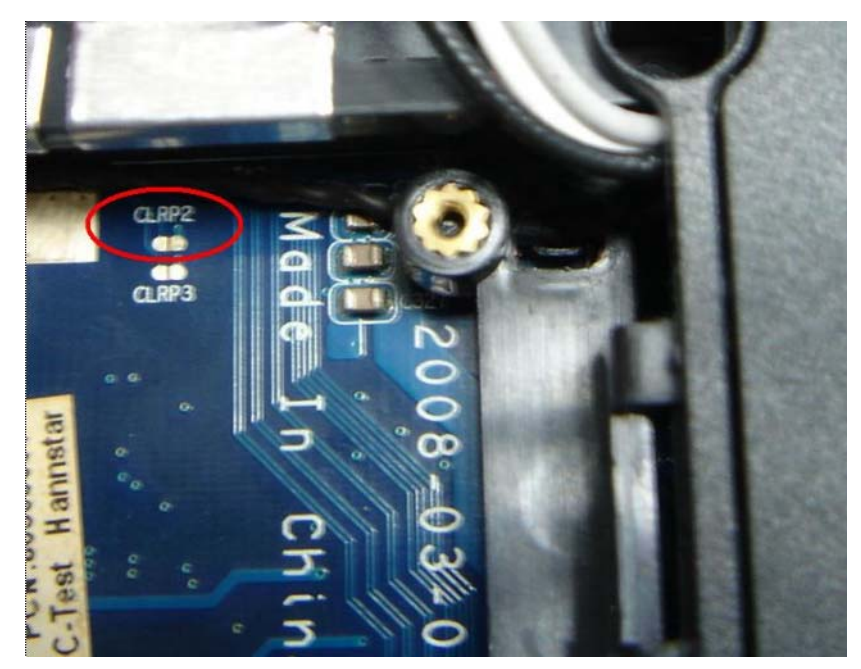

### Steps for Clearing BIOS Password Check

If users set BIOS Password (Supervisor Password and/or User Password) for a security reason, BIOS will ask the password during systems POST or when systems enter to BIOS Setup menu. However, once it is necessary to bypass the password check, users need to short the HW Gap to clear the password by the following steps:

- Power Off a system, and remove HDD, AC and Battery from the machine.
- Open the back cover of the machine, and find out the HW Gap on M/B as picture.
- Use an electric conductivity tool to short the two points of the HW Gap.
- Plug in AC, keep the short condition on the HW Gap, and press Power Button to power on the system till BIOS POST finish. Then remove the tool from the HW Gap.
- Restart system. Press F2 key to enter BIOS Setup menu.
- If there is no Password request, BIOS Password is cleared. Otherwise, please follow the steps and try again.

**NOTE:** The steps are only for clearing BIOS Password (Supervisor Password and User Password).

### BIOS Recovery by Crisis Disk

### BIOS Recovery Boot Block:

BIOS Recovery Boot Block is a special block of BIOS. It is used to boot up the system with minimum BIOS initialization. Users can enable this feature to restore the BIOS firmware to a successful one once the previous BIOS flashing process failed.

### BIOS Recovery Hotkey:

The system provides a function hotkey: **Fn+Esc**, for enable BIOS Recovery process when system is powered on during BIOS POST. To use this function, it is strongly recommended to have the AC adapter and Battery present. If this function is enabled, the system will force the BIOS to enter a special BIOS block, called Boot Block.

### Steps for BIOS Recovery from USB Storage:

Before doing this, prepare the Crisis USB key. The Crisis USB key could be made by executing the Crisis Disk program in another system with Windows XP OS.

Follow the steps below:

- **1.** Save ROM file (file name: **JAT10x64.fd**) to the root directory of USB storage.
- **2.** Plug USB storage into USB port.
- **3.** Press **Fn + ESC** button then plug in AC.

The Power button flashes once.

**4.** Press **Power** button to initiate system CRISIS mode.

When CRISIS is complete, the system auto restarts with a workable BIOS.

**5.** Update the latest version BIOS for this machine by regular BIOS flashing process.

# FRU (Field Replaceable Unit) List

This chapter gives you the FRU (Field Replaceable Unit) listing in global configurations of Aspire 2930. Refer to this chapter whenever ordering for parts to repair or for RMA (Return Merchandise Authorization).

Please note that WHEN ORDERING FRU PARTS, you should check the most up-to-date information available on your regional web or channel. For whatever reasons a part number change is made, it will not be noted on the printed Service Guide. For ACER AUTHORIZED SERVICE PROVIDERS, your Acer office may have a DIFFERENT part number code from those given in the FRU list of this printed Service Guide. You MUST use the local FRU list provided by your regional Acer office to order FRU parts for repair and service of customer machines.

NOTE: To scrap or to return the defective parts, you should follow the local government ordinance or regulations on how to dispose it properly, or follow the rules set by your regional Acer office on how to return it.

# Aspire 2930 Exploded Diagrams

# Upper/ Lower Cover

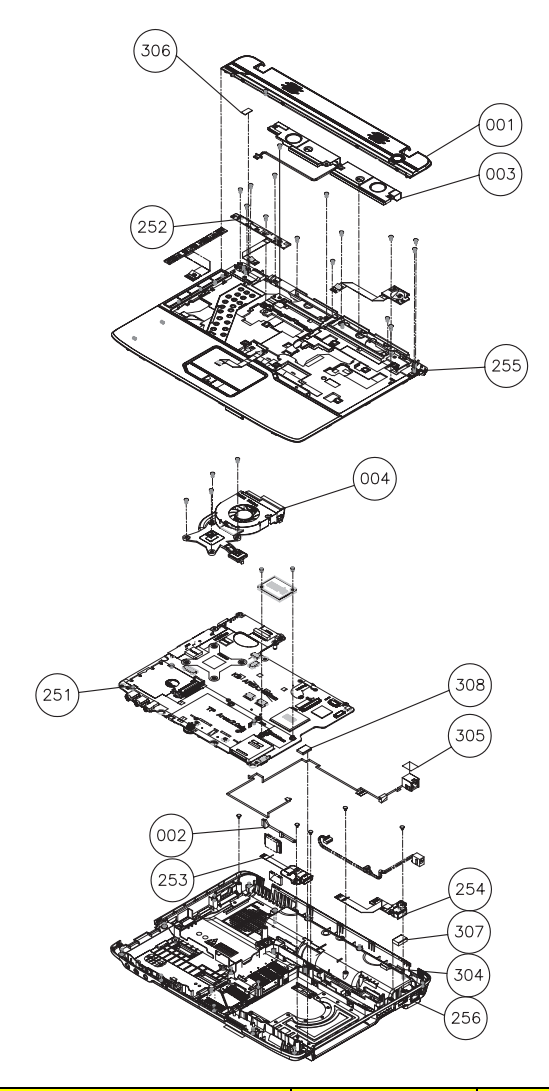

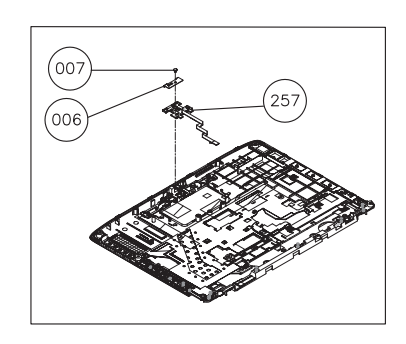

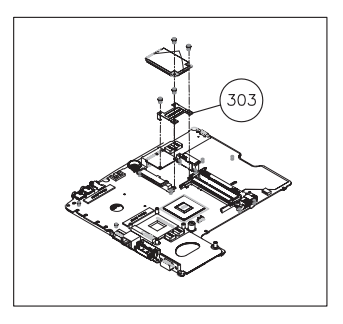

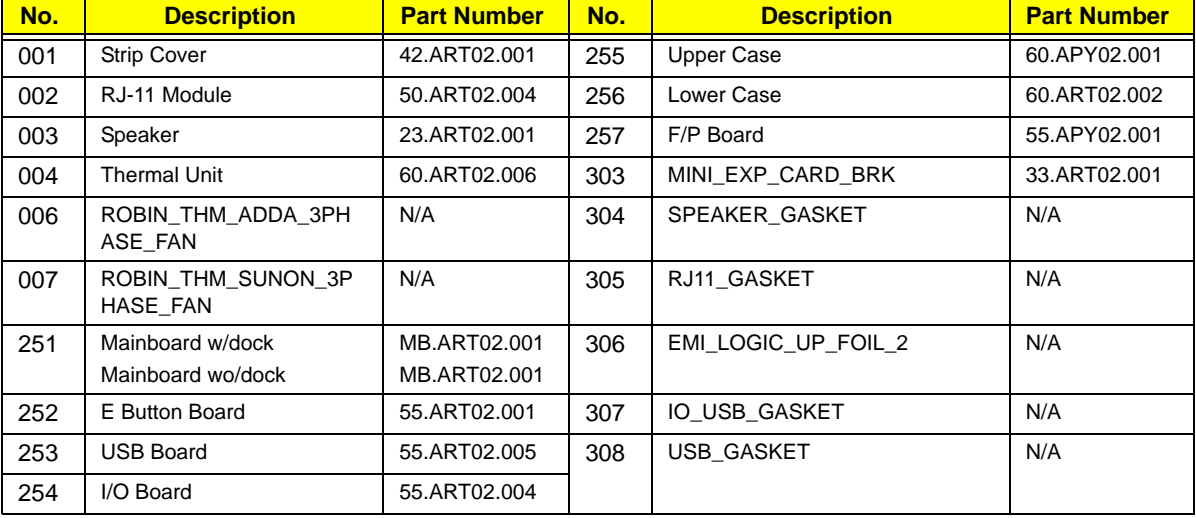

## LCD Panel

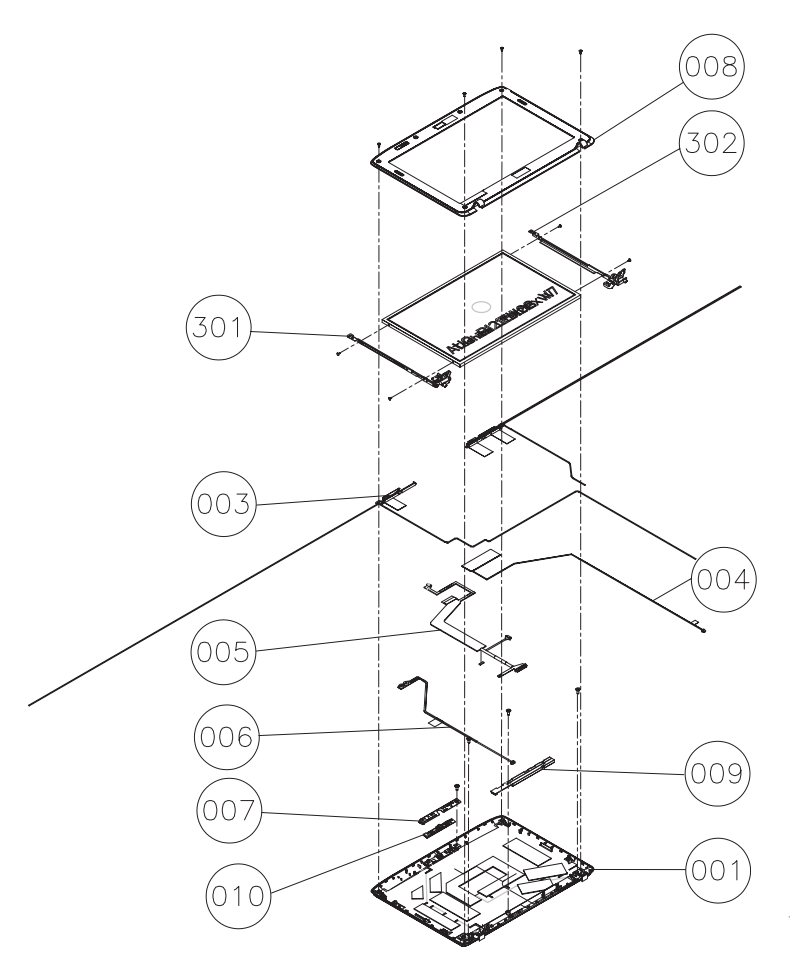

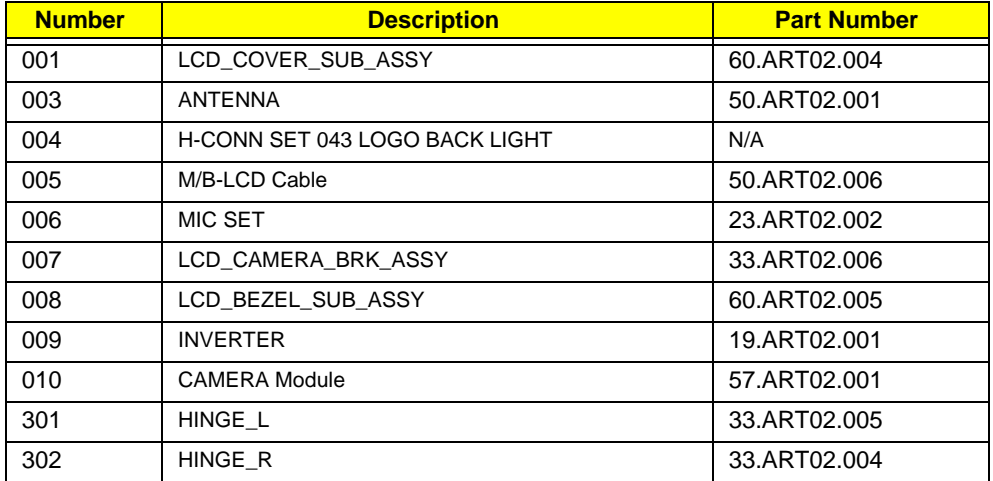

# Aspire 2930 FRU List

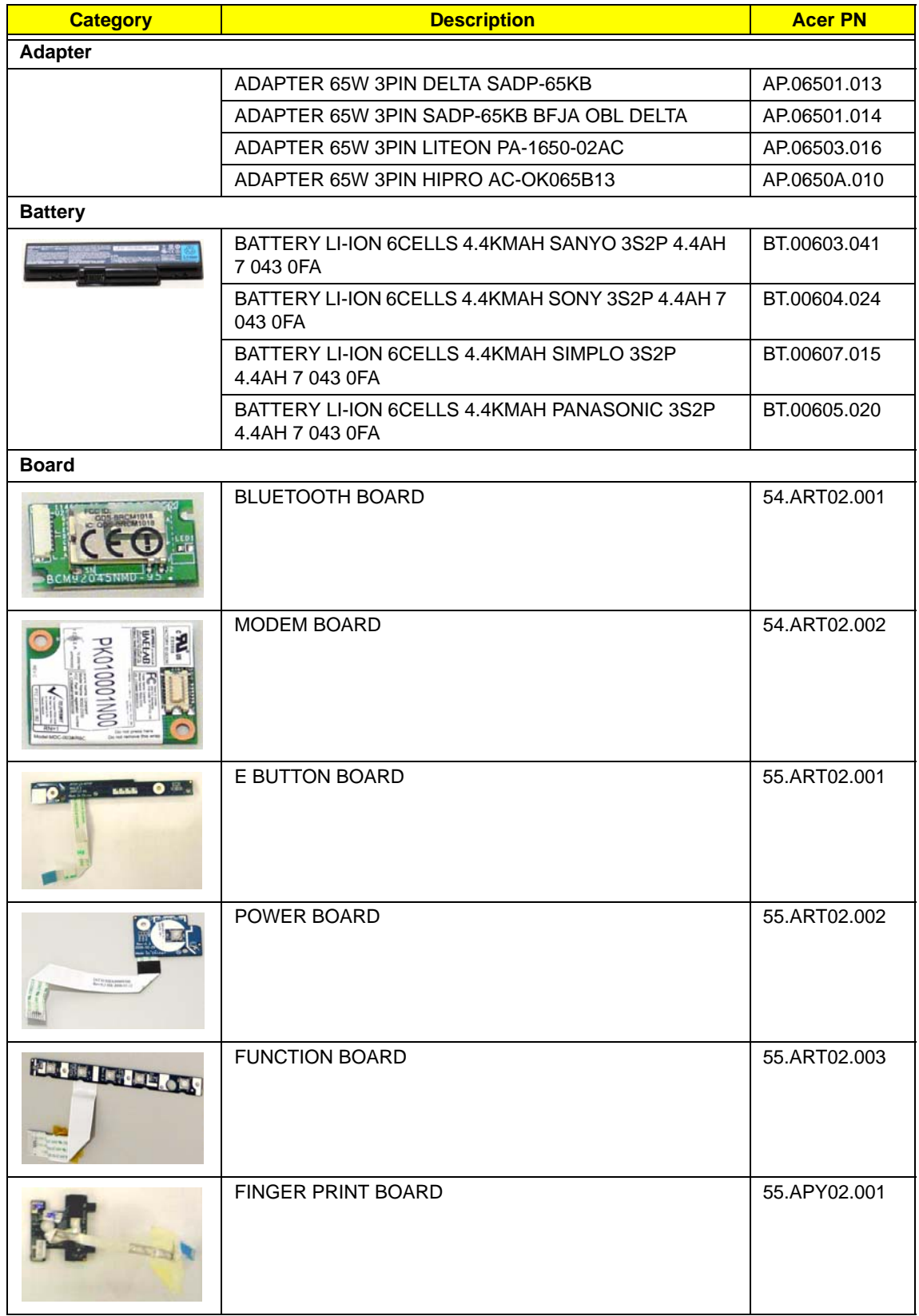

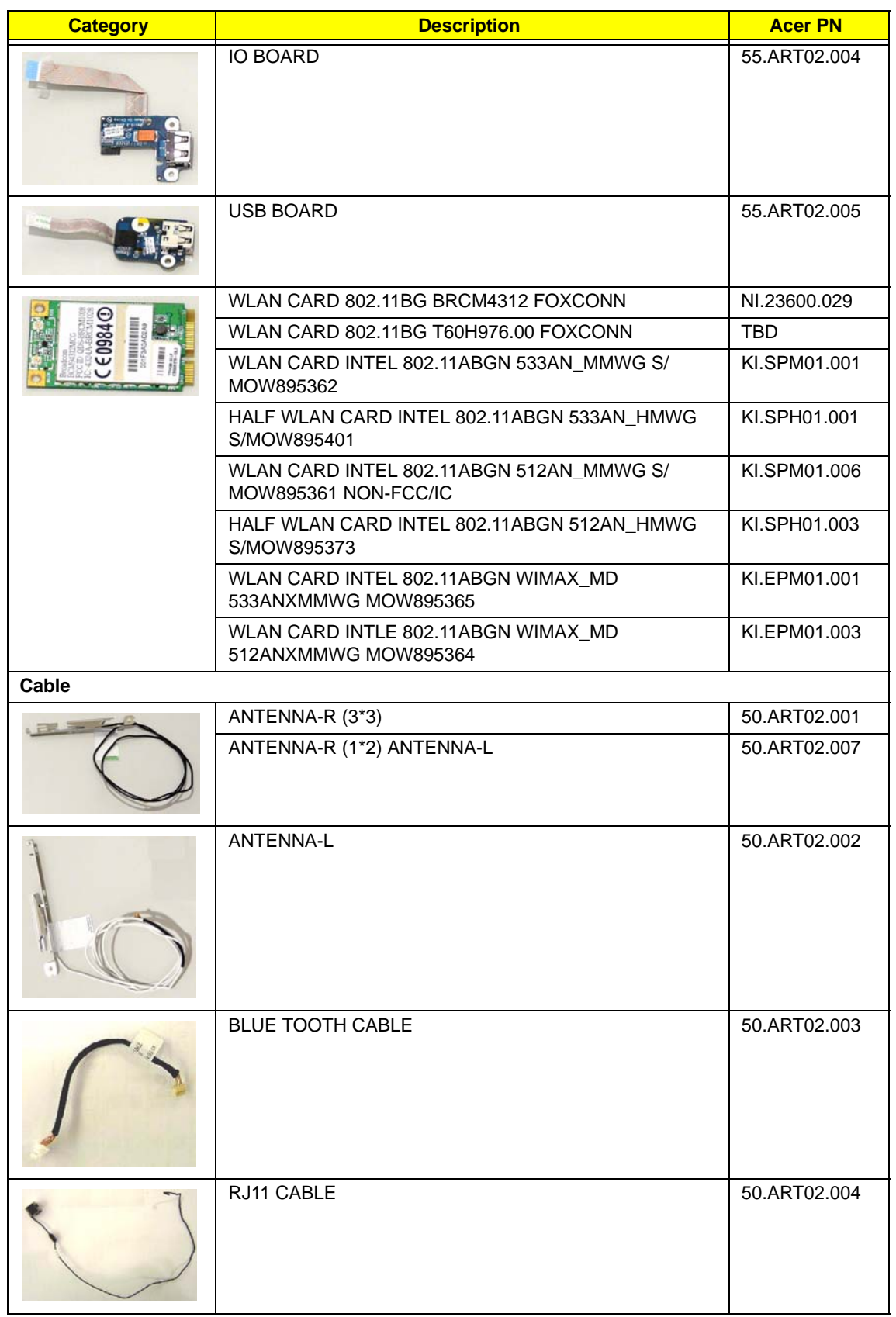

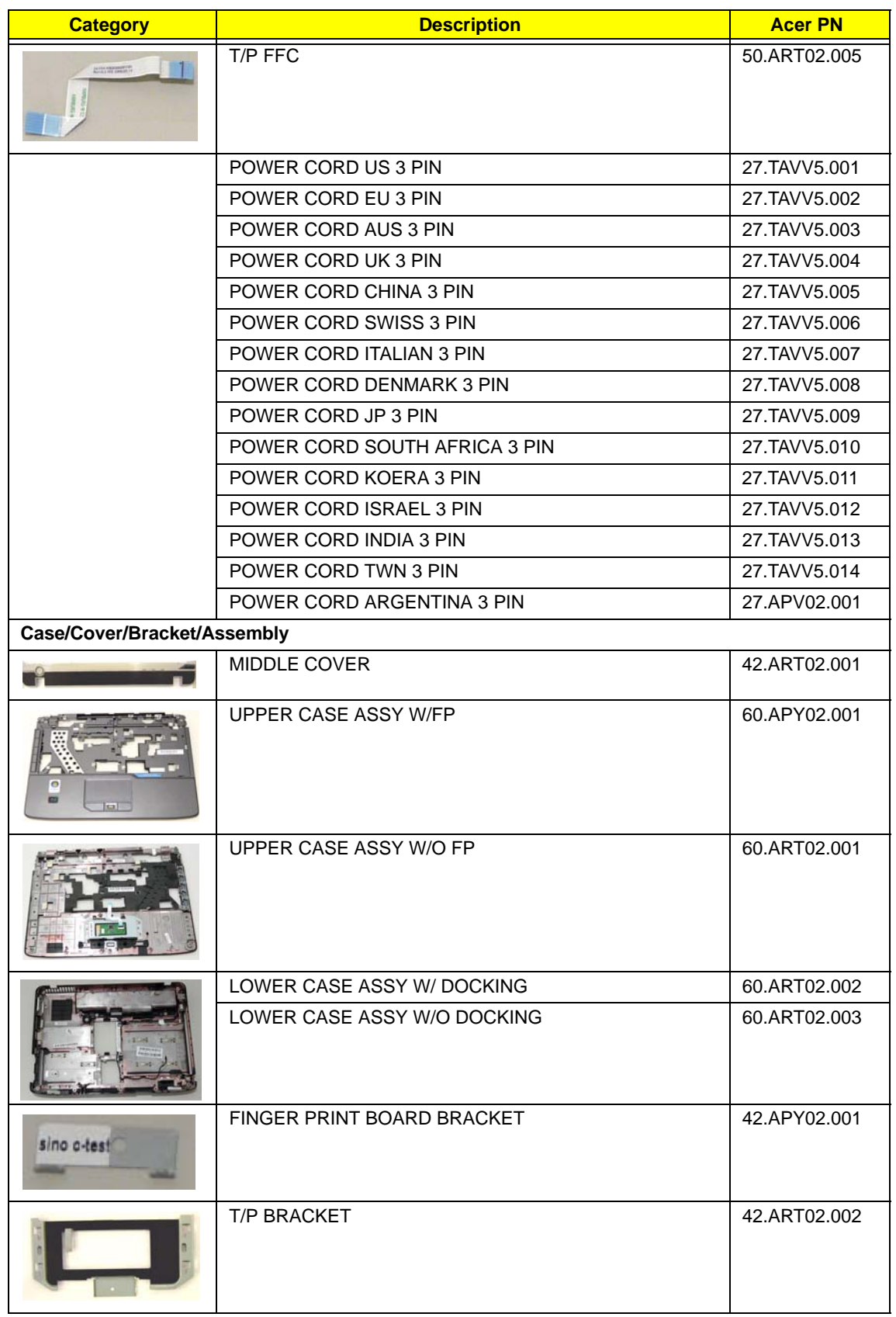

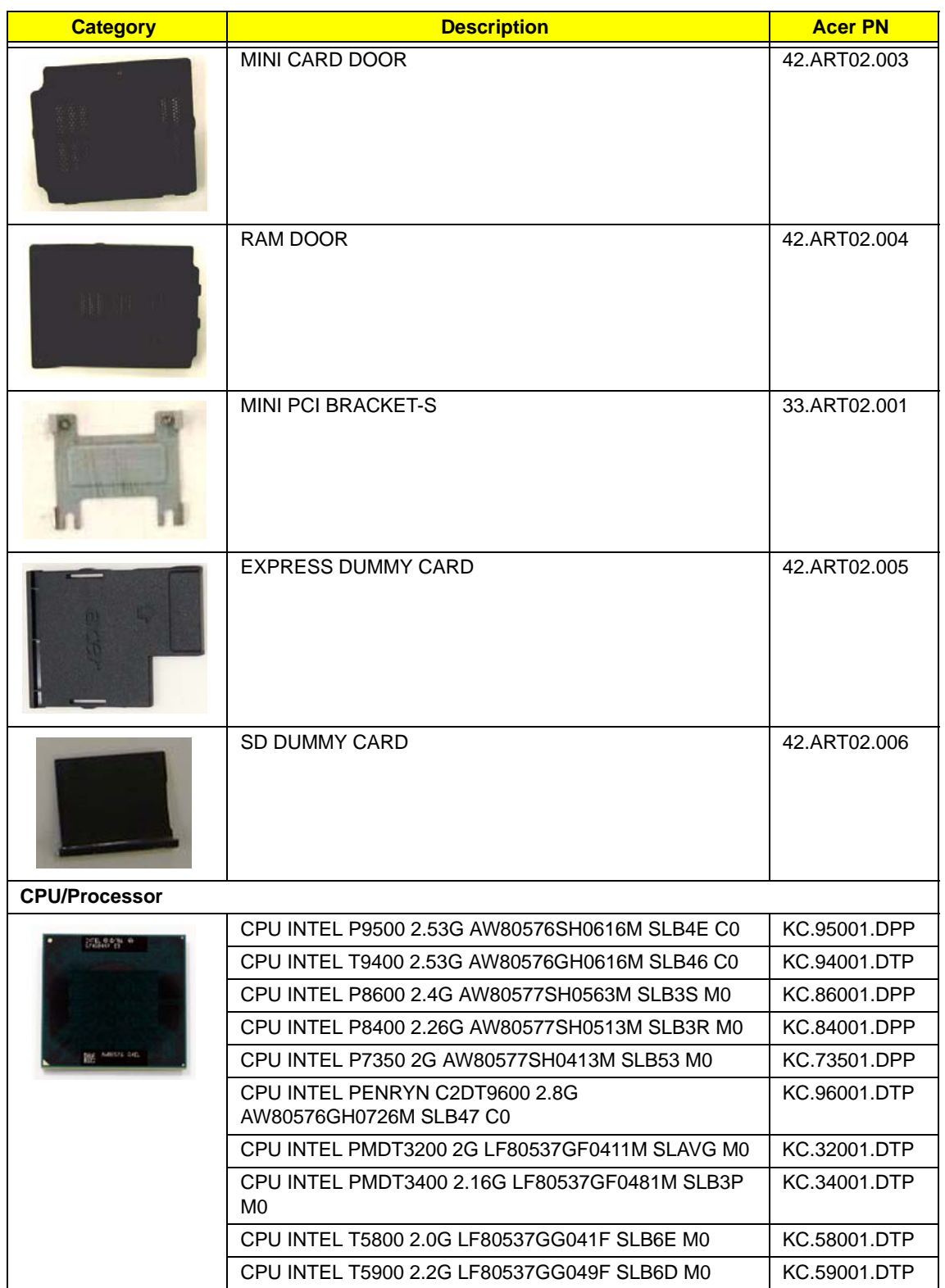

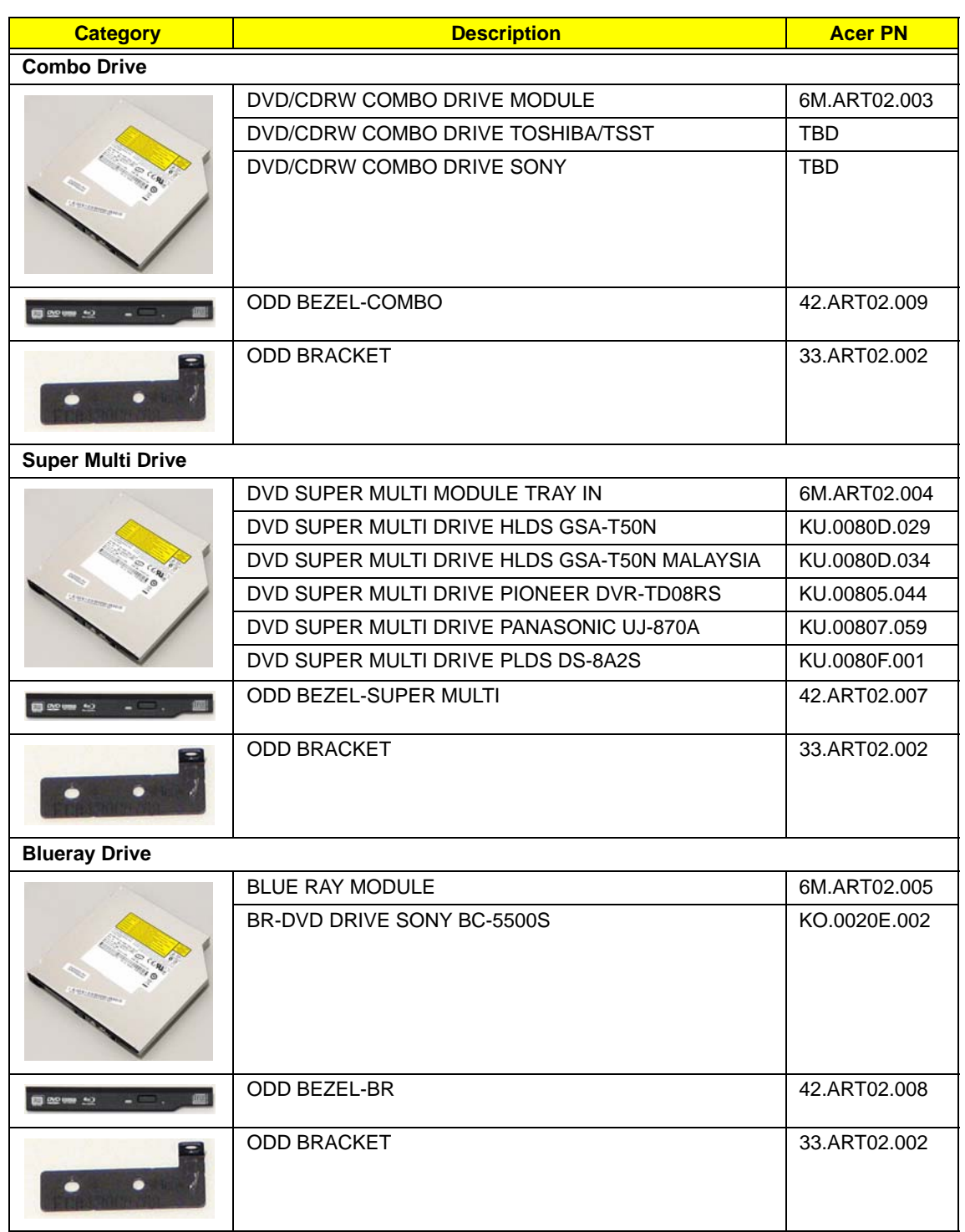

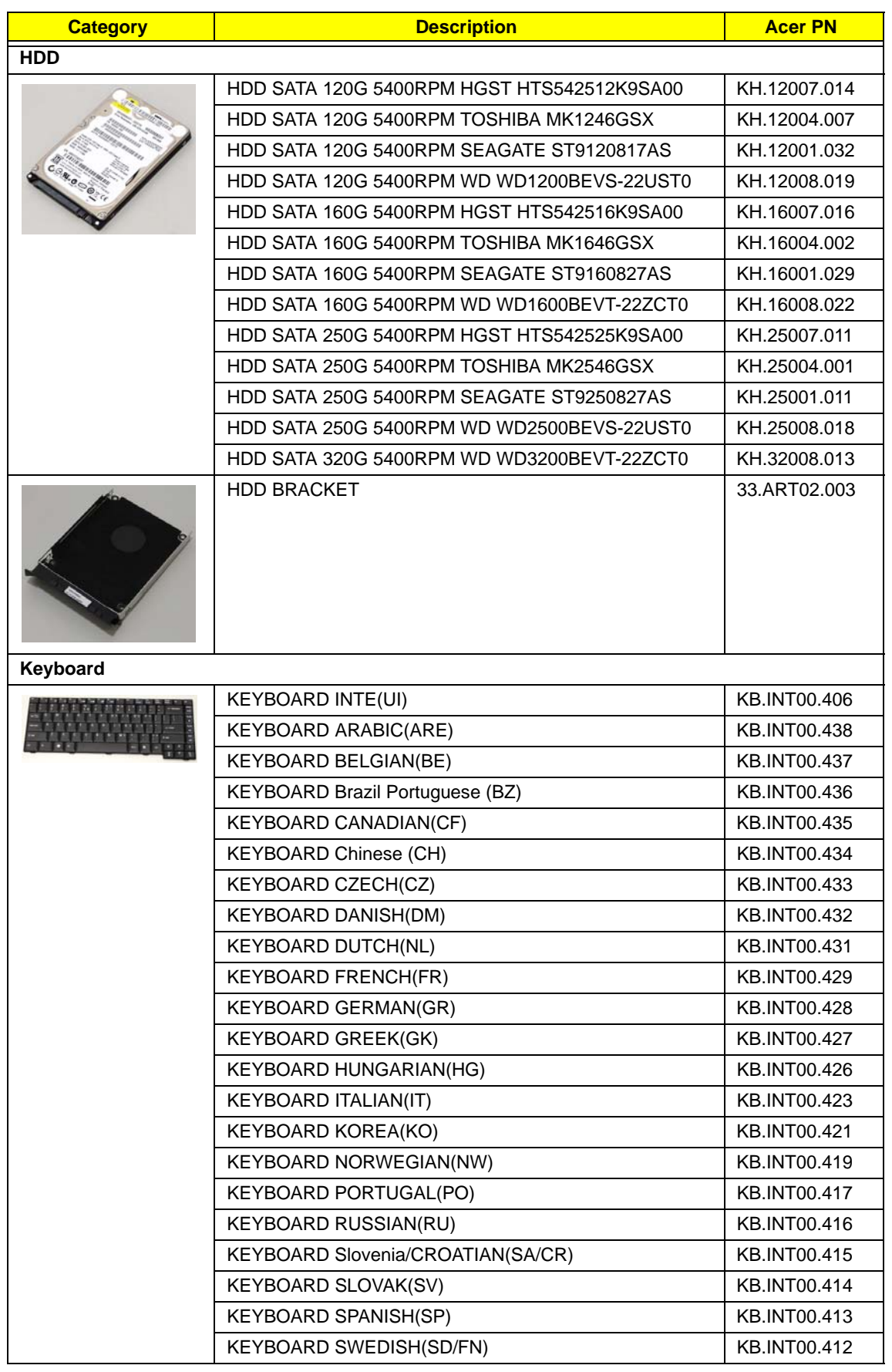

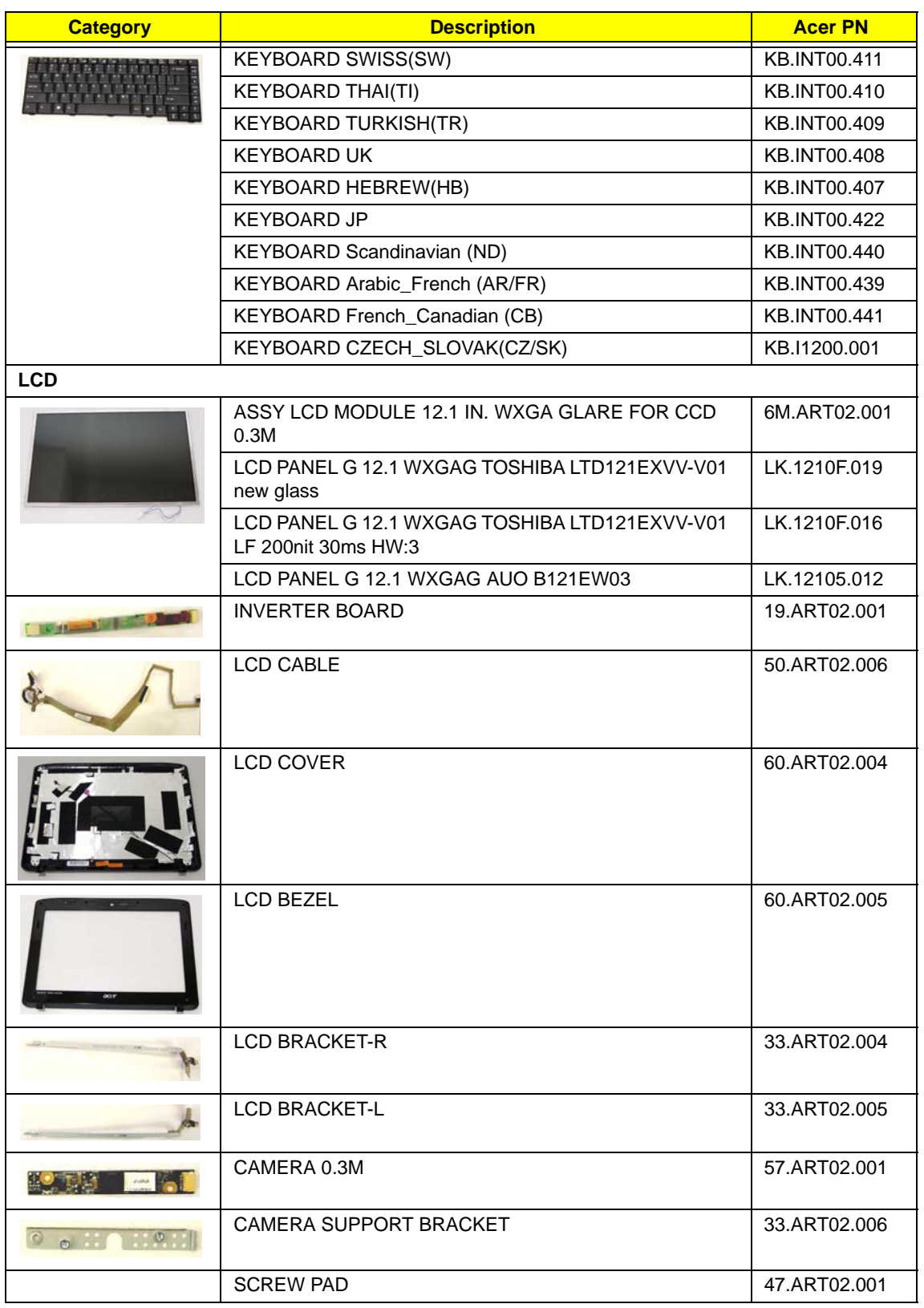

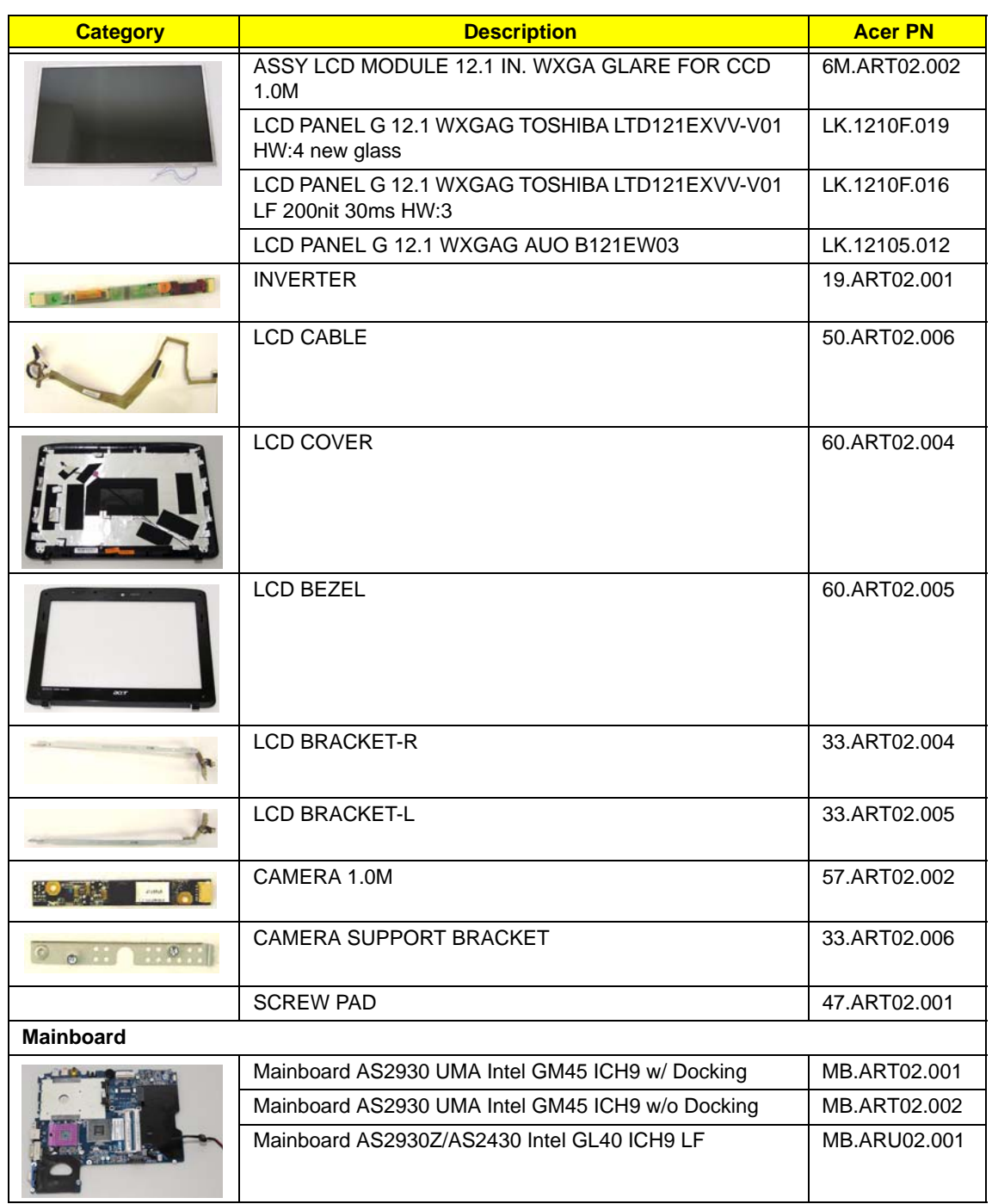

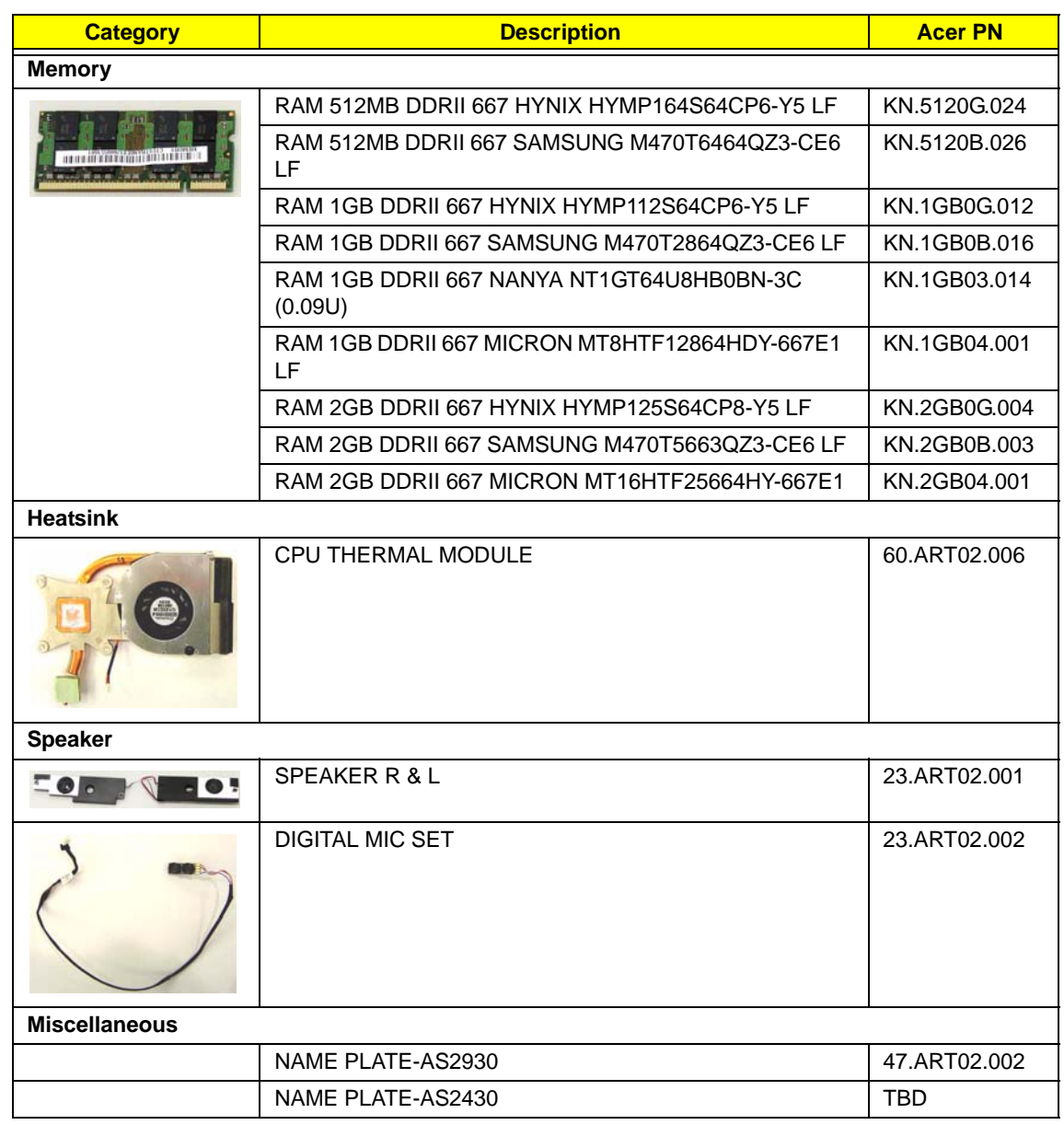

### Screw List

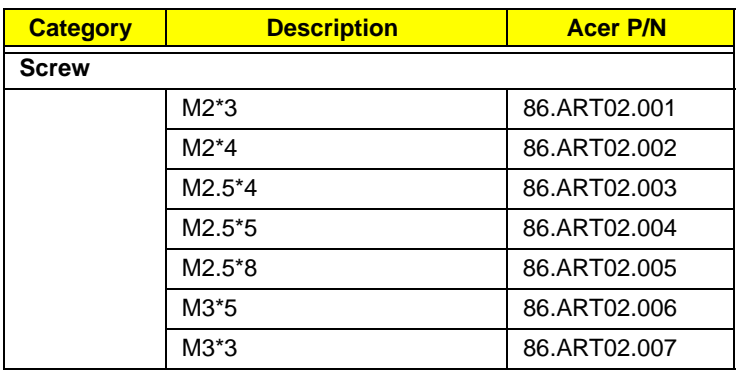

# Model Definition and Configuration

# Aspire 2930 Series

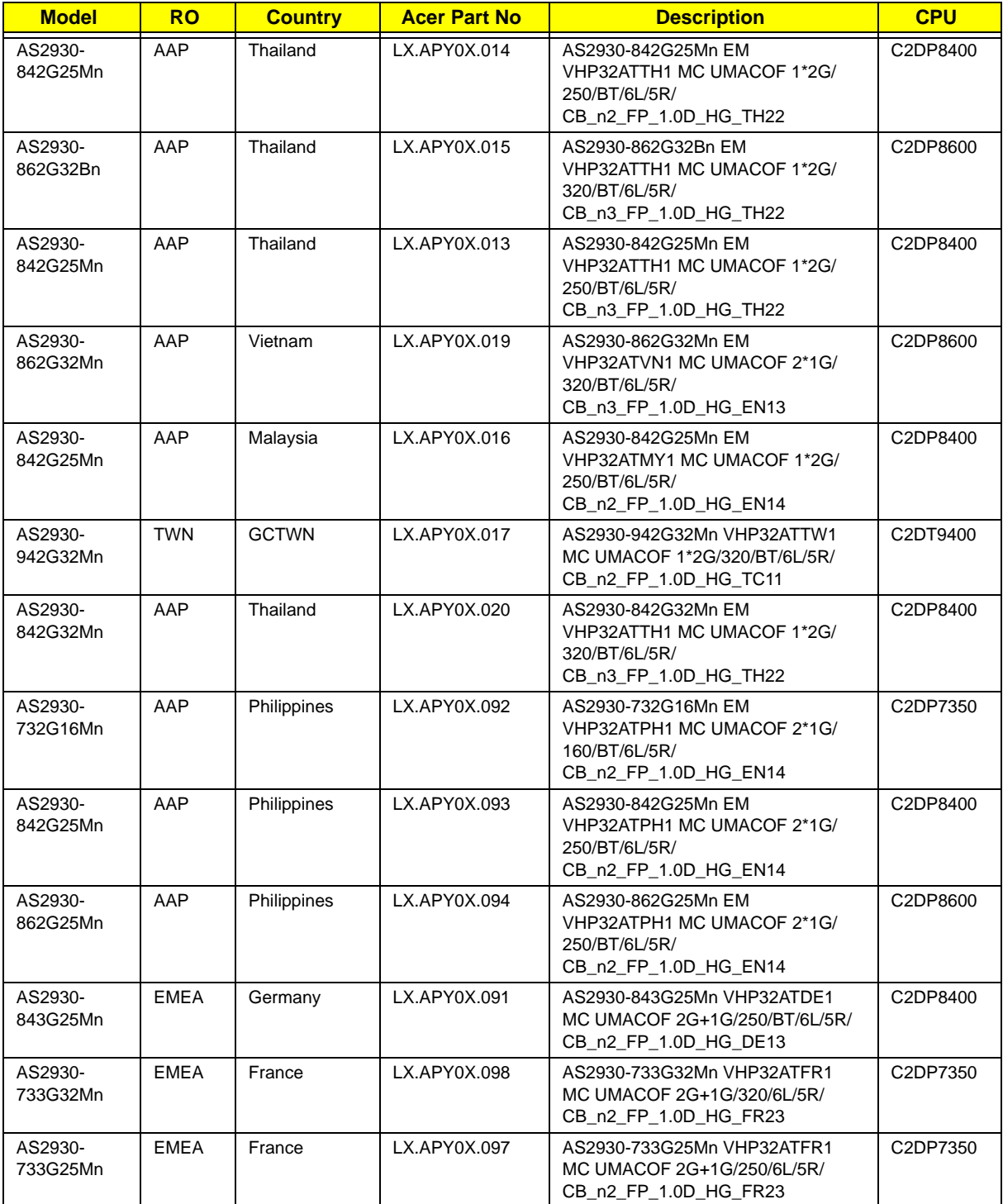

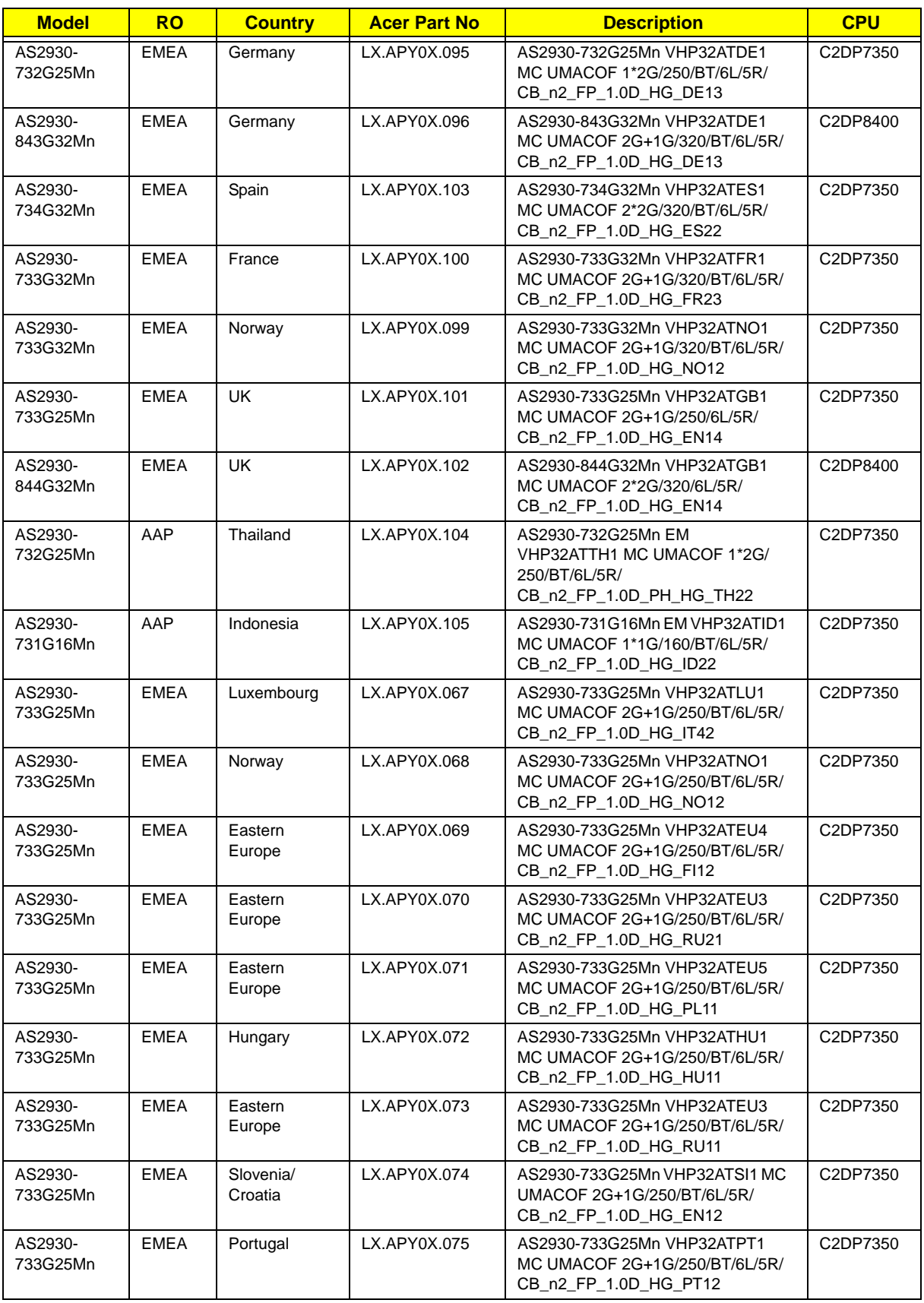

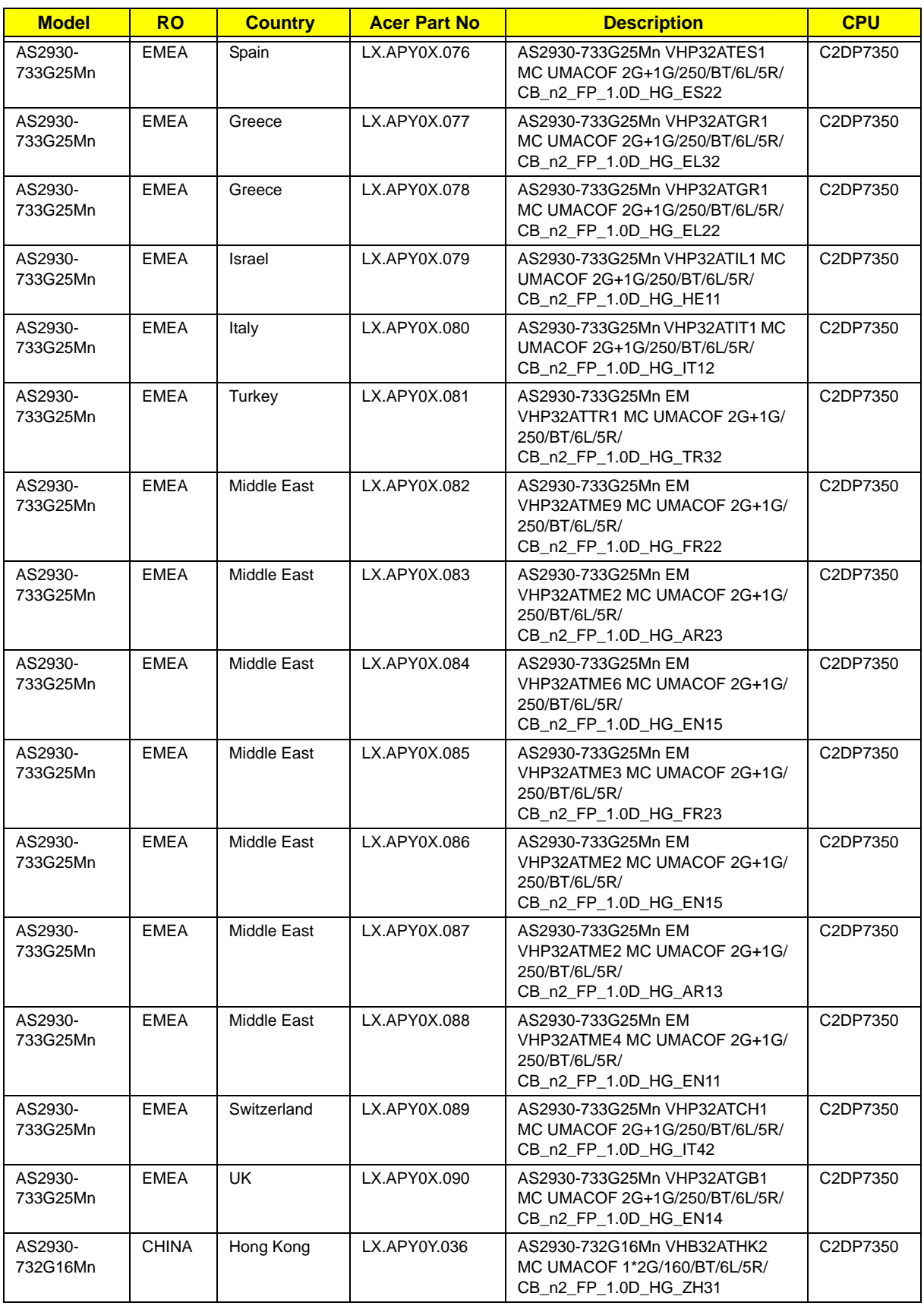

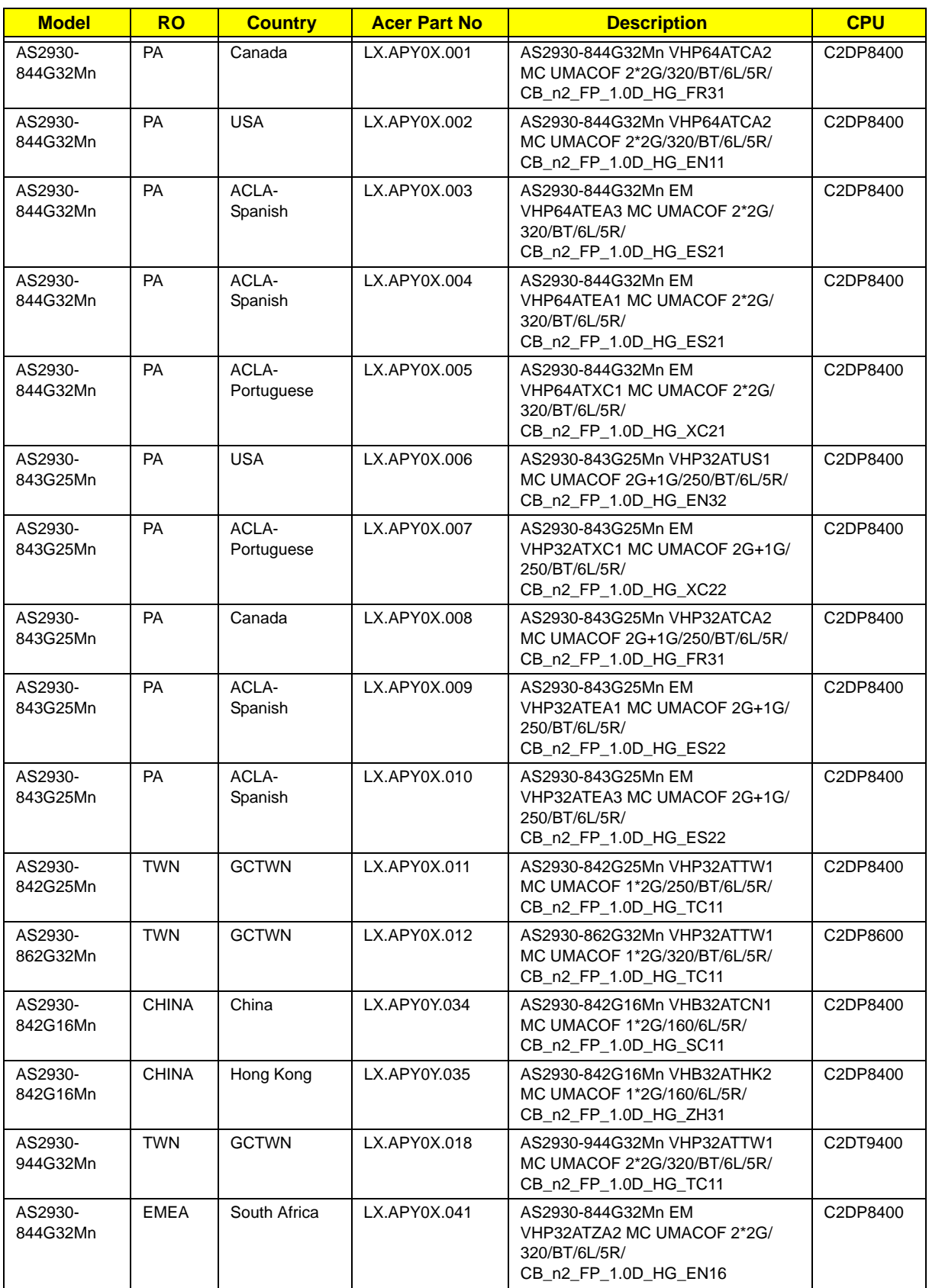

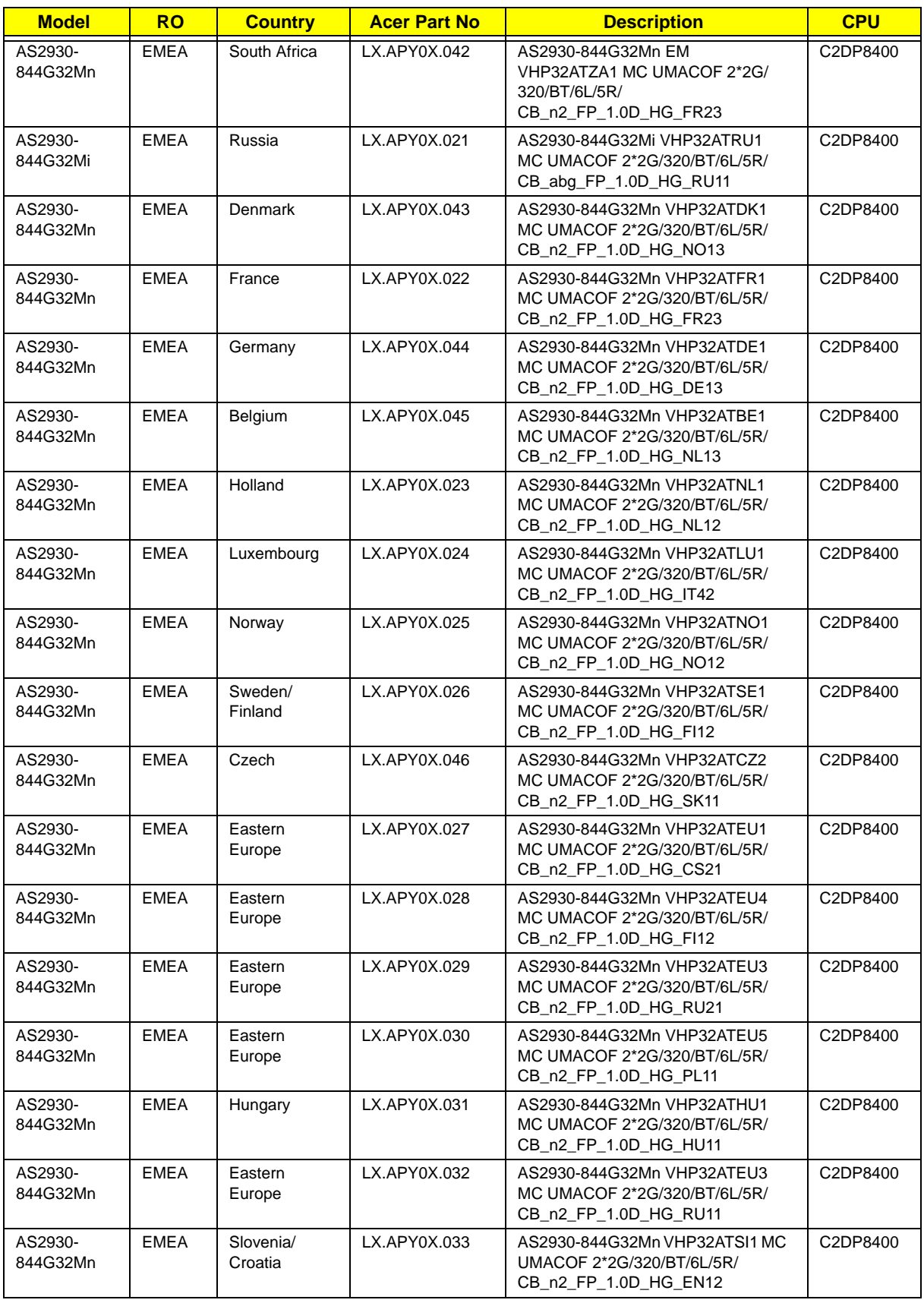

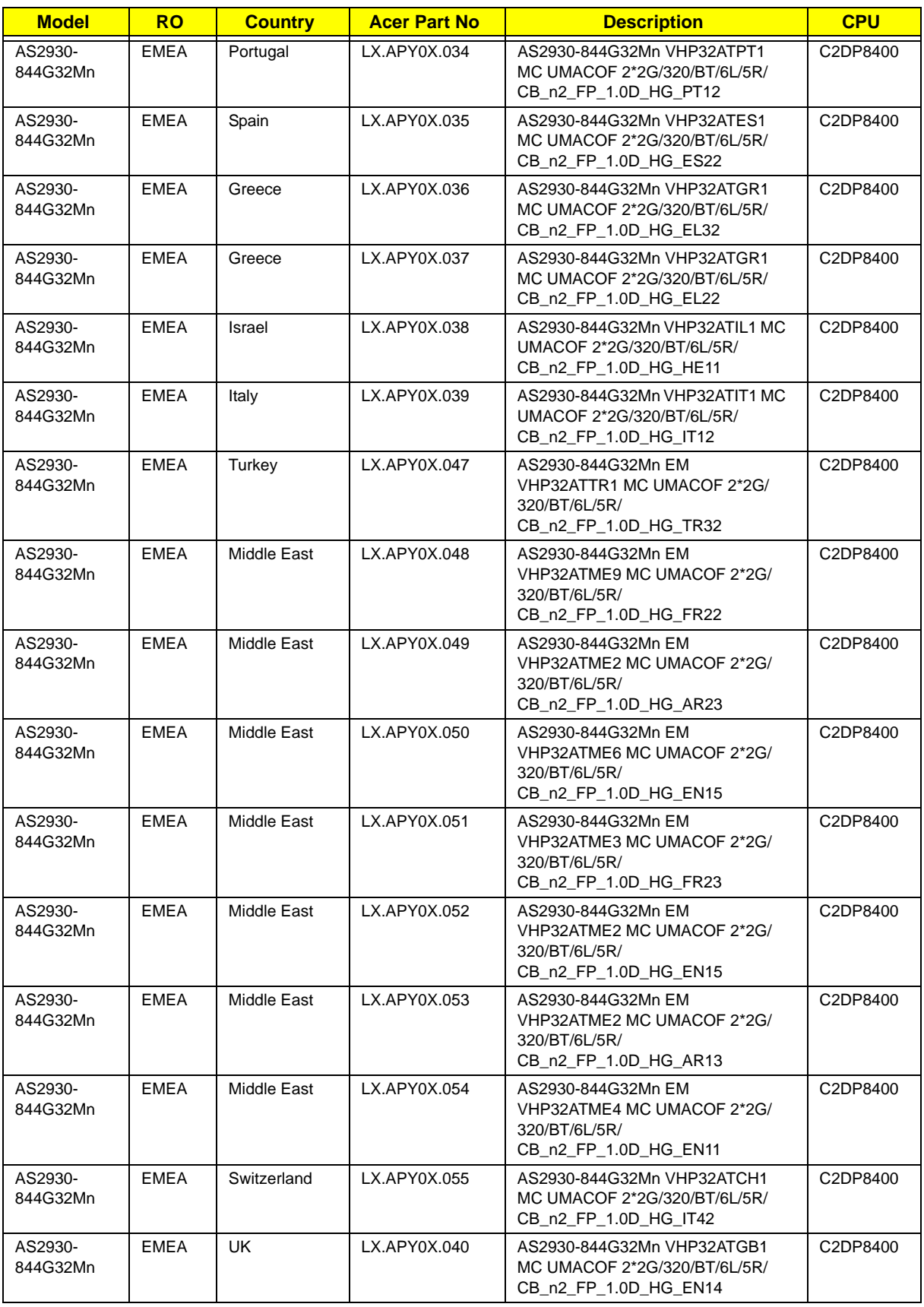

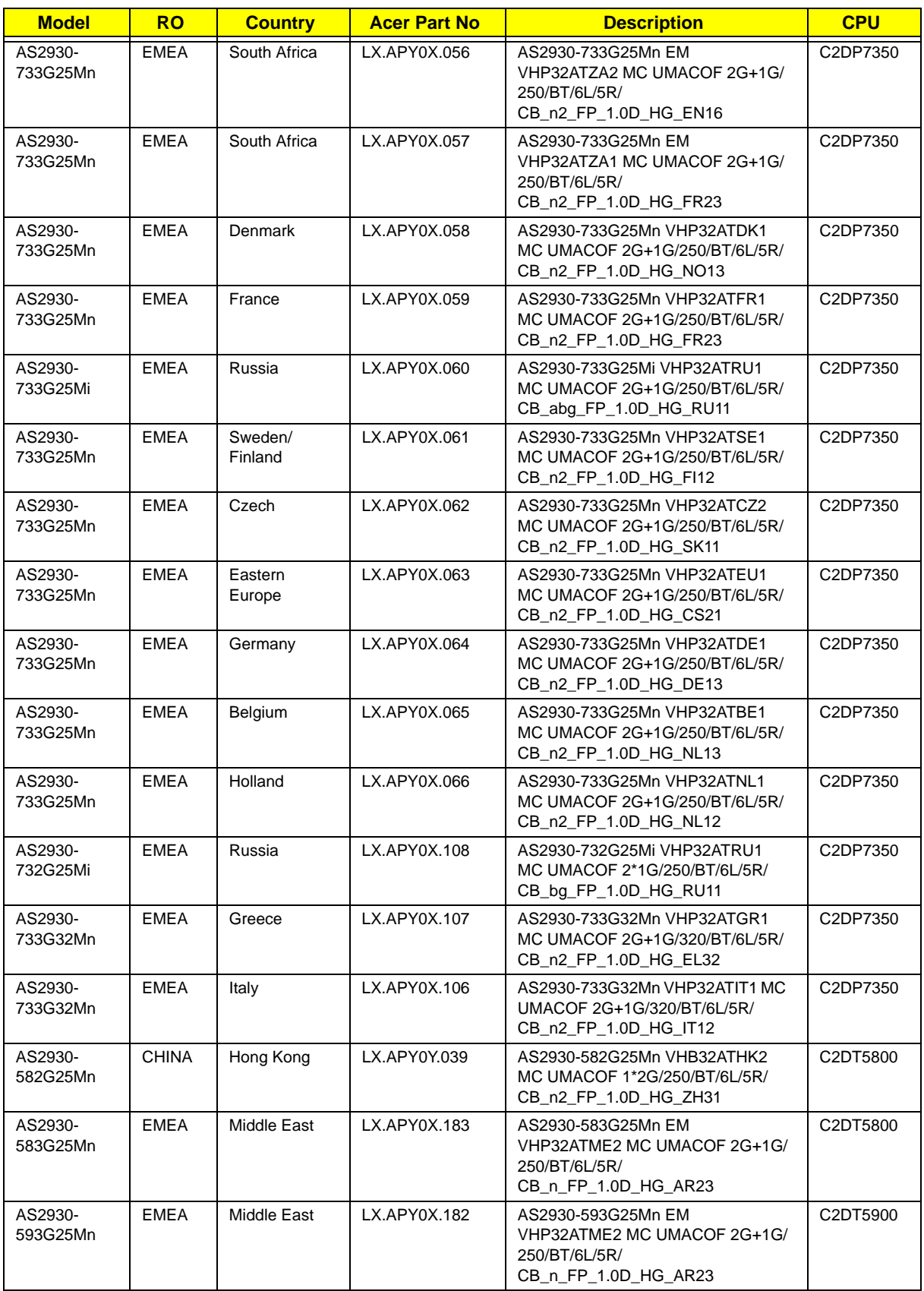
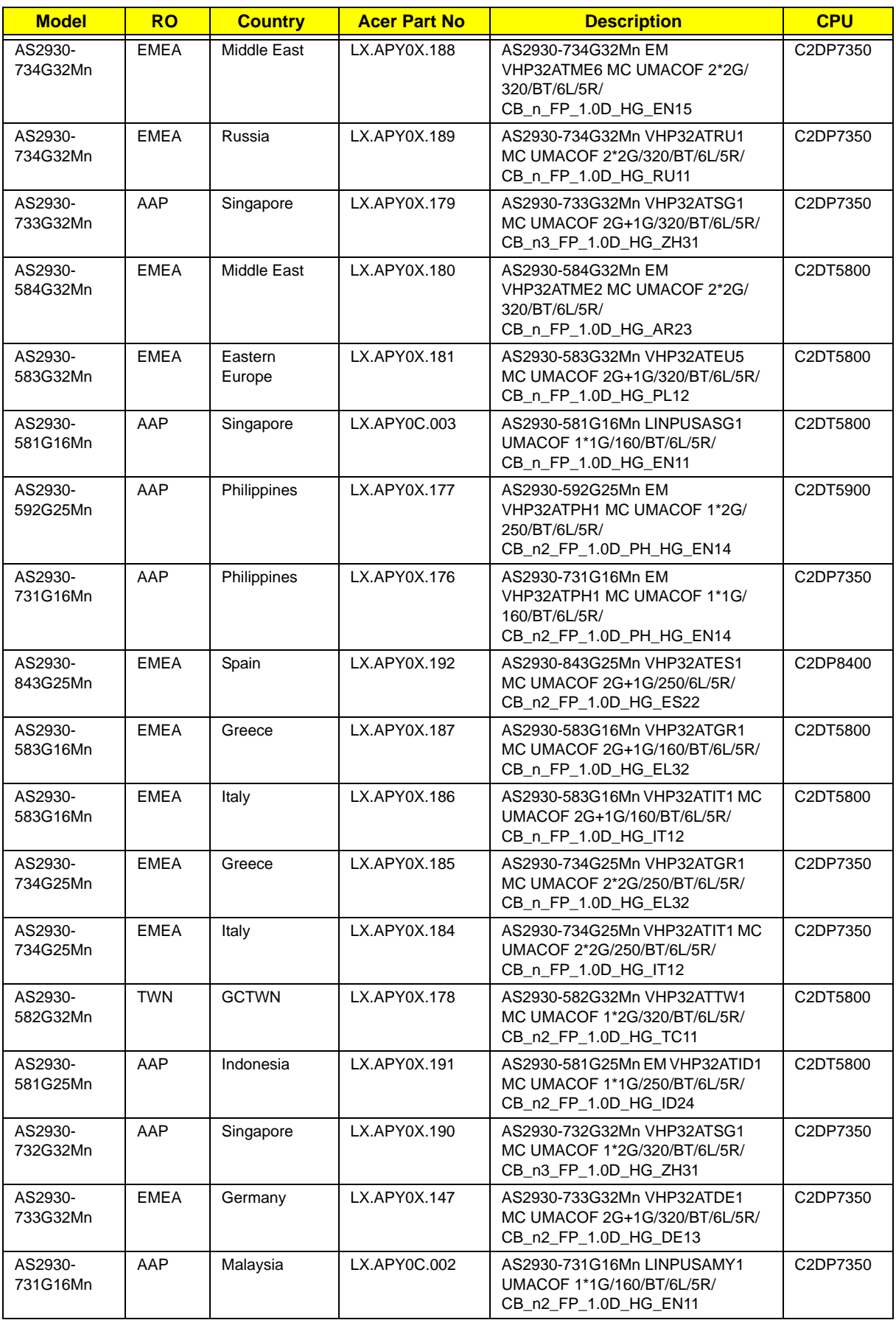

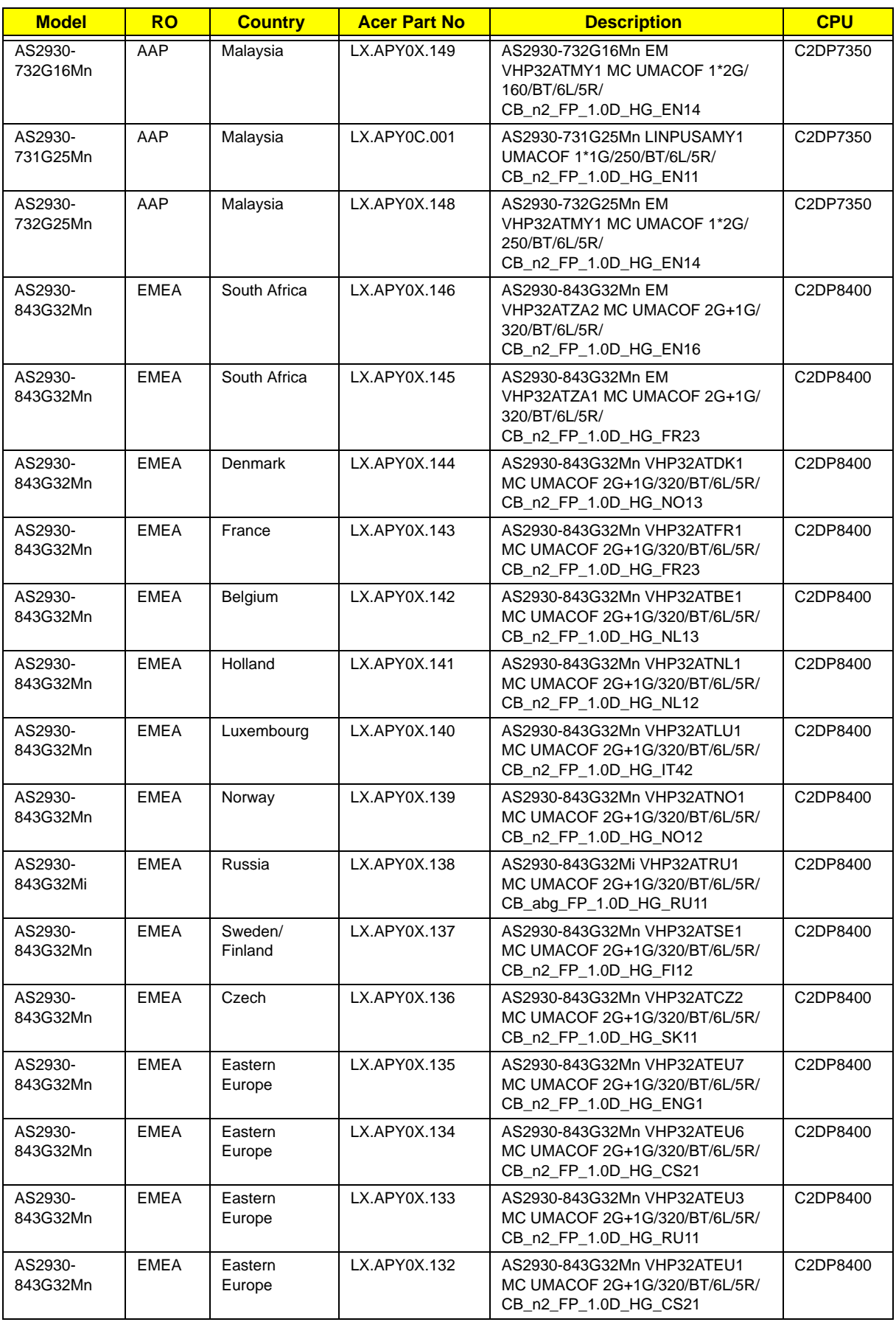

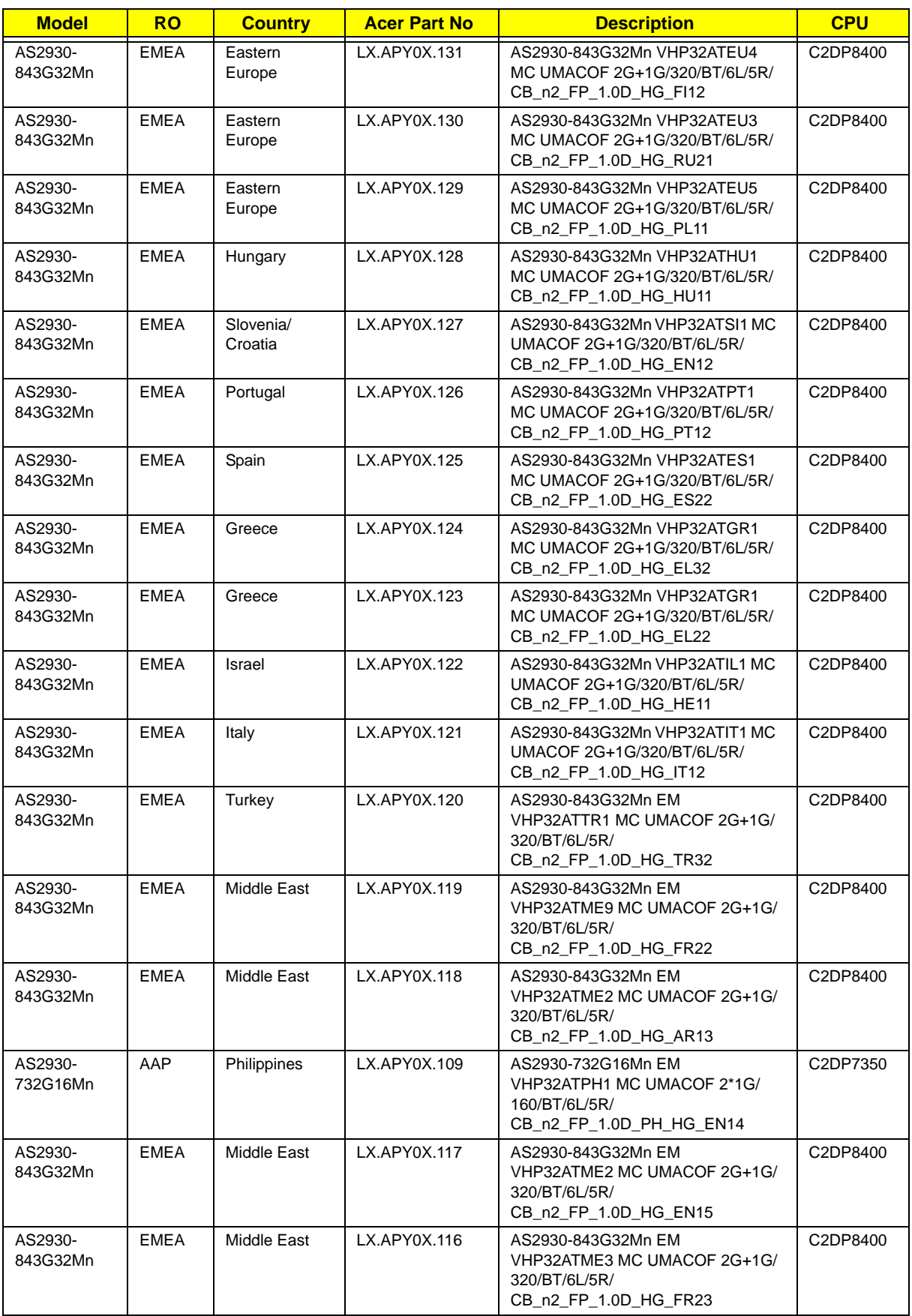

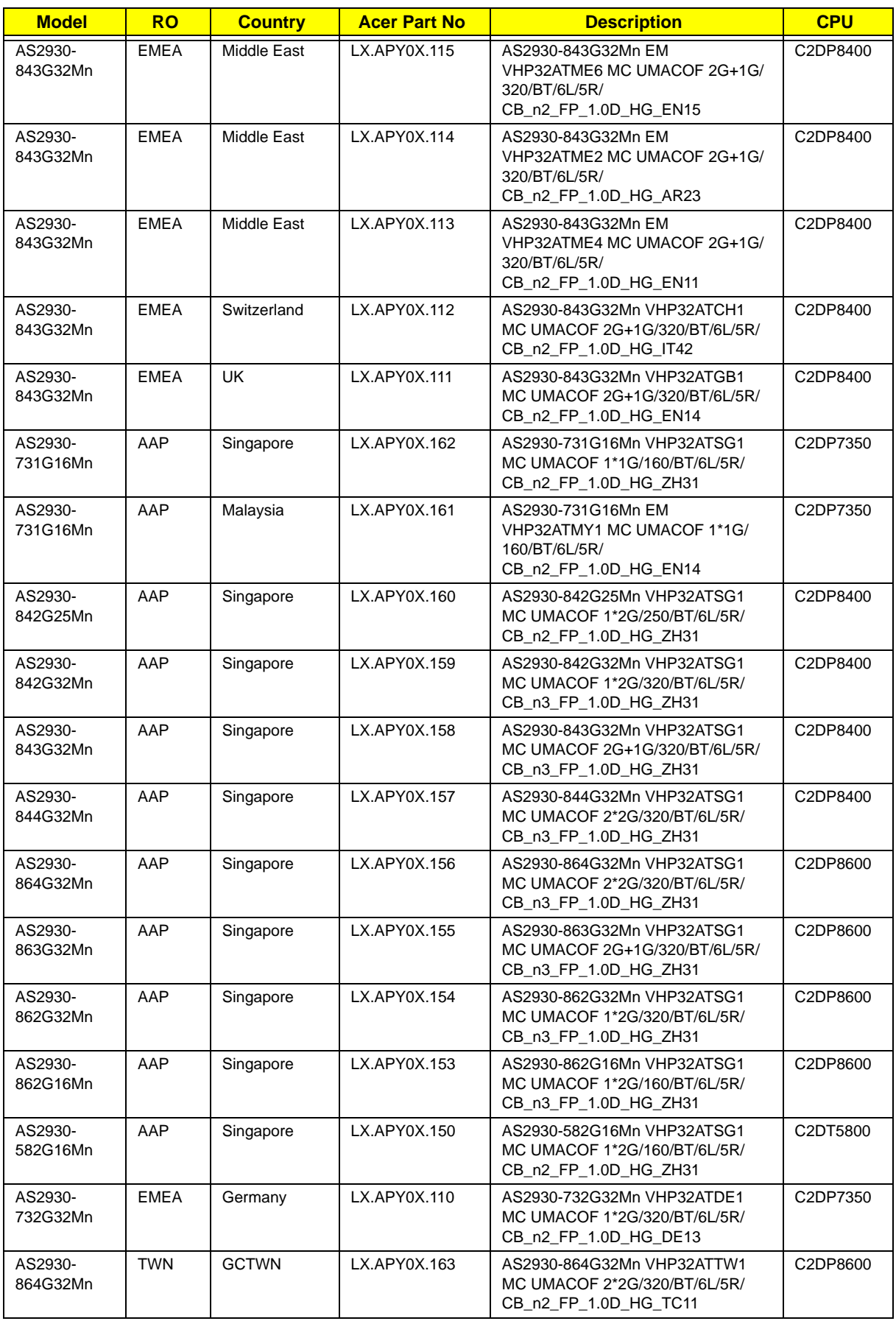

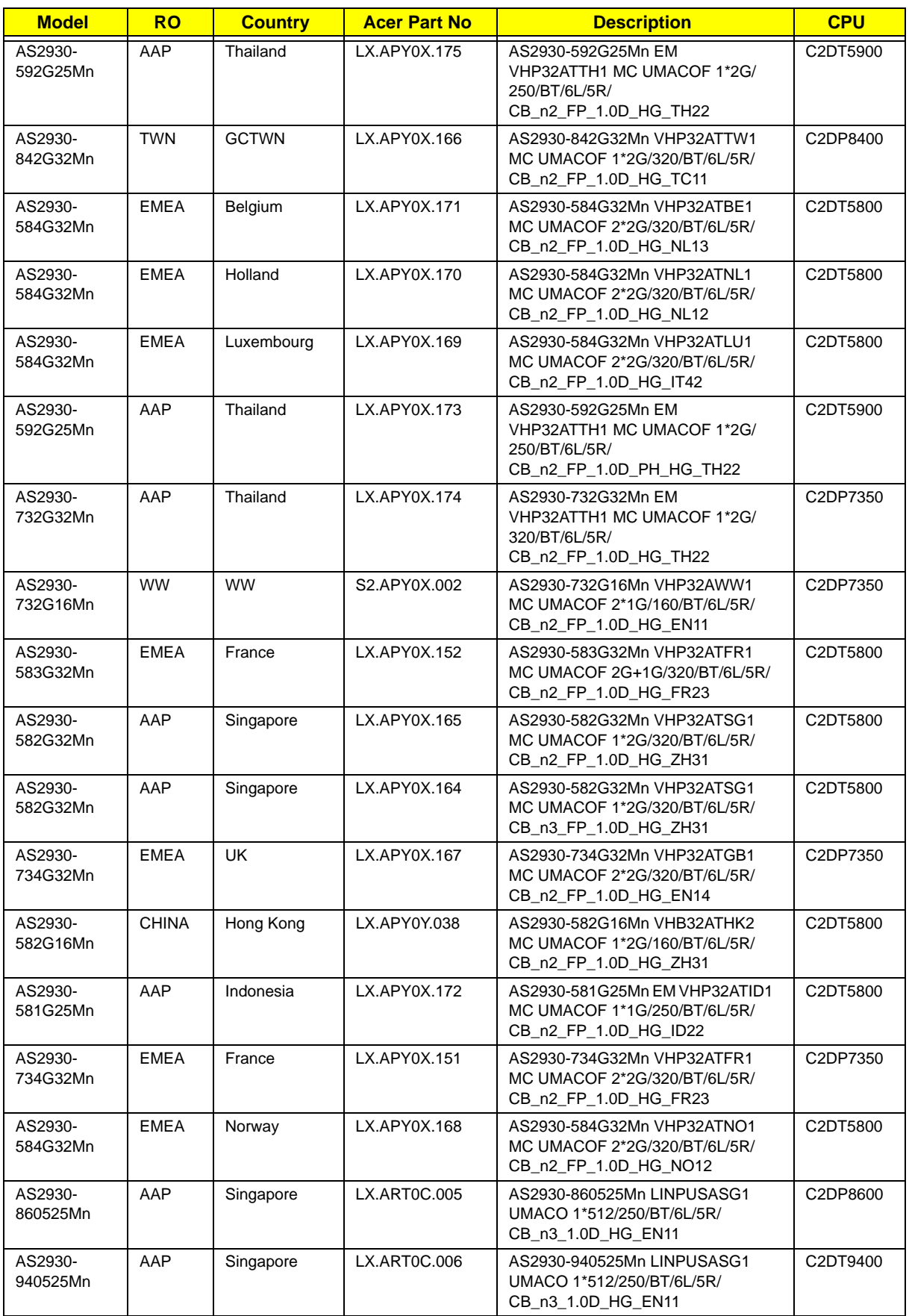

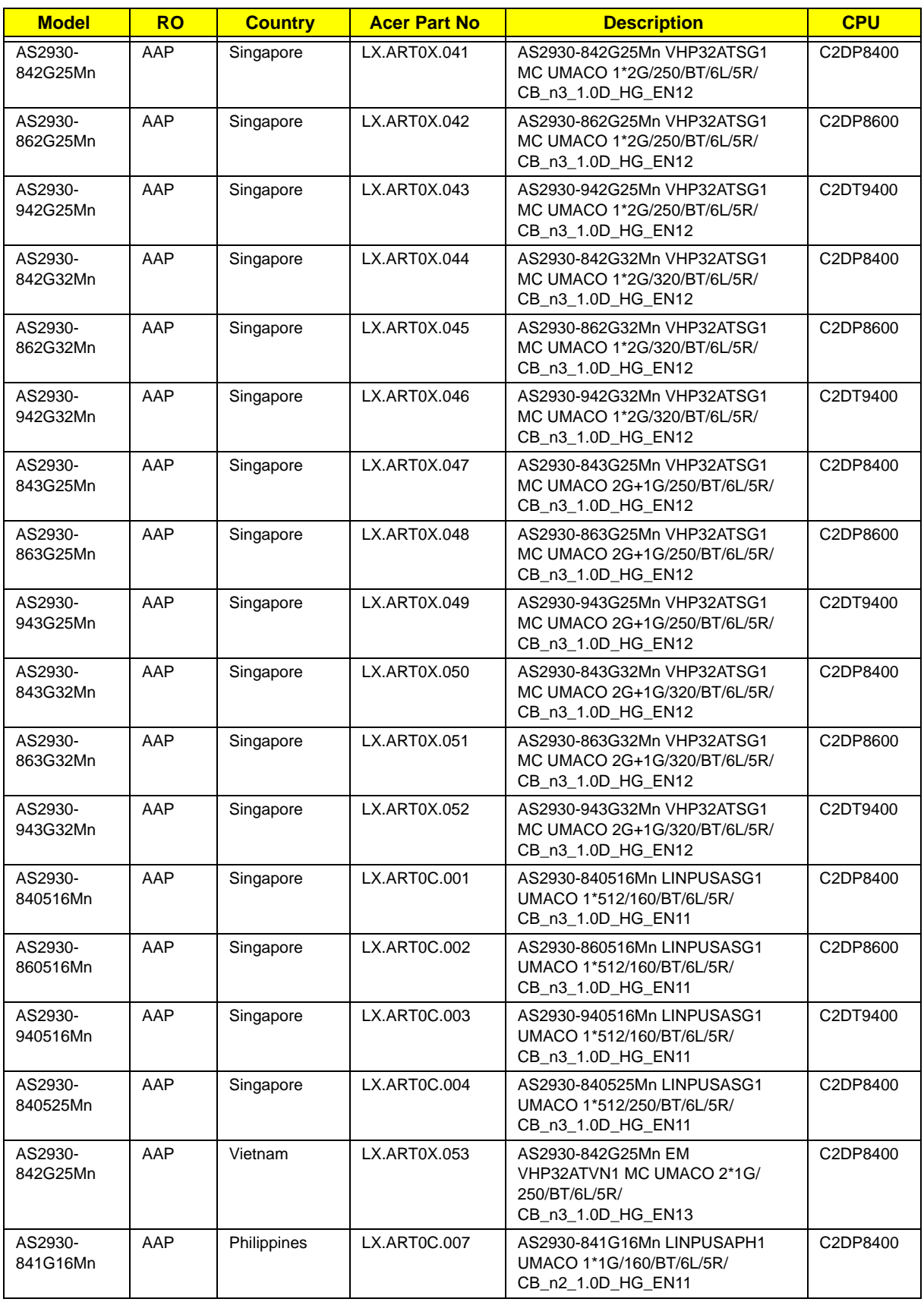

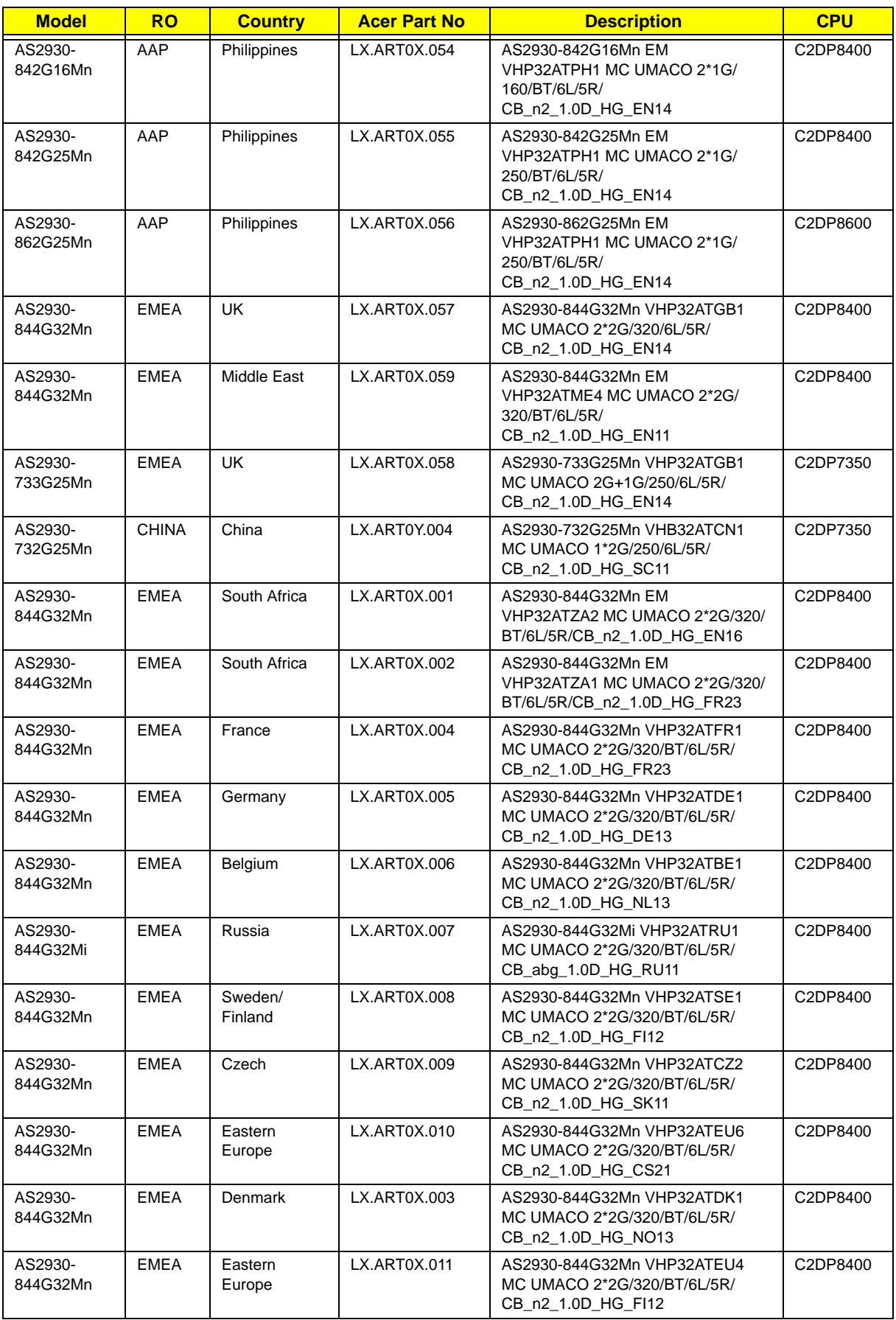

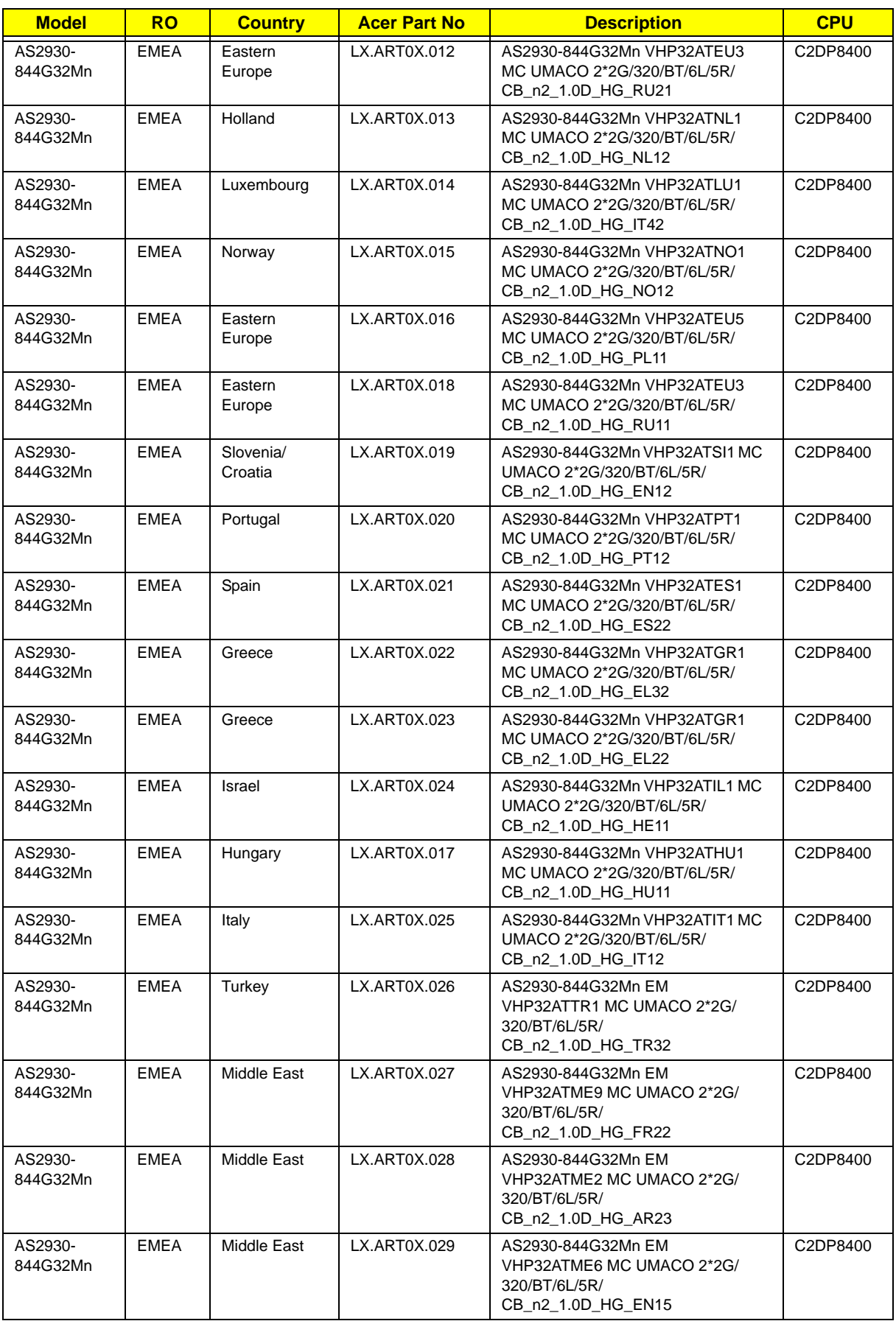

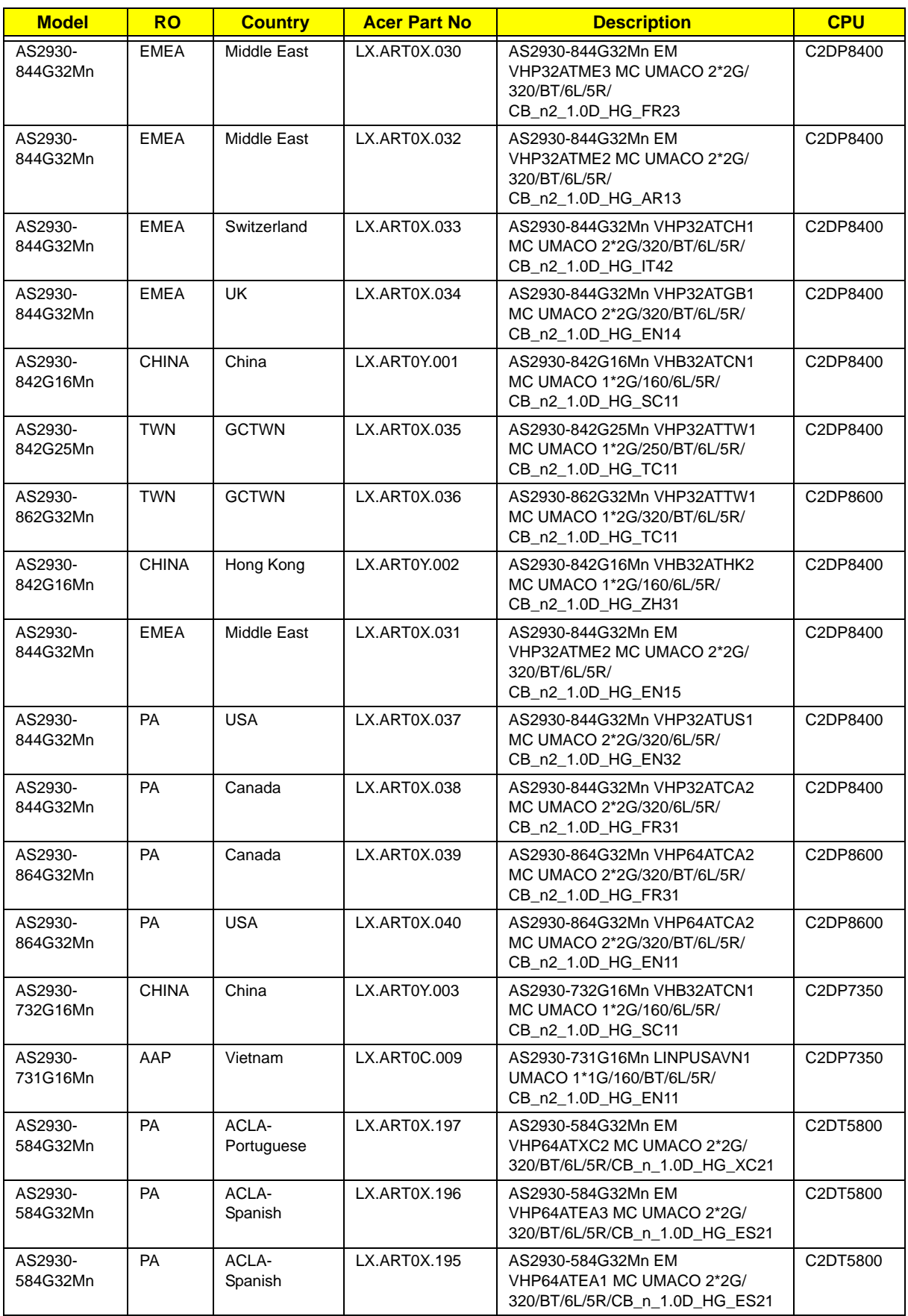

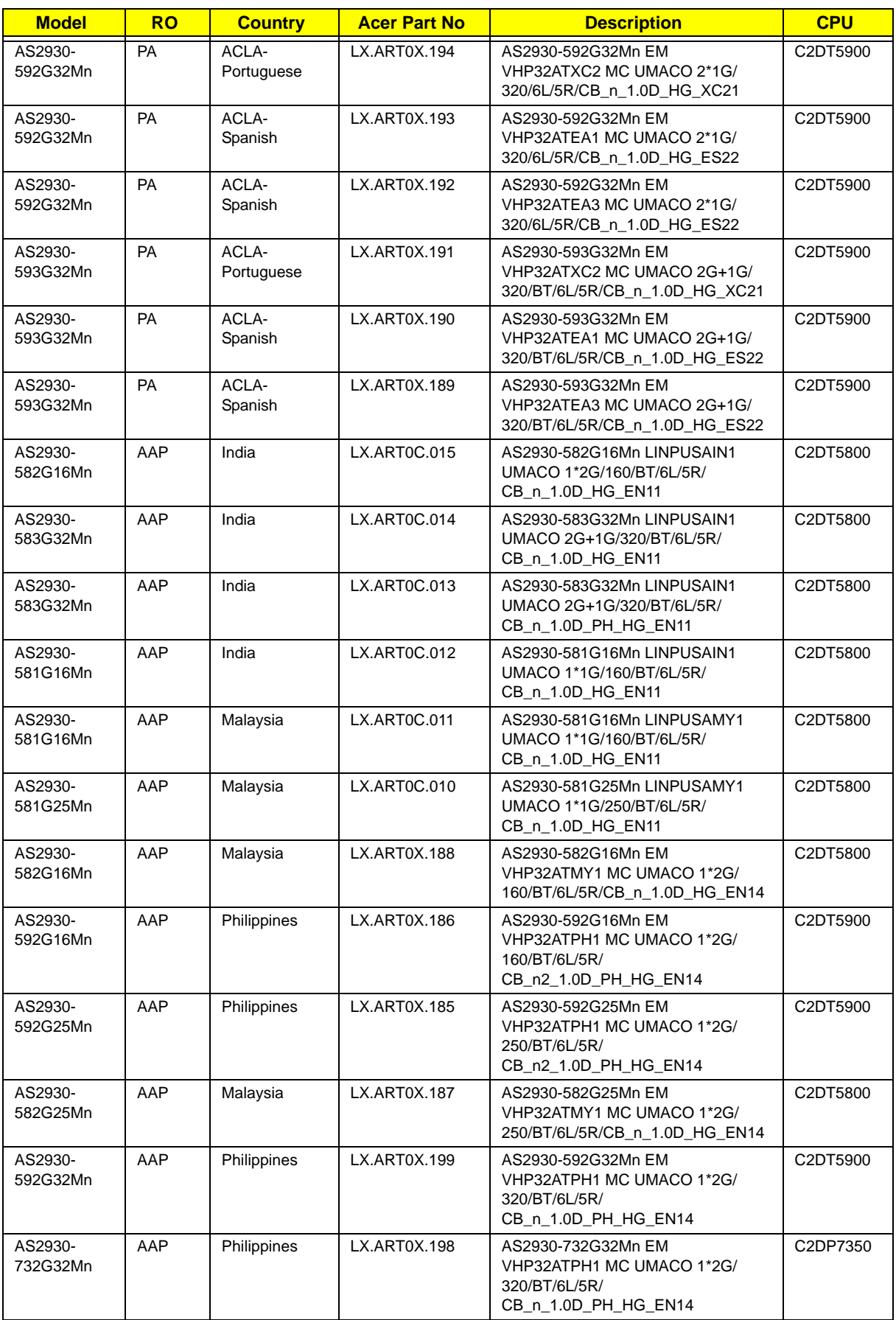

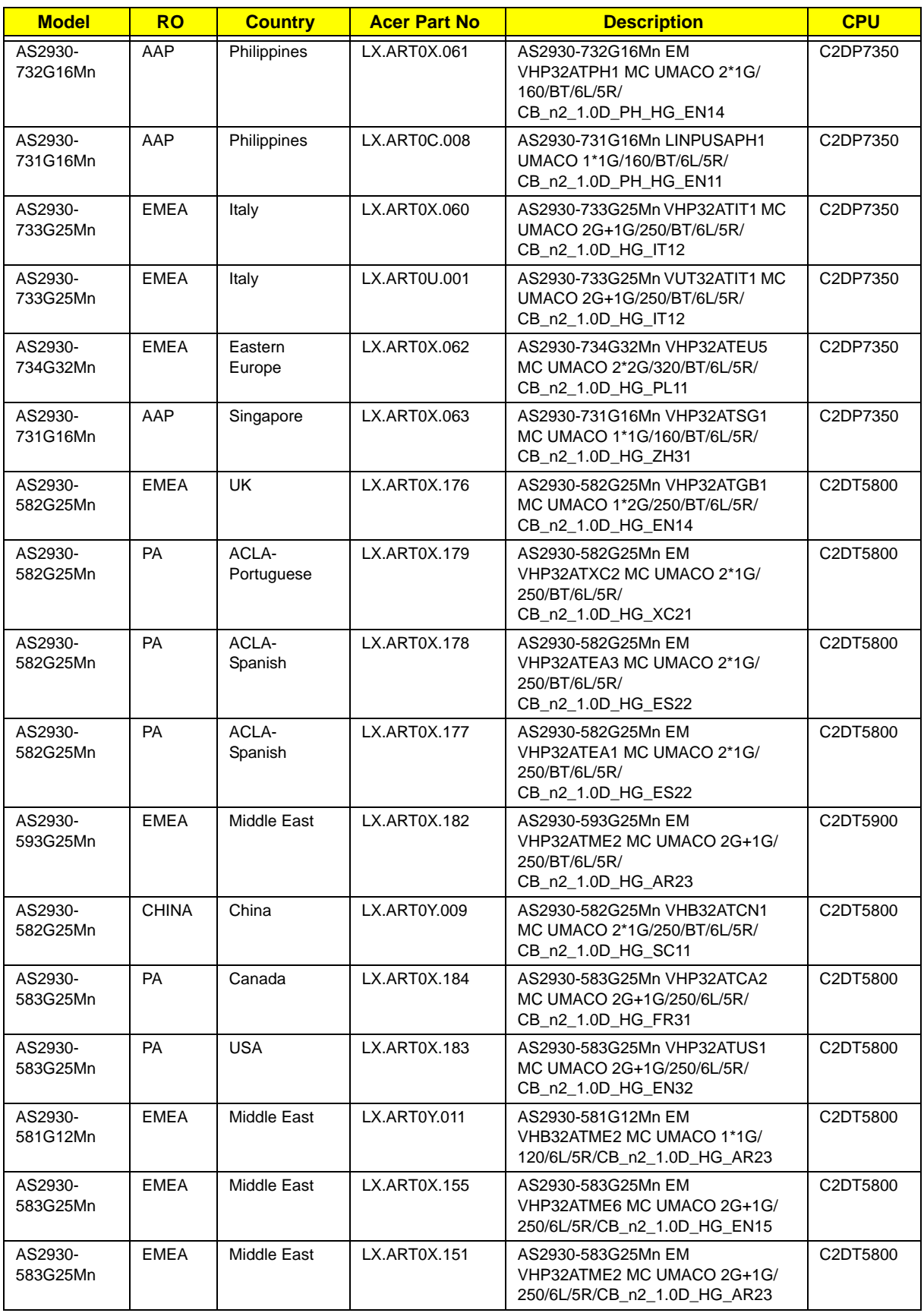

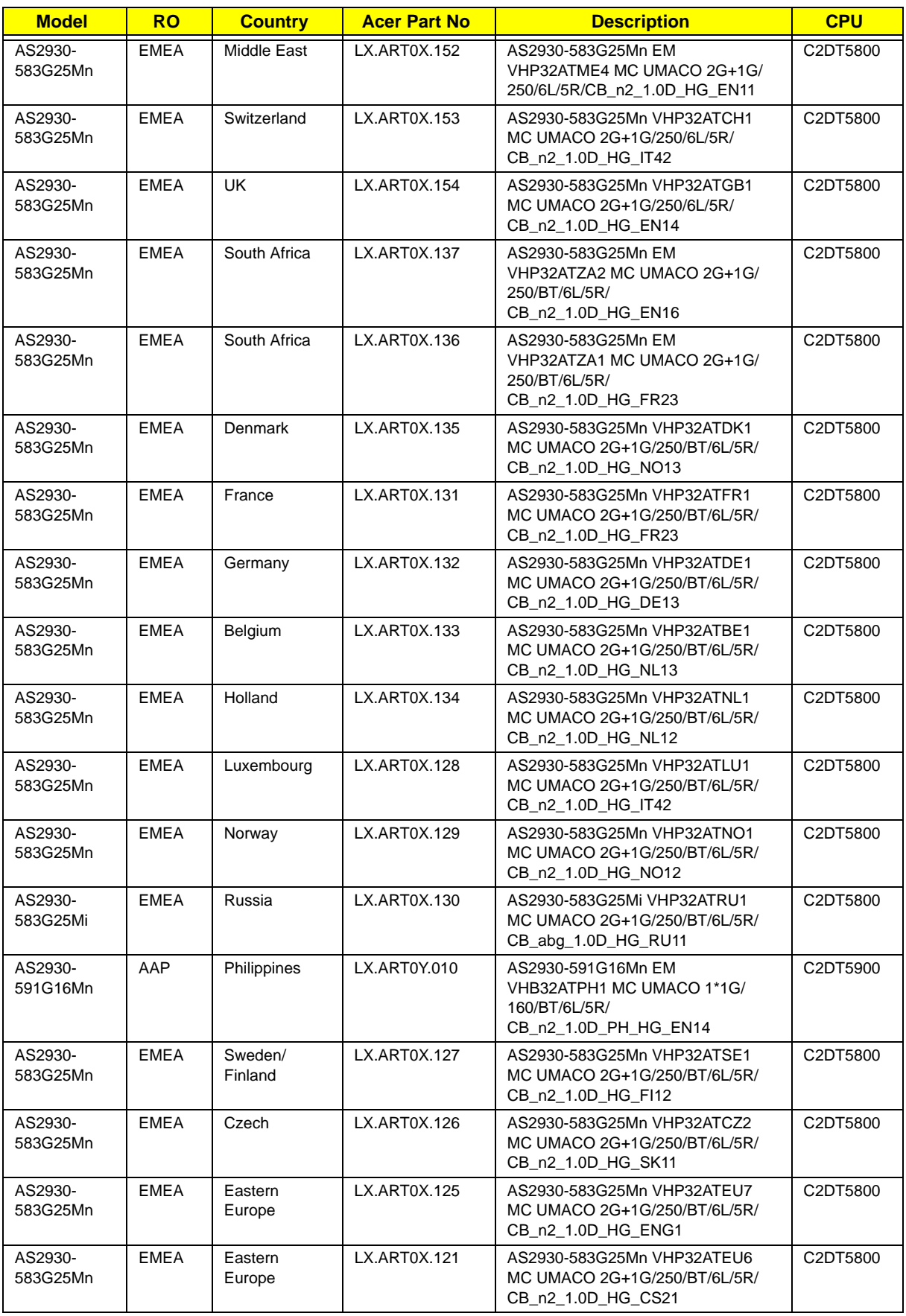

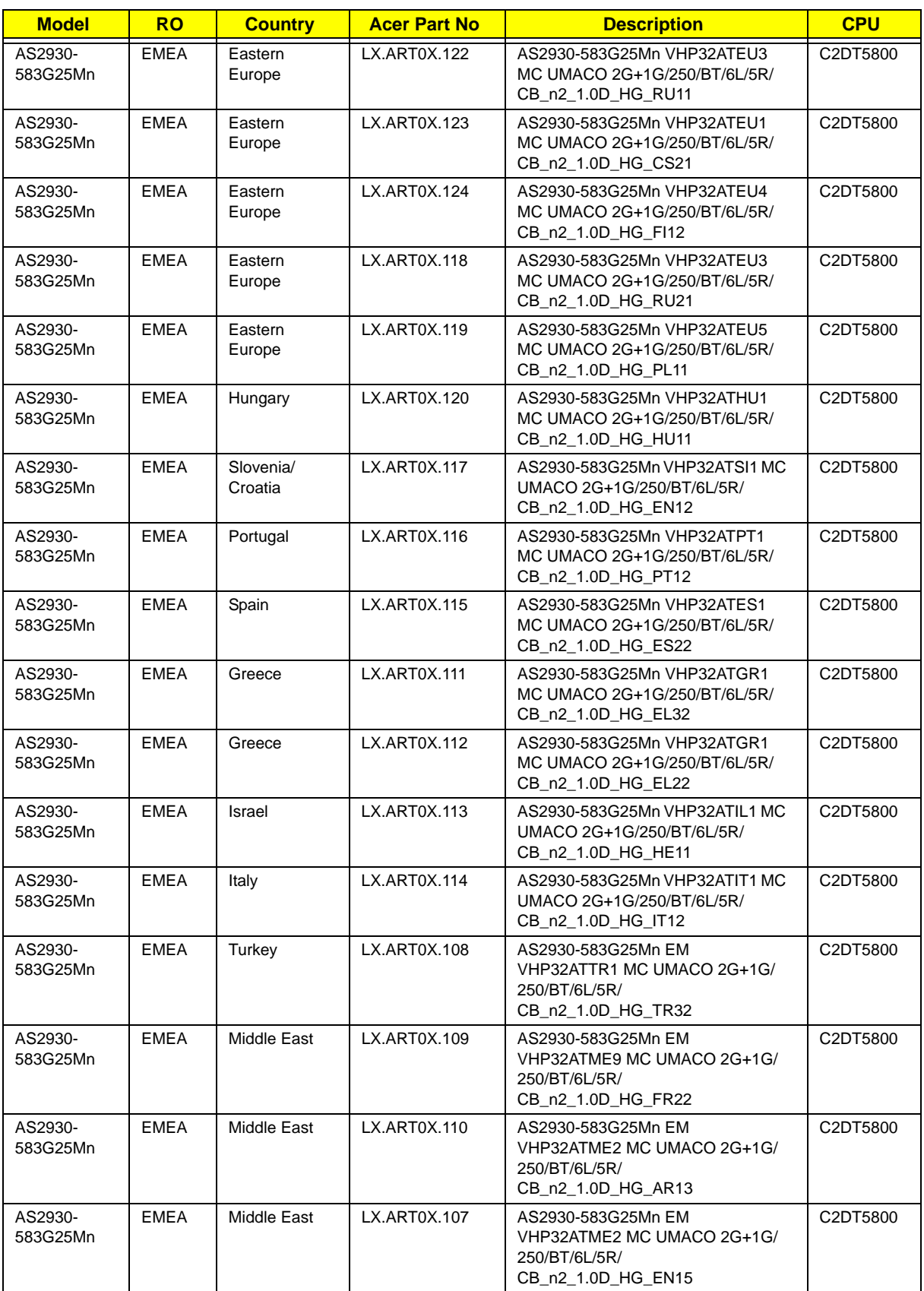

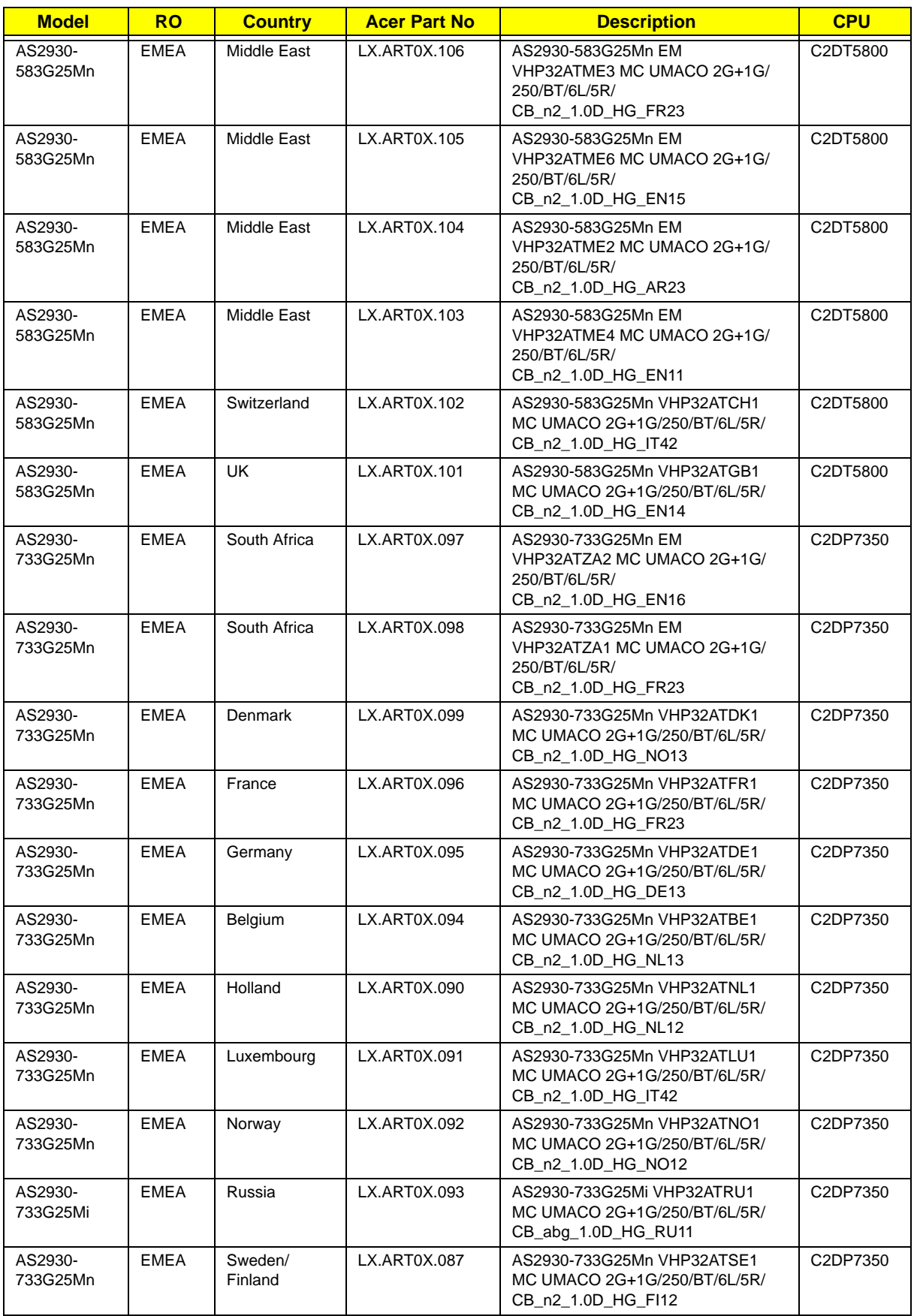

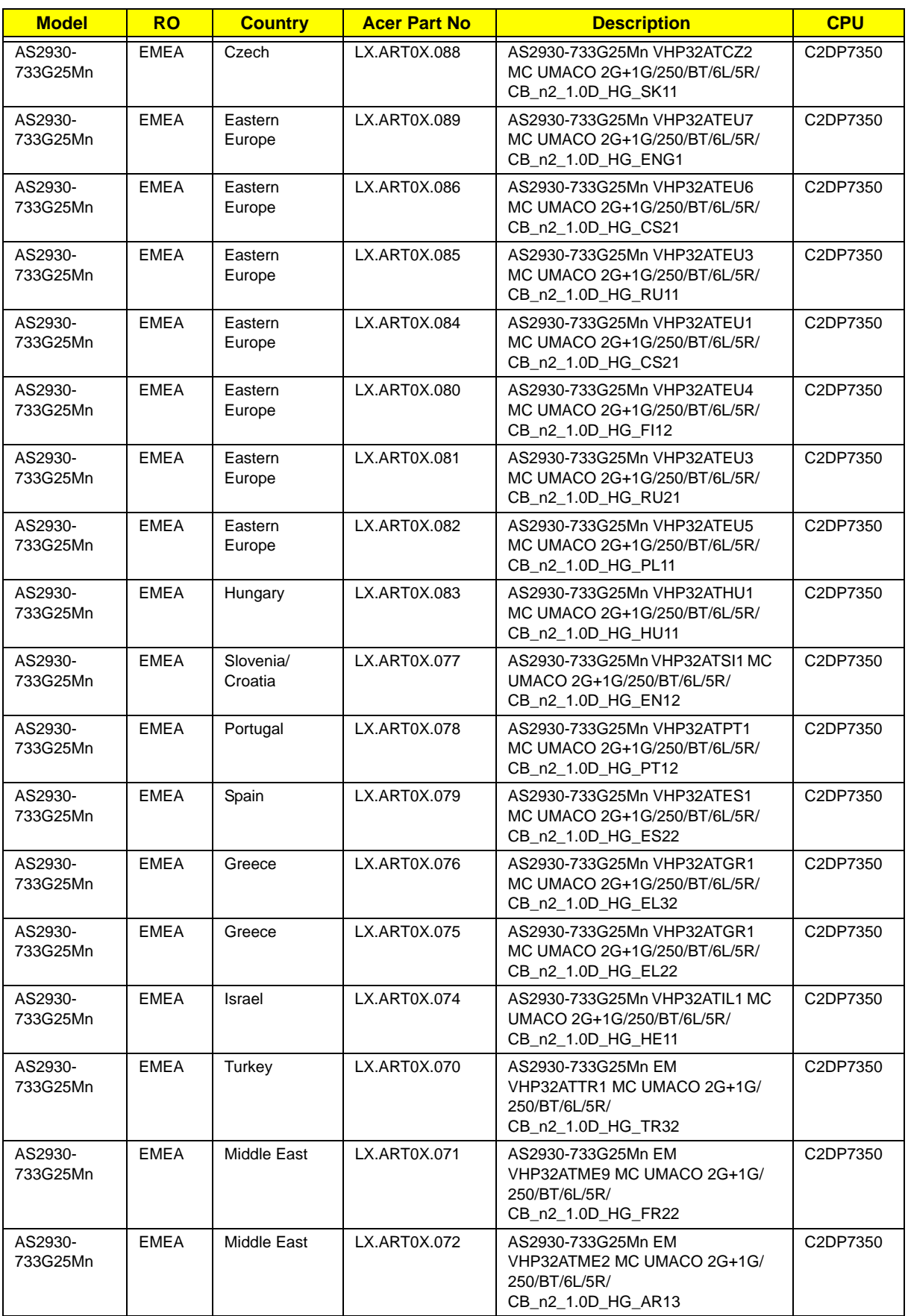

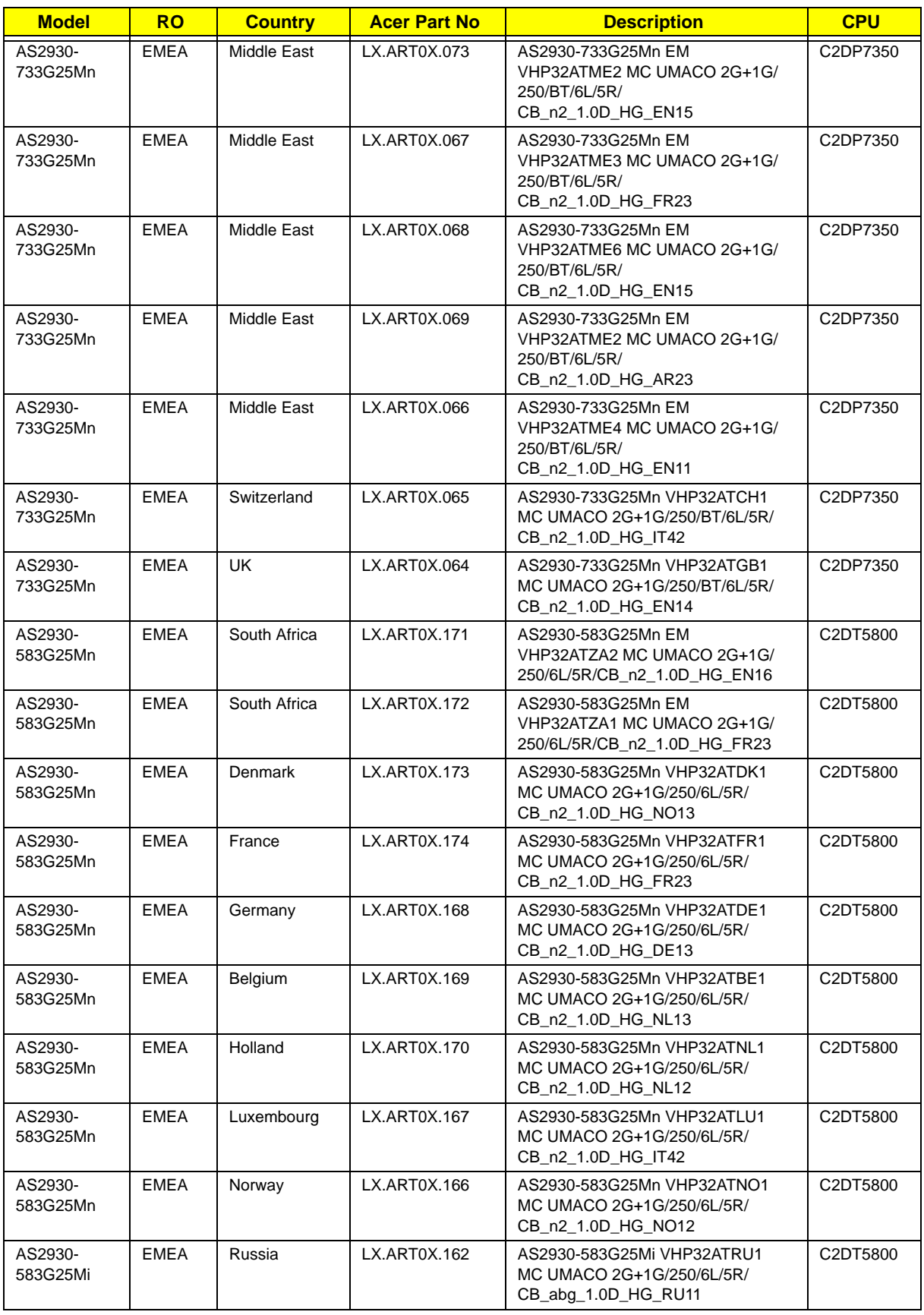

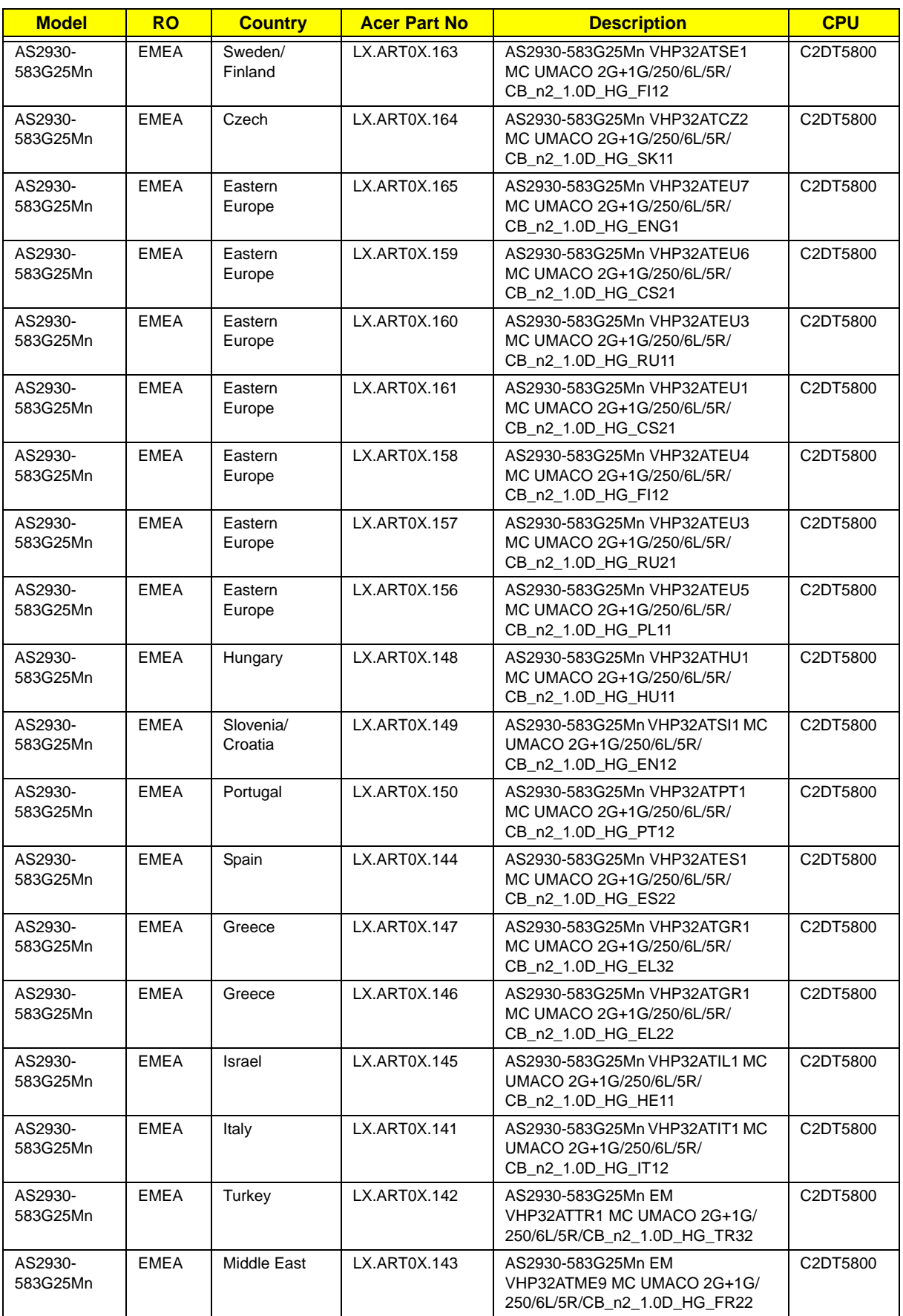

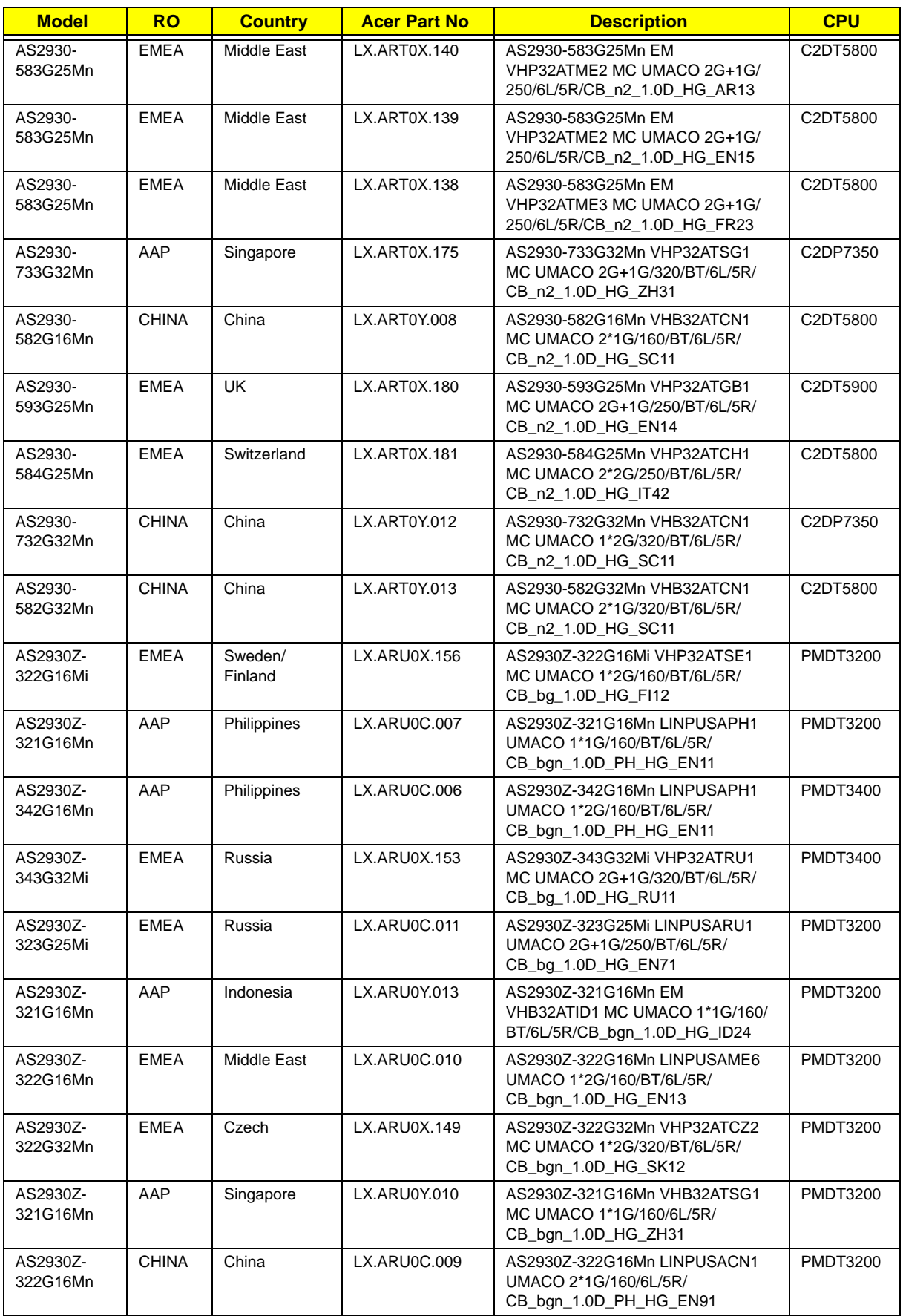

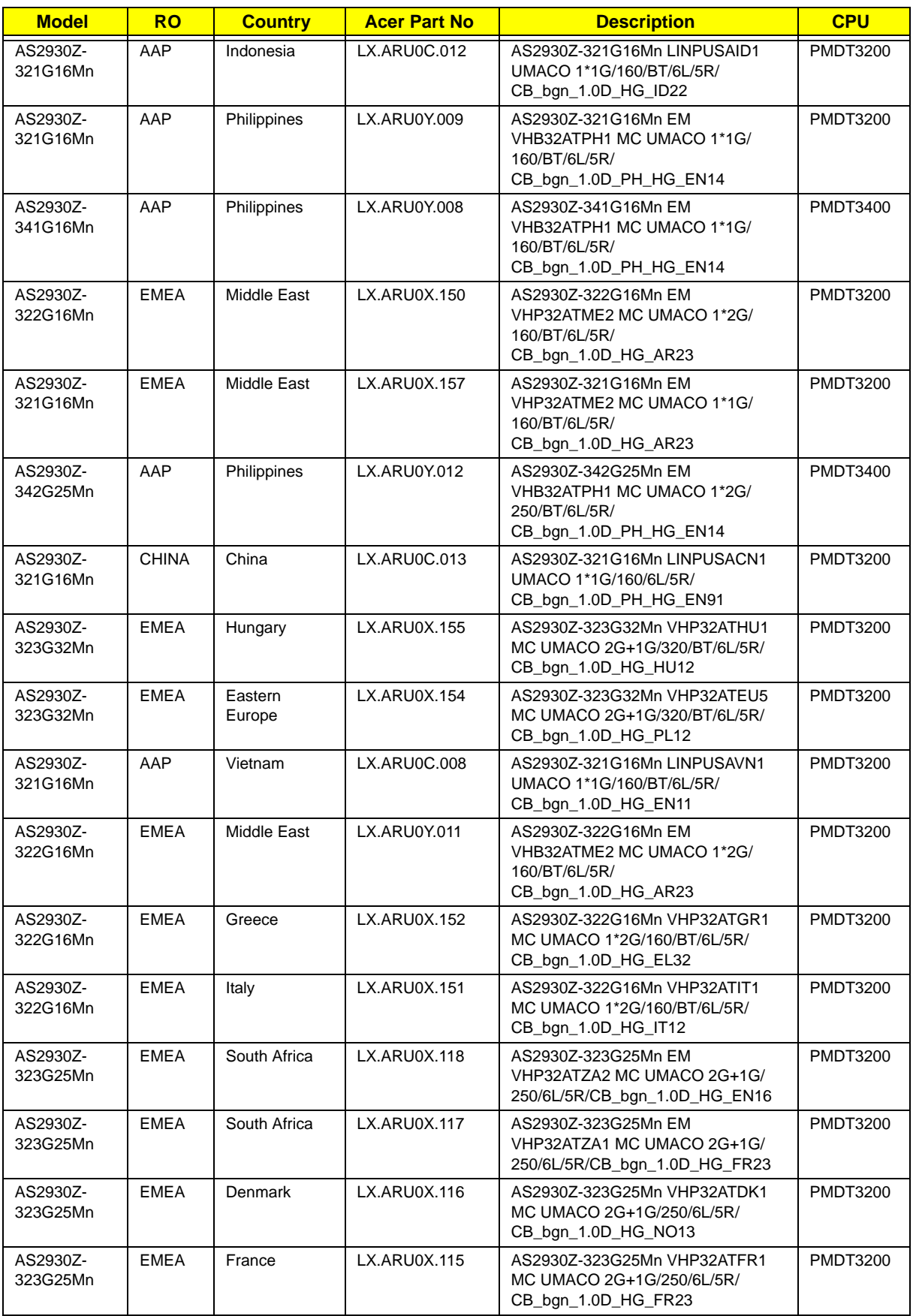

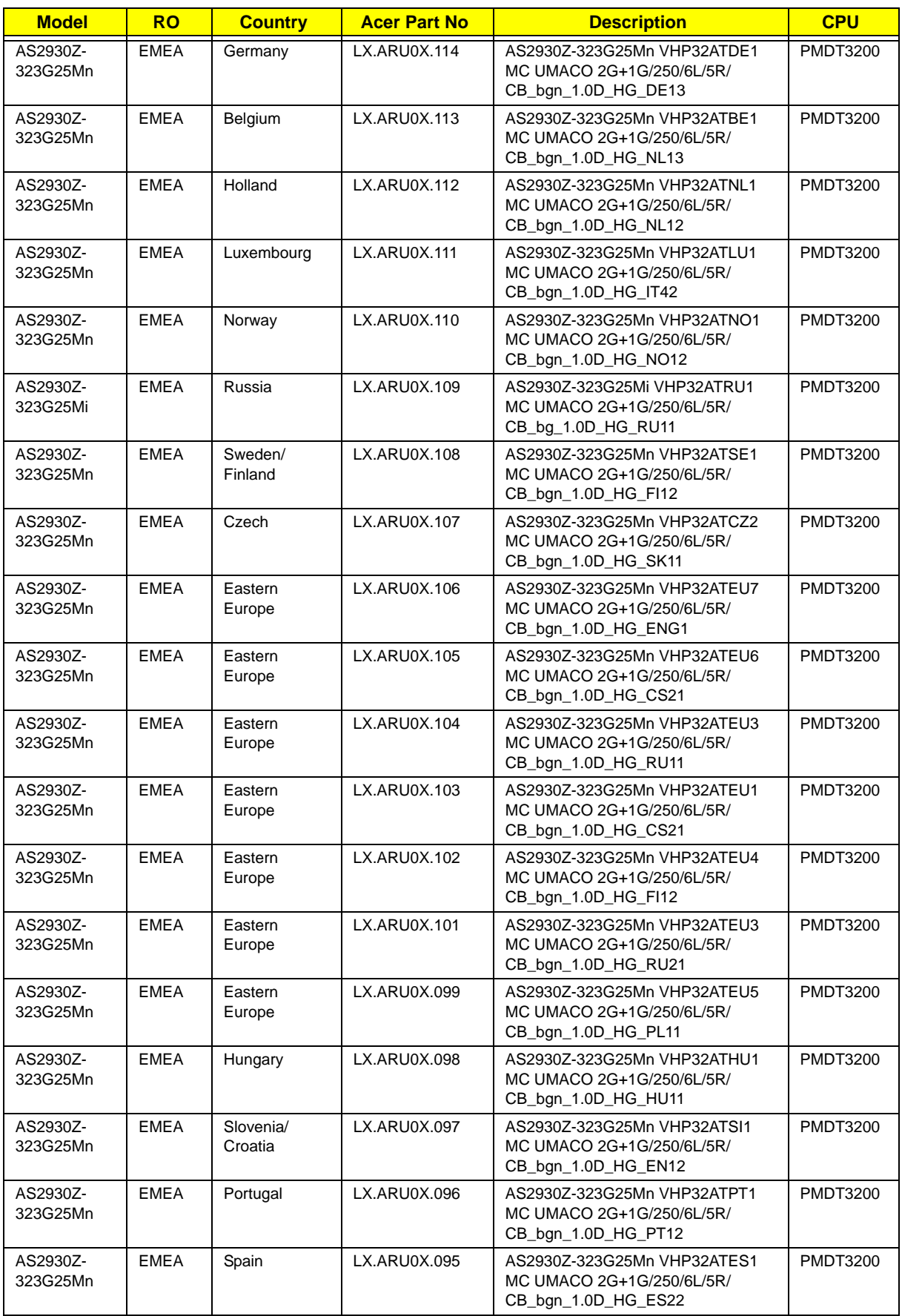

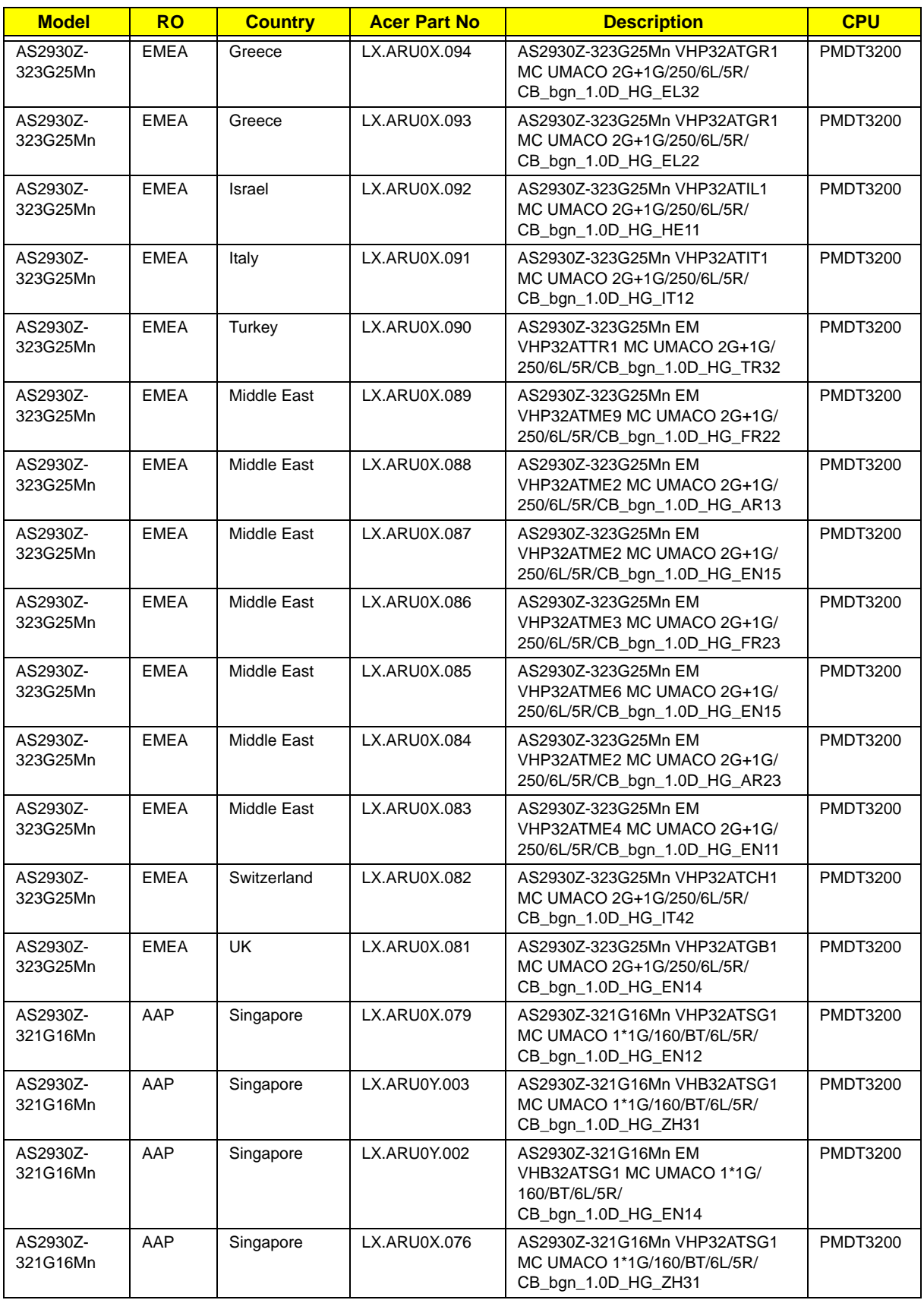

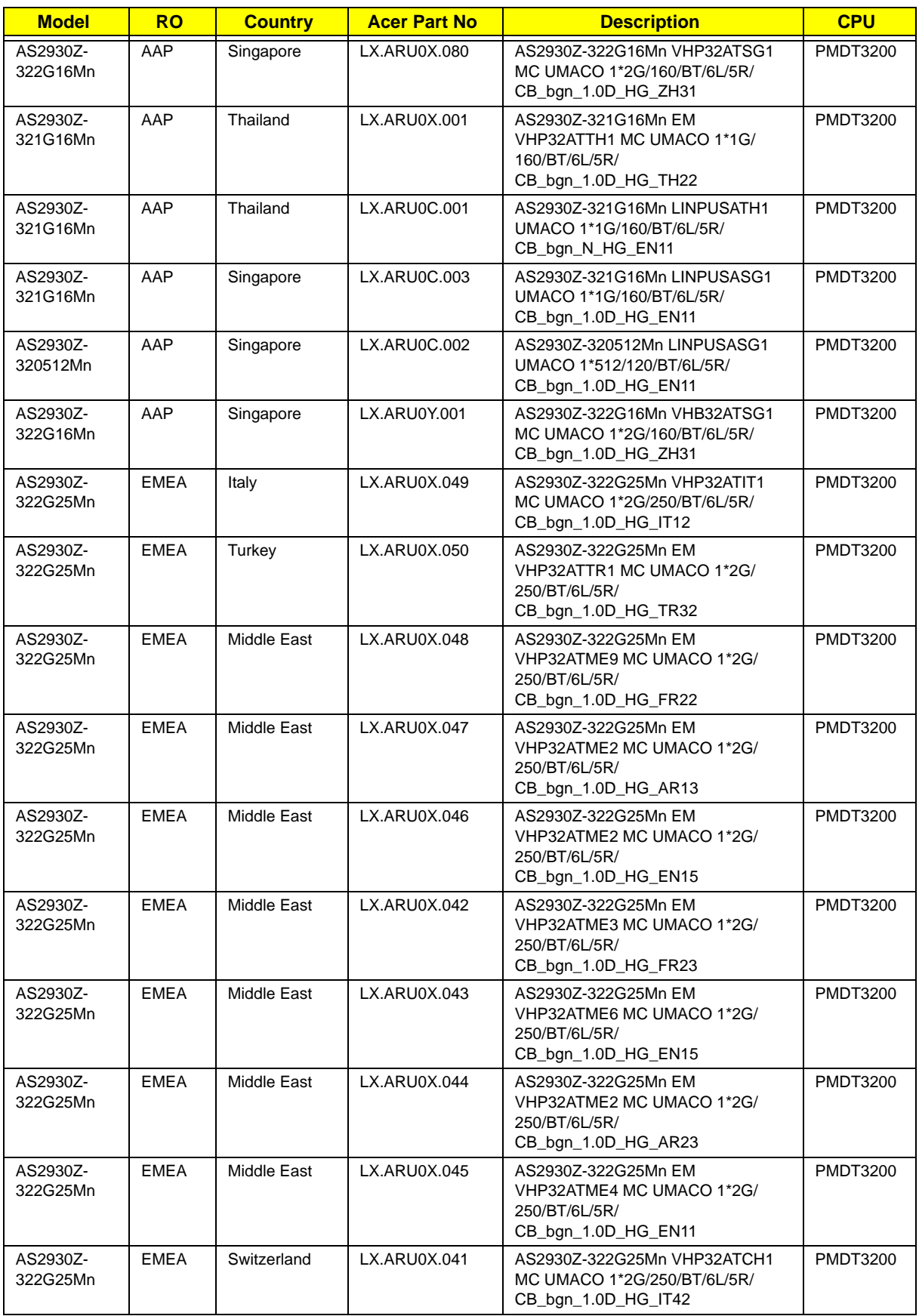

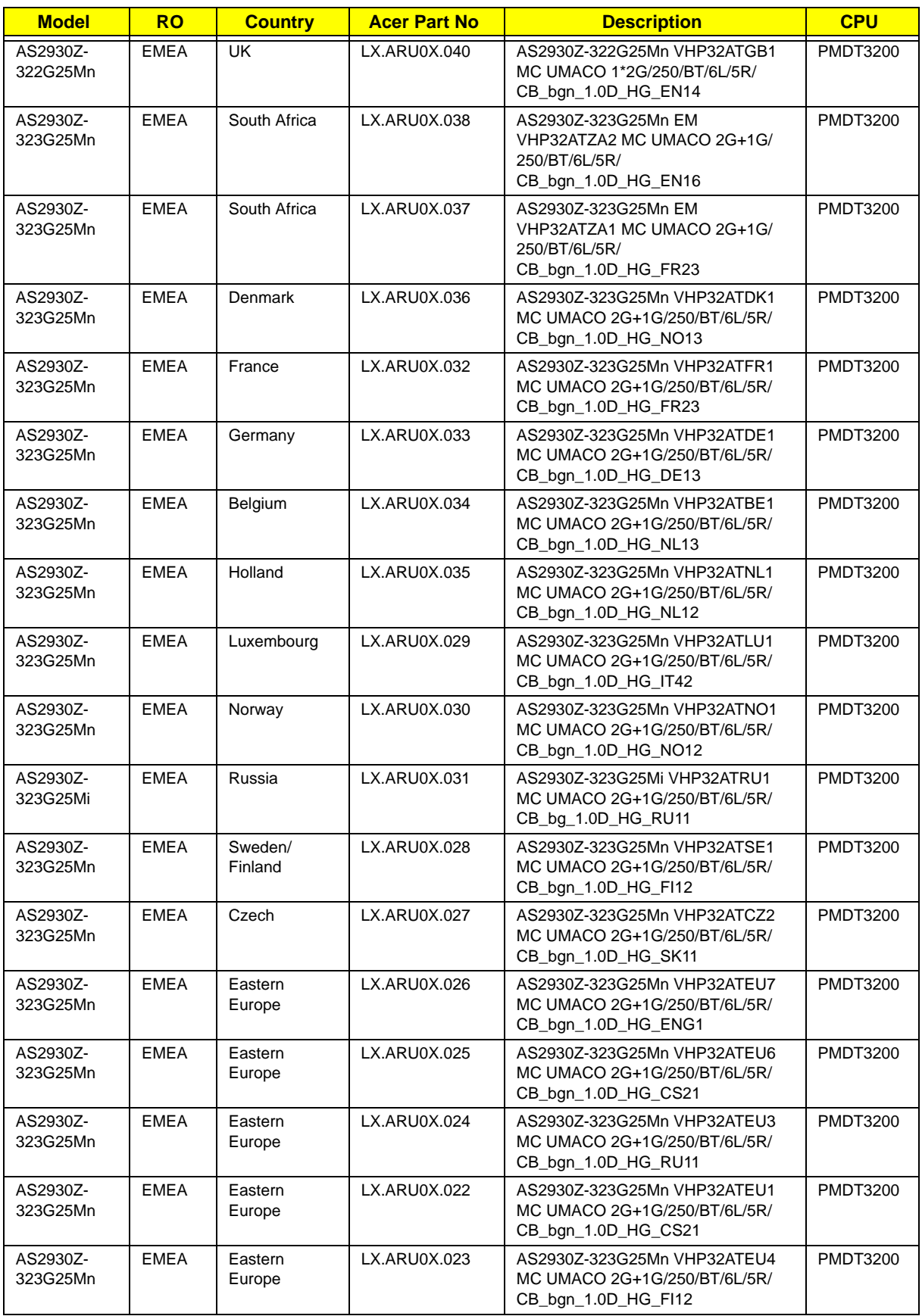

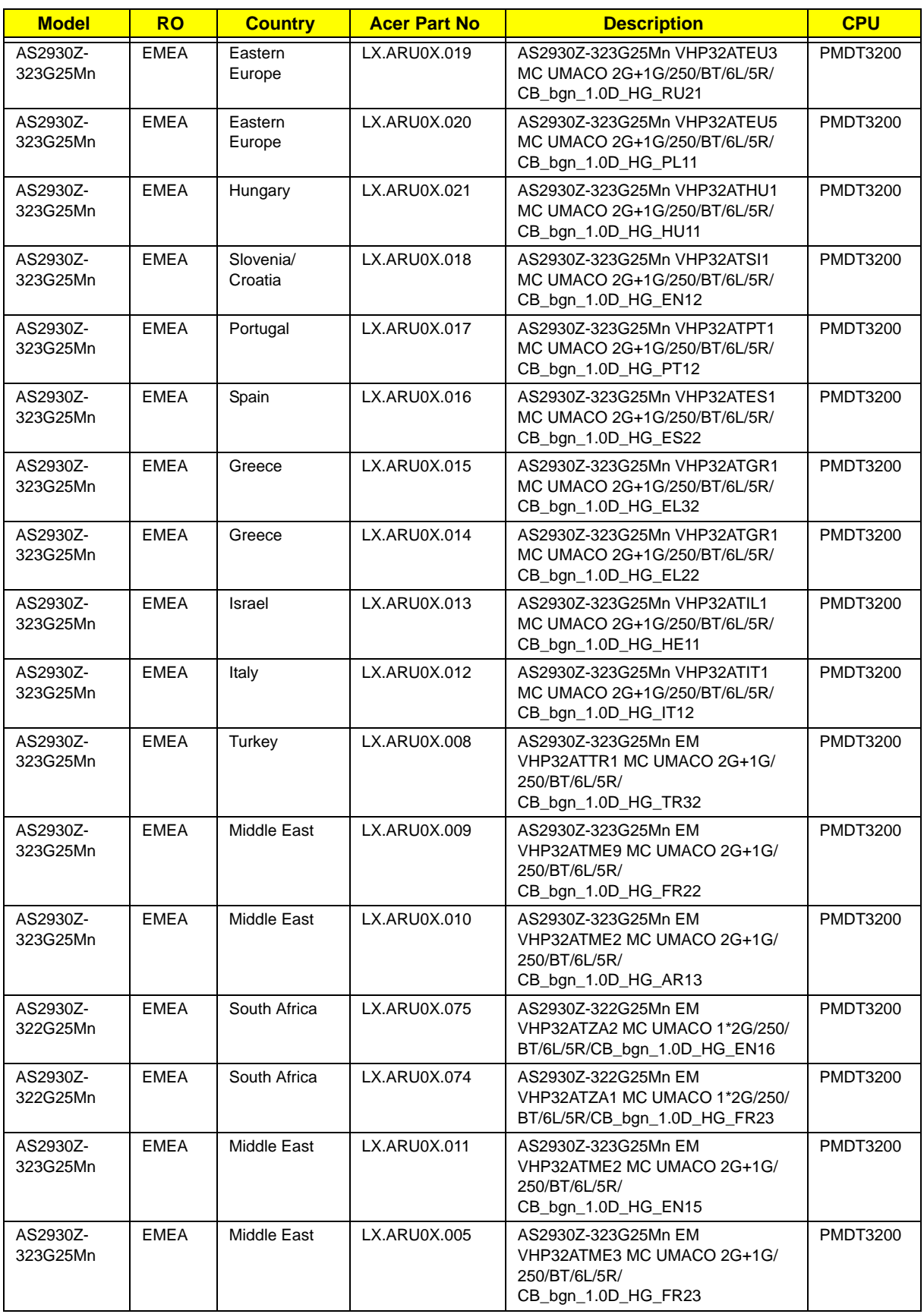

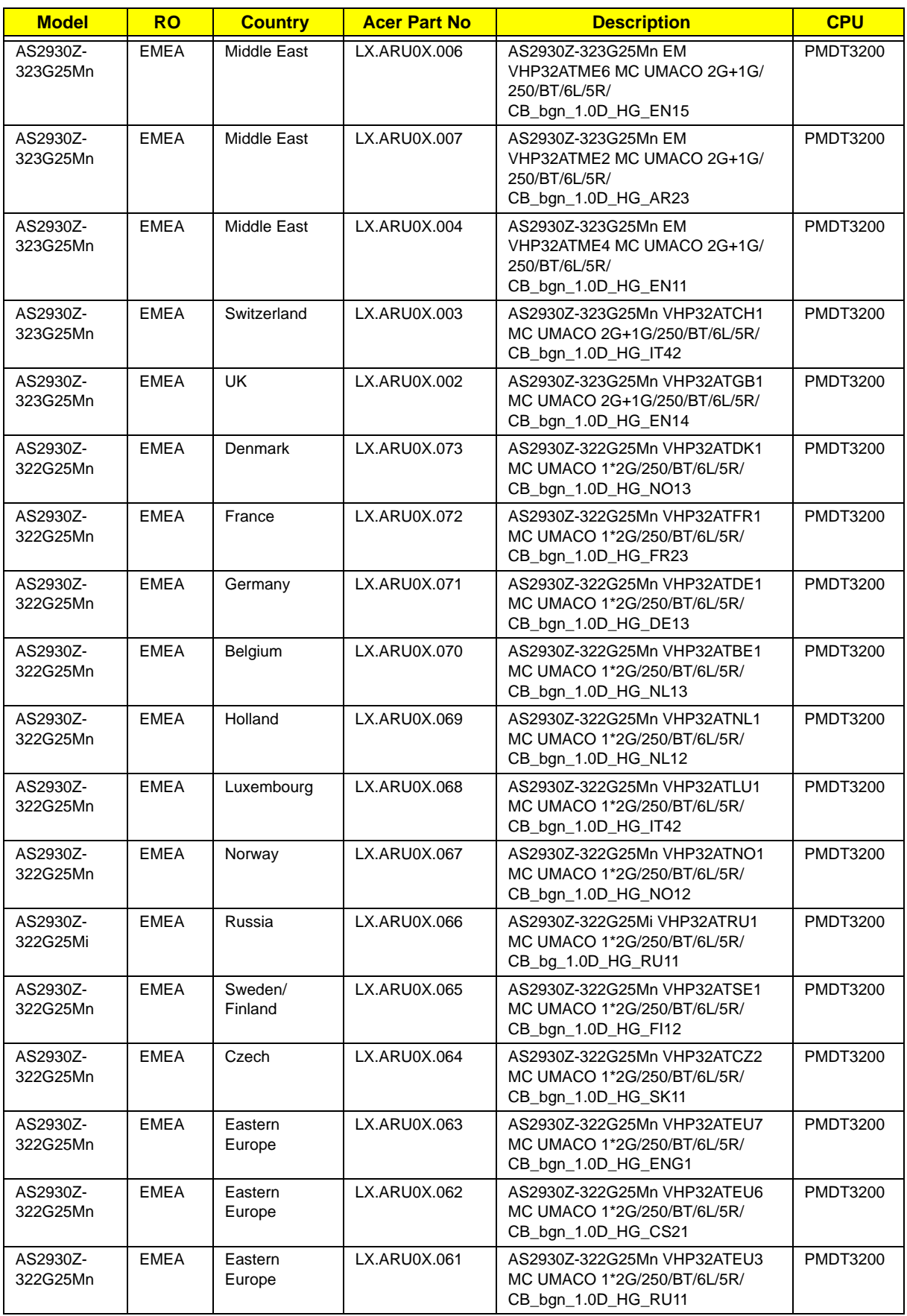

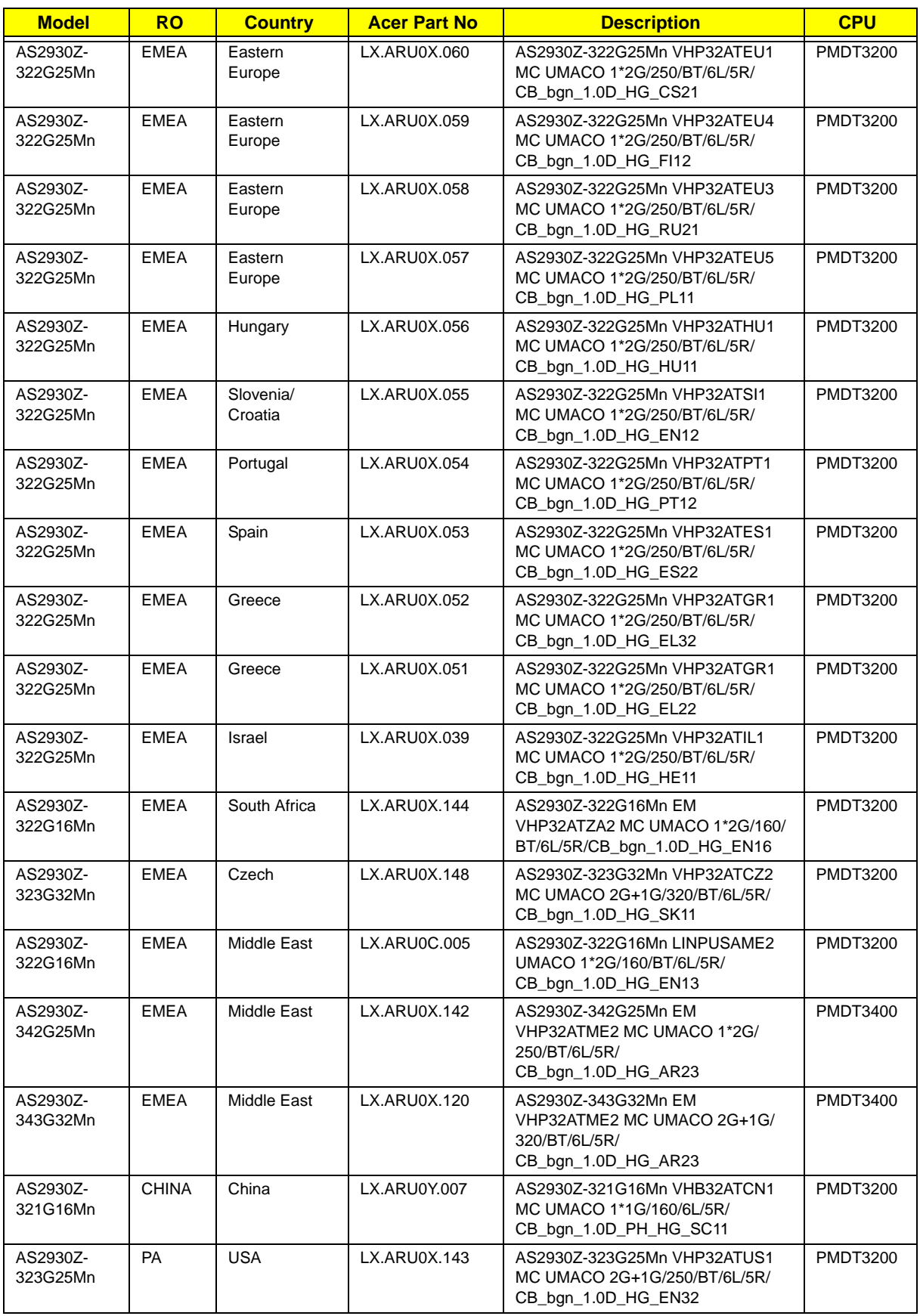

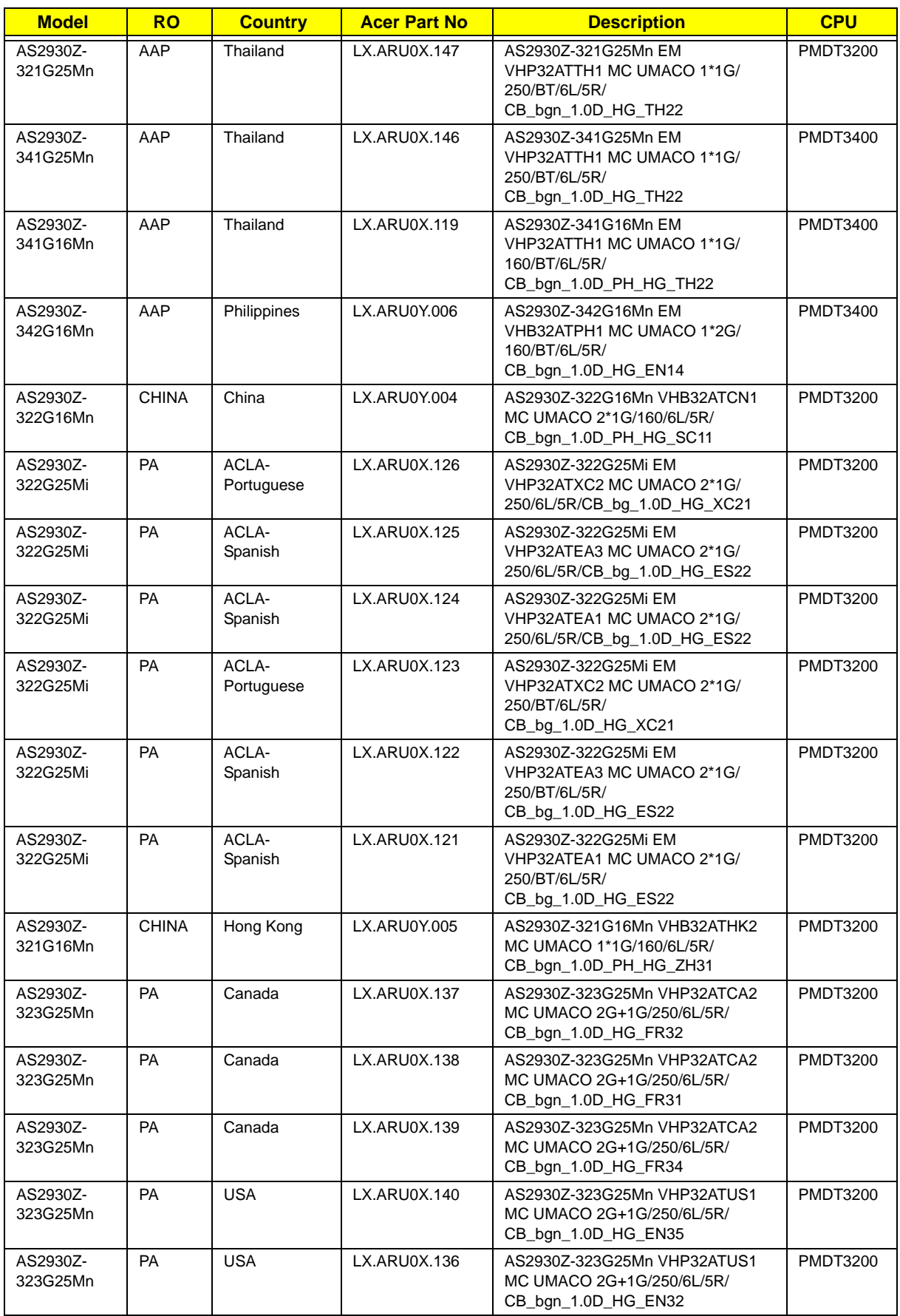

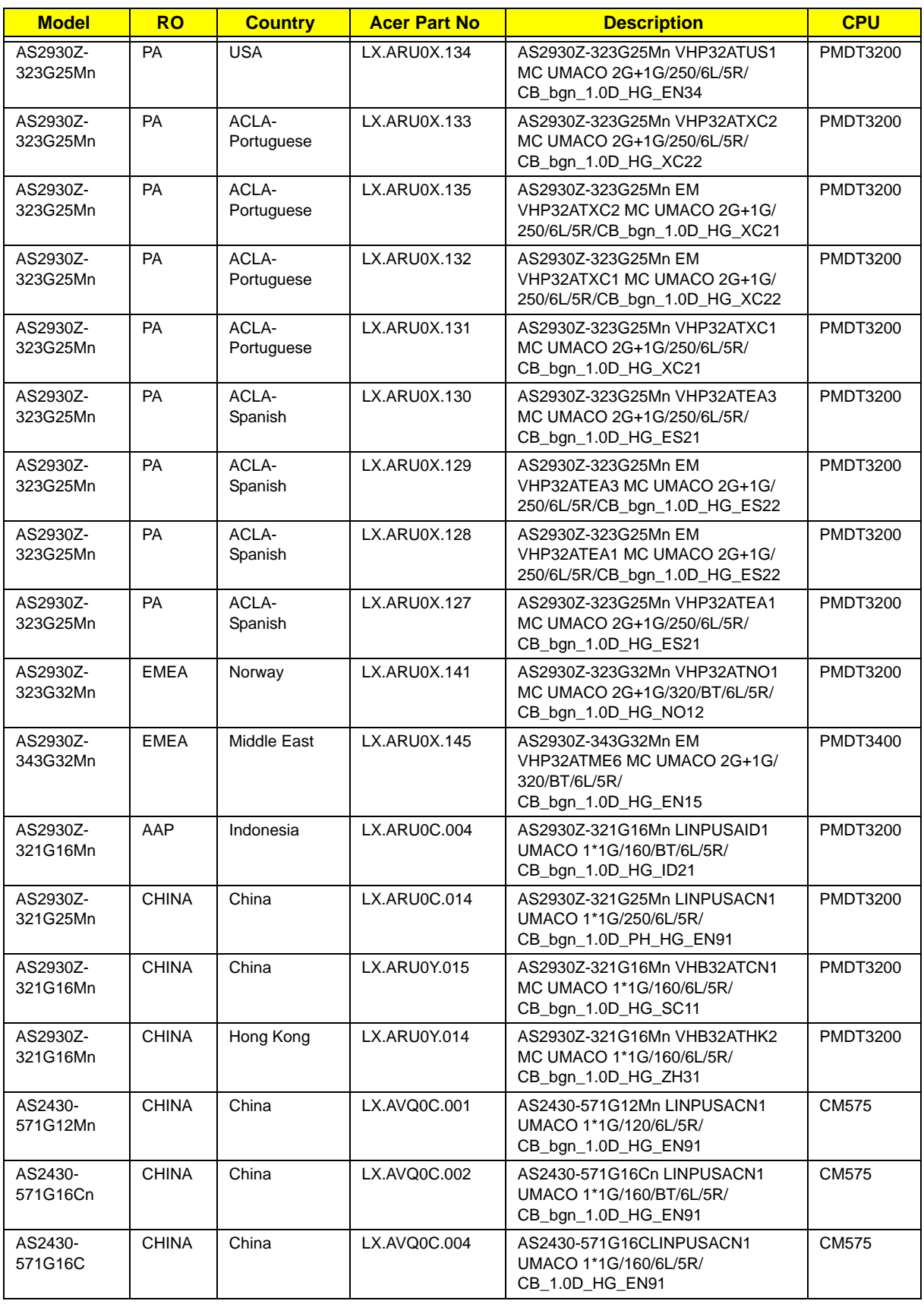

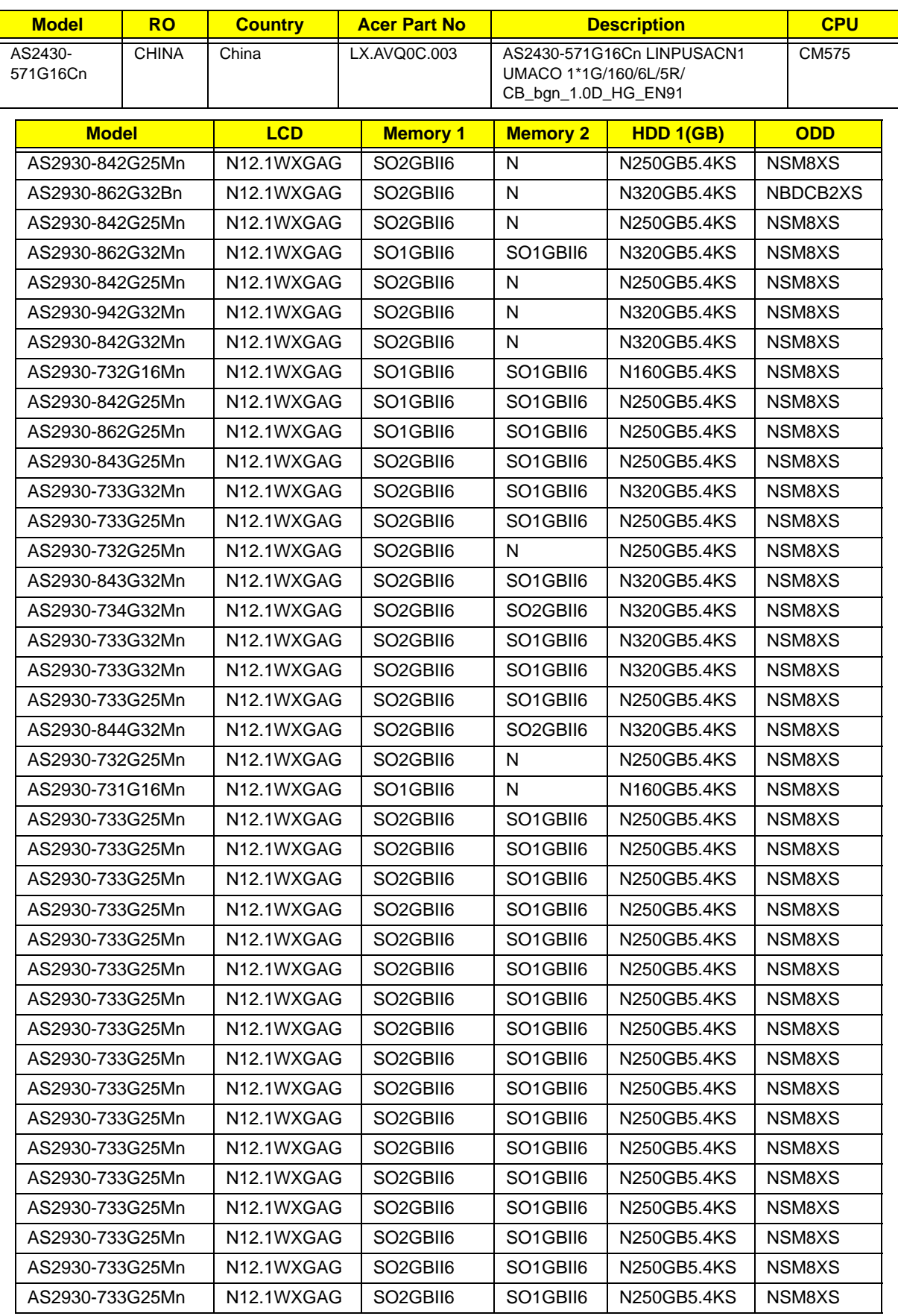

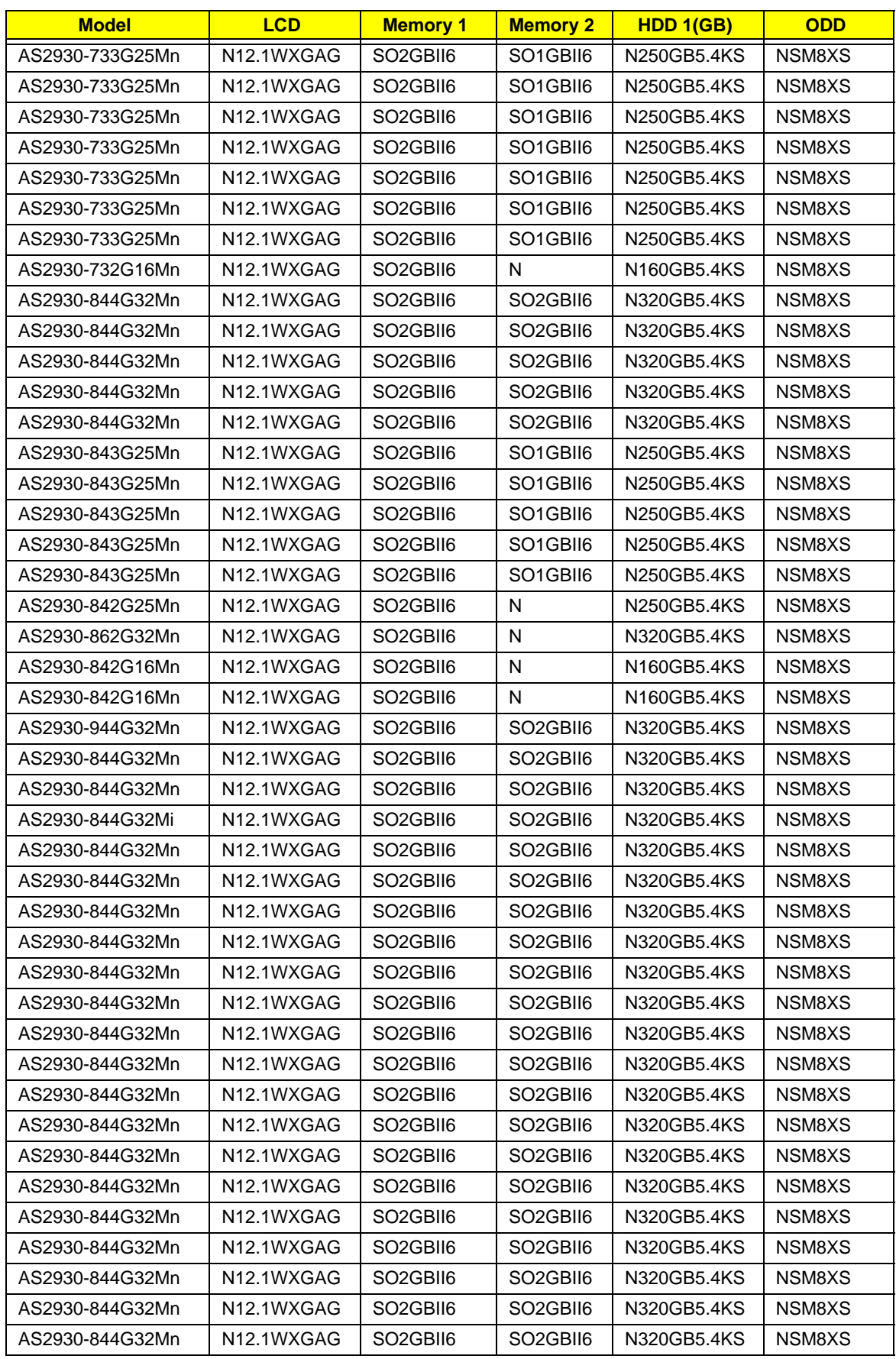

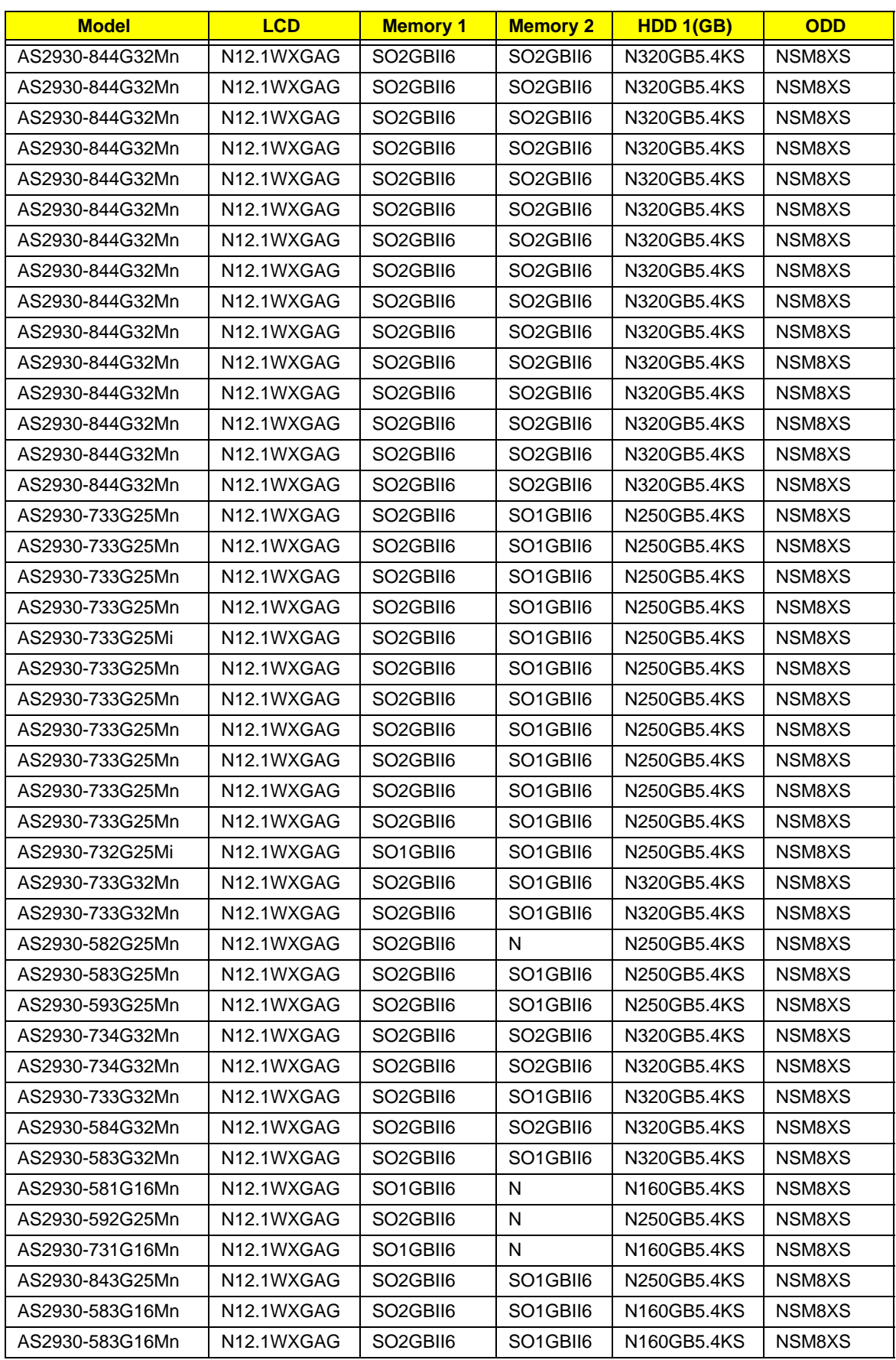

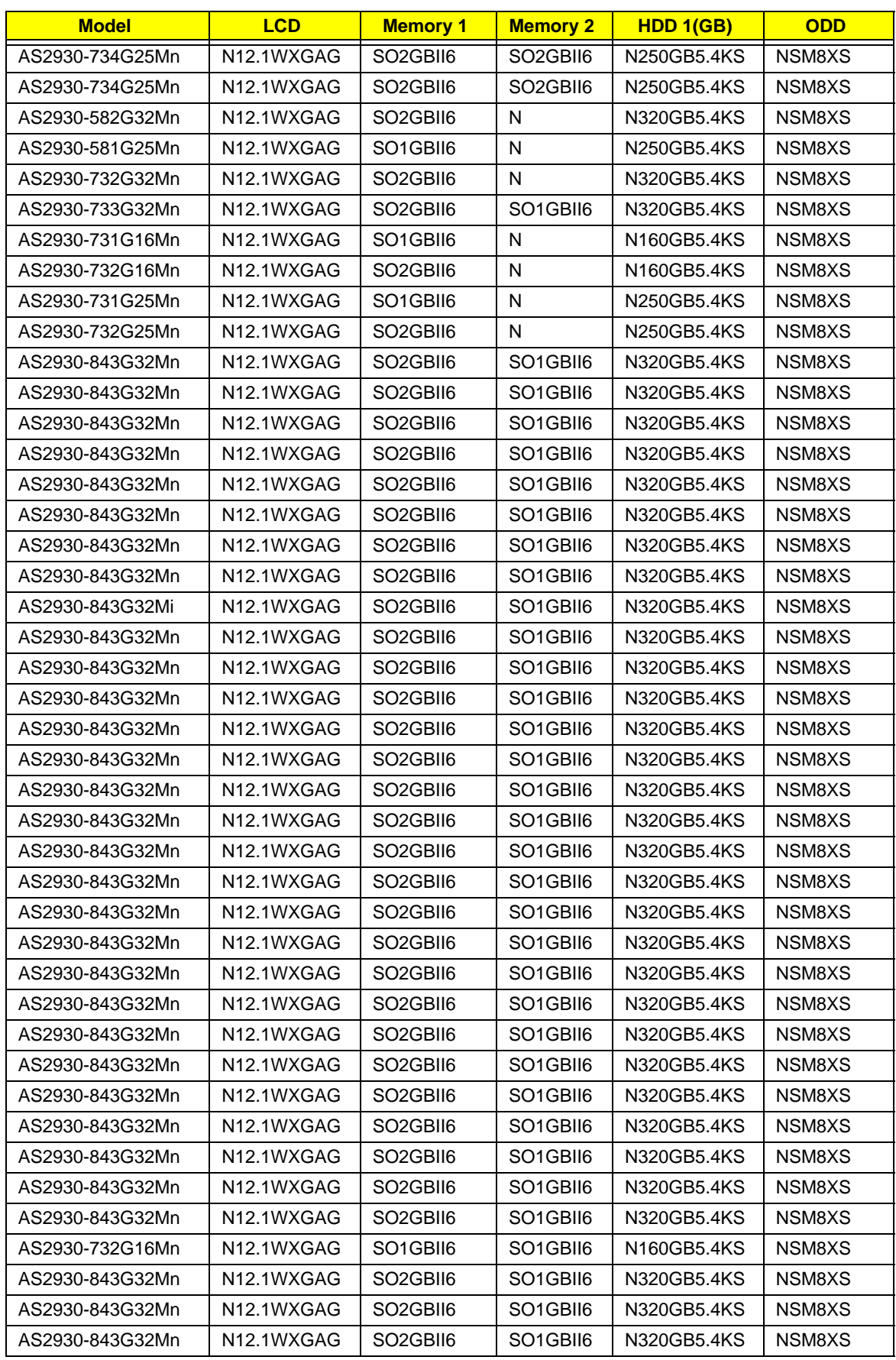

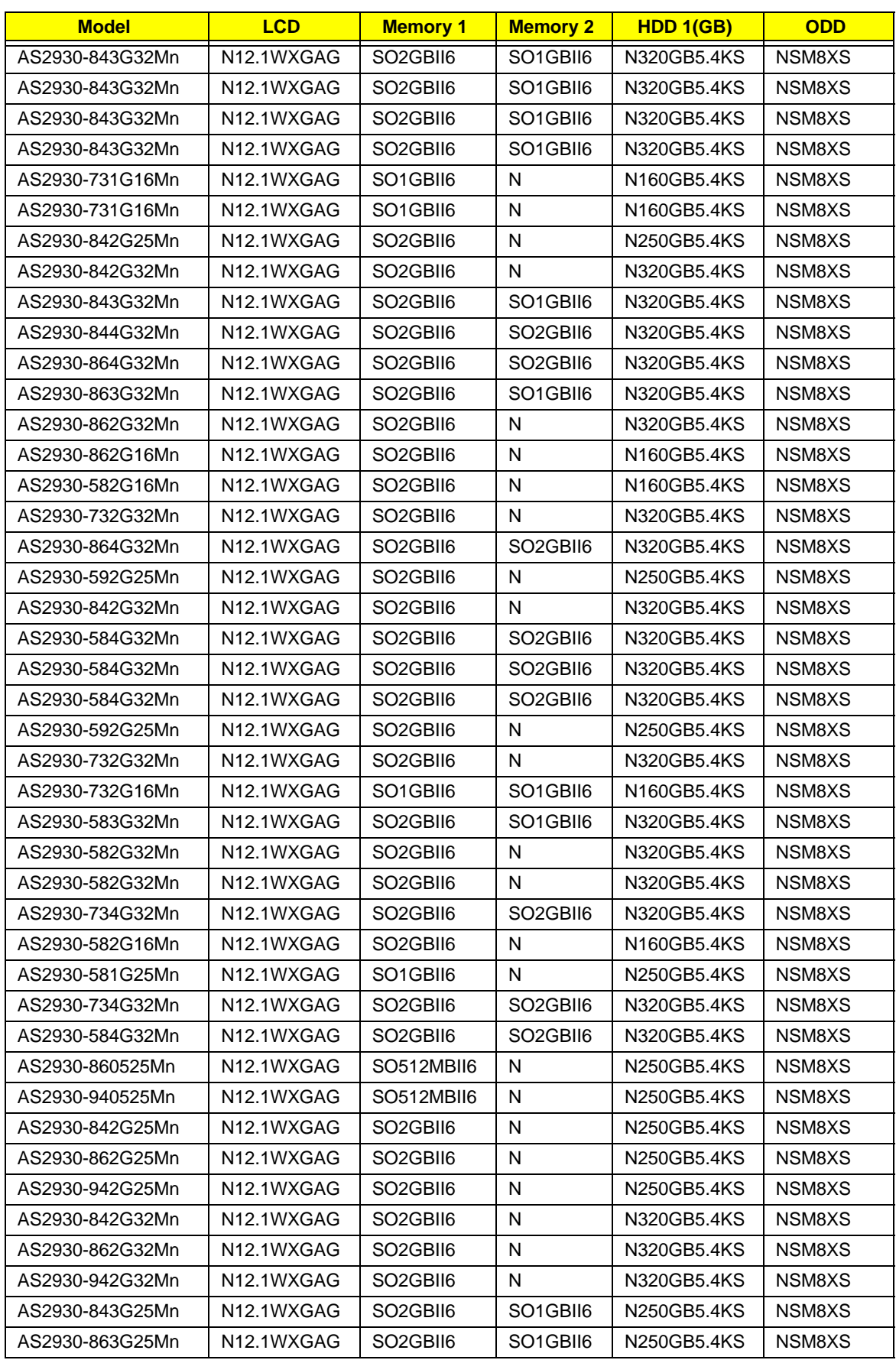

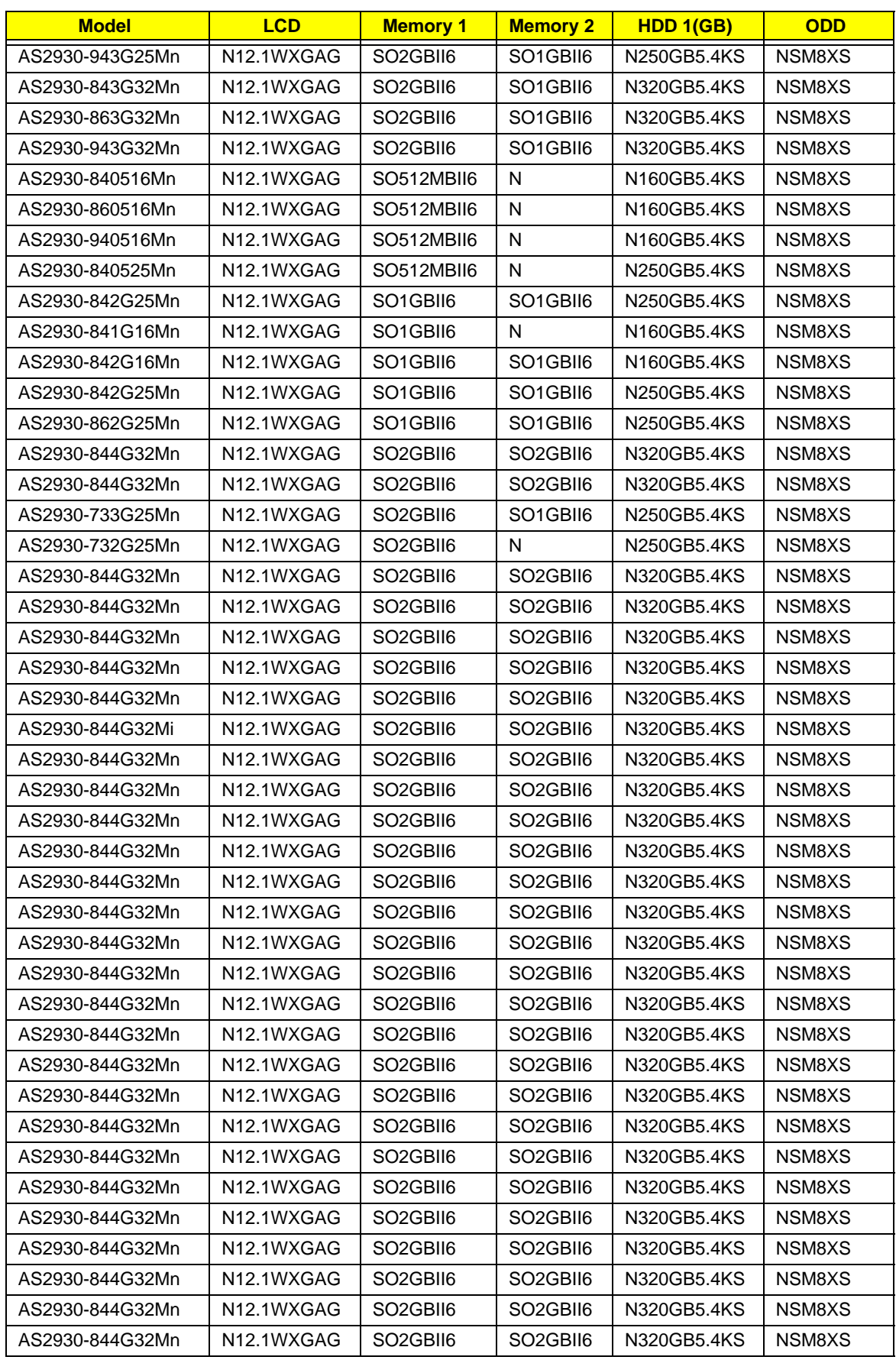

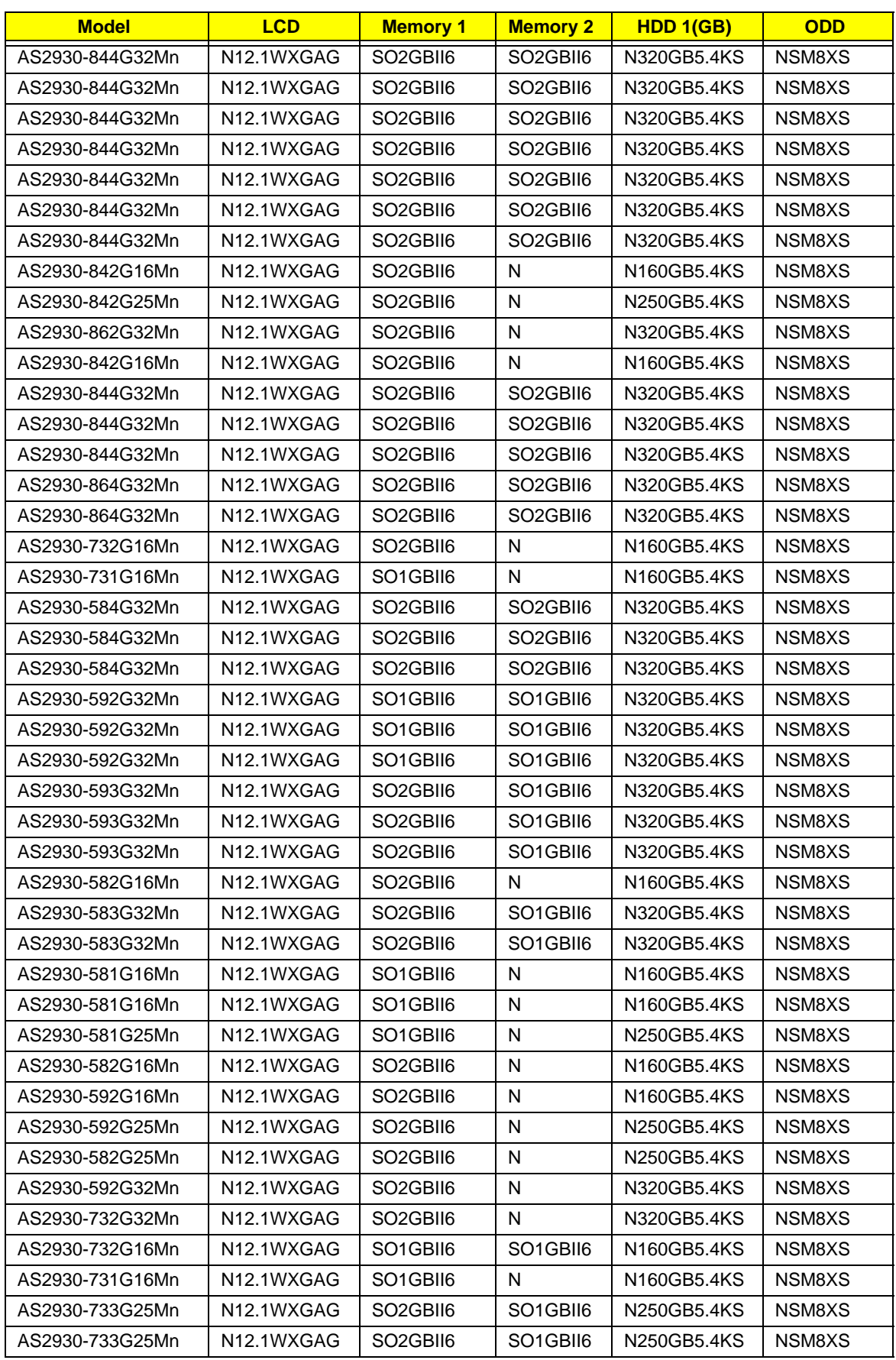

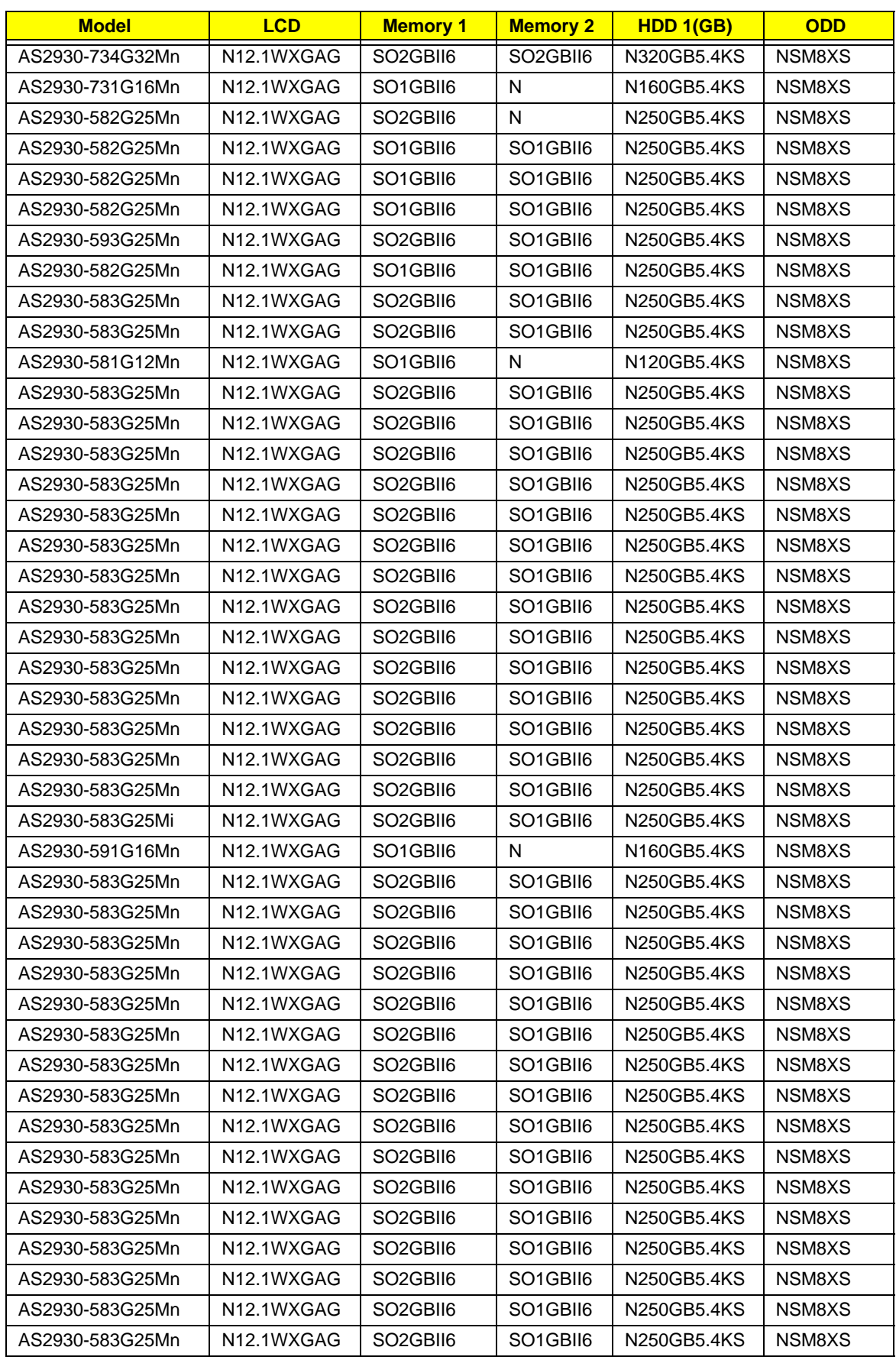
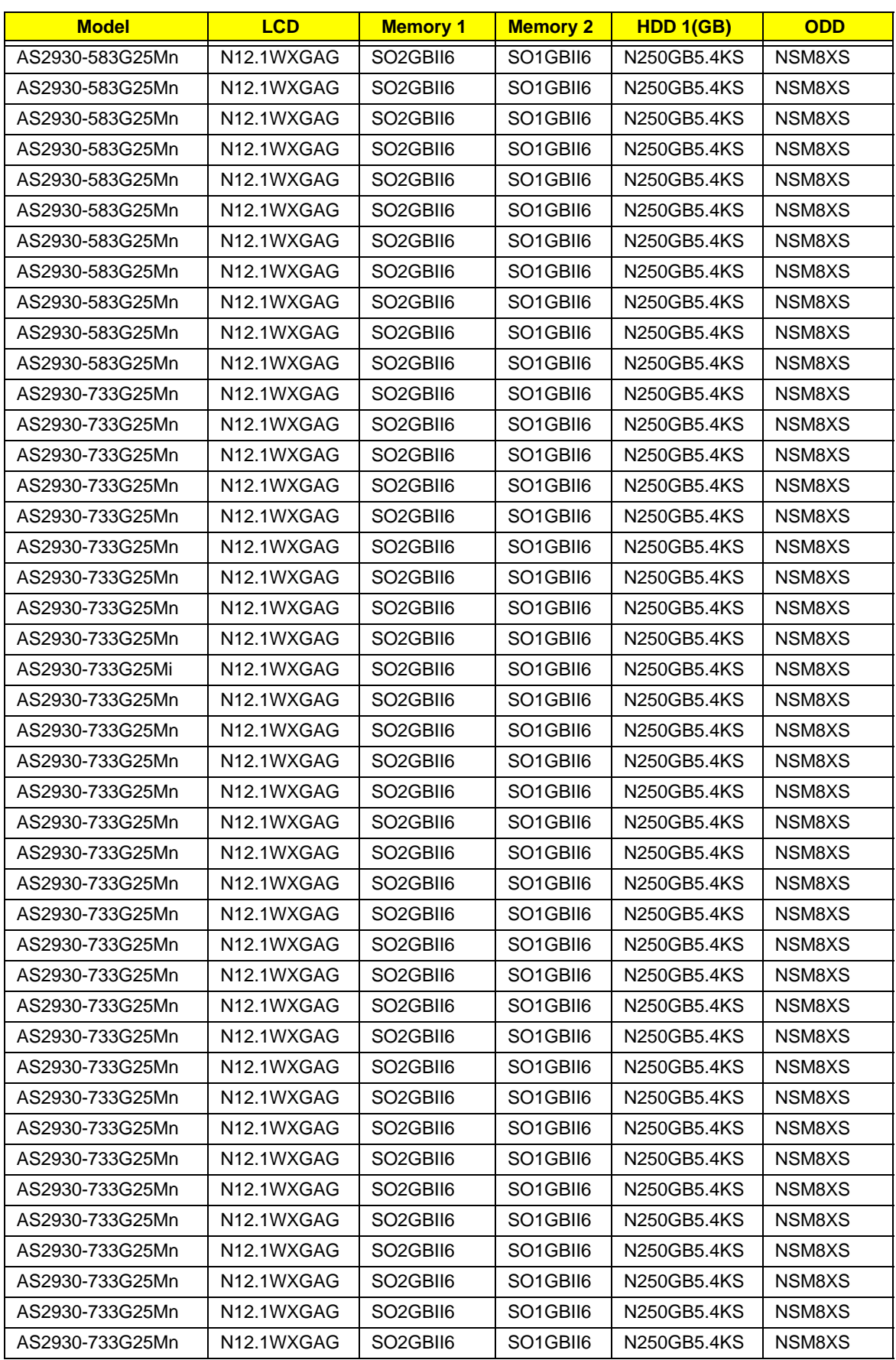

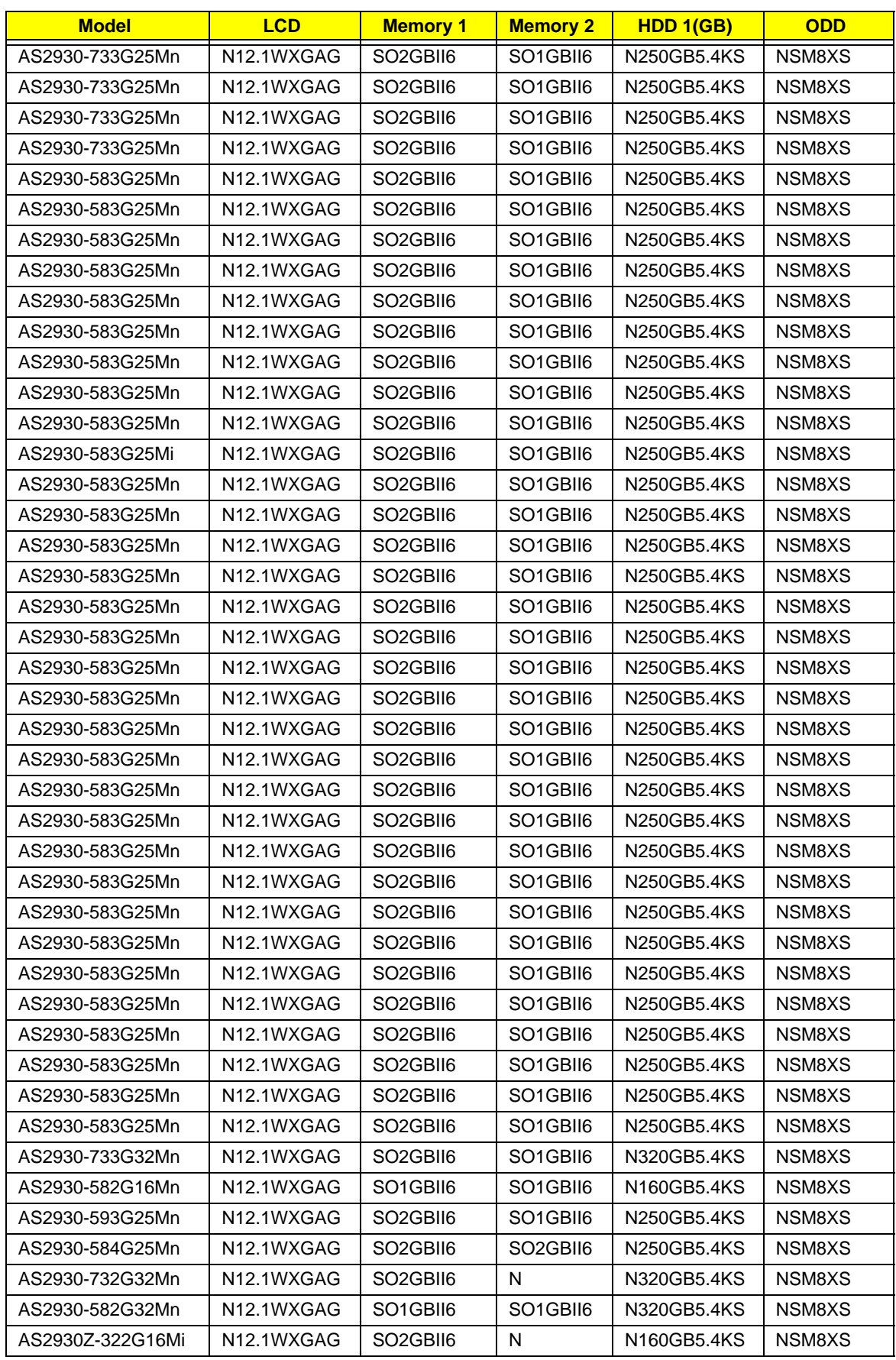

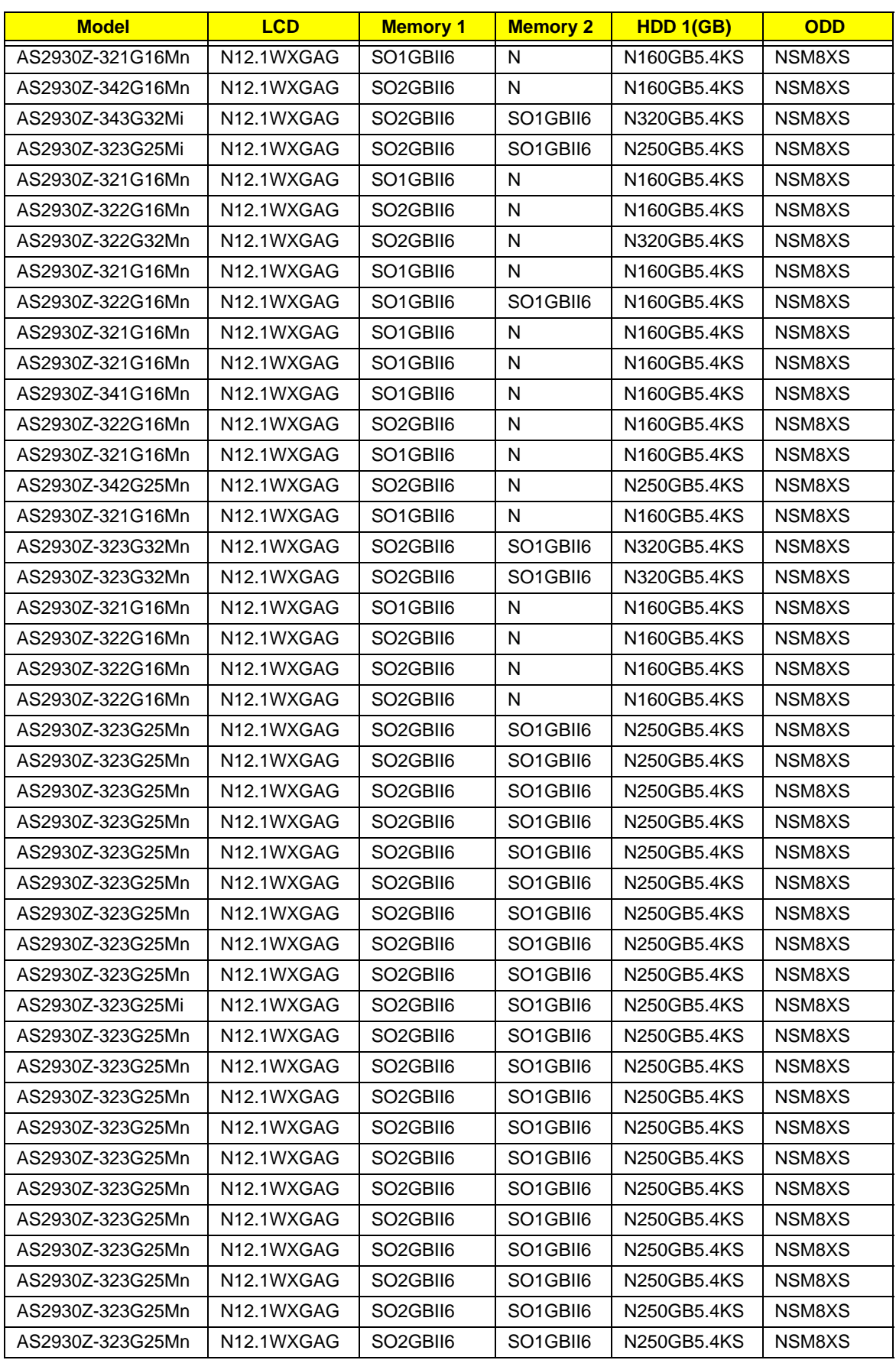

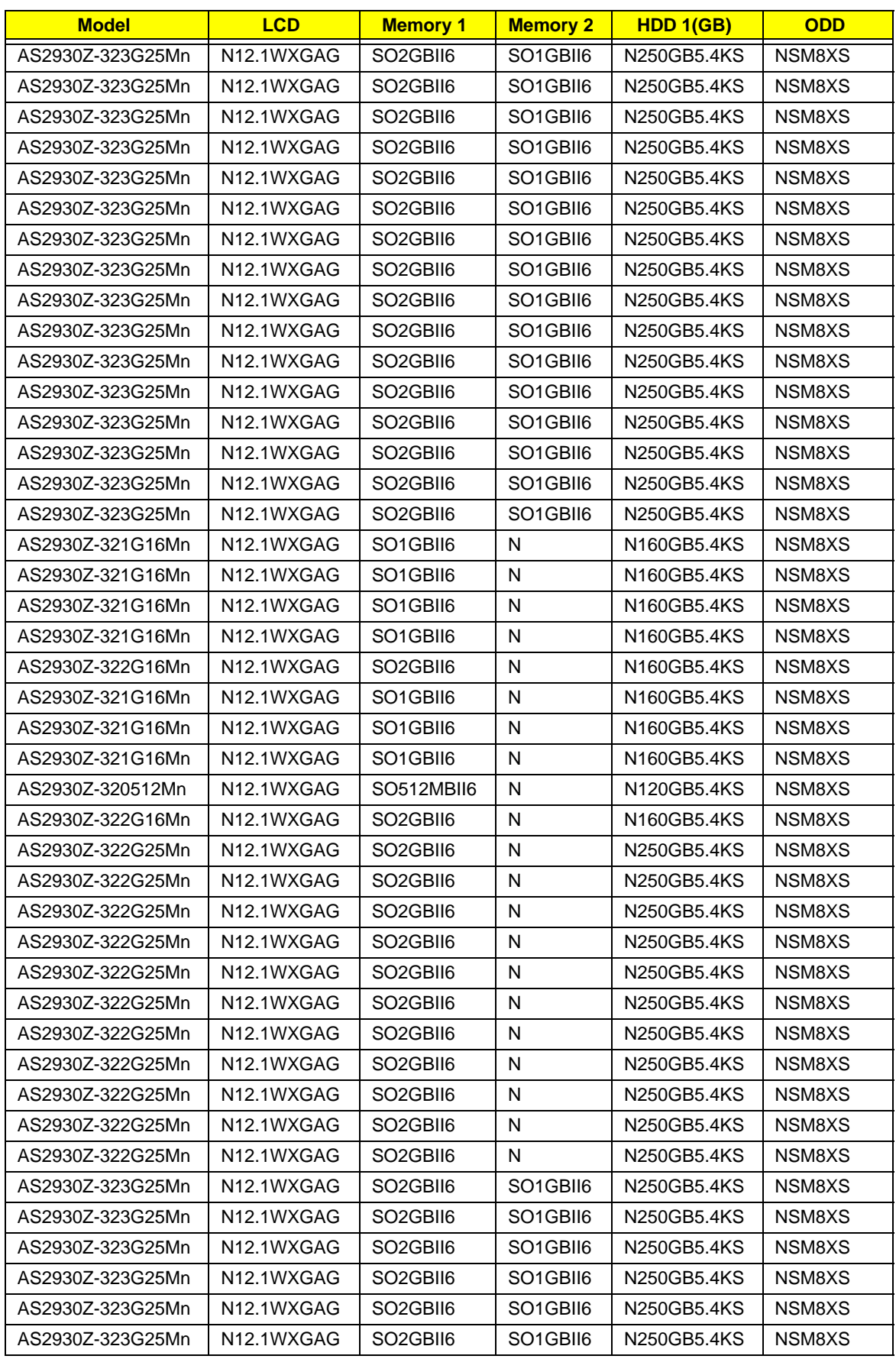

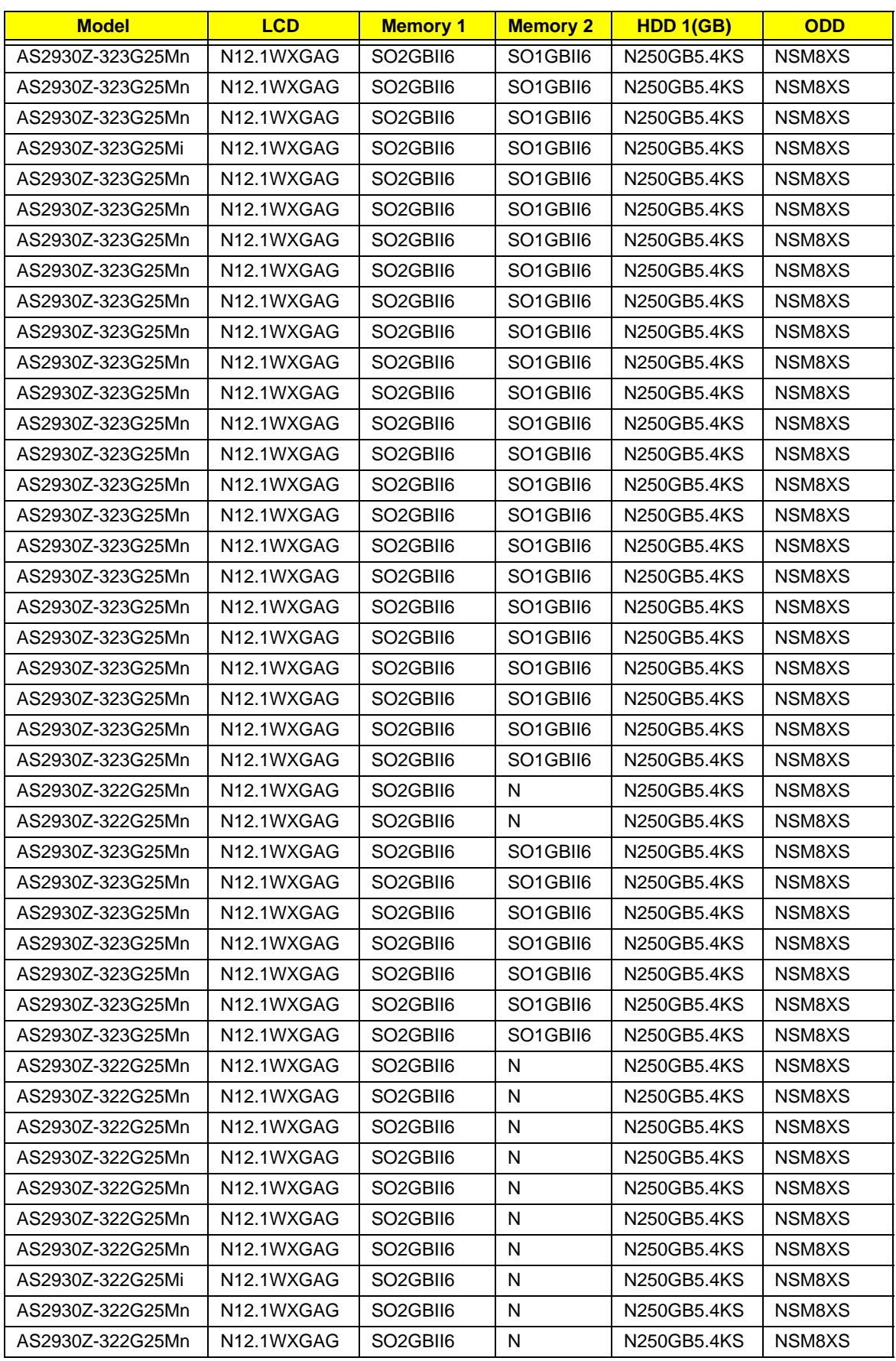

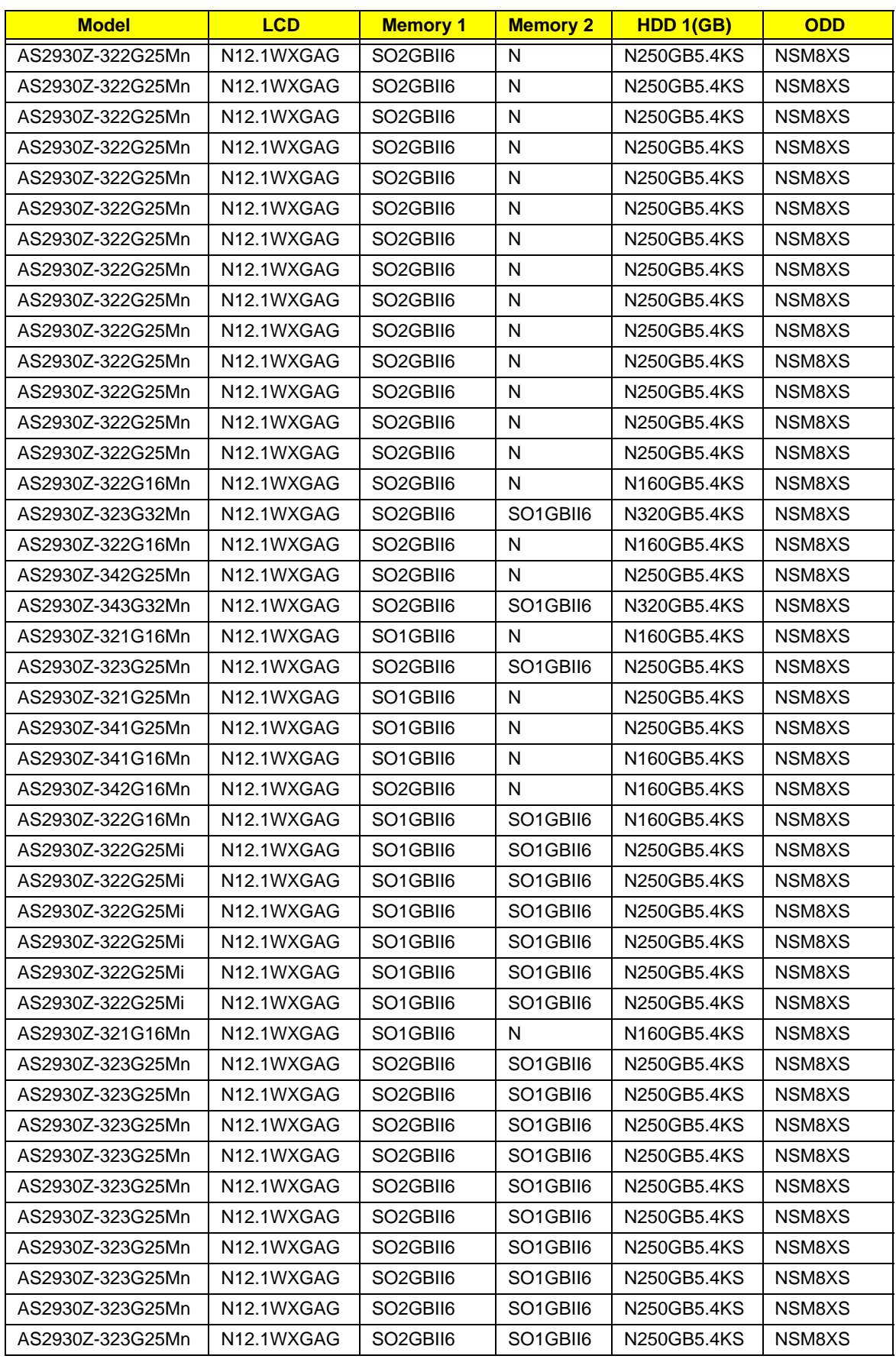

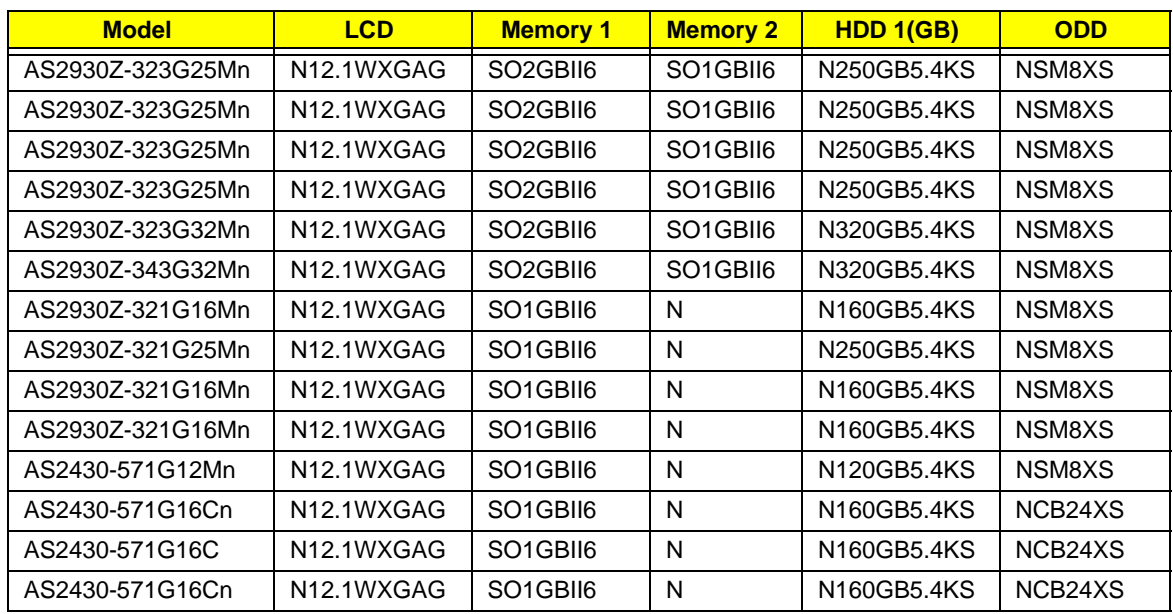

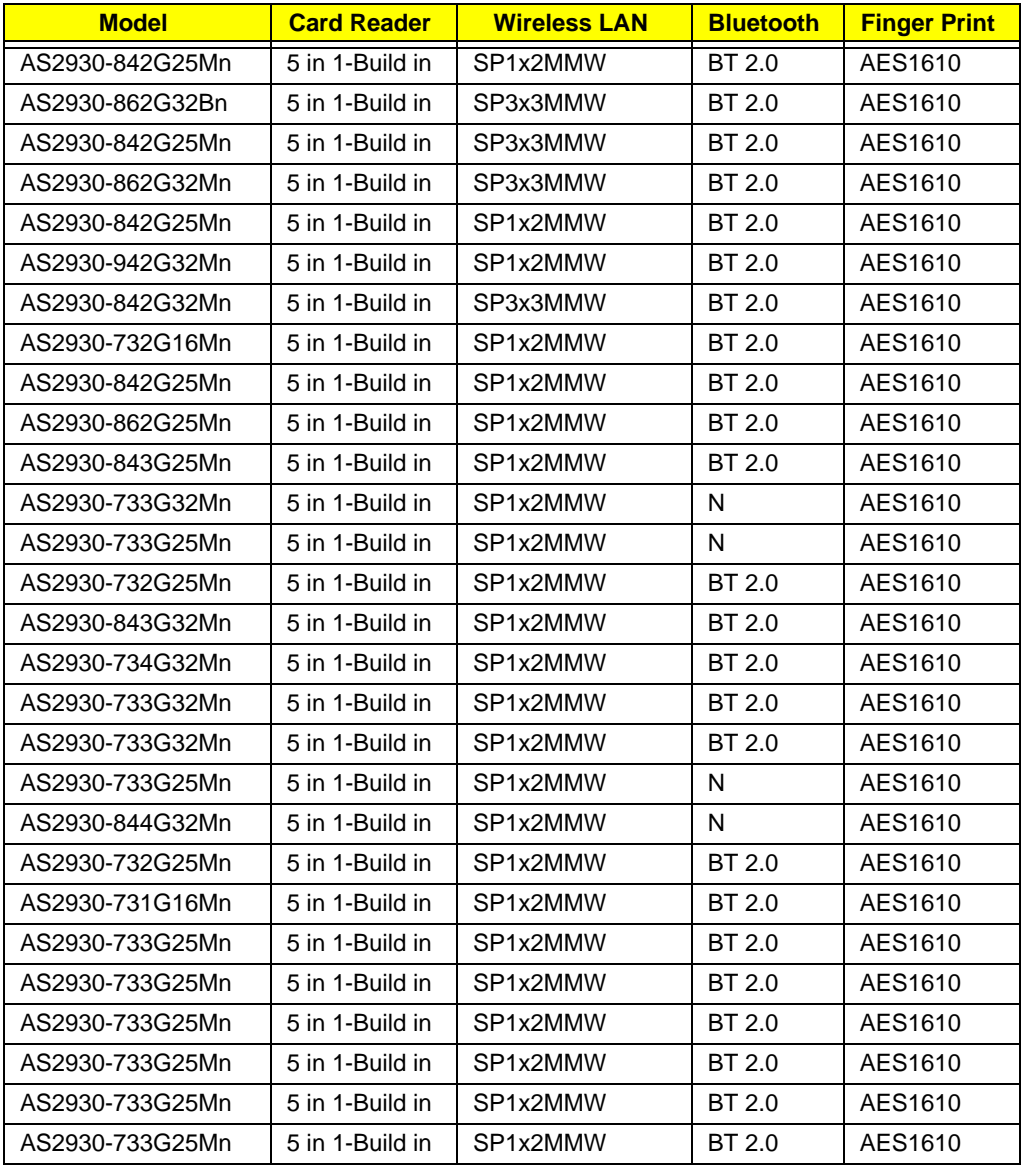

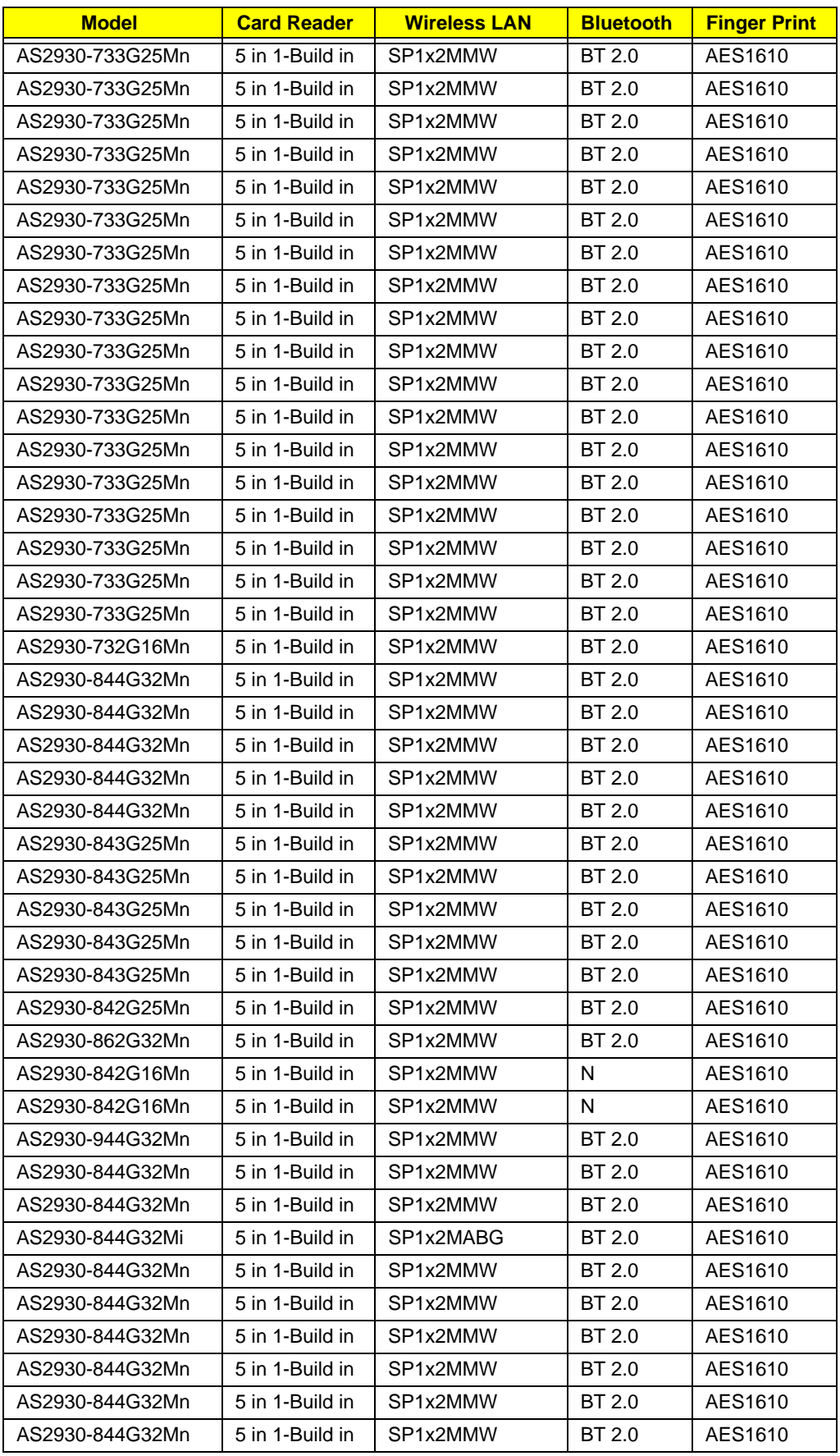

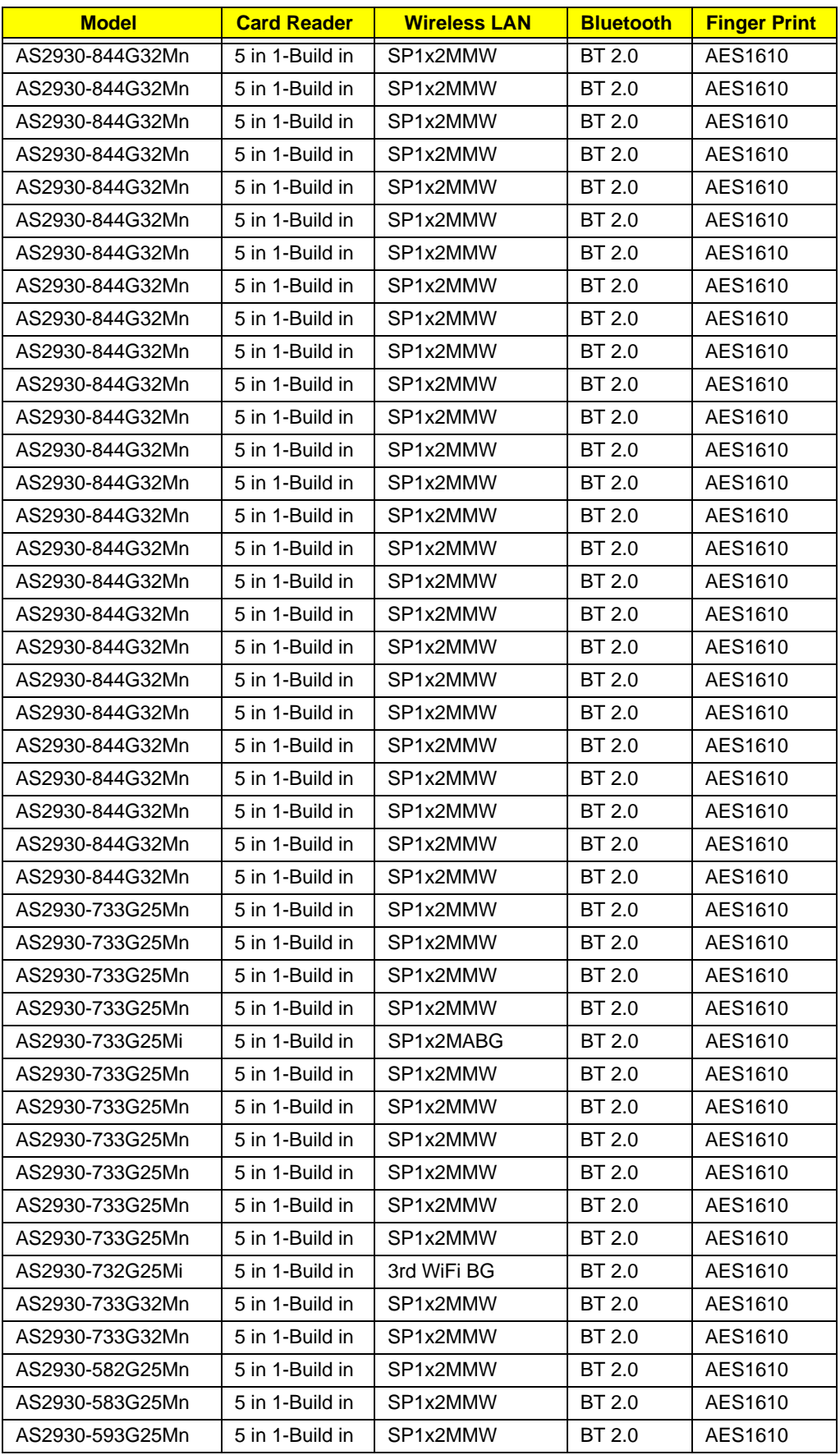

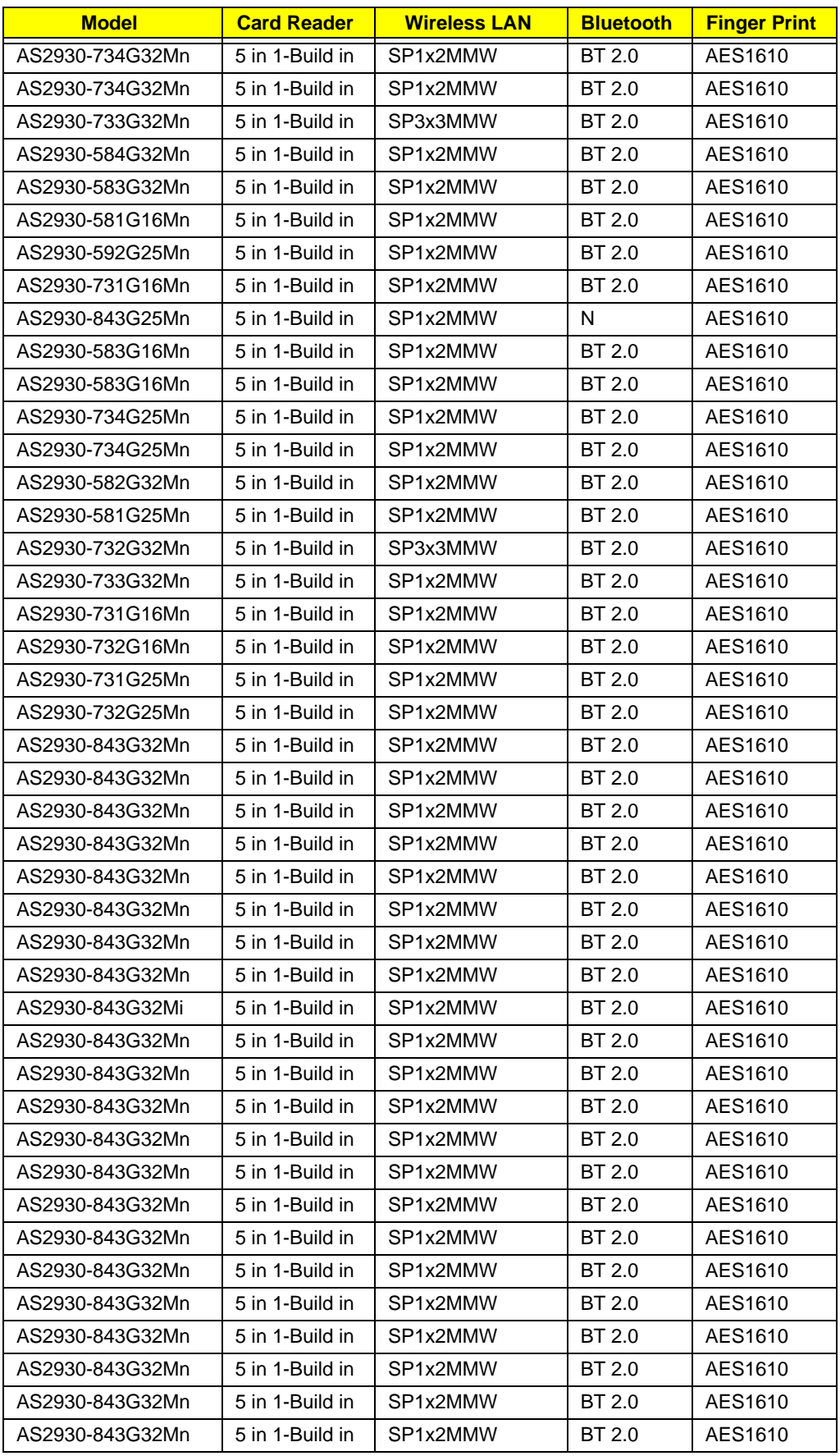

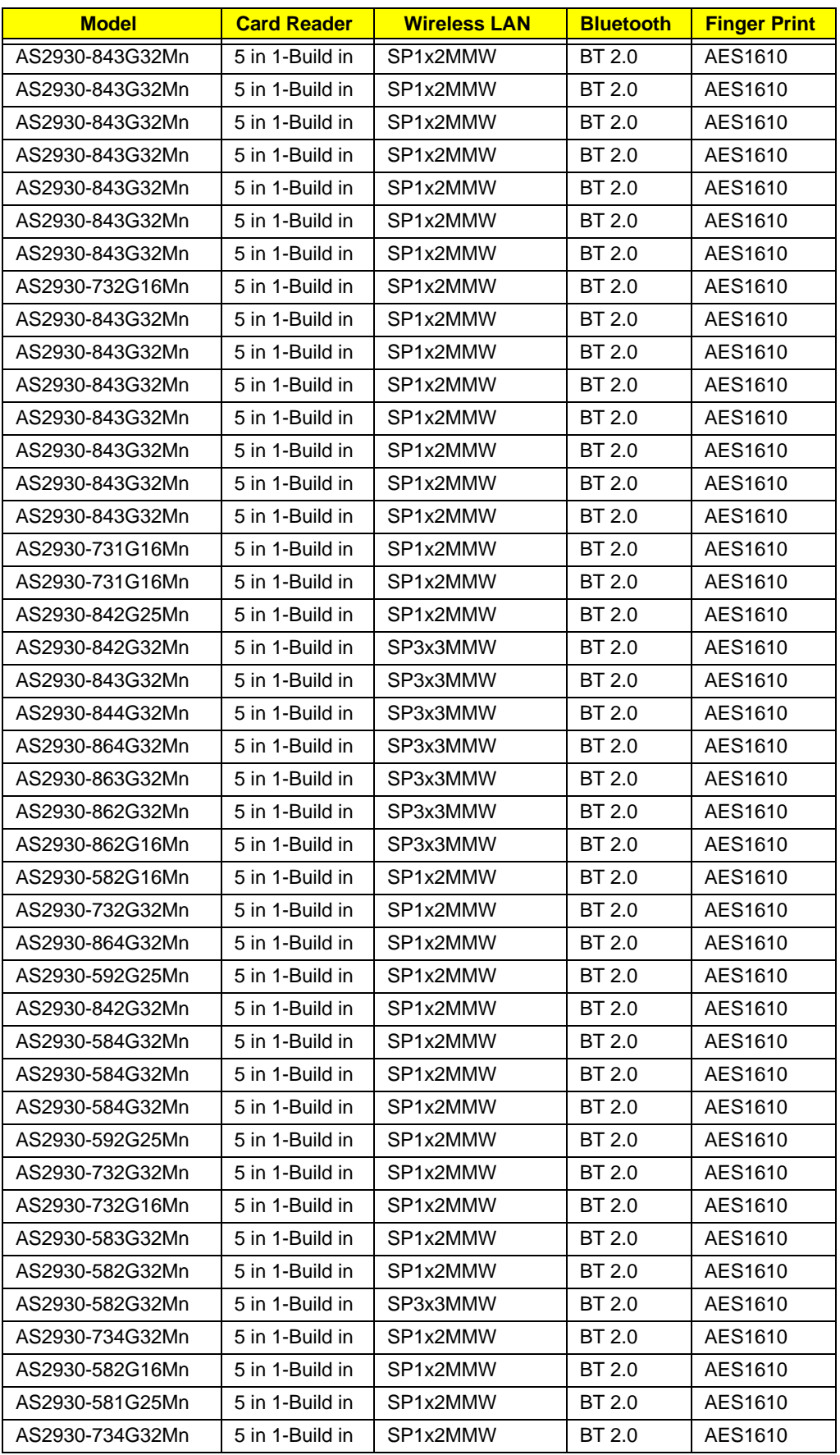

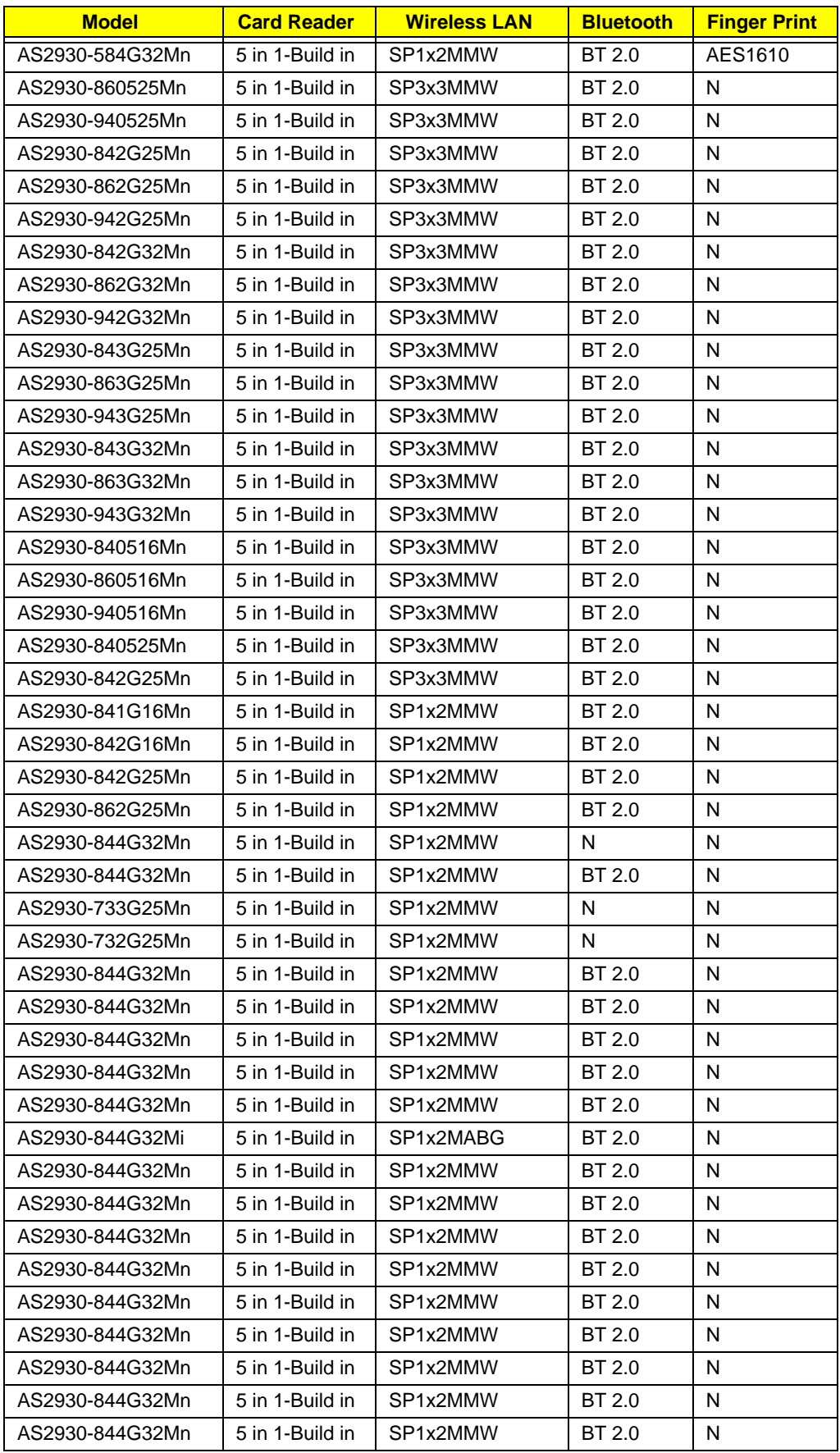

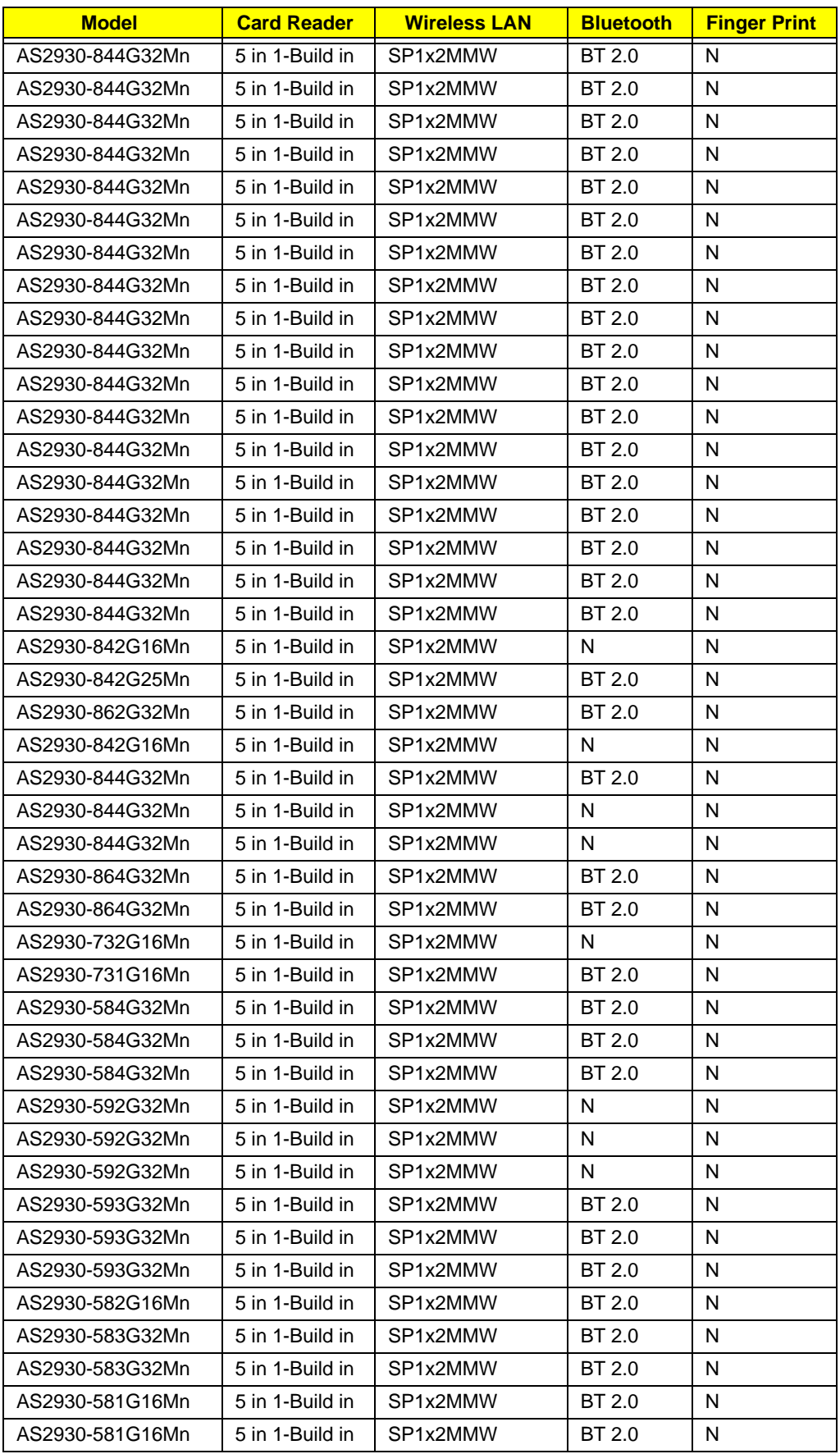

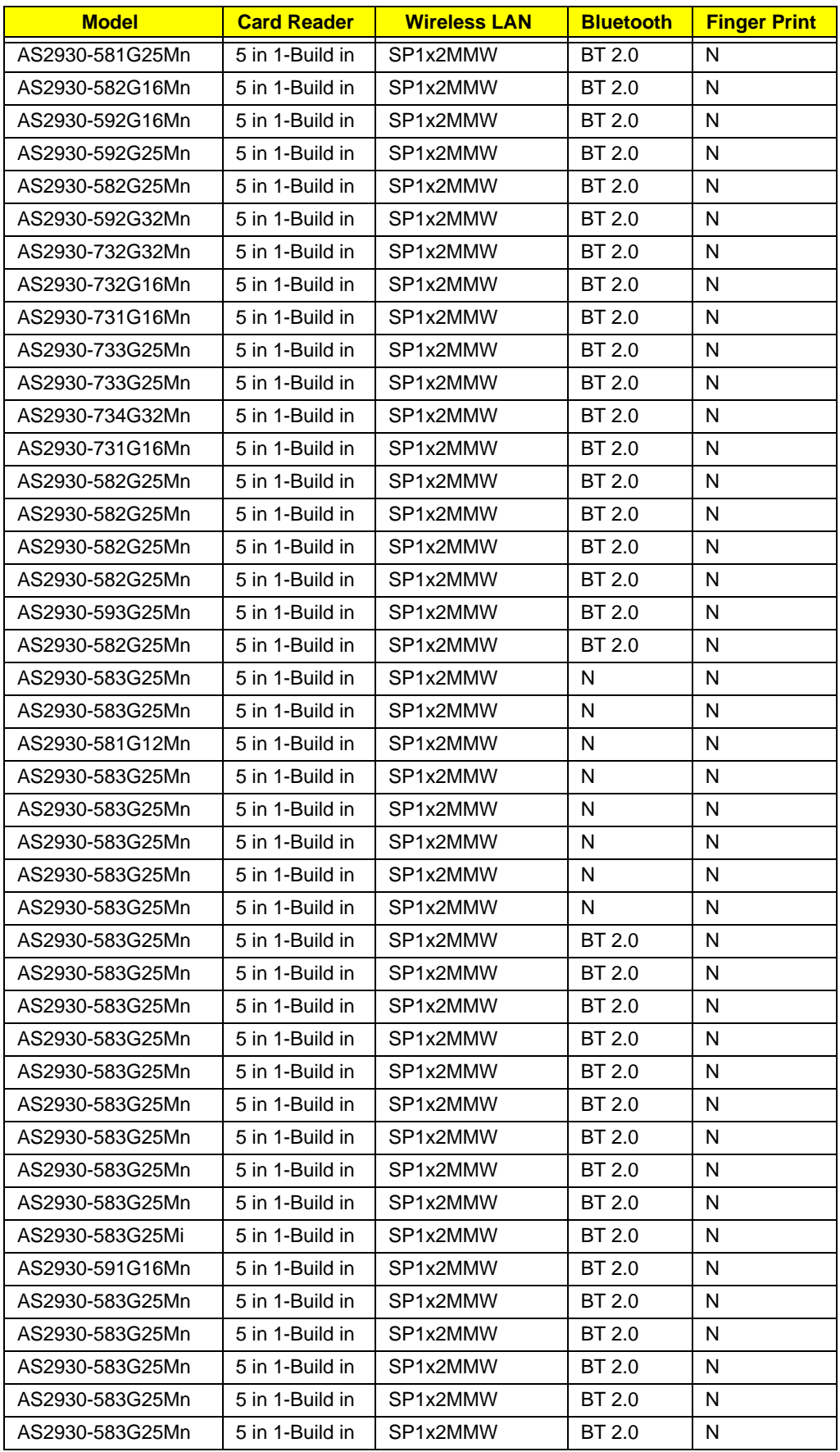

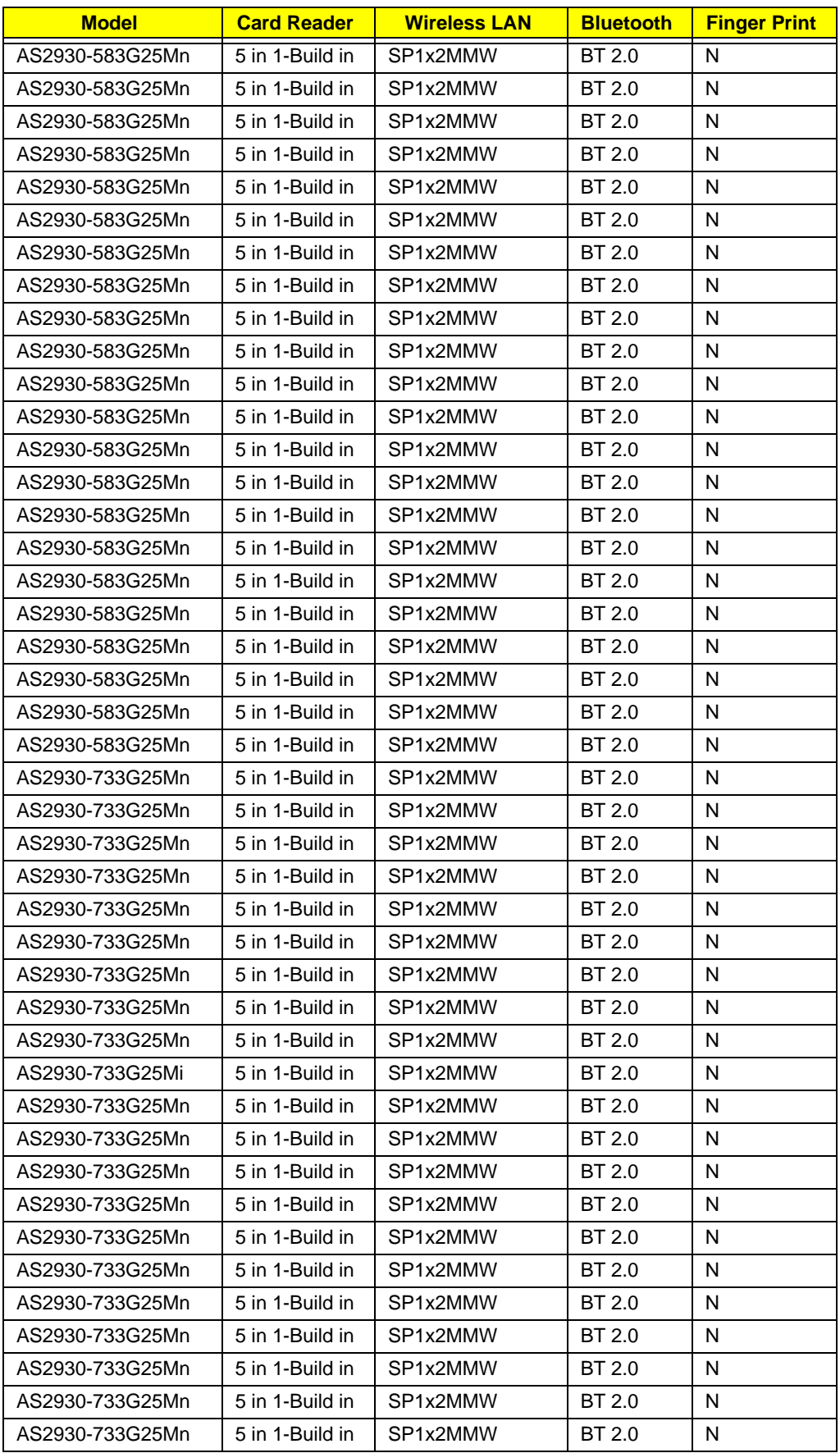

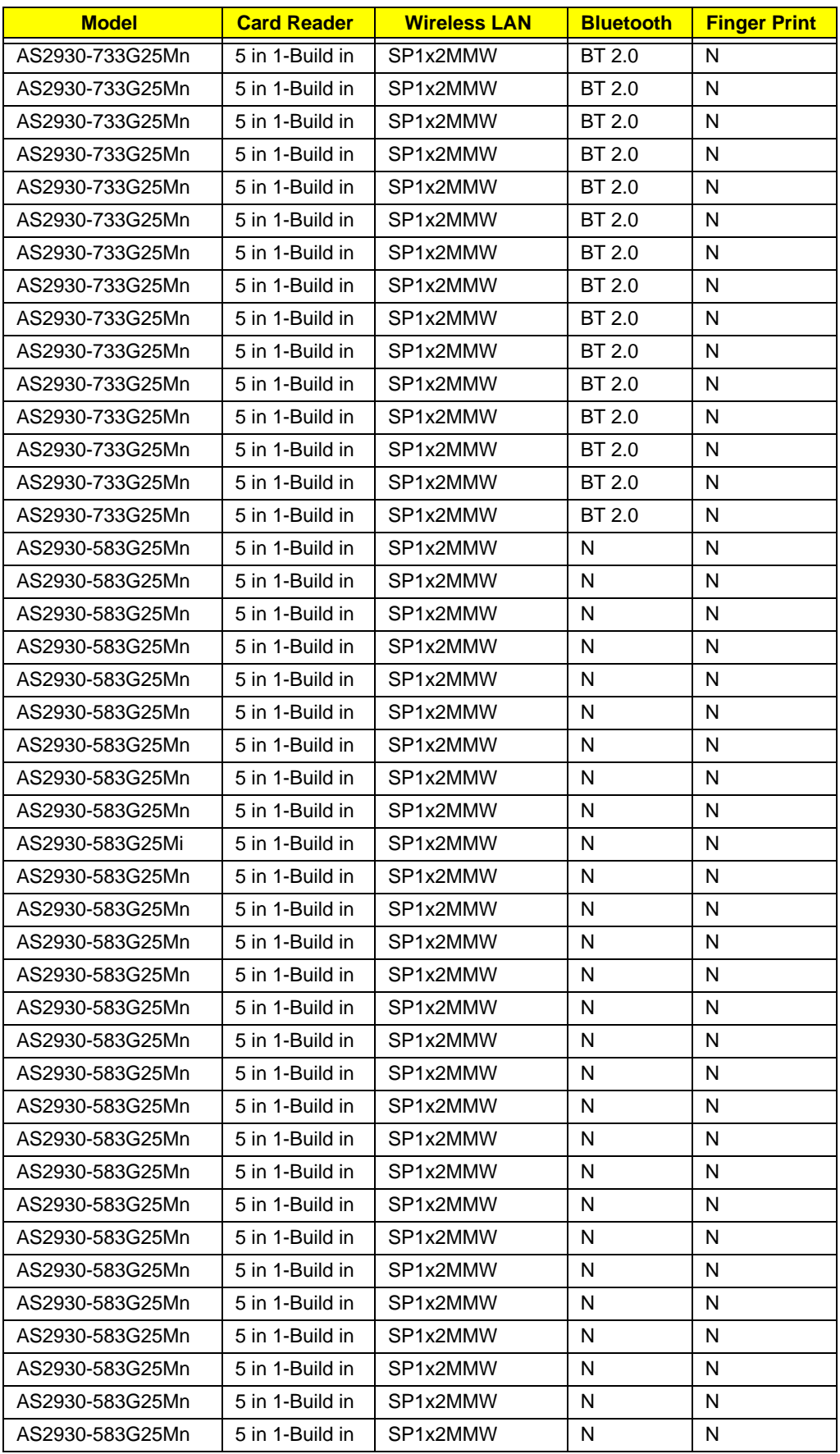

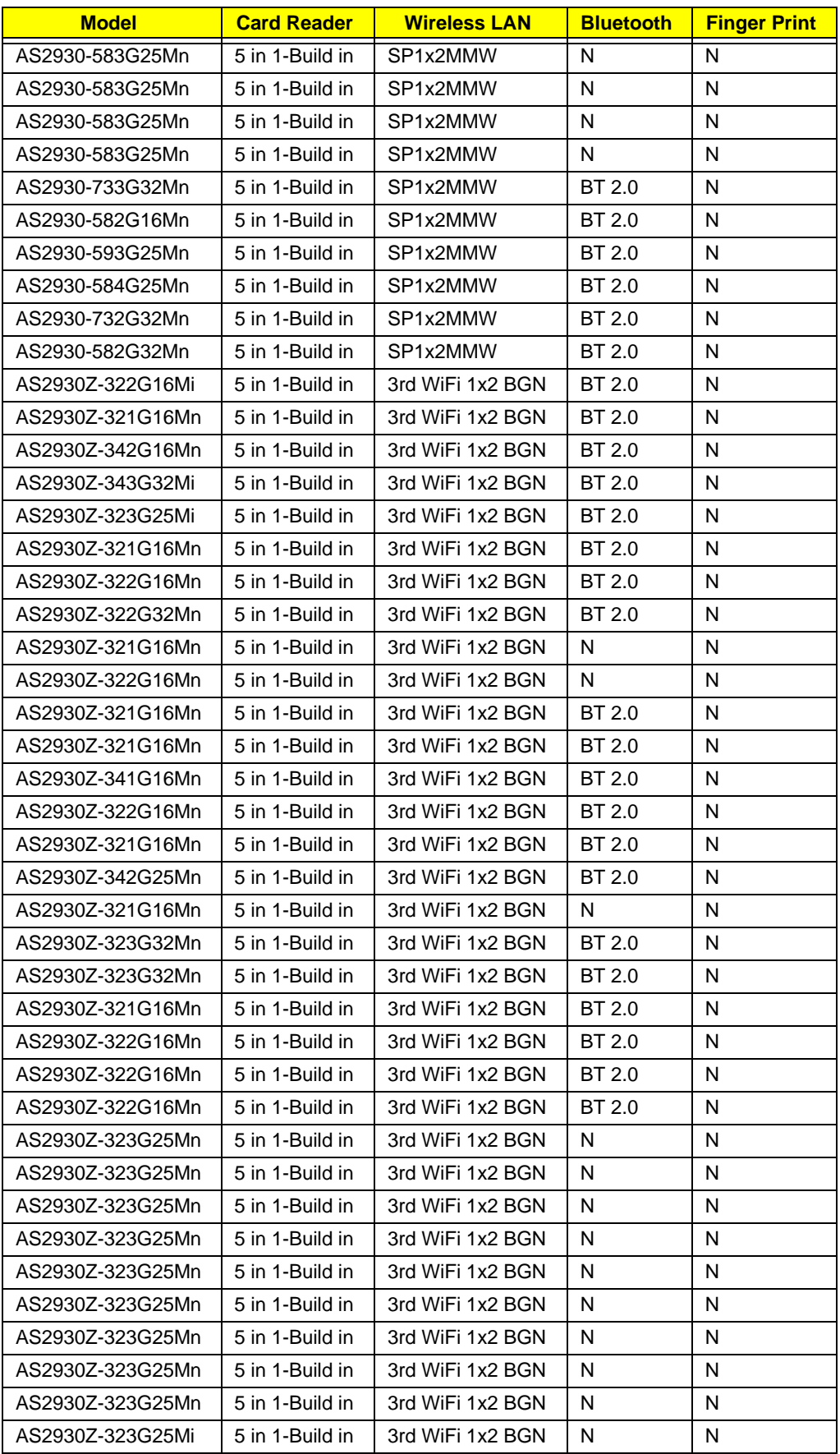

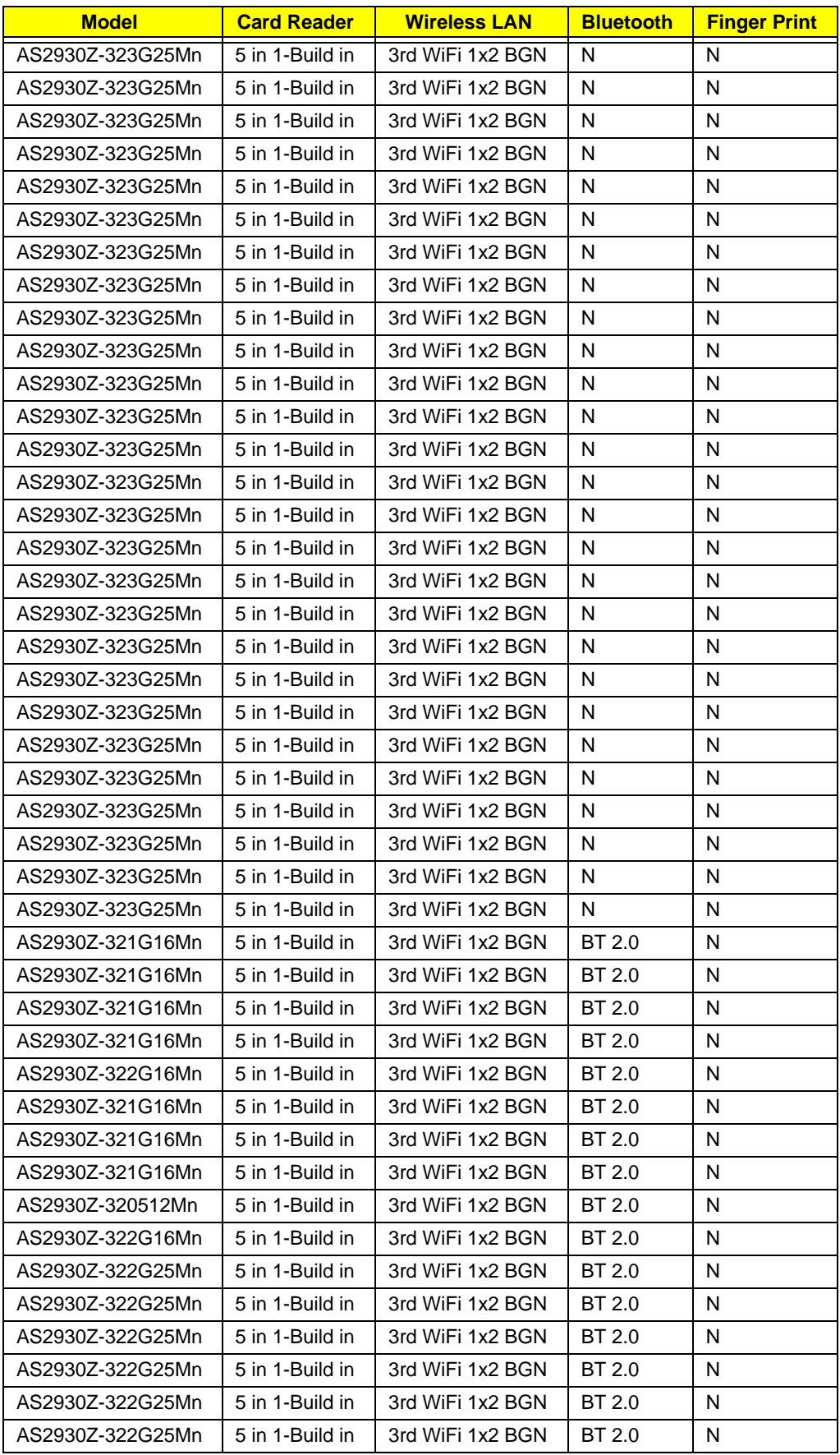

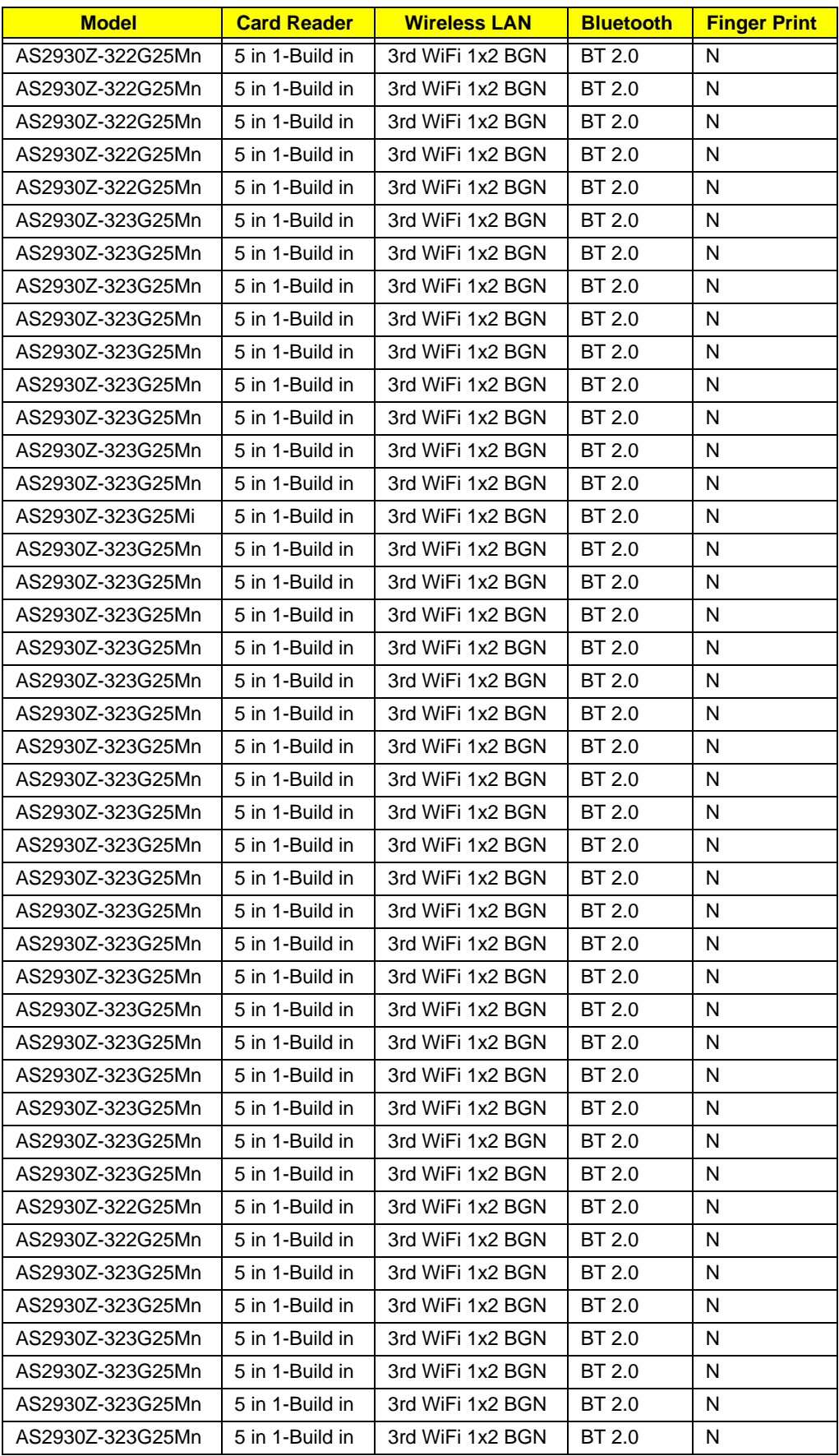

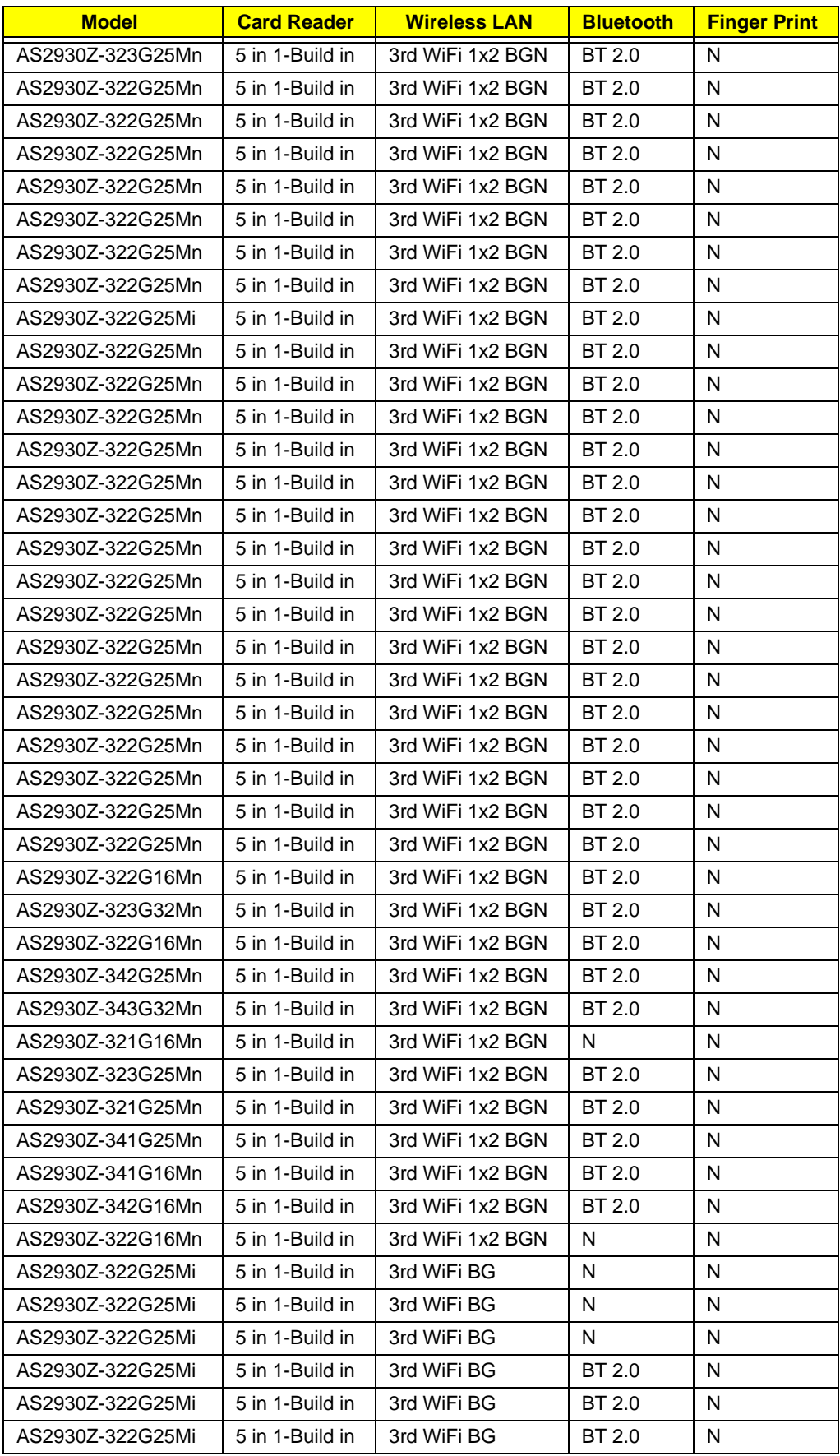

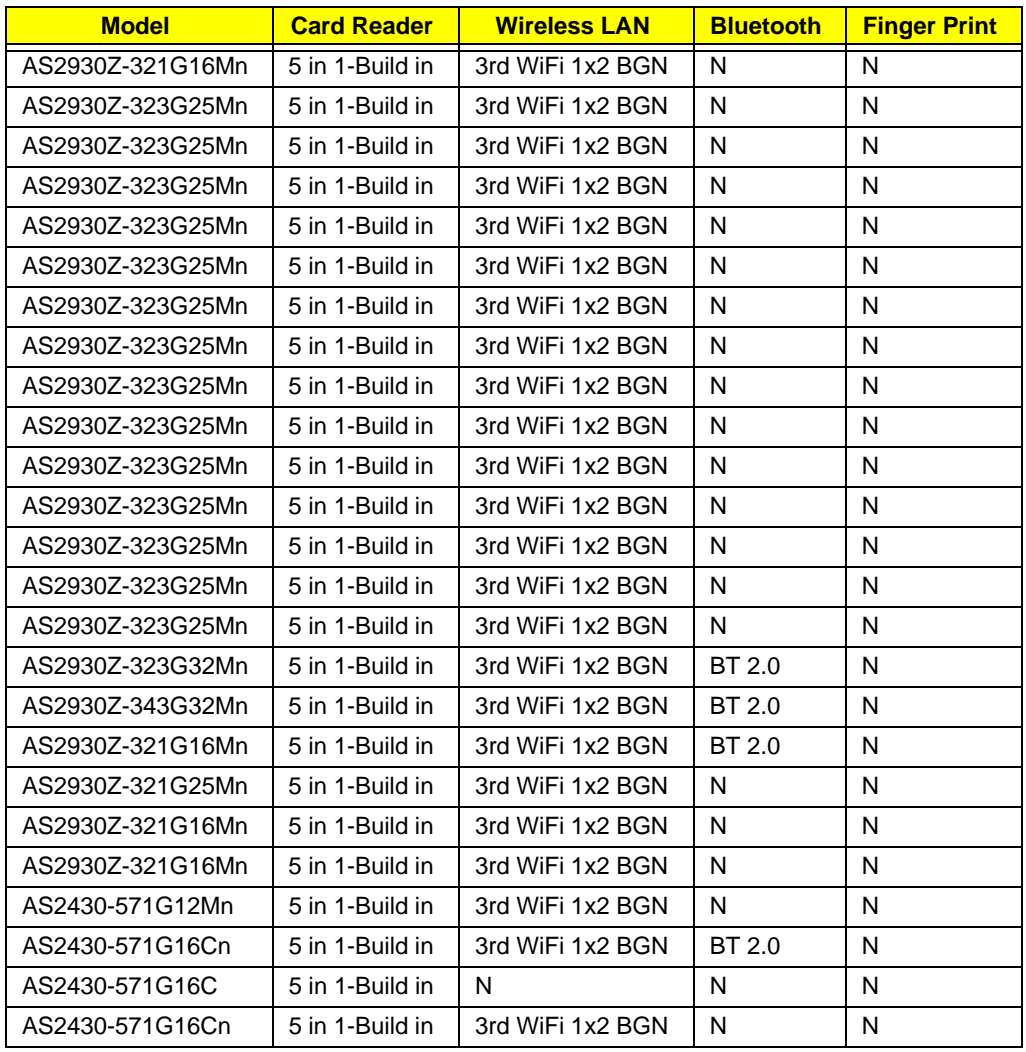

## <span id="page-238-0"></span>Test Compatible Components

This computer's compatibility is tested and verified by Acer's internal testing department. All of its system functions are tested under Windows® XP Home, Windows® XP Pro environment.

Refer to the following lists for components, adapter cards, and peripherals which have passed these tests. Regarding configuration, combination and test procedures, please refer to the Aspire 2930 series Compatibility Test Report released by the Acer Mobile System Testing Department.

## <span id="page-239-0"></span>Microsoft® Windows® Vista Environment Test

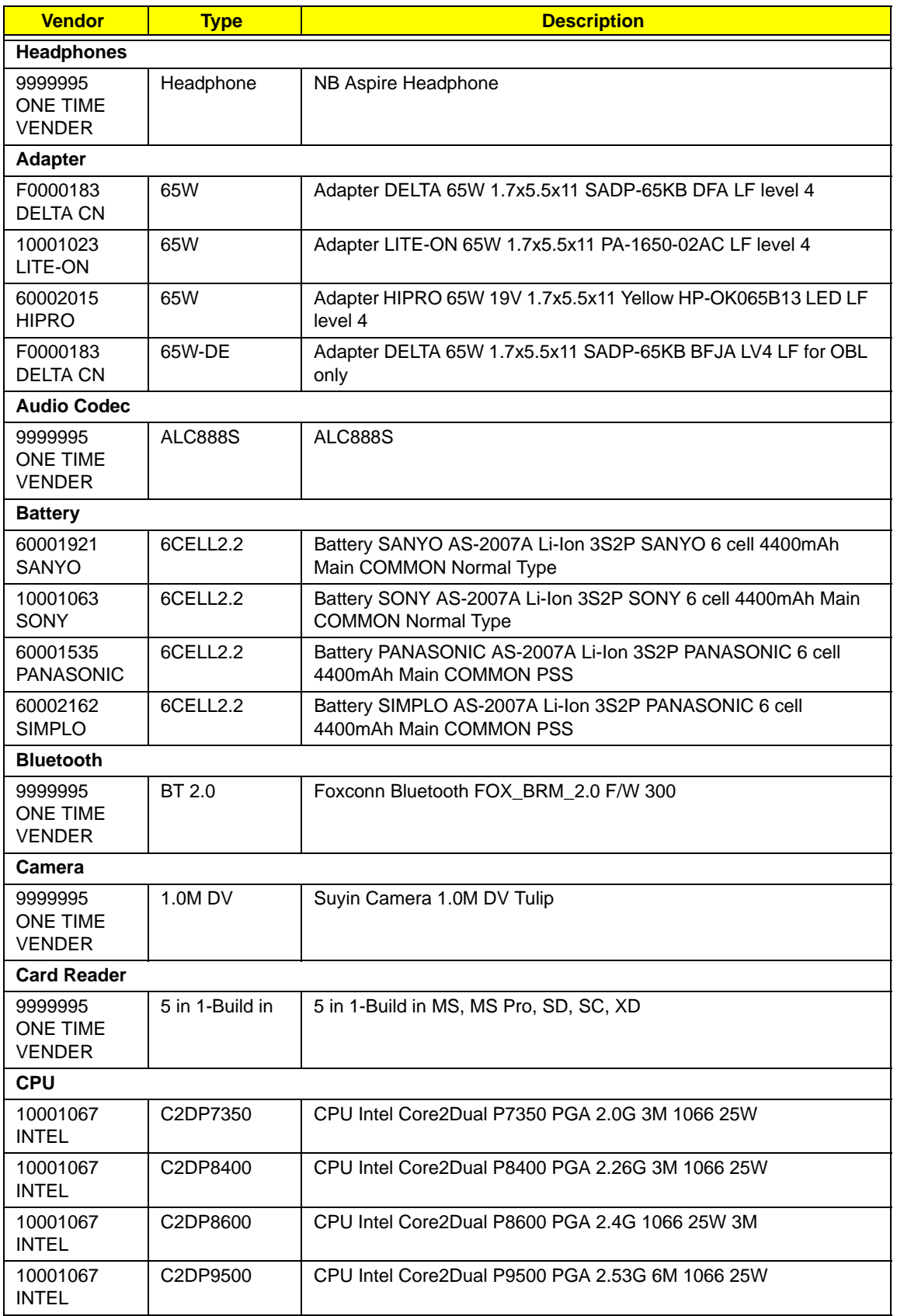

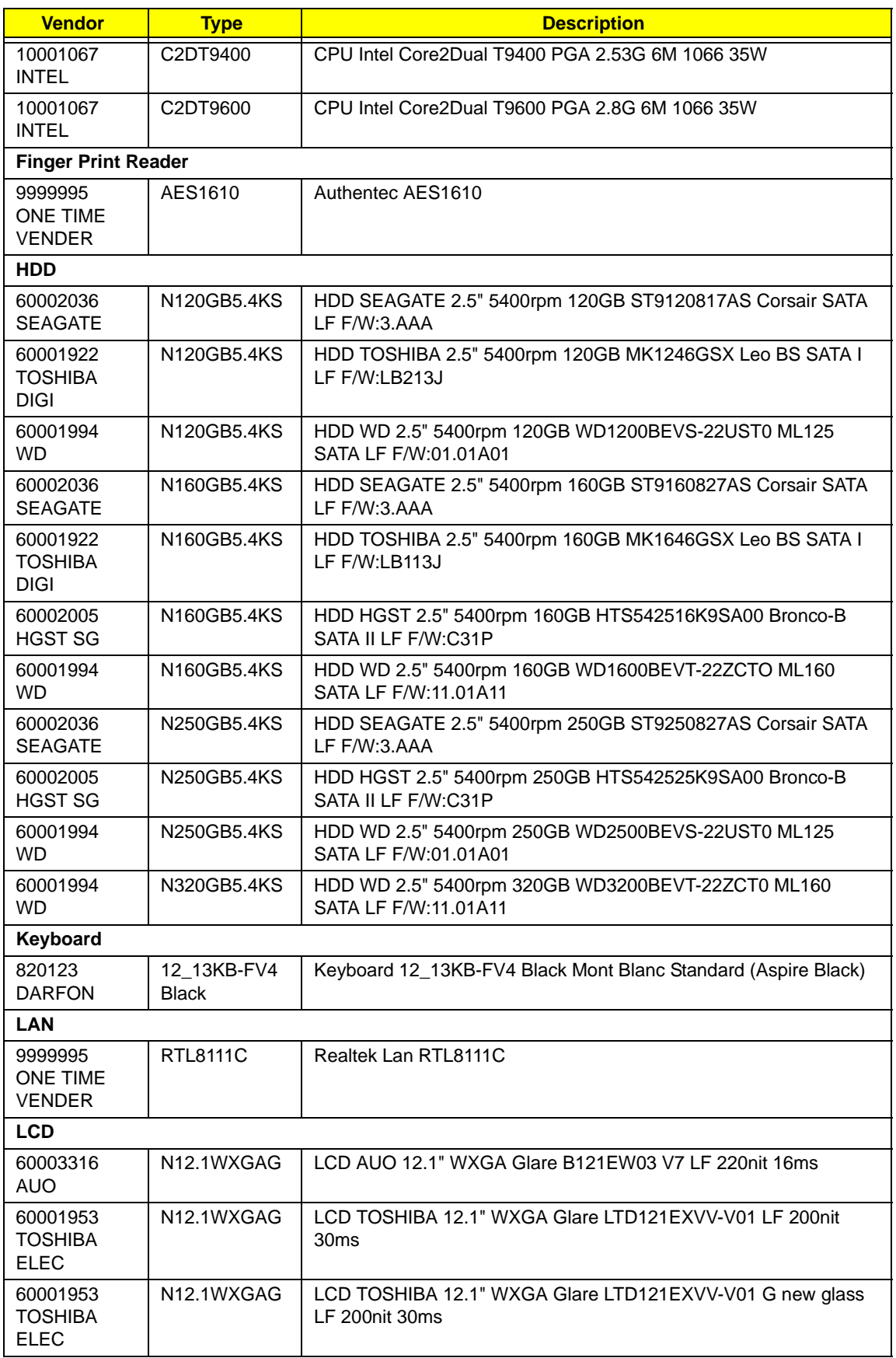

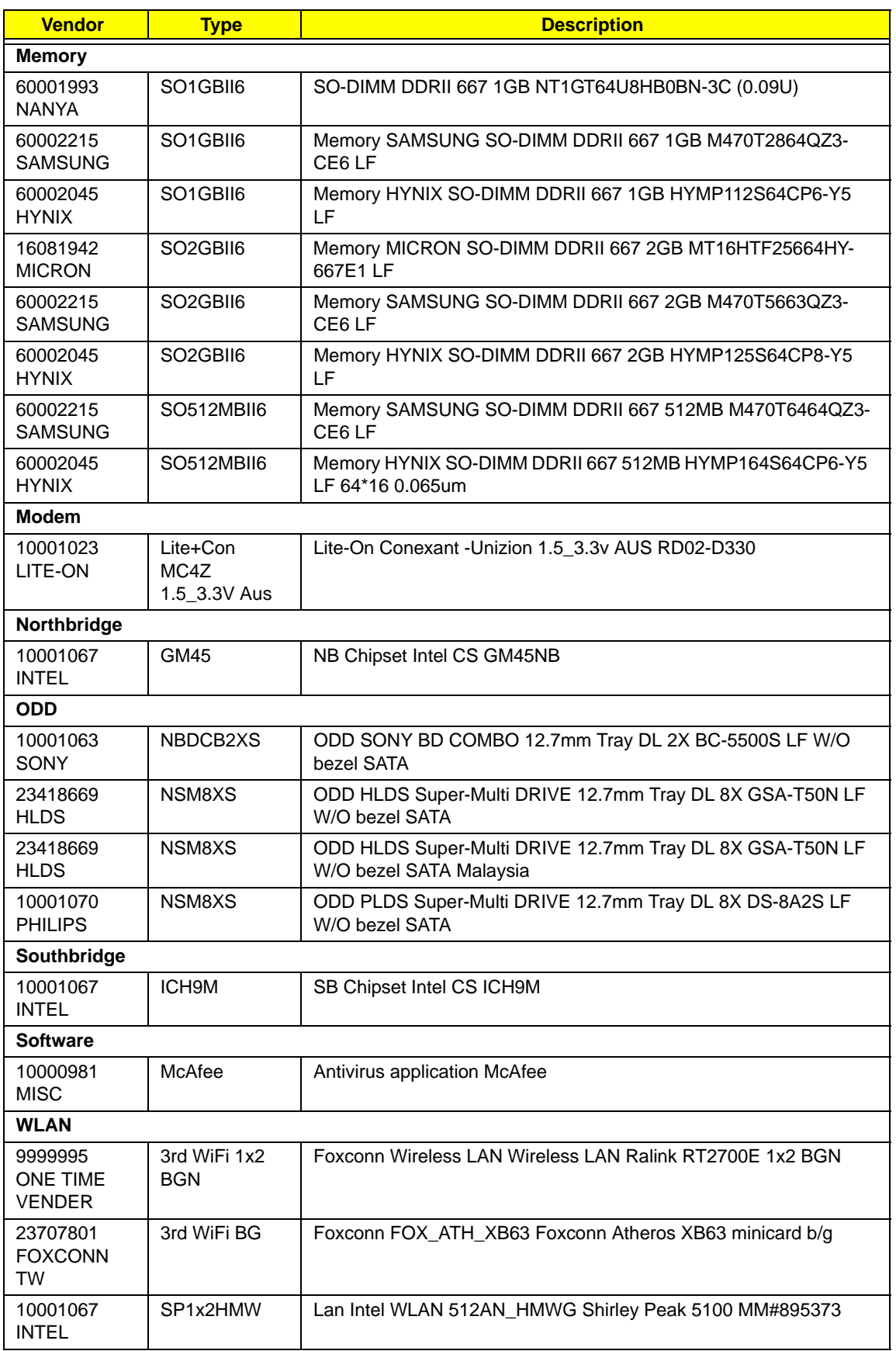

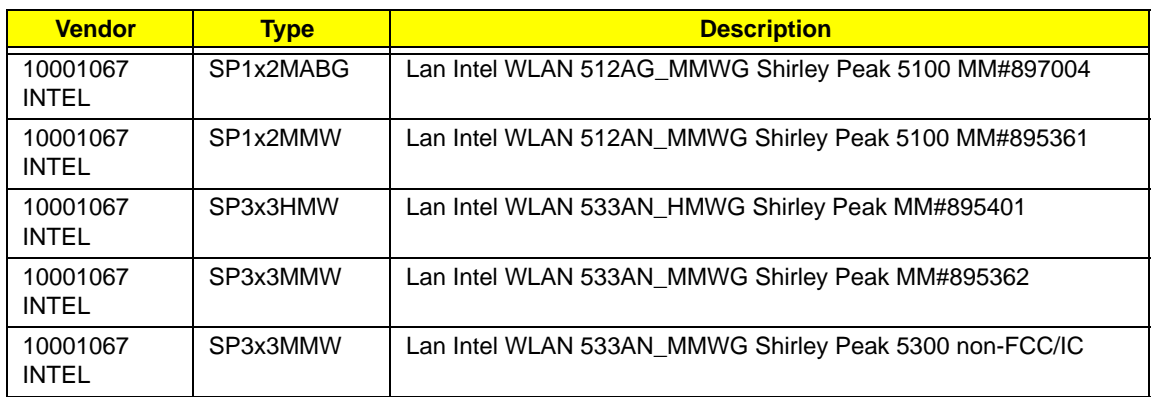

# <span id="page-244-0"></span>Online Support Information

This section describes online technical support services available to help you repair your Acer Systems.

If you are a distributor, dealer, ASP or TPM, please refer your technical queries to your local Acer branch office. Acer Branch Offices and Regional Business Units may access our website. However some information sources will require a user i.d. and password. These can be obtained directly from Acer CSD Taiwan.

Acer's Website offers you convenient and valuable support resources whenever you need them.

In the Technical Information section you can download information on all of Acer's Notebook, Desktop and Server models including:

- Service quides for all models
- User's manuals
- Training materials
- **Bios updates**
- Software utilities
- Spare parts lists
- TABs (Technical Announcement Bulletin)

For these purposes, we have included an Acrobat File to facilitate the problem-free downloading of our technical material.

Also contained on this website are:

- Detailed information on Acer's International Traveler's Warranty (ITW)
- Returned material authorization procedures
- An overview of all the support services we offer, accompanied by a list of telephone, fax and email contacts for all your technical queries.

We are always looking for ways to optimize and improve our services, so if you have any suggestions or comments, please do not hesitate to communicate these to us.

**Index**

## **A**

AFLASH Utility [35](#page-44-0)

#### **B**

Battery Pack [44](#page-53-0) BIOS package [19](#page-28-0) password control [19](#page-28-1) ROM size [19](#page-28-2) ROM type [19](#page-28-3) vendor [19](#page-28-4) Version [19](#page-28-5) BIOS Supports protocol [19](#page-28-6) BIOS Utility [23–](#page-32-0)[35](#page-44-1) Advanced [26](#page-35-0) Boot [33](#page-42-0) Exit [34](#page-43-0) Navigating [23](#page-32-1) Onboard Device Configuration [29](#page-38-0) Power [31](#page-40-0) Save and Exit [34](#page-43-0) Security [28](#page-37-0) System Security [34](#page-43-0) Bluetooth module [77](#page-86-0) Board Layout Top View [147](#page-156-0) brightness hotkeys [13](#page-22-0)

#### **C**

Camera Module [92](#page-101-0) caps lock on indicator [9](#page-18-0) Common Problems [126](#page-135-0) computer on indicator [9](#page-18-1) CPU [86](#page-95-0)

#### **D**

DIMM Module [54](#page-63-0) Display [4](#page-13-0) display hotkeys [13](#page-22-1)

## **E**

EasyTouch Failure [138](#page-147-0) Euro [13](#page-22-2) External Module Disassembly Flowchart [43](#page-52-0)

## **F**

Fan/Thermal Module [85](#page-94-0) Features [1](#page-10-0) Fingerprint Reader Failure [139](#page-148-0) Flash Utility [35](#page-44-0) FPC Cable [95](#page-104-0) FRU (Field Replaceable Unit) List [151](#page-160-0)

#### **H**

Hard Disk Drive Module [50](#page-59-0) HDTV Switch Failure [140](#page-149-0) Hibernation mode hotkey [13](#page-22-3) Hot Keys [11](#page-20-0)

#### **I**

I/O Board [76](#page-85-0) Indicators [9](#page-18-2) Intermittent Problems [142](#page-151-0) Internal Microphone Failure [132](#page-141-0) Internal Speaker Failure [130](#page-139-0) inverter board [90](#page-99-0)

## **J**

Jumper and Connector Locations [147](#page-156-1) Top View [147](#page-156-2)

## **K**

Keyboard [59](#page-68-0) Keyboard Failure [129](#page-138-0)

## **L**

Launch Board [74](#page-83-0)

LCD Bezel [88](#page-97-0) LCD Brackets [95](#page-104-1) LCD Failure [129](#page-138-1) LCD Module Disassembly Flowchart [87](#page-96-0) LCD Panel [94](#page-103-0) LED board [64](#page-73-0) Lower Cover [47](#page-56-0)

#### **M**

Main Unit Disassembly Flowchart [55](#page-64-0) Mainboard [80](#page-89-0) media access on indicator [9](#page-18-3) MediaTouch Button Failure [139](#page-148-1) Memory Check [126](#page-135-0) Model Definition [164](#page-173-0) Modem Failure [137](#page-146-0) Modem Module [78](#page-87-0)

#### **N**

No Display Issue [127](#page-136-0) Notebook Manager hotkey [13](#page-22-4) num lock on indicator [9](#page-18-4)

#### **O**

ODD Failure [134](#page-143-0) Online Support Information [235](#page-244-0) optical drive module [52](#page-61-0)

#### **P**

Panel [5](#page-14-0) Bottom [8](#page-17-0) left [5](#page-14-1) PC Card [9](#page-18-2) Port 80 POST Codes [143](#page-152-0) POST Codes Port 80 [143](#page-152-0) Power board [65](#page-74-0)

Power On Failure [126](#page-135-0)

#### **R**

RJ-11 Jack [83](#page-92-0)

## **S**

speakers hotkey [13](#page-22-5) System Block Diagram [4](#page-13-0)

## **T**

Test Compatible Components [229](#page-238-0) Thermal Unit Failure [140](#page-149-1) Top [147](#page-156-2) Touch Pad hotkey [13](#page-22-6) Touch Pad Failure [130](#page-139-1) TouchPad Bracket [72](#page-81-0) **Troubleshooting** Built-in KB Failure [129](#page-138-0) EasyTouch Buttons [138](#page-147-0) Fingerprint Reader [139](#page-148-0) HDTV Switch [140](#page-149-0) Internal Microphone [132](#page-141-0) Internal Speakers [130](#page-139-0) LCD Failure [129](#page-138-1) MediTouch Buttons [139](#page-148-1) Modem [137](#page-146-0) No Display [127](#page-136-0) ODD [134](#page-143-0) Other Failures [141](#page-150-0) Power On [126](#page-135-0) Thermal Unit [140](#page-149-1) Touch Pad [130](#page-139-1) USB [137](#page-146-1) WLAN [138](#page-147-1)

## **U**

Undetermined Problems [142](#page-151-1) USB Board [75](#page-84-0) USB Failure (Rightside) [137](#page-146-1) utility BIOS [23–](#page-32-0)[35](#page-44-1)

## **W**

Windows 2000 Environment Test [230](#page-239-0)

Wireless Function Failure [138](#page-147-1) WLAN Board [48](#page-57-0)

Free Manuals Download Website [http://myh66.com](http://myh66.com/) [http://usermanuals.us](http://usermanuals.us/) [http://www.somanuals.com](http://www.somanuals.com/) [http://www.4manuals.cc](http://www.4manuals.cc/) [http://www.manual-lib.com](http://www.manual-lib.com/) [http://www.404manual.com](http://www.404manual.com/) [http://www.luxmanual.com](http://www.luxmanual.com/) [http://aubethermostatmanual.com](http://aubethermostatmanual.com/) Golf course search by state [http://golfingnear.com](http://www.golfingnear.com/)

Email search by domain

[http://emailbydomain.com](http://emailbydomain.com/) Auto manuals search

[http://auto.somanuals.com](http://auto.somanuals.com/) TV manuals search

[http://tv.somanuals.com](http://tv.somanuals.com/)